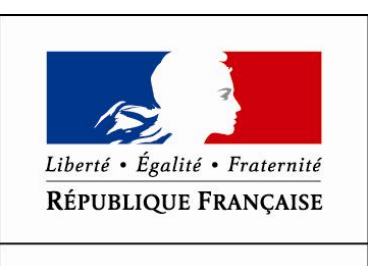

MINISTÈRE DES AFFAIRES SOCIALES ET DE LA SANTÉ

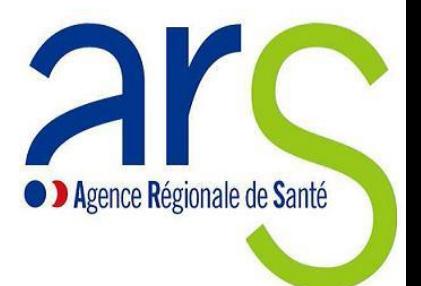

# **GUIDE UTILISATEUR**

# **SISE-ERP**

# **Système d'Information Santé Environnement concernant les**

# **Etablissements Recevant du Public**

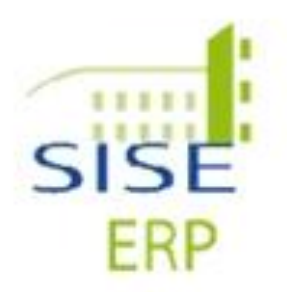

## <span id="page-1-1"></span><span id="page-1-0"></span>**Présentation générale du guide**

#### **Comment est organisé ce guide ?**

Ce guide est découpé en plusieurs parties reprenant les grandes fonctionnalités de l'application SISE-ERP, où ERP signifie Etablissement Recevant du Public.

- La partie **Contexte de l'application** permet de découvrir l'application SISE-ERP, sa logique et son ergonomie.
- La partie **ERP** détaille la gestion des ERP, la recherche de ces derniers, leur ajout, leur modification, le détail des données de l'ensemble des ERP présents dans la base.
- La partie **Risques** contient les détails relatifs au type de risques (amiante et radon) pour chaque ERP, mais également la gestion ce ces fiches (ajout, modification, statut…).
- La partie **Contrôles programmés** explique la gestion des contrôles programmés en allant de la recherche à l'ajout et à la modification de ces derniers.
- La partie **Boîte à Tâche** permet aux utilisateurs de gérer leur tâches, de les transférer à d'autres utilisateurs.
- La partie **Ressources** permet de mettre à disposition de l'utilisateur des liens et/ou des fichiers d'information. L'ajout, la modification et la suppression d'une ressource sont exécutés dans cette partie.
- La partie **Administration** détaille la gestion de l'application SISE-ERP, notamment celle des utilisateurs, des paramètres, des ERP, des référentiels administrables et des tâches et risques.

Chaque partie est divisée, quand cela est nécessaire en chapitre, eux-mêmes divisés en procédures. Chaque procédure fait l'objet d'une fiche.

Chaque partie est sujette à habilitation et tous les utilisateurs n'ont pas la même visibilité.

#### **Comment est organisée une fiche procédure ?**

<span id="page-1-2"></span>Chaque fiche décrit la procédure à effectuer. Elle se compose :

- d'une première page de présentation contenant :
	- o le nom de la procédure,
	- o les profils concernés par la procédure,
	- o les prérequis au bon déroulement de la procédure
- du déroulement de la procédure, étape par étape
- des éventuelles remarques, compléments d'informations ou astuces concernant la saisie.

#### <span id="page-2-0"></span>**Voici les icônes qui m'aident à repérer les types de remarques…**

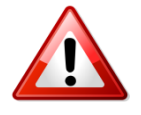

Les remarques précédées de ce symbole vous apporteront des explications sur les messages d'information ou d'erreur pouvant apparaître au cours du déroulement de la procédure.

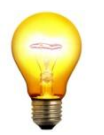

Les remarques précédées de ce symbole vous apporteront des trucs et astuces facilitant la saisie et la navigation dans SISE-ERP.

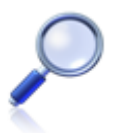

Les remarques précédées de ce symbole vous apporteront des informations complémentaires, à titre informatif.

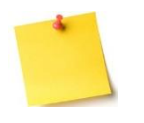

Les remarques précédées de ce symbole vous apporteront des informations métier et leur traduction dans l'application SISE-ERP.

## 1. Sommaire

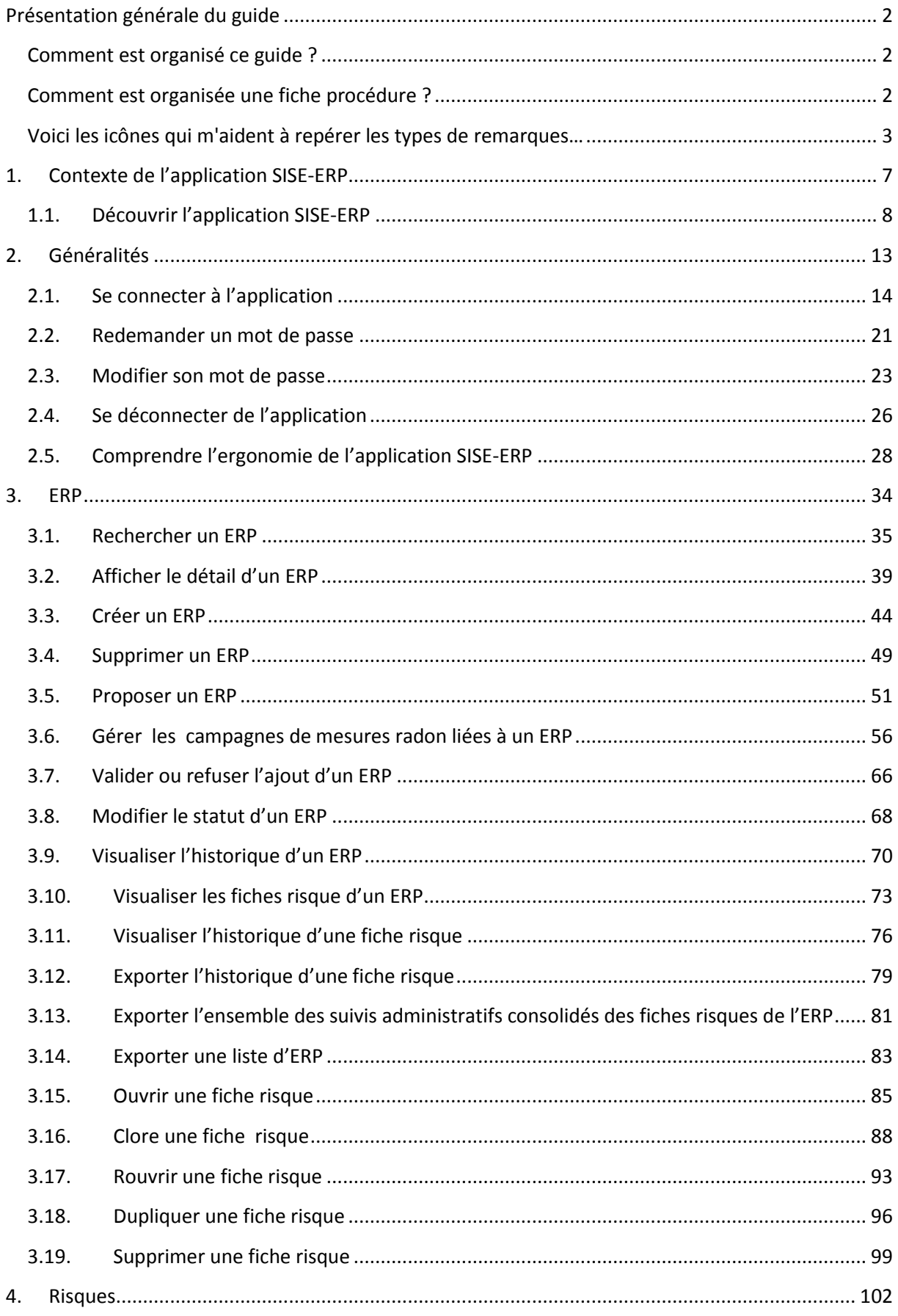

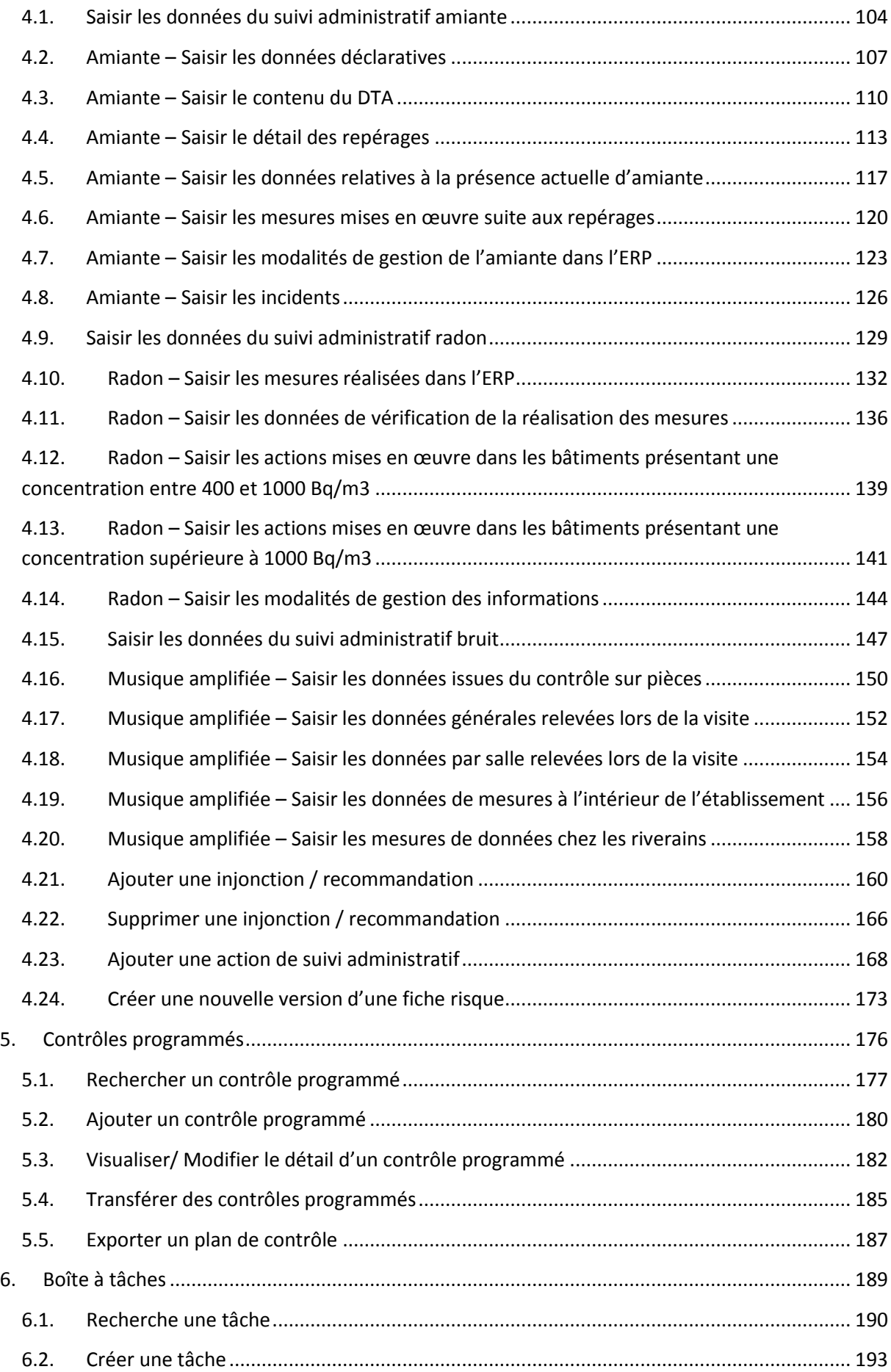

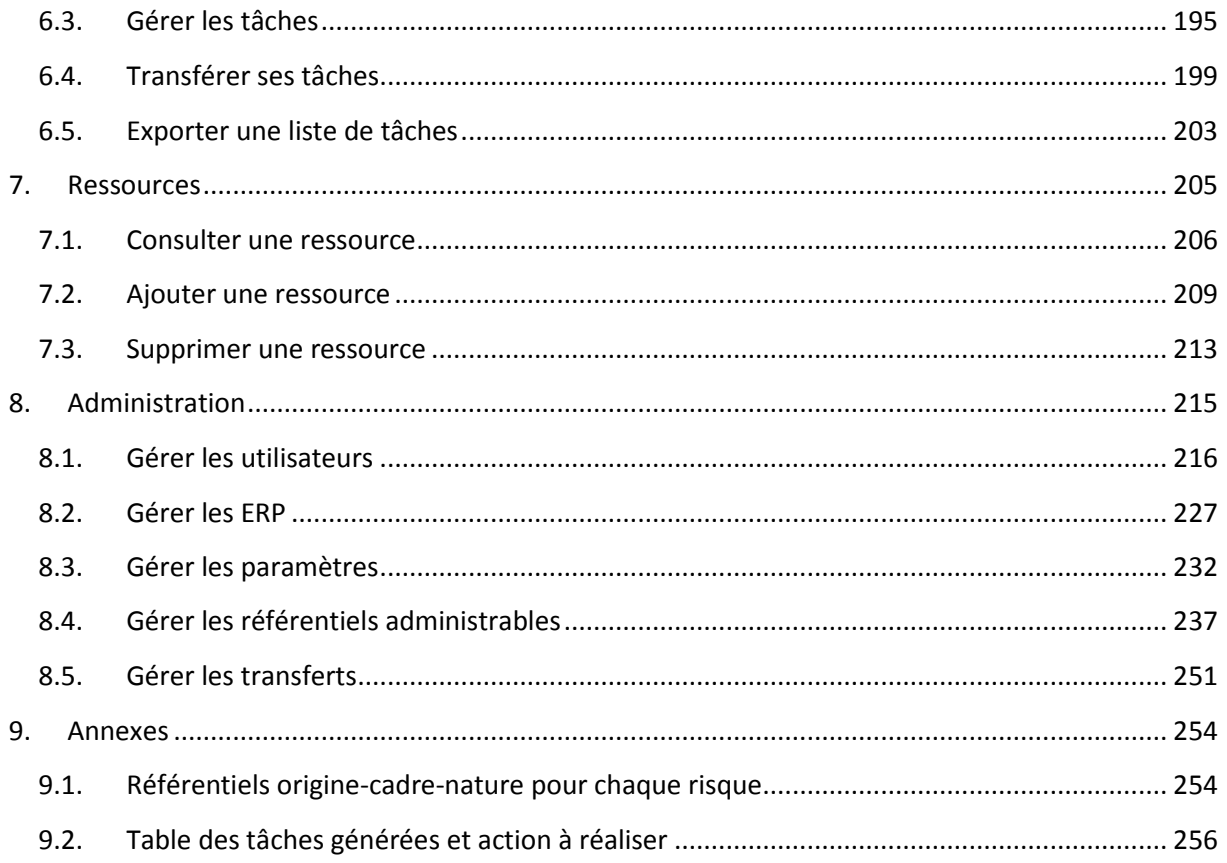

# <span id="page-6-0"></span>**1. Contexte de l'application SISE-ERP**

**1.1. [Découvrir l'application SISE](#page-7-0)-ERP**

# **1.1. Découvrir l'application SISE-ERP**

<span id="page-7-0"></span>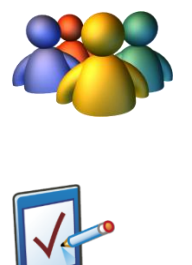

**Profils** Tout profil

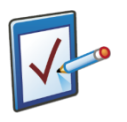

**Prérequis** Connaître l'environnement Windows

#### **Présentation du contexte de la mise en place de SISE-ERP**

La prévention des risques sanitaires liés aux bâtiments (amiante, bruit, radon, DASRI et légionnelles) repose sur un corpus d'obligations pour les propriétaires d'établissements recevant du public, inscrit dans le Code de la Santé Publique (CSP).

**L'inspection et le contrôle de la gestion de ces risques dans les établissements recevant du public constituent un pilier fondamental de la stratégie de maîtrise des risques. A ce titre, ils constituent une priorité nationale pour les ARS.** Par ailleurs, la DGS doit rendre des comptes de plus en plus fréquents et précis sur le niveau d'application effectif de la réglementation et sur les risques résiduels.

L'atteinte de ces objectifs n'est pas envisageable sans la mise en place d'un cadre permettant l'uniformisation, la fiabilisation et l'agrégation des données pertinentes ainsi que leur exploitation. Tel est l'objectif stratégique visé par l'application.

#### **Les objectifs opérationnels de l'application sont donc les suivants :**

- $\triangleright$  Au niveau régional, la planification et le suivi des actions de contrôle ;
- La création de fiches signalétiques des établissements au fur et à mesure du recueil des informations, permettant aux ARS d'avoir une vision multi-risques des établissements ;
- $\triangleright$  La saisie d'informations directement par les personnes et organismes (par exemple organismes agréés réalisant les mesures de radon…) intervenant dans le cadre de l'application du code de la santé publique ;
- La mise à disposition de tableaux de bord régionaux et nationaux de l'état du parc et de l'activité de contrôle.

#### **Présentation de l'application SISE-ERP**

L'application est structurée en six modules :

- $\bullet$  ERP
- Risques
- Contrôles programmés
- Boîte à tâches
- **B** Ressources
- **•** Administration

Le module **ERP** est le module le plus important, car ce dernier permet l'accès au module Risques. Il permet à l'ensemble des profils de l'application, hormis les organismes agrées, d'interagir avec les cas d'utilisation du module ERP (Établissement Recevant du Public). Ces cas d'utilisation se résument en la recherche d'un ERP, la visualisation, la création, la modification, la visualisation de son historique, l'exportation d'un ERP et l'exportation d'une liste d'ERP. La fonction de suppression d'un ERP n'est disponible que pour les administrateurs.

Le module **Risques** est l'un des points clés de l'application, il permet, pour un ERP donné, d'ouvrir une fiche risque par risque défini dans l'application. La gestion et la fermeture des fiches sont possibles via le module **Risques.**

Le module **Contrôles programmés** permet de définir et piloter localement un plan de travail pour le contrôle et l'inspection des ERP.

Le module **Boîte à tâches** est l'écran d'accueil de l'application **SISE-ERP**. Elle fonctionne de manière similaire à une messagerie en présentant les différentes tâches, notifications ou messages générés par d'autres utilisateurs ou par **SISE-ERP** ; et qui concernent l'utilisateur connecté. Cette **boîte à tâches** permet de centraliser les travaux à réaliser pour l'utilisateur et vise à simplifier l'utilisation quotidienne de **SISE-ERP**.

Le module **Ressources** permet de mettre à disposition des utilisateurs divers liens vers des sites ou documents de référence en rapport avec les activités de contrôle des risques dans les ERP. L'ajout, la modification, la suppression et la visualisation des liens se fait à partir de ce module, en fonction des habilitations de l'utilisateur.

Le module **Administration**, permet de définir les utilisateurs, les profils, les droits d'utilisation de l'application. Ce module permet aussi de gérer les paramètres, les ERP, les référentiels administrables et les tâches et risques.

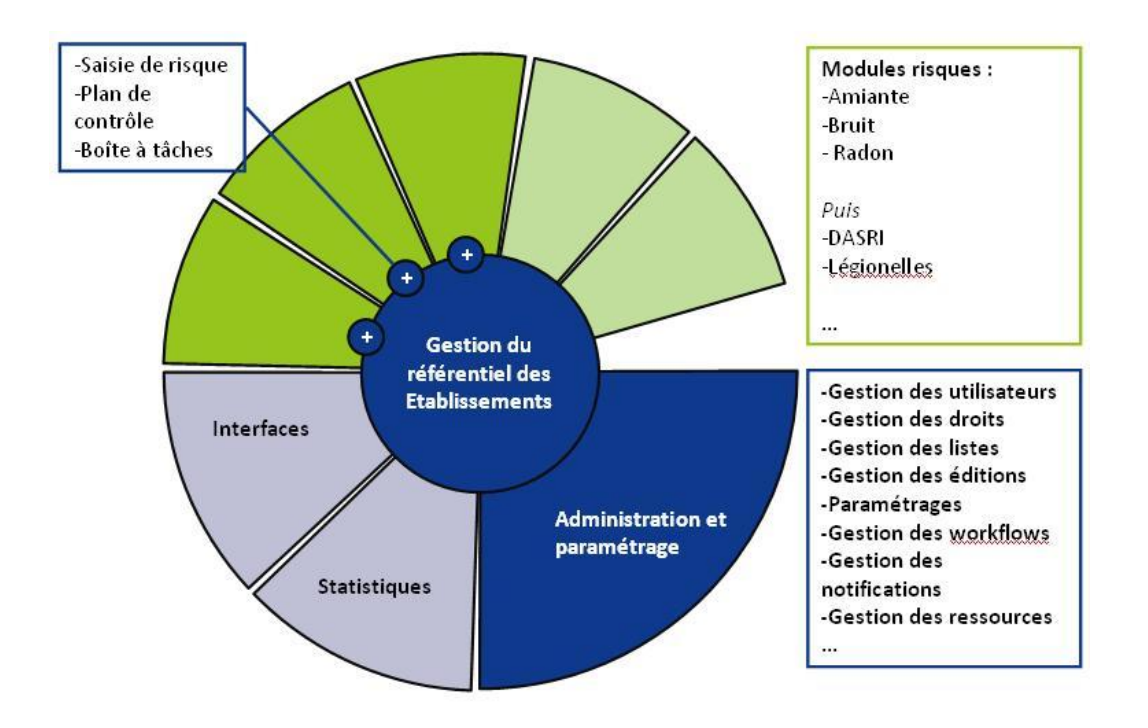

#### **Que peut-on faire avec l'application SISE-ERP ?**

Différents « cas métier » ont été recensés et proposés dans l'application. Voici un schéma qui synthétise et liste ces différents cas :

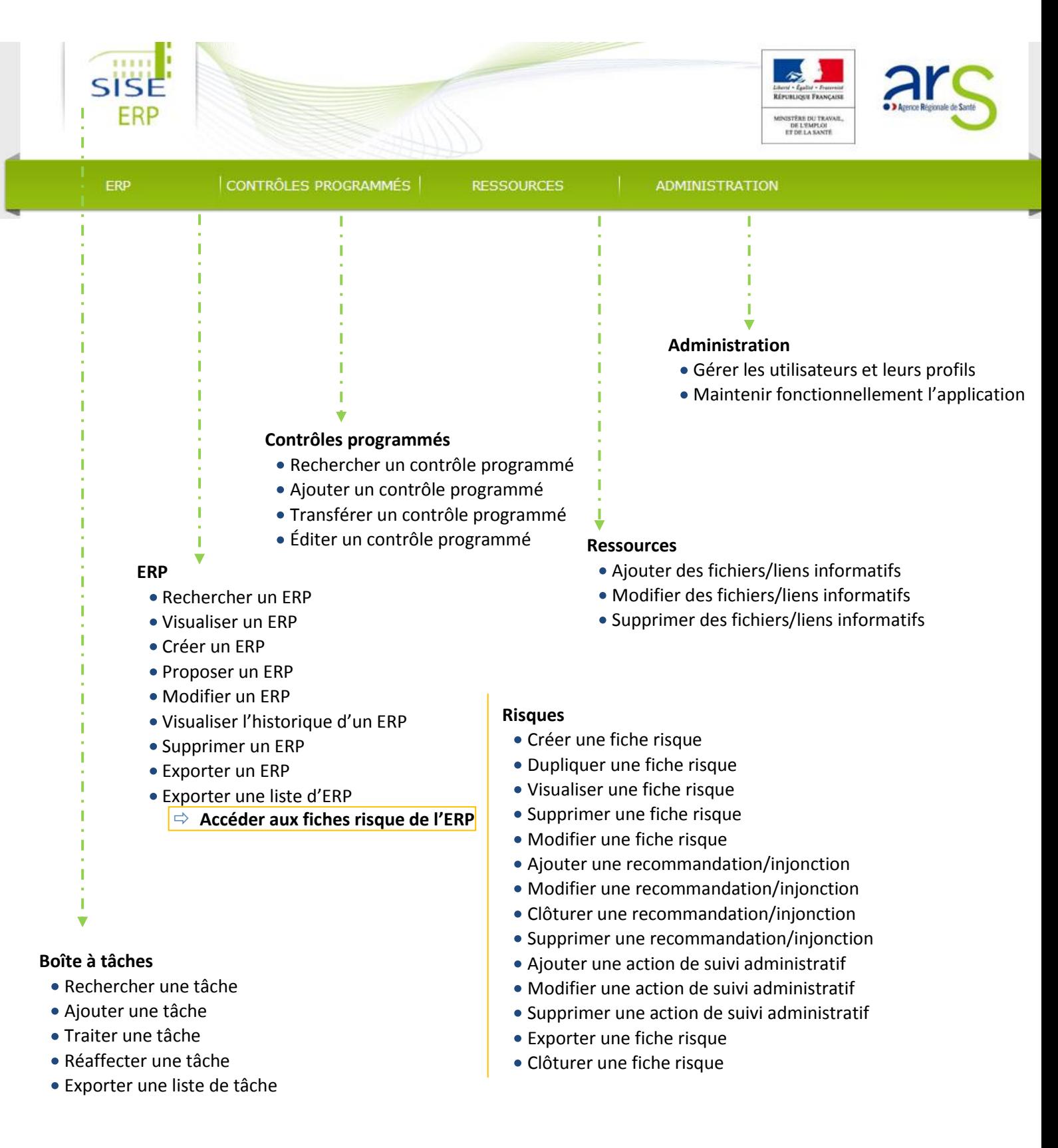

mc²i Groupe Version révisée du 13/06/2014 11 Ces cas métiers sont attribués à l'utilisateur qui se connecte en fonction de son service et de ces habilitations.

#### **Les acteurs associés à l'application SISE-ERP**

Chaque acteur est associé à un seul et unique profil. Un profil permet de définir les habilitations accordées à chaque acteur.

Les profils se départagent en deux types :

- $\triangleright$  Interne
- $\triangleright$  Externe

Pour les internes, il existe 4 profils :

- $\triangleright$  Administrateur national
	- $\Rightarrow$  Administration de tous les utilisateurs
	- $\Rightarrow$  Administration de tous les ERPS
	- $\Rightarrow$  Administration de tous les types de risques
	- $\Rightarrow$  Administration de tous les référentiels
	- $\Rightarrow$  Administration des paramètres globaux de l'application
	- $\Rightarrow$  Administration du message d'accueil
- $\triangleright$  Administrateur régional
	- $\Rightarrow$  Administration de tous les utilisateurs autorisés dans son périmètre
	- $\Rightarrow$  Administration de tous les ERP déclarés dans son périmètre
	- $\Rightarrow$  Administration de tous les types de risques
	- $\Rightarrow$  Administration des paramètres spécifiques à la région
- $\triangleright$  Administrateur départemental
	- $\Rightarrow$  Administration de tous les utilisateurs autorisés dans son périmètre
	- $\Rightarrow$  Administration de tous les ERP déclarés dans son périmètre
	- $\Rightarrow$  Administration de tous les types de risques
- $\triangleright$  Chargé de dossier
	- $\Rightarrow$  Utilisateur interne pouvant consulter et éditer, pour les risques pour lesquels il est habilité, une fiche risque dans son périmètre géographique

Pour les externes, il existe 3 profils :

- $\triangleright$  Chargé de dossier externe
	- $\Rightarrow$  Utilisateur externe pouvant consulter et éditer, pour les risques pour lesquels il est habilité, une fiche risque dans son périmètre géographique
- $\triangleright$  SCHS
	- $\Rightarrow$  Utilisateur des services communaux d'hygiène et de santé pouvant consulter et éditer une fiche risque dans son périmètre géographique
- Organisme agrée
	- $\Rightarrow$  Utilisateur externe pouvant consulter et éditer les formulaires de campagnes de mesure pour les risques radon.

**Vous connaissez la structure de l'application SISE-ERP**

# <span id="page-12-0"></span>**2. Généralités**

- **2.1. [Se connecter à l'application](#page-13-1)**
- **2.2. [Redemander un mot de passe](#page-20-0)**
- **2.3. [Modifier son mot de passe](#page-22-0)**
- **2.4. [Se déconnecter de l'application](#page-25-0)**
- **2.5. [Comprendre l'ergonomie de l'application SISE](#page-27-0)-ERP**

# **2.1. Se connecter à l'application**

<span id="page-13-1"></span><span id="page-13-0"></span>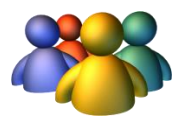

#### **Profils**

Tout profil

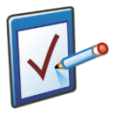

#### **Prérequis**

Disposer d'un compte/ profil valide. Si vous ne possédez pas de profil, contactez votre administrateur ou votre référent régional SISE-ERP pour qu'un compte vous soit attribué

**Chemin : Mire de connexion Accueil > ERP > Détails ERP**

#### **Vous souhaitez vous connecter à l'application SISE-ERP**

#### **Assistance utilisateur – Anomalies/Questions**

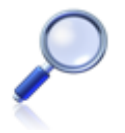

A tout moment l'utilisateur de SISE-ERP peut avoir recours au support technique par courrier électronique à l'adresse suivante :

SISE-ERP@sante.gouv.fr

#### **Procédure pour un acteur interne**

L'application SISE-ERP est une application du Ministère de la Santé. Elle est accessible par le navigateur internet de tout ordinateur connecté à internet.

**1.** Lancer le navigateur internet

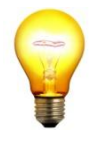

#### **Astuce pour une ergonomie optimale**

Il est recommandé d'utiliser le navigateur Mozilla Firefox pour une navigation optimale

**2.** Dans la barre d'adresse, saisir l'URL de SISE-ERP :

#### *https://sise-erp.sante.gouv.fr/*

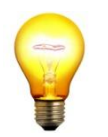

**Astuce pour plus de rapidité au quotidien** Pensez à ajouter l'URL de SISE-ERP aux favoris de votre navigateur internet habituel.

**3.** L'écran connexion de l'application apparaît

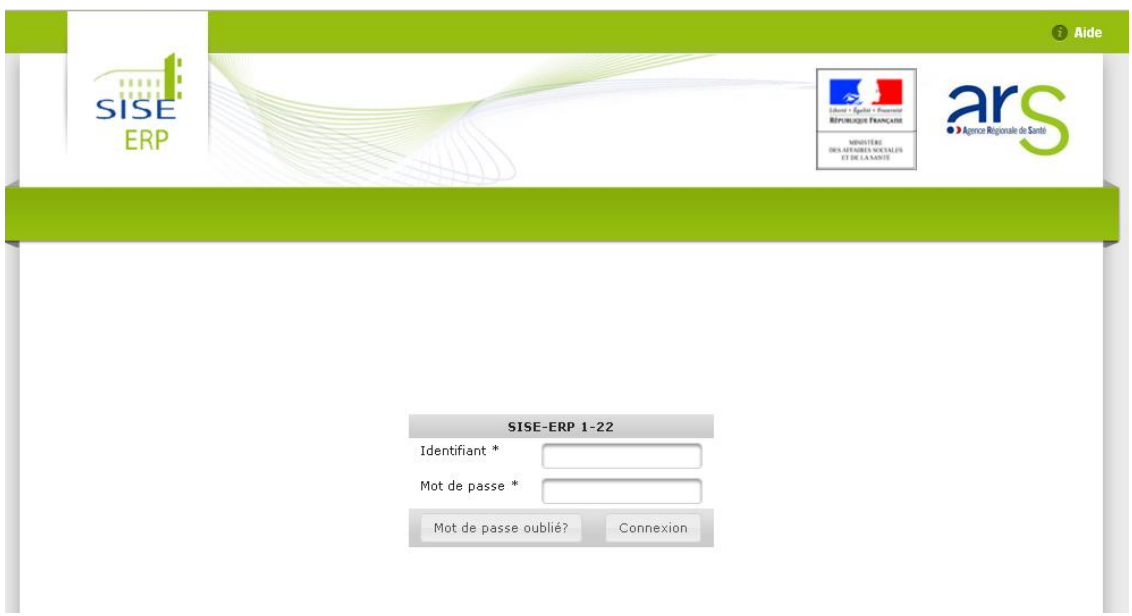

- **4.** Saisir votre nom de connexion dans le champ Identifiant\* Votre identifiant SISE-ERP est votre identifiant ministère qui apparaît dans l'annuaire applicatif
- **5.** Saisir votre mot de passe dans le champ Mot de passe\* Votre mot de passe SISE-ERP est votre mot de passe rattaché à votre identifiant dans l'annuaire applicatif

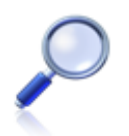

Si vous ne connaissez pas votre identifiant ou votre mot de passe dans l'annuaire applicatif, vous devez vous adresser au service informatique régional.

- **6.** Cliquer sur **Connexion** pour accéder à l'application
- **7.** Lors de la première connexion, il est nécessaire de lire et accepter les conditions d'utilisation de SISE-ERP pour accéder à l'application

#### **CONDITIONS GENERALES D'UTILISATION**

Connexion à SISE-ERP

Lors de toute connexion à SISE-ERP, l'UTILISATEUR devra utiliser systématiquement les identifiants de connexion qui lui ont été fournis. L'UTILISATEUR<br>lest seul responsable de la préservation de la confidentialité de ses i

Toute connexion à SISE-ERP avec les identifiants de connexion de l'UTILISATEUR est réputée être faite par l'UTILISATEUR lui-même. L'UTILISATEUR<br>s'engage à informer immédiatement l'administrateur SISE-ERP de toute utilisati

 $\oslash$  Refuser  $\searrow$  Accepter

#### **8.** L'écran d'accueil de SISE-ERP s'affiche

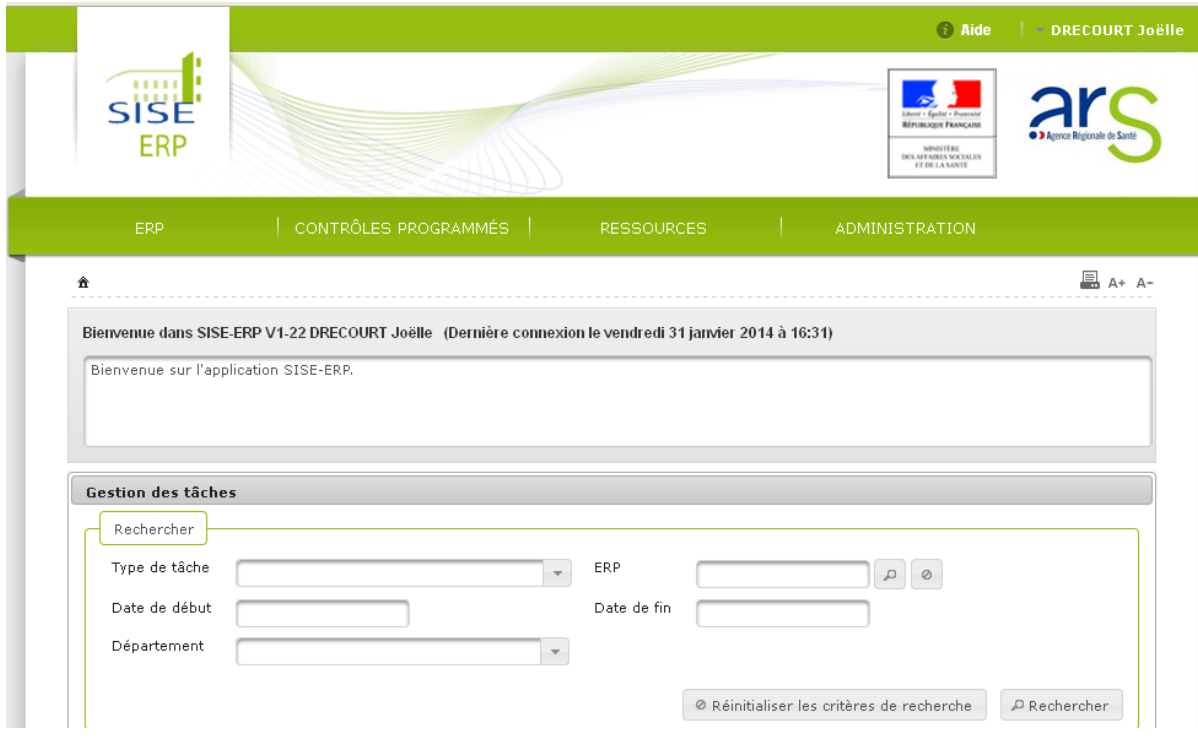

#### **Procédure pour un acteur externe**

L'application SISE-ERP est une application du Ministère de la Santé. Elle est accessible par le navigateur internet de tout ordinateur connecté à internet.

- **1.** Lancer le navigateur internet
- **2.** Dans la barre d'adresse, saisir l'adresse suivante :

#### *https://sise-erp.sante.gouv.fr/*

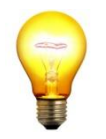

#### **Astuce pour plus de rapidité au quotidien**

Pensez à ajouter l'URL de SISE-ERP aux favoris de votre navigateur internet habituel.

**3.** L'écran connexion de l'application apparaît

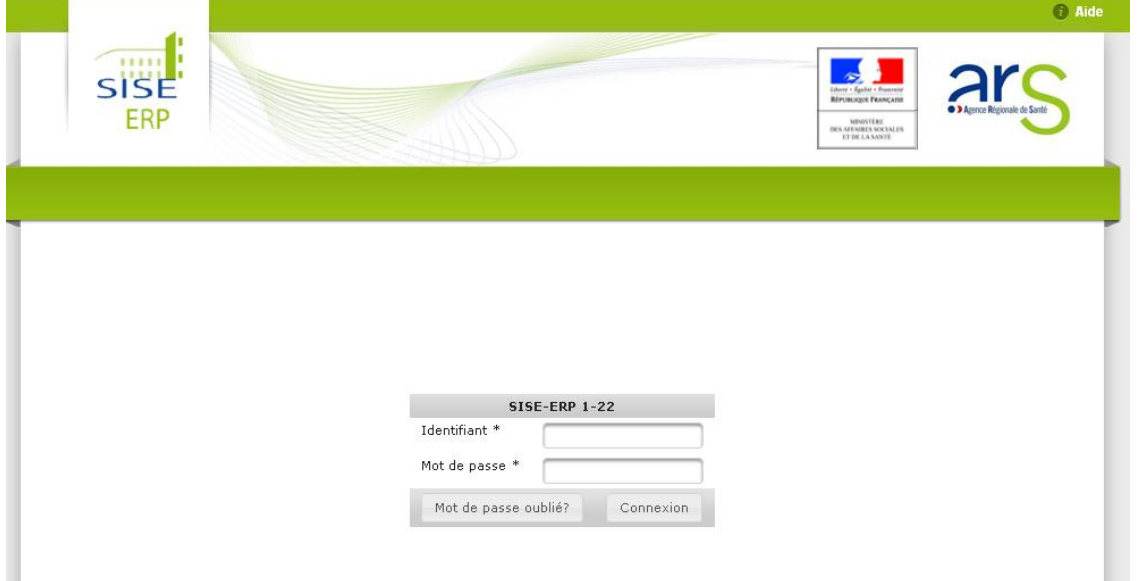

**4.** Utiliser les identifiant et mot de passe qui vous ont été communiqué par email, lors de la création de votre compte d'accès par un administrateur SISE-ERP

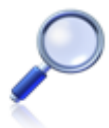

Un identifiant d'un compte externe est construit selon la syntaxe suivante :

[type d'externe sur 2 à 4 caractères][4 premières lettres de l'organisme][initiales de l'utilisateur sur 2 à 4 caractères]

Exemple : OAsogiMGG (OA = type d'externe ; sogi = 4 premières lettres de l'organisme ; MGG = initiales de l'utilisateur)

- 
- 
- **5.** Cliquer sur Cliquer sur **pour accéder** à l'application
- **6.** Lors de la première connexion, il est nécessaire de lire et accepter les conditions d'utilisation de SISE-ERP pour accéder à l'application

#### **CONDITIONS GENERALES D'UTILISATION**

# Connexion à SISE-ERP |<br>Lors de toute connexion à SISE-ERP, l'UTILISATEUR devra utiliser systématiquement les identifiants de connexion qui lui ont été fournis. L'UTILISATEUR<br>|est seul responsable de la préservation de la confidentialité de ses |<br>Toute connexion à SISE-ERP avec les identifiants de connexion de l'UTILISATEUR est réputée être faite par l'UTILISATEUR lui-même. L'UTILISATEUR<br>|s'engage à informer immédiatement l'administrateur SISE-ERP de toute utili  $\circ$  Refuser  $\checkmark$  Accepter

**7.** Après avoir validé les conditions générales d'utilisation de l'application, SISE-ERP vous invite à personnaliser votre mot de passe

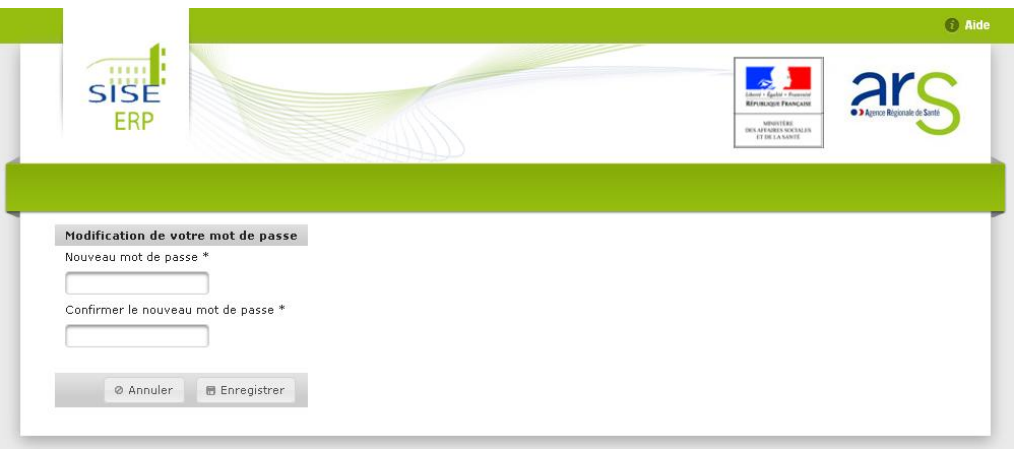

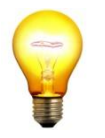

#### **Astuce pour choisir un mot de passe au bon format**

Votre mot de passe doit avoir une longueur minimale de 8 caractères dont au moins un chiffre, une lettre minuscule et une lettre majuscule.

**8.** Saisir nouveau mot de passe et cliquer sur

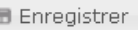

**9.** Un email de confirmation vous a été envoyé : vous venez de personnaliser votre mot de passe

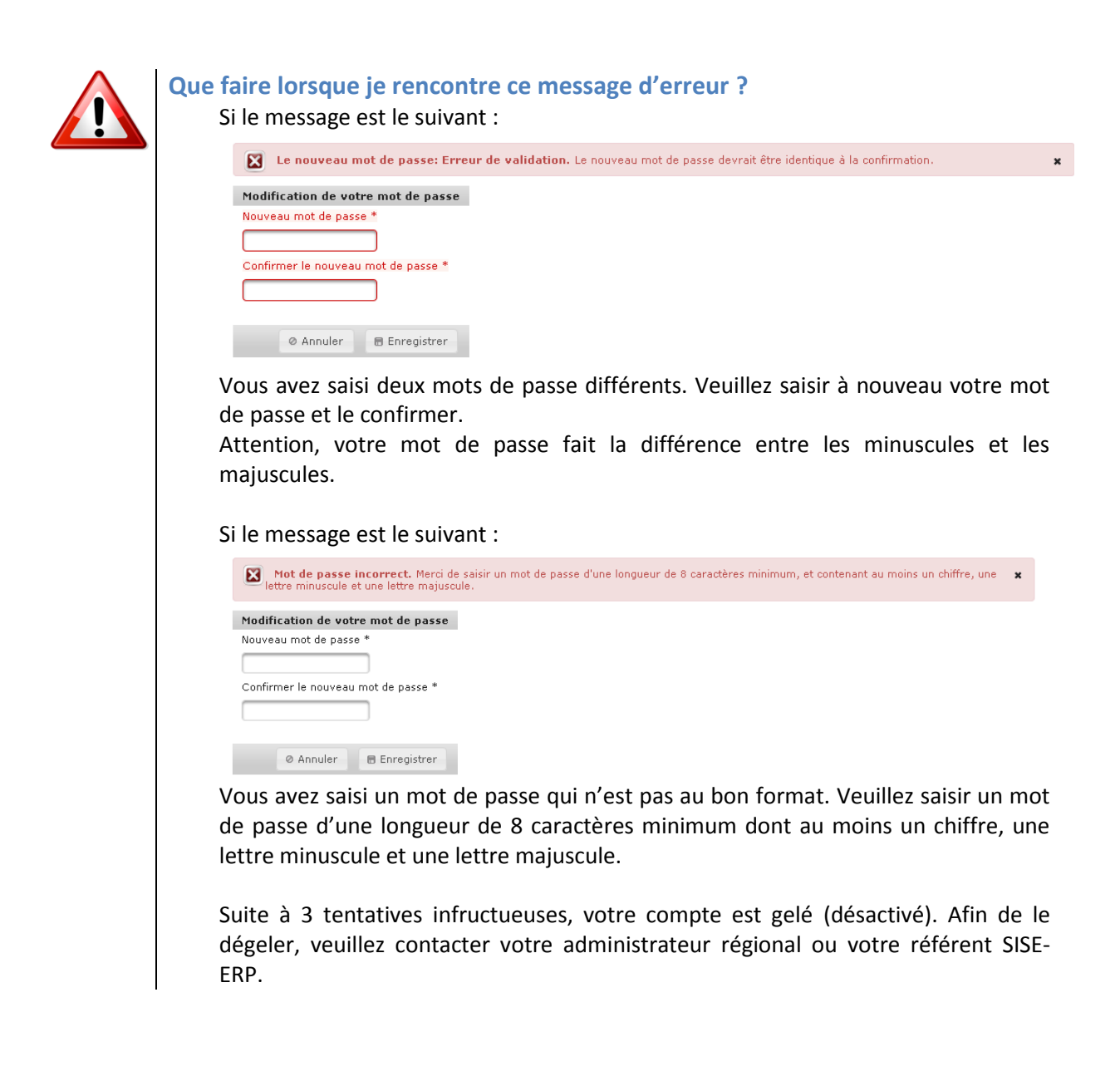

**Vous êtes connecté à l'application SISE-ERP**

# <span id="page-20-0"></span>**2.2.Redemander un mot de passe**

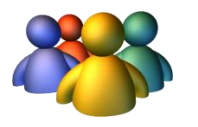

#### **Profils**

Utilisateur externe uniquement

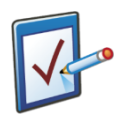

#### **Prérequis**

Avoir oublié son mot de passe de connexion à SISE-ERP Connaître son identifiant de connexion **Chemin : Mire de connexion** 

#### **Vous voulez récupérer un nouveau mot de passe**

#### **Procédure pour un acteur externe**

- Mot de passe oublié? **1.** Depuis la mire de connexion de SISE-ERP, cliquer sur
- **2.** Saisir votre Identifiant dans le champ qui s'affiche à l'écran

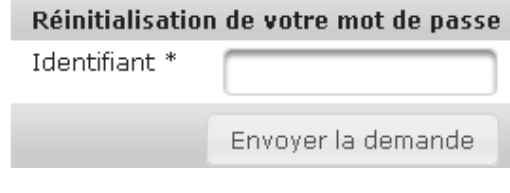

- Envoyer la demande **3.** Cliquer sur
- **4.** Une tâche est générée dans la boîte à tâches de tous les utilisateurs de profil administrateur régional de la région d'appartenance de l'utilisateur : c'est maintenant cet acteur qui va pouvoir réinitialiser le mot de passe de l'utilisateur externe
- **5.** Une fois la réinitialisation réalisée par l'administrateur SISE-ERP, un email est envoyé à l'utilisateur concerné et contient un mot de passe généré par le système SISE-ERP
- **6.** Lors de sa première connexion à SISE-ERP avec ce mot de passe temporaire, l'acteur externe est invité à modifier le mot de passe généré par SISE-ERP et à définir son mot de passe personnel de connexion à l'application

**Vous avez récupéré un nouveau mot de passe**

## <span id="page-22-0"></span>**2.3. Modifier son mot de passe**

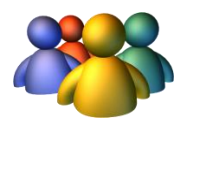

#### **Profils**

Profils externes

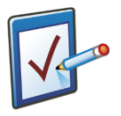

#### **Prérequis**

Etre parvenu à se connecter à l'application Etre sur la page d'accueil (Boîte à tâches) de **SISE-ERP Chemin : Accueil** 

#### **Vous voulez modifier votre mot de passe**

#### **Procédure pour modifier le mot de passe**

**1.** Cliquer sur votre *identifiant* situé en haut à droite de la page

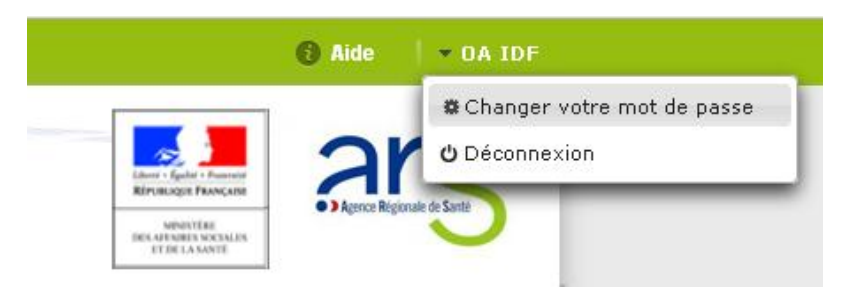

**2.** Cliquer sur  $\frac{1}{2}$  Changer votre mot de passe , la page de modification du mot de passe s'affiche à l'écran

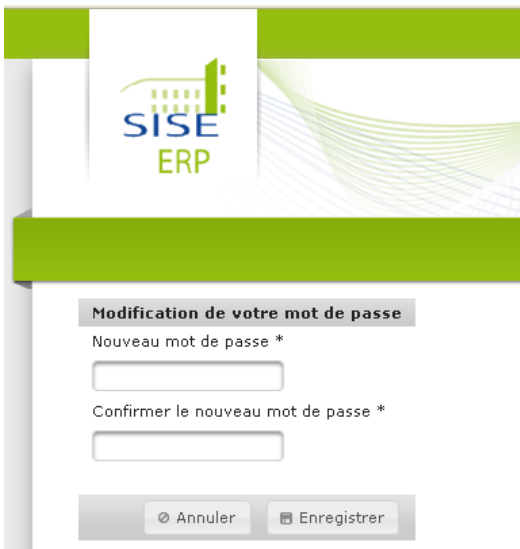

**3.** Remplir les champs Nouveau mot de passe et Confirmez le nouveau mot de passe

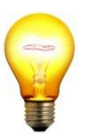

#### **Astuce pour choisir un mot de passe au bon format**

Votre mot de passe doit avoir une longueur minimale de 8 caractères dont au moins un chiffre, une lettre minuscule et une lettre majuscule.

- **4.** Suite à la demande de confirmation du système, ce dernier affiche un message indiquant que la demande a été prise en compte. Le mot de passe a été changé avec succès.
- **5.** Vous êtes redirigé sur l'écran de la boîte à tâches

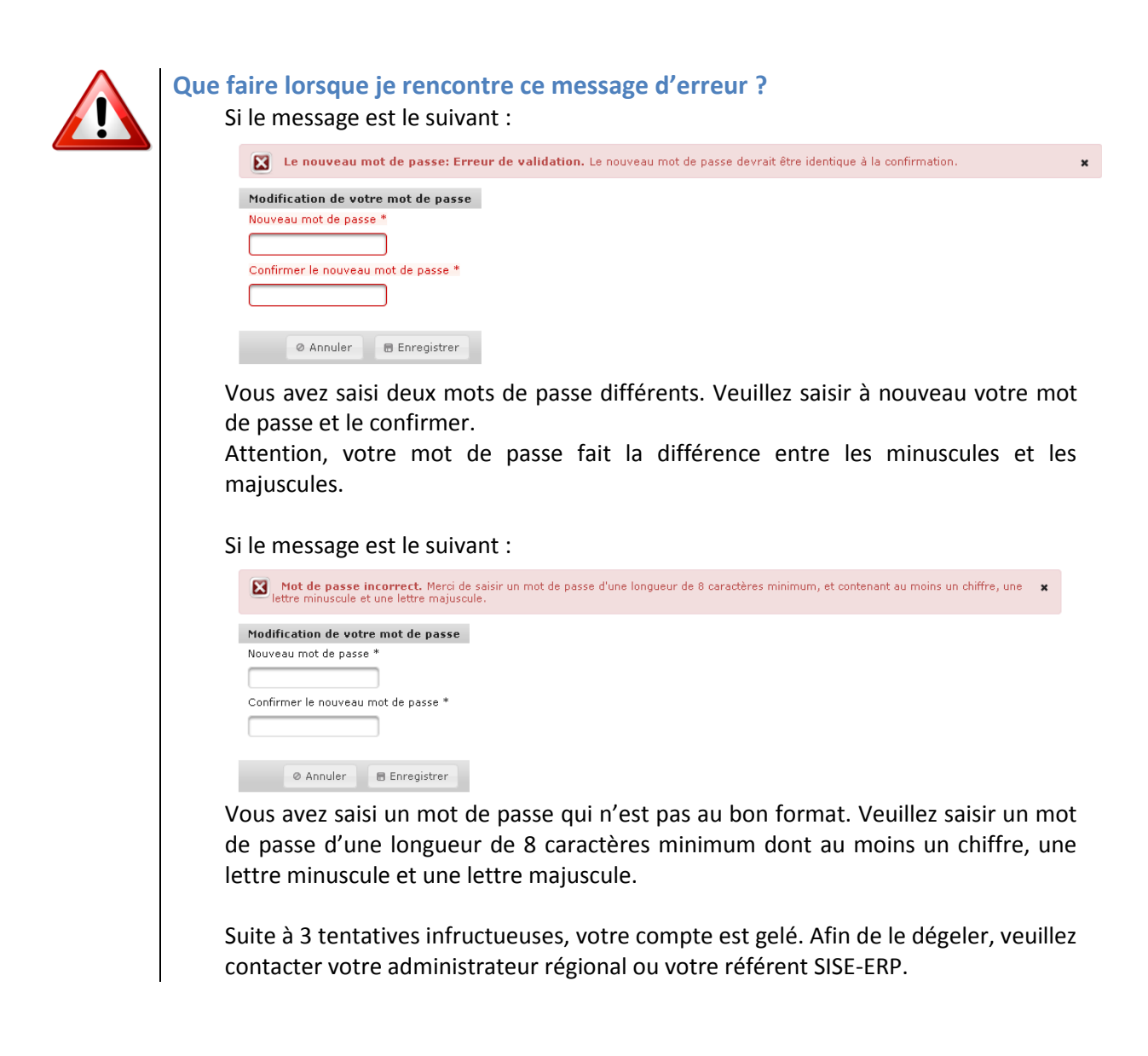

#### **Vous avez modifié votre mot de passe**

# <span id="page-25-0"></span>**2.4. Se déconnecter de l'application**

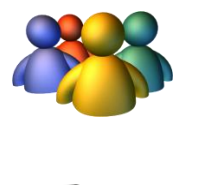

**Profils**

Tout profil

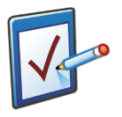

#### **Prérequis**

Etre connecté à l'application Etre sur la page d'accueil (Boîte à tâches) de **SISE-ERP Chemin : Accueil** 

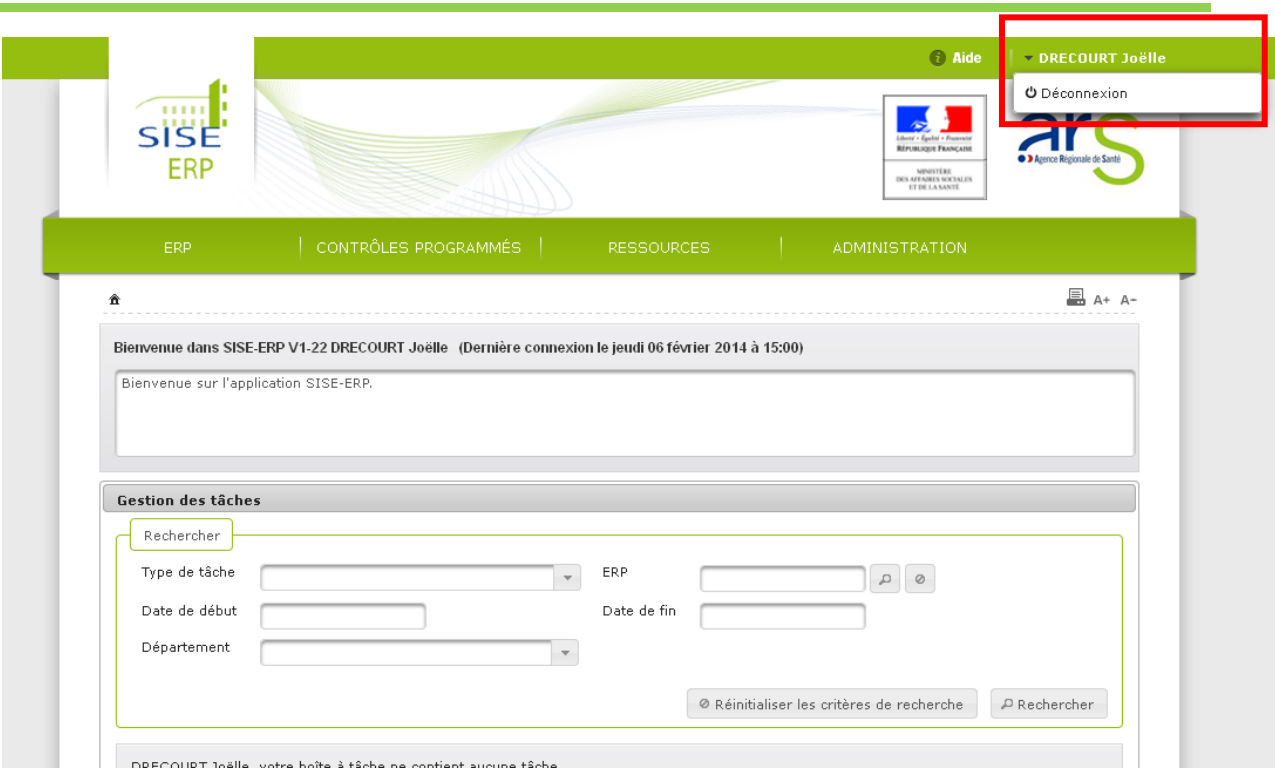

## **Vous voulez vous déconnecter de l'application SISE-ERP**

#### **Procédure pour se déconnecter de SISE-ERP**

**1.** Cliquer sur votre identifiant en haut de page

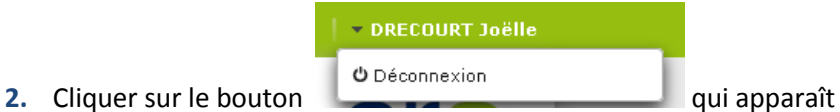

**3.** Le message de confirmation de déconnexion s'affiche à l'écran :

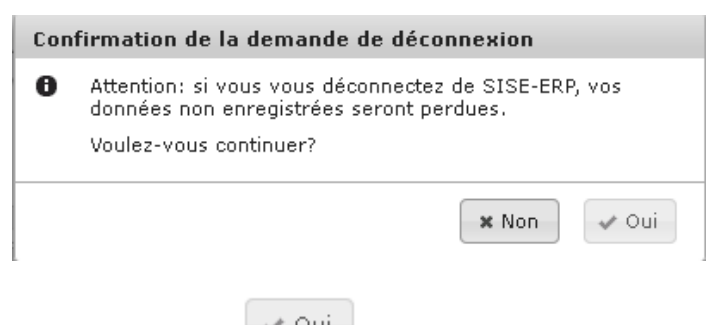

**4.** Cliquer sur **pour valider la déconnexion** 

**5.** L'utilisateur a quitté l'application SISE-ERP, la mire de connexion s'affiche à l'écran

## **Vous vous êtes déconnecté de l'application SISE-ERP**

# <span id="page-27-0"></span>**2.5. Comprendre l'ergonomie de l'application SISE-ERP**

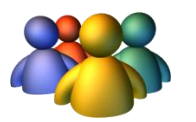

**Profils** Tout profil

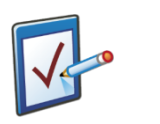

**Prérequis** Aucun **Chemin : Transverse**

#### **Vous voulez différencier les modes consultation et édition**

**1.** Lors de la consultation d'un écran de l'application sur lequel des modifications sont possibles, par exemple : une page « détails d'un ERP » ou un onglet d'une fiche risque, les libellés et le contenu des champs sont affichés en italique :

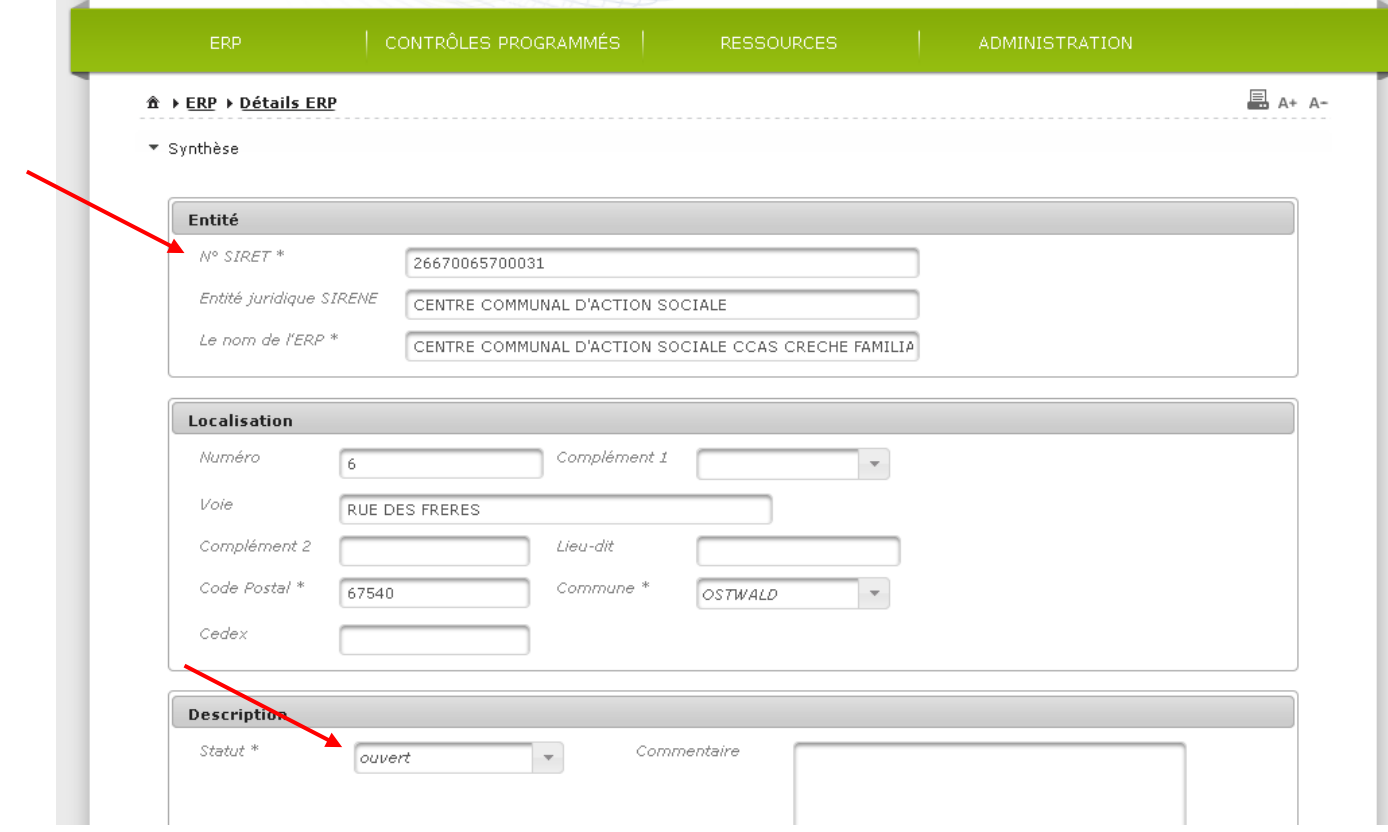

2. Cliquer sur **pour passer en mode édition de l'écran** : les libellés et le contenu des champs ne sont désormais plus affichés en italique :

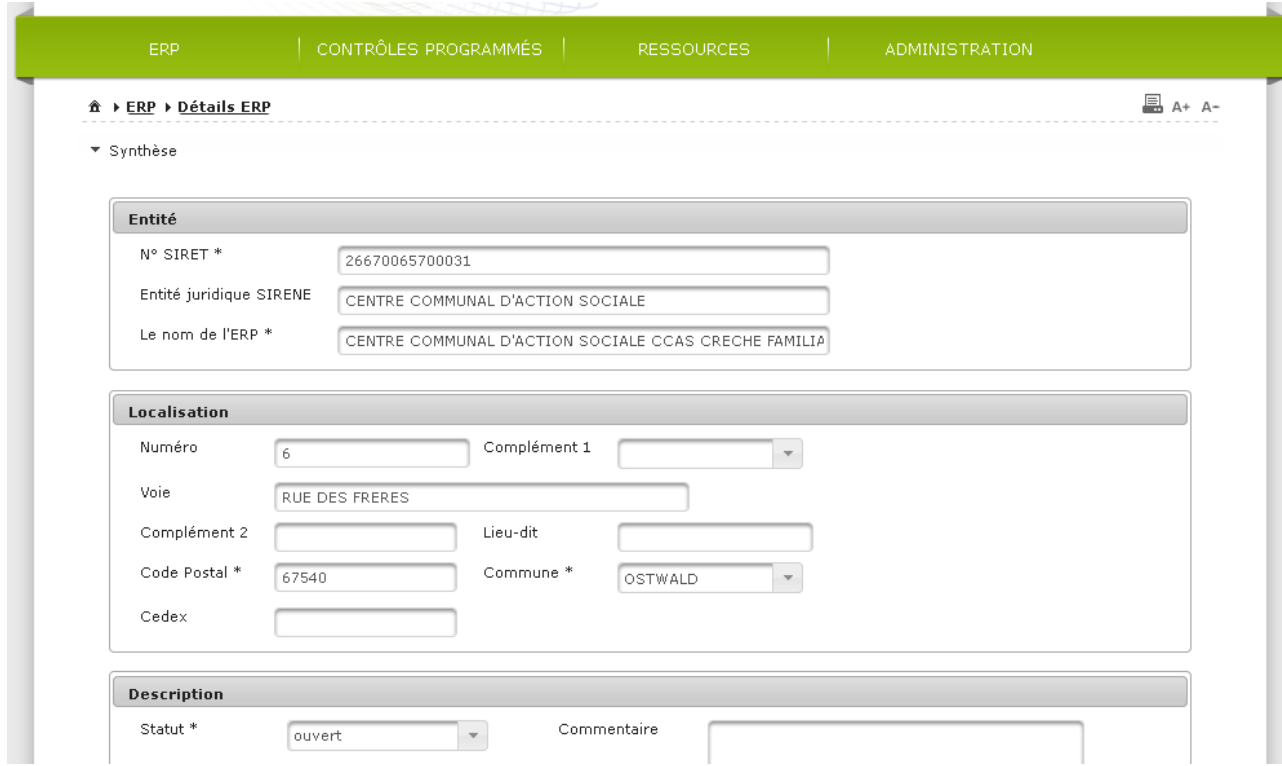

**Vous avez différencié les modes consultation et édition**

#### **Vous voulez savoir utiliser les outils ergonomiques de l'application**

#### **Procédure pour naviguer dans l'application SISE-ERP**

Pour se déplacer dans l'application, il est vivement recommandé d'utiliser les boutons destinés à cet effet, et de ne pas utiliser, par exemple, la flèche retour du navigateur internet pour revenir à la page précédente ; au risque de voir l'application s'interrompre (ou au risque de devoir relancer l'application).

#### **Procédure pour utiliser les filtres des tableaux de résultats**

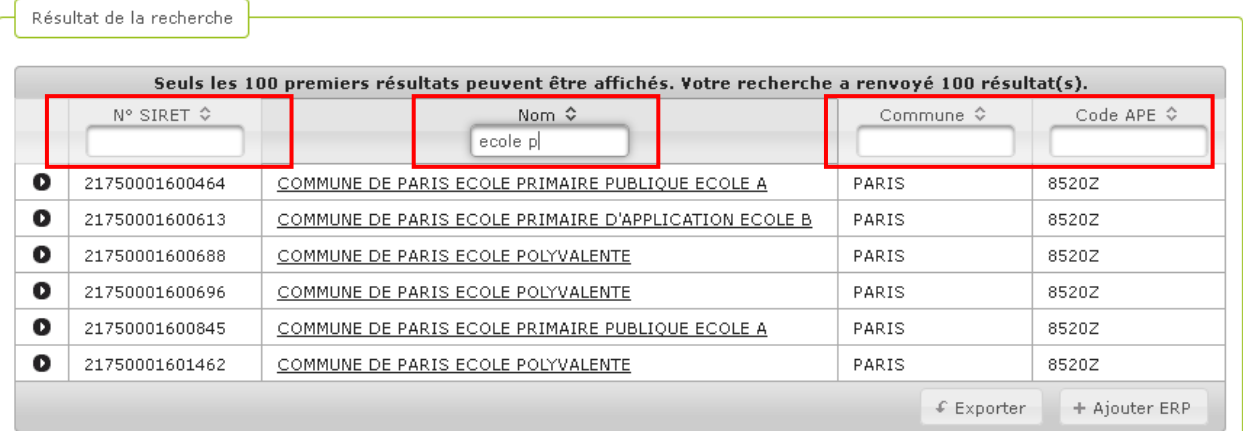

Lorsque le haut du tableau de résultat présente ces champs vides, cela signifie qu'il est possible, en saisissant une valeur, de filtrer les résultats de recherche. Par exemple, commencer à saisir « ecole p » puis « ecole pri » dans le champ Nom pour voir les résultats être filtrés en fonction de la valeur saisie.

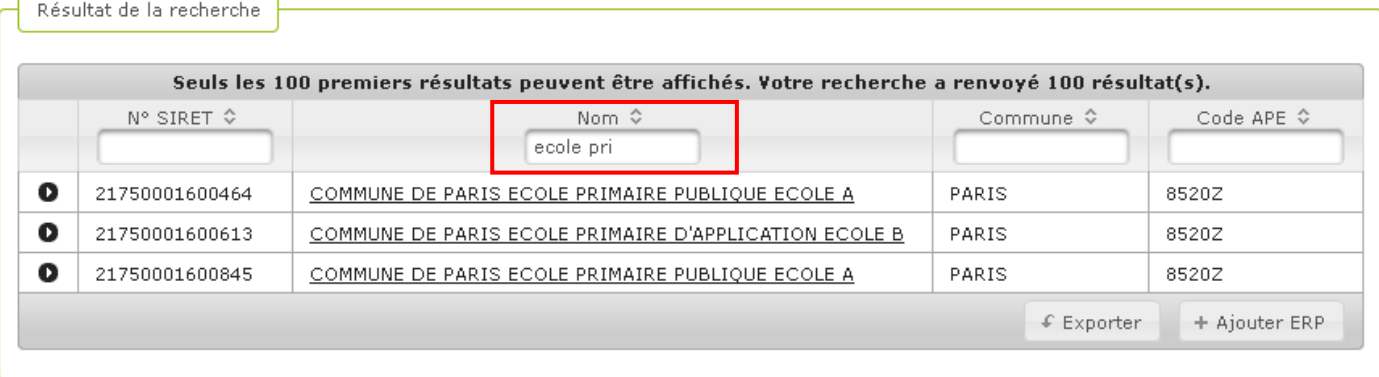

#### **Procédure pour reconnaitre un champ obligatoire**

Les champs obligatoires de l'application SISE-ERP sont identifiables grâce à l'astérisque qui suit leur libellé.

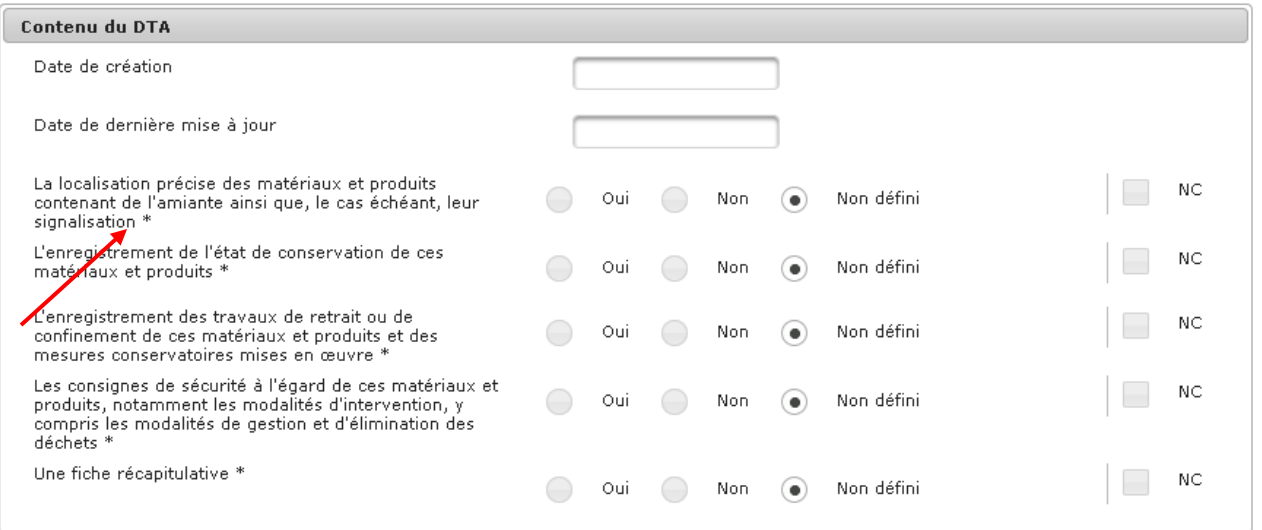

Dans un écran ou un onglet de l'application, à partir du moment où un champ obligatoire a été saisi, tous les champs obligatoires de l'écran doivent être renseignés pour que l'enregistrement de la saisie soit possible.

#### **Procédure pour reconnaitre un message d'erreur**

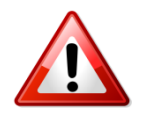

Lorsque vous tentez de valider un écran de l'application, le message d'erreur suivant peut apparaître :

Le champ "Type de tâche" est obligatoire. Veuillez le renseigner

Vous avez oublié de saisir certains champs obligatoires et l'enregistrement en est bloqué. Saisissez les champs obligatoires manquants et enregistrez à nouveau.

*A savoir que dès lors qu'un des champs obligatoires d'un écran est saisi, tous les champs obligatoires de l'écran doivent l'être également pour que l'enregistrement soit possible.* 

Plus généralement, les messages d'erreur dans SISE-ERP sont affichés en haut de page et en rouge. Les messages de confirmation sont affichés en haut de page et en bleu.

#### **Procédure pour utiliser les infobulles**

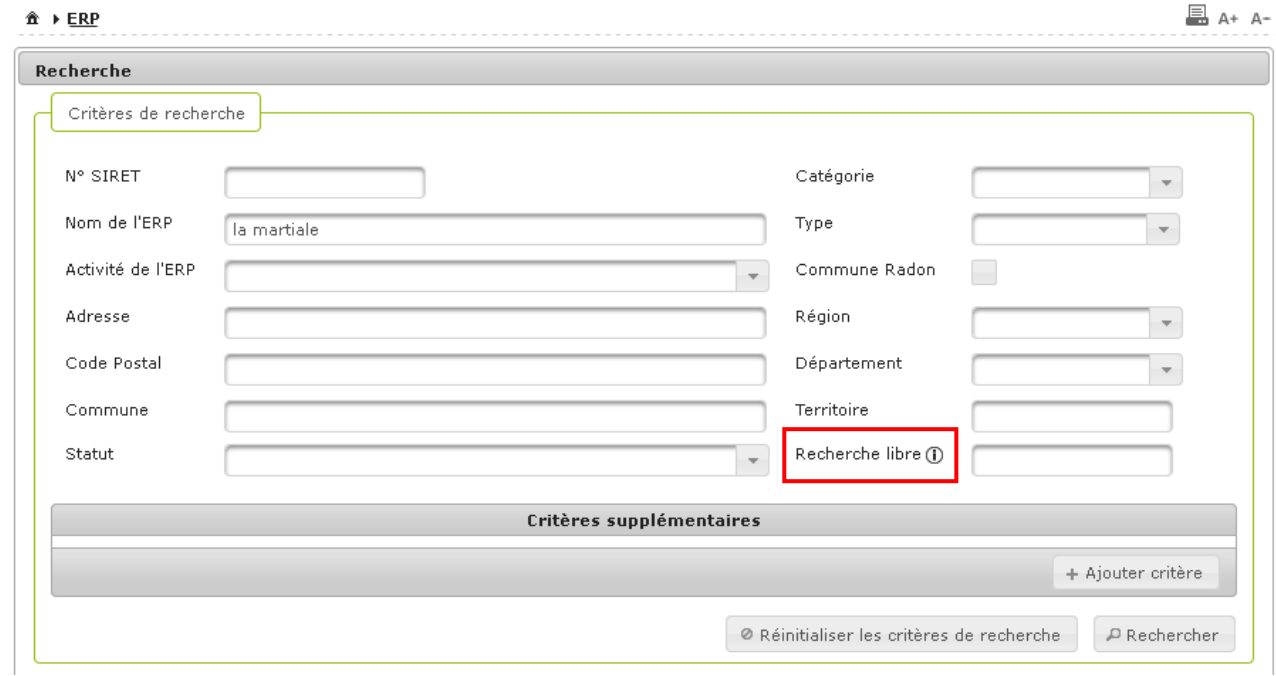

Sur certains champs, il est possible de voir apparaître ce pictogramme : Cela signifie qu'une infobulle peut être affichée, afin de donner des précisions sur le rôle d'un champ

et sa saisie. Pour cela, passer la souris sur le pictogramme  $\bigcirc$  et rester immobile quelques instants. L'infobulle apparaît :

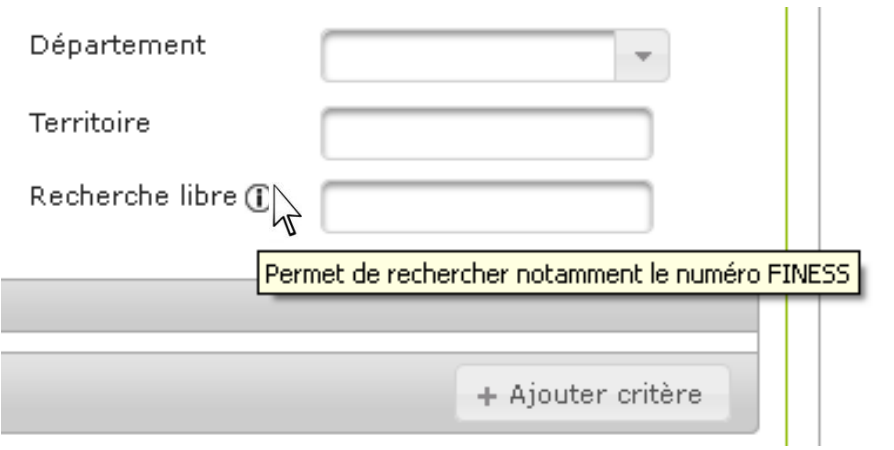

# **Vous savez utiliser les outils ergonomiques de l'application**

# **3. ERP**

- <span id="page-33-0"></span>**3.1. [Rechercher un ERP](#page-34-0)**
- **3.2. [Afficher le détail d'un ERP](#page-38-0)**
- **3.3. [Créer un ERP](#page-43-0)**
- **3.4. [Supprimer un ERP](#page-48-0)**
- **3.5. [Proposer un ERP](#page-50-0)**
- **3.6. [Gérer les campagnes de mesures radon liées à un](#page-55-0) ERP**
- **3.7. [Valider ou refuser](#page-65-0) l'ajout d'un ERP**
- **3.8. [Modifier le statut d'un E](#page-67-0)RP**
- **3.9. [Visualiser l'historique d'un ERP](#page-69-0)**
- **3.10. [Visualiser les fiches risques d'un ERP](#page-72-0)**
- **3.11. [Visualiser l'historique d'une fiche risque](#page-75-0)**
- **3.12. [Exporter l'historique d'une fiche risque](#page-78-0)**
- **3.13. Exporter [l'ensemble des suivis administratifs de l'](#page-80-0)ERP**
- **3.14. [Exporter une liste d'ERP](#page-82-0)**
- **3.15. [Ouvrir une fiche risque](#page-84-0)**
- **3.16. [Clore une fiche risque](#page-87-0)**
- **3.17. [Rouvrir une fiche risque](#page-92-0)**
- **3.18. [Dupliquer une fiche risque](#page-95-0)**
- **3.19. [Supprimer une fiche risque](#page-98-0)**

Le module **ERP** est le module le plus important, car il permet l'accès au module Risques. Il permet à l'ensemble des profils de l'application, à l'exception des organismes agrées, d'interagir avec les cas d'utilisation du module ERP (Établissement Recevant du Public). Ces cas d'utilisation se résument en la recherche d'un ERP, la visualisation, la création, la modification, la visualisation de son historique, l'exportation d'un ERP et l'exportation d'une liste d'ERP. La fonction de suppression d'un ERP n'est disponible que pour les administrateurs.

Ce module permet également de gérer les mesures de radon que les organismes agréés par l'ASN saisissent dans l'application SISE-ERP.

# **3.1. Rechercher un ERP**

<span id="page-34-0"></span>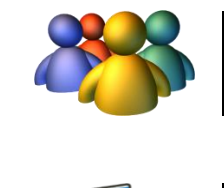

**Profils**

Tout profil

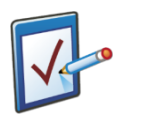

## **Prérequis**

Avoir accédé au module ERP **Chemin : Accueil > ERP**

#### **Vous voulez rechercher un ERP**

Vous avez deux possibilités pour faire une recherche d'ERP :

- $\triangleright$  Soit vous désirez faire une recherche par critère
- Soit vous désirez faire une recherche sans critère, et ainsi afficher tous les ERP accessibles en fonction de votre périmètre géographique

#### **Procédure pour une recherche par critère**

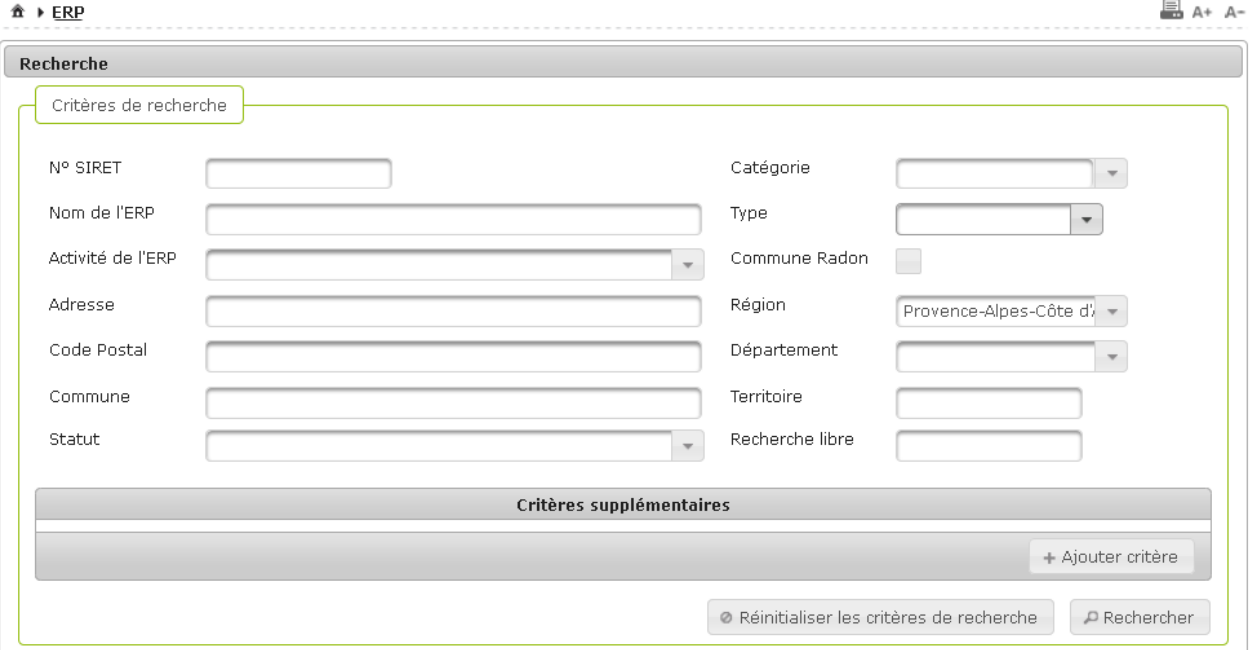

- **1.** Saisir un ou plusieurs critères de recherche : Nom de l'ERP, N° SIRET, Statut, Catégorie, Type, Activité de l'ERP, Adresse, Code Postal, Commune, Commune Radon, Territoire, Région, Département, Recherche Libre
- 2. Pour préciser la recherche par risque, cliquer sur + Ajouter critère
- **3.** Un bloc de recherche supplémentaire apparaît : saisir les trois champs de recherche supplémentaires : Risque, Critère et Valeur

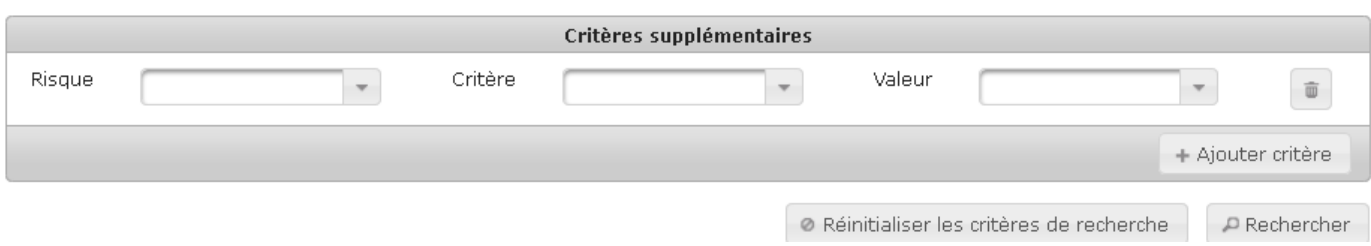

- **4.** Cliquer sur **PRecharcher** pour lancer la recherche
- **5.** Si des ERP correspondent aux critères saisis, le tableau de résultats les présente
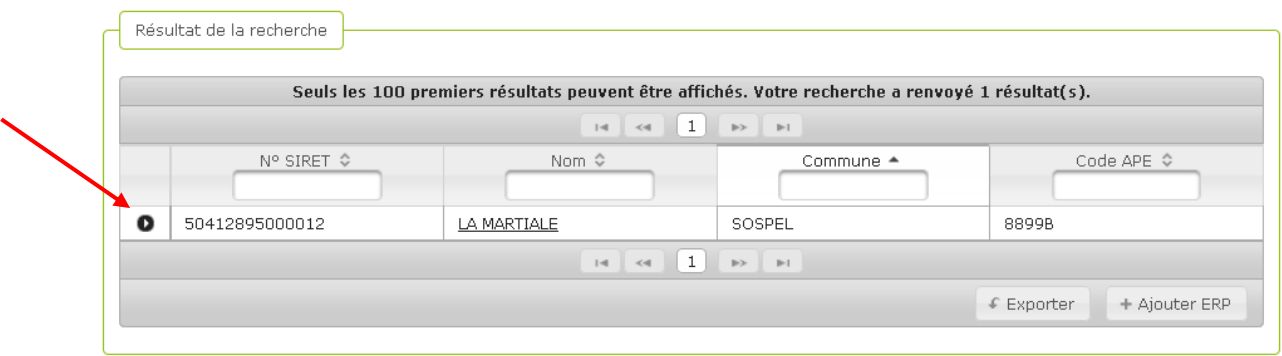

**6.** Si aucun ERP ne correspond aux critères saisis, le message suivant s'affiche dans le tableau de résultats :

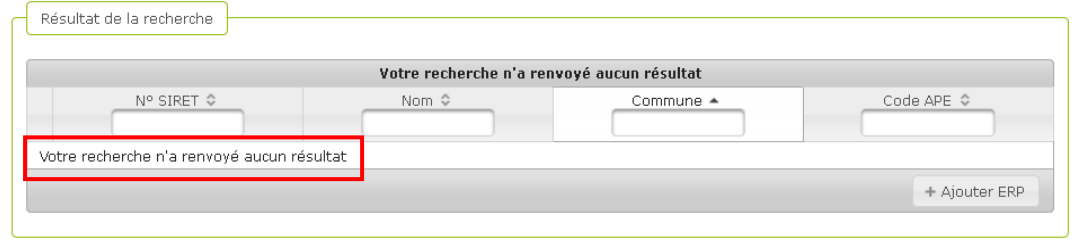

**7.** Pour remettre à zéro les critères de recherche rapidement, cliquer sur

O Réinitialiser les critères de recherche

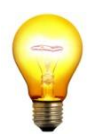

#### **Astuce de saisie pour une recherche par risque**

Pour une recherche avec critère supplémentaire, saisissez en premier lieu le risque, puisque ce dernier va impacter les valeurs proposées pour les deux critères supplémentaires : Critère et Valeur.

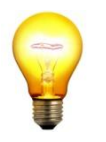

#### **Astuce de saisie pour une recherche par critère**

Lorsque vous saisissez une commune ou un département, vous n'avez à saisir que les premières lettres, une liste déroulante vous propose ensuite tous les libellés correspondants.

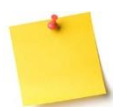

### **Comment effectuer une recherche par le numéro FINESS établissement (ET) ?**

Dans SISE-ERP, pour rechercher un ERP grâce à son numéro FINESS ET, il suffit d'utiliser le champ « Recherche libre » et d'y saisir le n° FINESS ET souhaité.

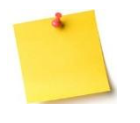

#### **Que puis-je rechercher avec le champ « Recherche libre » ?**

Lorsque renseigné ce critère intègre à la requête de recherche la Voie, le Lieu-dit, le Code Postal, le CEDEX, la localité, l'activité (APE), le SIRET, le FINESS, le propriétaire, le gestionnaire de l'ERP.

#### **Procédure pour une recherche sans critère**

- 1. Ne saisir aucun critère de recherche et cliquer directement sur **PRechercher** pour lancer la recherche
- **2.** Tous les ERP dans votre périmètre géographique s'affichent

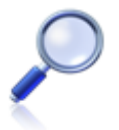

#### **Informations complémentaires**

Une recherche d'ERP permet d'afficher tous les ERP correspondants aux critères saisis, que leur statut soit Ouvert, Fermé ou Proposé.

### **Vous avez recherché un ERP**

# **3.2. Afficher le détail d'un ERP**

<span id="page-38-0"></span>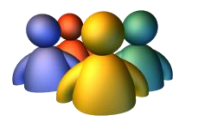

**Profils**

Tout profil

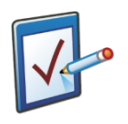

### **Prérequis**

Avoir accédé au module ERP Avoir lancé une recherche d'ERP **Chemin : Accueil > ERP > Détails ERP**

### **Vous voulez afficher le détail d'un ERP**

Pour consulter les informations liées à un ERP, il existe deux possibilités :

- $\triangleright$  Une prévisualisation rapide, en restant sur le tableau des résultats
- Une visualisation plus complète de toutes les informations liées à l'ERP, en accédant à la page de l'ERP

#### **Procédure pour afficher le détail sans accéder à l'ERP**

- **1.** Rechercher un ERP
- 2. Dans le tableau des résultats, cliquer sur **D**en regard de l'ERP souhaité
- **3.** La ligne présentant l'ERP se déplie, pour laisser s'afficher quelques détails :

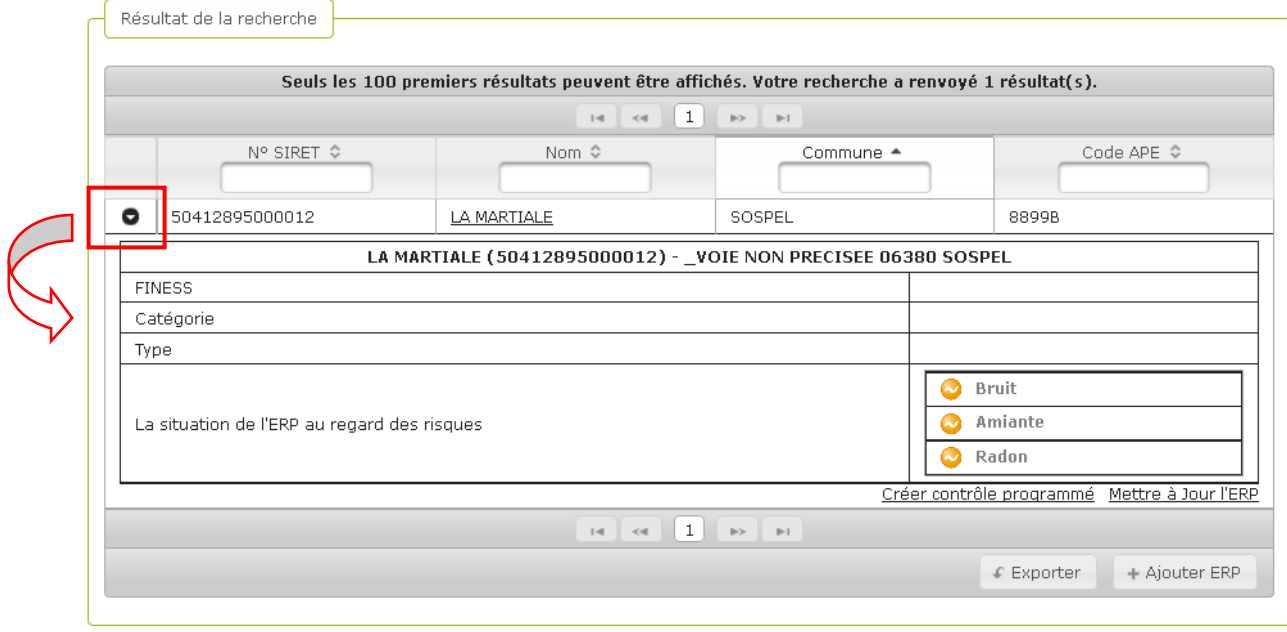

#### **Procédure pour afficher la page de détail d'un ERP**

- **1.** Rechercher un ERP
- **2.** Dans le tableau des résultats, cliquer sur le nom de l'ERP
- **3.** La page présentant toutes les informations relatives à l'ERP s'affiche à l'écran, elle est composée de 3 blocs :
	- $\Rightarrow$  La Synthèse de l'ERP, affichée par défaut
	- $\Rightarrow$  Le Détail de l'ERP, qui est dépliable
	- $\Rightarrow$  Le bloc Risques, qui est dépliable

Le bloc **Synthèse** comprend trois parties :

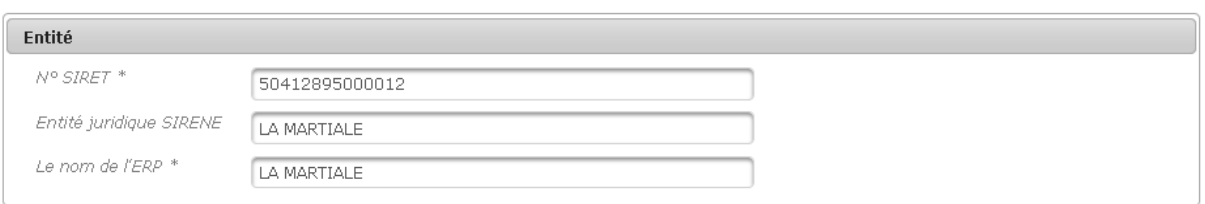

**4.** Pour consulter le bloc Détail de l'ERP ou le bloc Risques, cliquer sur le libellé du bloc souhaité :

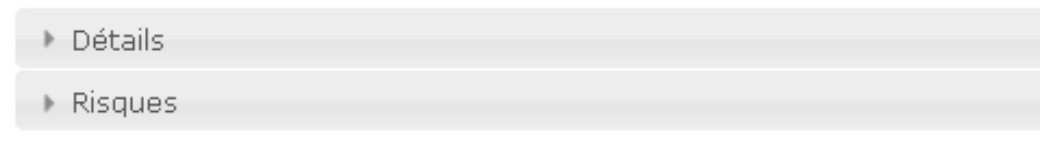

**5.** Le bloc se déplie à l'écran

Le bloc **Détails** comprend 4 parties :

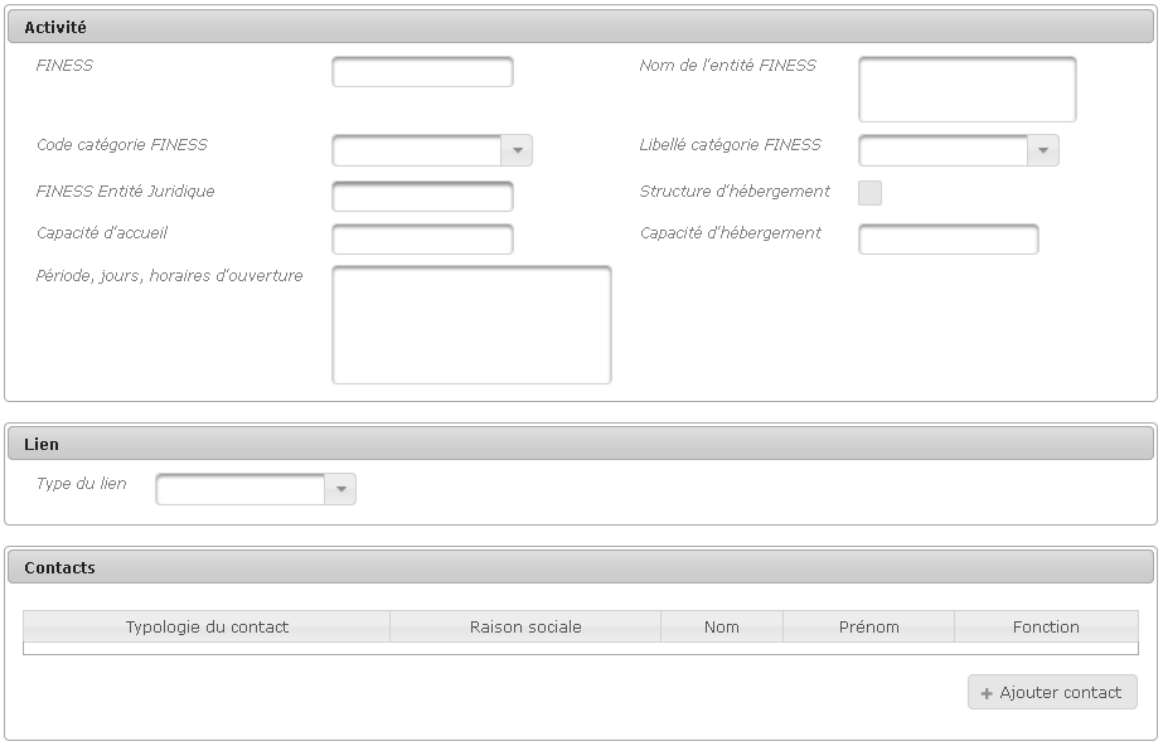

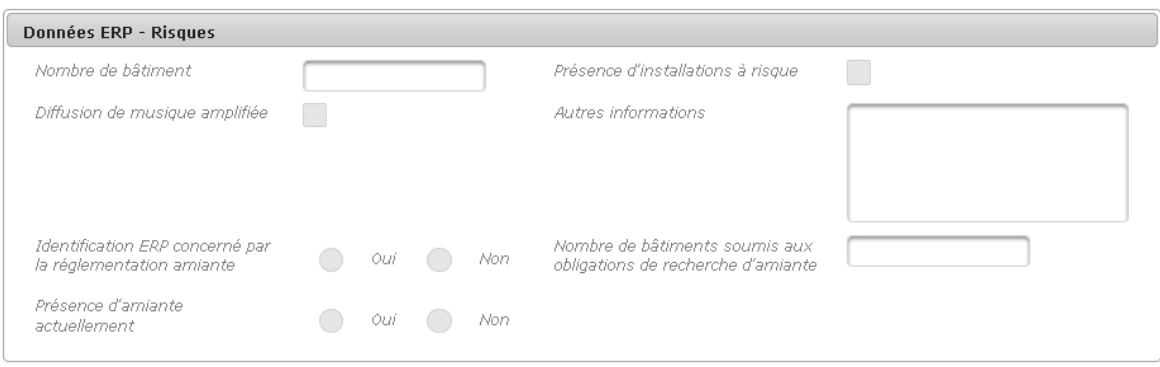

### Le bloc **Risques** présente la situation de l'ERP au regard des risques :

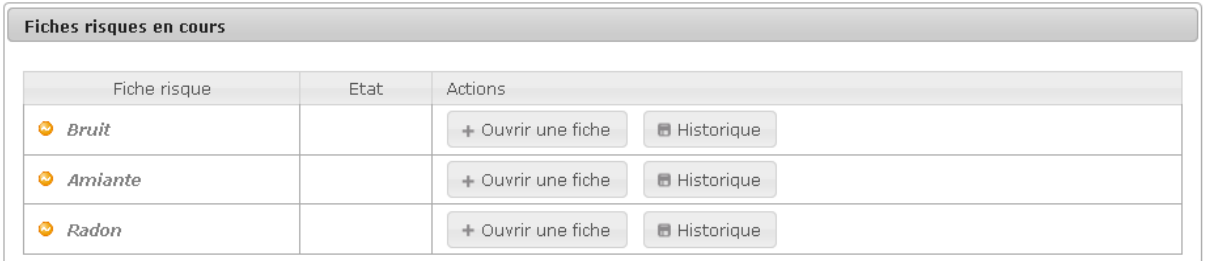

### **6.** Pour replier le bloc, cliquer à nouveau sur le libellé

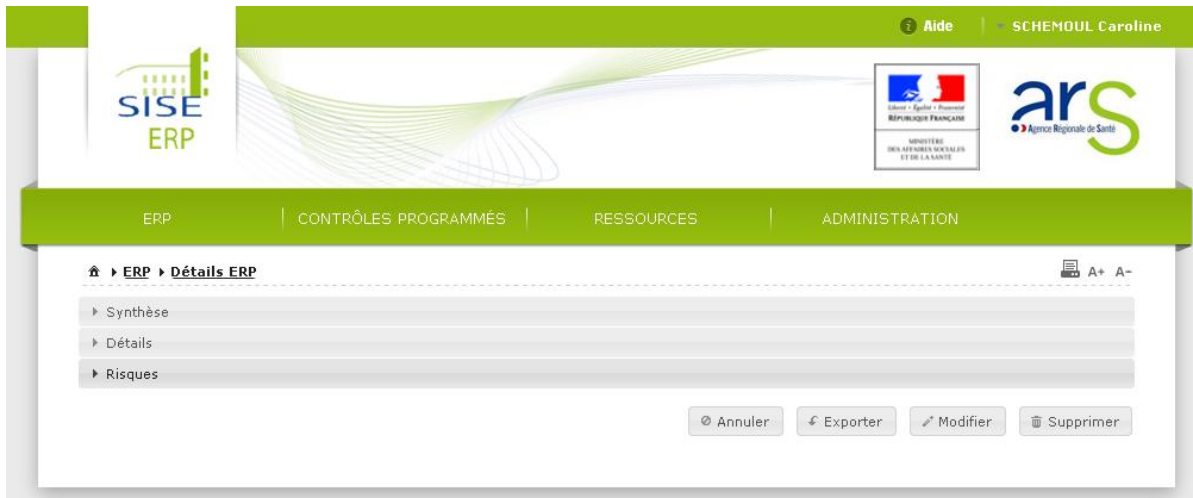

**Vous avez affiché le détail d'un ERP**

## **3.3. Créer un ERP**

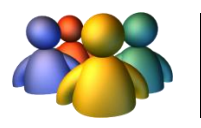

#### **Profils**

Administrateur National, Régional et Départemental

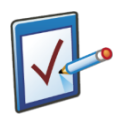

### **Prérequis**

Avoir accédé au module ERP Avoir cliqué sur « Créer ERP » **Chemin : Accueil > ERP > Détails ERP**

### **Vous souhaitez créer un ERP**

La procédure de création d'un ERP est réservée aux acteurs ayant un profil administrateur dans SISE-ERP. Ces derniers peuvent créer un ERP avec le statut de leur choix, et celui-ci sera directement consultable par tout acteur ayant les droits dans le périmètre géographique de l'établissement.

#### **Procédure pour créer un ERP**

- **1.** Accéder au module ERP
- + Ajouter ERP **2.** En bas de page, cliquer sur

Sur la page de création d'un ERP, il faut saisir les informations qui composeront la Synthèse de l'ERP dans plusieurs blocs distincts (cf : afficher le détail d'un ERP pour la visualisation des blocs) :

- **3.** Dans le bloc Entité, saisir les champs obligatoires : N° SIRET et nom de l'ERP, et le champ optionnel Entité juridique SIRENE s'il est connu
- **4.** Dans le bloc Localisation, saisir les champs obligatoires : Code Postal et Commune, ainsi que les champs optionnels Numéro, Complément 1, Complément 2, Voie, Lieu-dit, Cedex s'ils sont connus
- **5.** Dans le bloc Description, saisir les champs obligatoires : Statut, Activité (APE), Intitulé code APE et les champs optionnels Catégorie, Type et Commentaire s'ils sont connus

Déplier le « Détails de l'ERP » et renseigner les champs optionnels des différents blocs suivants, s'ils sont connus (cf : afficher le détail d'un ERP pour la visualisation des blocs) :

- **1.** Pour le bloc Activité, saisir les champs suivants : FINESS, Nom de l'entité FINESS, Code catégorie FINESS, Libellé catégorie FINESS, FINESS Entité Juridique, Structure d'hébergement, Capacité d'accueil, Capacité d'hébergement, Période, jours, horaires d'ouverture
- **2.** Pour le bloc Lien, ajouter un lien à l'ERP si nécessaire :
	- $\Rightarrow$  Choisir le type de lien dans la liste déroulante,
	- $\Rightarrow$  Choisir l'ERP lié : cliquer sur la loupe à côté du champ Numéro d'ERP et utiliser le pop-up de recherche d'un ERP

+ Ajouter contact

- **3.** Pour le bloc Contacts, cliquer sur
- **4.** L'écran de saisie d'un contact s'affiche à l'écran

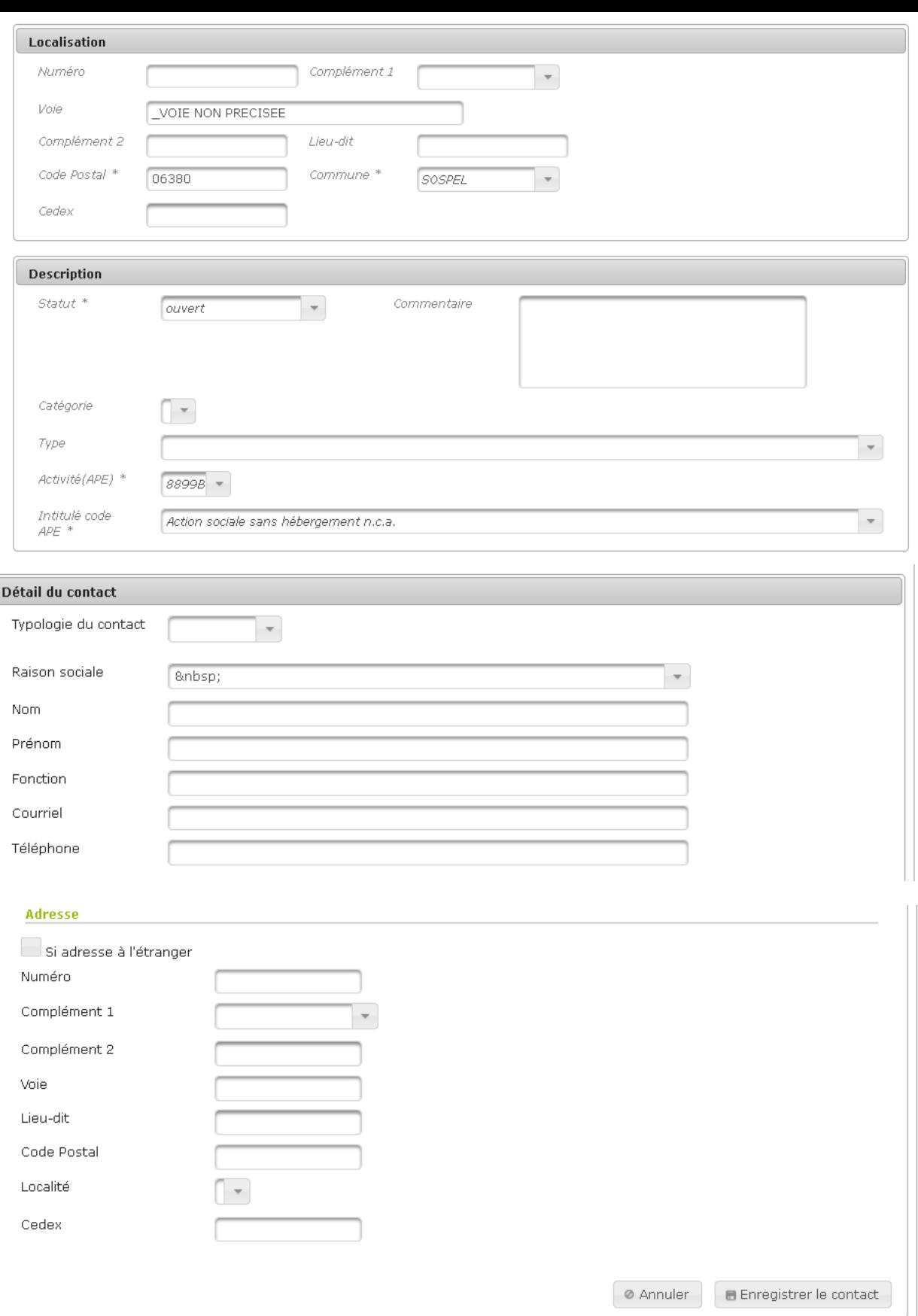

- **5.** Saisir les champs comme suit :
	- $\Rightarrow$  Saisir les champs d'identification du contact: Typologie du contact, Raison sociale, Nom, Prénom, Fonction, Courriel, Téléphone. Si le contact est un Exploitant, il faut renseigner une date dans le champ « Gère l'ERP depuis le » qui apparaît alors à l'écran
- $\Rightarrow$  Saisir les champs de localisation du contact : Numéro, Complément 1, Complément 2, Voie, Lieu-dit, Code Postal, Localité, Cedex.
- $\Rightarrow$  Si le contact vit à l'étranger, cocher la case  $\Box$  Si adresse à l'étranger afin de pouvoir saisir les informations correspondantes : Autre code postal et Autre commune

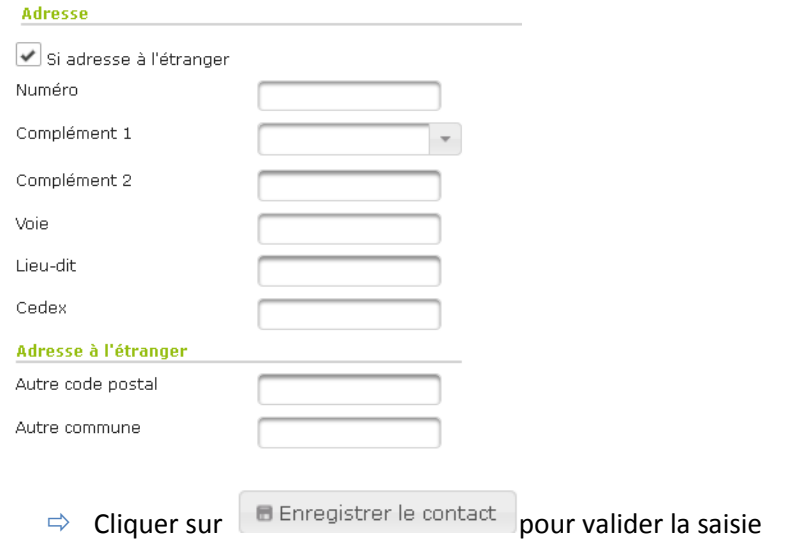

- **6.** Et enfin pour le bloc Données ERP-Risques, saisir les champs optionnels : Nombre de bâtiment, Présence d'installations à risque, Diffusion de musique amplifiée, Autres informations, Identification ERP concerné par la réglementation amiante, Nombre de bâtiments soumis aux obligations de recherche d'amiante, Présence d'amiante actuellement
- **7.** Cliquer sur **DE Enregistrer** pour valider la création de l'ERP
- ouvert 8. Votre ERP est créé, son statut est à **valiment en la vous pouvez** consulter les informations saisies précédemment sur cet écran, le message suivant s'affiche à l'écran :

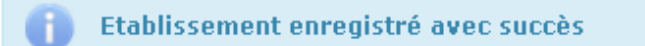

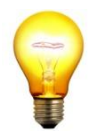

#### **Astuce de saisie pour le bloc Localisation de l'ERP**

Dans le bloc « Localisation » de l'ERP, il faut en premier lieu saisir le code postal. Ensuite, la localité correspondante pourra être sélectionnée dans la liste déroulante.

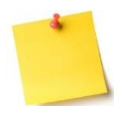

La base d'établissements recevant du public de SISE-ERP est alimentée par le référentiel de l'INSEE. La grande majorité des établissements existants sont donc déjà présents dans l'application SISE-ERP et la création ne concerne qu'un nombre de cas limité.

**Vous avez créé un ERP**

# **3.4. Supprimer un ERP**

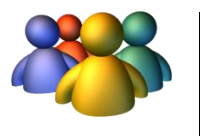

### **Profils**

Administrateur National Administrateur Régional Administrateur Départemental

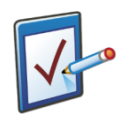

### **Prérequis**

Avoir accédé au module ERP Avoir cliqué sur « Créer ERP » **Chemin : Accueil > ERP > Détails ERP**

### **Vous souhaitez supprimer un ERP**

#### **Procédure pour supprimer un ERP**

- **1.** Rechercher un ERP et accéder à la page de détail de l'ERP (voir la partie [3.2 Afficher le détail](#page-38-0)  [d'un ERP](#page-38-0))
- **Supprimer 2.** Cliquer sur
- **3.** Une fenêtre de confirmation s'ouvre :

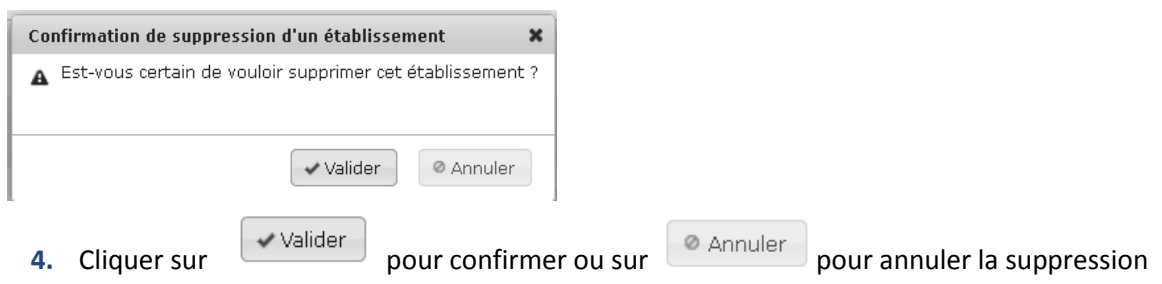

**5.** Si l'utilisateur confirme la suppression, il revient sur la page de recherche d'ERP

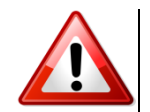

#### **Suppression d'un ERP impossible**

Lors de cette procédure, vous pouvez voir s'afficher le message d'erreur suivant :

ERREUR Vous ne pouvez pas supprimer cet ERP. Il est référencé par d'autres écrans. ×

Vous avez essayé de supprimer un ERP référencé par un ou plusieurs écrans, pouvant être : une fiche risque qui n'est pas close, un contrôle programmé en cours, une tâche liée dans la boite à tâche d'un utilisateur, etc…

La suppression est alors impossible, afin de palier à une perte définitive d'informations.

### **Vous avez supprimé un ERP**

# **3.5. Proposer un ERP**

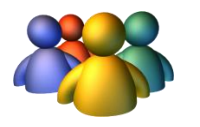

#### **Profils**

Chargés de dossier

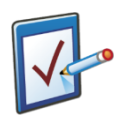

### **Prérequis**

Avoir accédé au module ERP Avoir cliqué sur « Proposer ERP » **Chemin : Accueil > ERP > Détails ERP**

### **Vous souhaitez proposer un ERP**

La procédure de proposition d'un ERP est réservée à tous les acteurs ayant un profil autre que celui d'administrateur. Il s'agit de créer un ERP qui aura un statut « Proposé » non modifiable, et qui sera soumis à la validation d'un administrateur.

### **Procédure pour proposer un ERP**

- **1.** Accéder au module ERP
- + Proposer ERP **2.** En bas de page, cliquer sur

Sur la page de proposition d'un ERP, il faut saisir les informations qui composeront la Synthèse de l'ERP dans plusieurs blocs distincts (cf : afficher le détail d'un ERP pour la visualisation des blocs) :

- **3.** Dans le bloc Entité, saisir les champs obligatoires : N° SIRET et nom de l'ERP, et le champ optionnel Entité juridique SIRENE s'il est connu
- **4.** Dans le bloc Localisation, saisir les champs obligatoires : Code Postal et Commune, ainsi que les champs optionnels Numéro, Complément 1, Complément 2, Voie, Lieu-dit, Cedex s'ils sont connus
- **5.** Dans le bloc Description, saisir les champs obligatoires : Statut, Activité (APE), Intitulé code APE et les champs optionnels Catégorie, Type et Commentaire s'ils sont connus

Déplier le « Détails de l'ERP » et renseigner les champs optionnels des différents blocs suivants, s'ils sont connus (cf : afficher le détail d'un ERP pour la visualisation des blocs) :

- **9.** Pour le bloc Activité, saisir les champs suivants : FINESS, Nom de l'entité FINESS, Code catégorie FINESS, Libellé catégorie FINESS, FINESS Entité Juridique, Structure d'hébergement, Capacité d'accueil, Capacité d'hébergement, Période, jours, horaires d'ouverture
- **10.** Pour le bloc Lien, ajouter un lien à l'ERP si nécessaire :
	- $\Rightarrow$  Choisir le type de lien dans la liste déroulante,
	- $\Rightarrow$  Choisir l'ERP lié : cliquer sur la loupe à côté du champ Numéro d'ERP et utiliser le pop-up de recherche d'un ERP

+ Ajouter contact **11.** Pour le bloc Contacts, cliquer sur

**12.** L'écran de saisie d'un contact s'affiche à l'écran

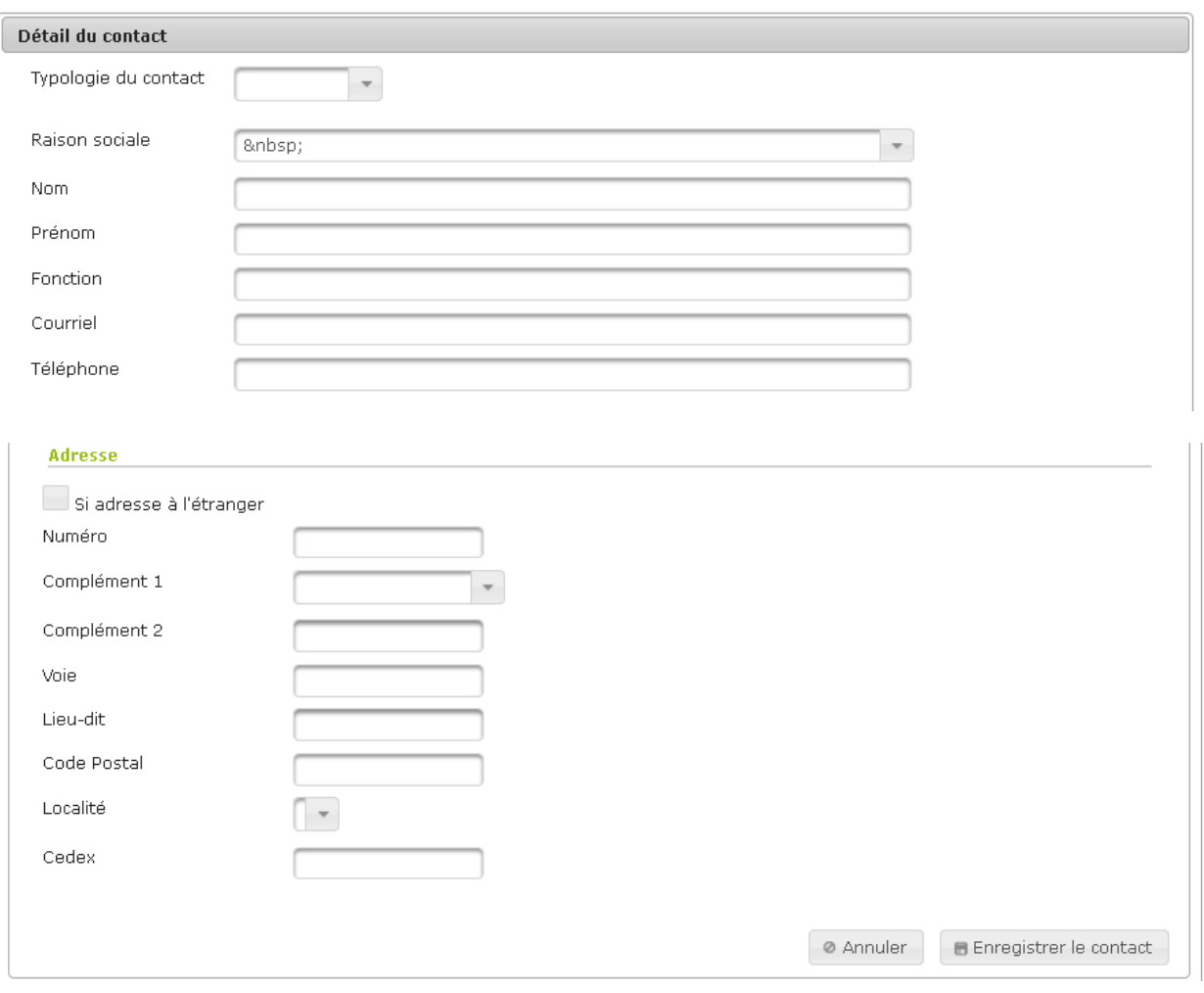

- **13.** Saisir les champs comme suit :
	- $\Rightarrow$  Saisir les champs d'identification du contact: Typologie du contact, Raison sociale, Nom, Prénom, Fonction, Courriel, Téléphone. Si le contact est un Exploitant, il faut renseigner une date dans le champ « Gère l'ERP depuis le » qui apparaît alors à l'écran
	- $\Rightarrow$  Saisir les champs de localisation du contact : Numéro, Complément 1, Complément 2, Voie, Lieu-dit, Code Postal, Localité, Cedex.
	- $\Rightarrow$  Si le contact vit à l'étranger, cocher la case  $\Box$  Si adresse à l'étranger afin de pouvoir saisir les informations correspondantes : Autre code postal et Autre commune

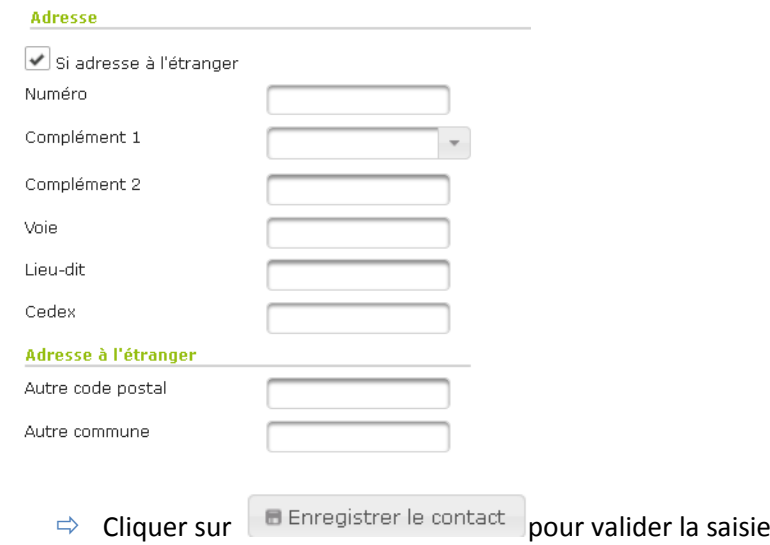

- **14.** Et enfin pour le bloc Données ERP-Risques, saisir les champs optionnels : Nombre de bâtiment, Présence d'installations à risque, Diffusion de musique amplifiée, Autres informations, Identification ERP concerné par la réglementation amiante, Nombre de bâtiments soumis aux obligations de recherche d'amiante, Présence d'amiante actuellement
- 15. Cliquer sur **DE Proposer** pour valider la proposition de l'ERP
- **16.** Votre ERP est proposé, vous pouvez consulter les informations saisies précédemment sur cet écran, le message suivant s'affiche à l'écran :

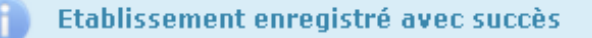

**17.** La page de l'ERP apparaît à l'écran en mode consultation (la saisie n'est pas possible) et toutes les informations précédemment saisies sont consultables. Le statut de l'ERP est à

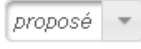

et doit maintenant être validé par un Administrateur SISE-ERP.

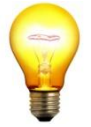

#### **Astuce de saisie pour le bloc Localisation de l'ERP**

Dans le bloc « Localisation » de l'ERP, il faut en premier lieu saisir le code postal. Ensuite, la ou les localité(s) correspondante(s) pourront être sélectionnée(s) dans la liste déroulante.

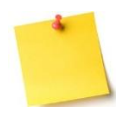

La base d'établissements recevant du public de SISE-ERP est alimentée par le référentiel de l'INSEE. La grande majorité des établissements existants sont donc déjà présents dans l'application SISE-ERP et la création ne concerne qu'un nombre de cas limité.

**Vous avez proposé un ERP**

### **3.6. Gérer les campagnes de mesures radon liées à un ERP**

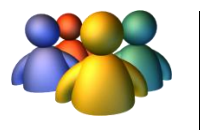

#### **Profils**

Administrateur National Administrateur Régional Administrateur Départemental Chargé de dossier radon

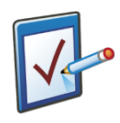

#### **Prérequis**

Avoir accédé au module ERP Avoir recherché un ERP pour lequel une campagne de mesures a été saisie **Chemin : Accueil > ERP > Risques**

### **Vous voulez visualiser une campagne de mesures liée à l'ERP**

Les organismes agréés par l'ASN pour les mesures de radon dans les ERP ont obligation de saisir dans SISE-ERP une mesure par bâtiment et de joindre leur rapport. Lorsqu'un organisme agréé a saisi une série de mesures sur un ERP, ces mesures sont visibles dans le module ERP.

#### **Procédure pour visualiser une campagne de mesures liée à un ERP**

- **1.** Accéder au module ERP
- **2.** Rechercher l'ERP pour lequel une campagne radon a été saisie
- **3.** Cliquer sur le nom de l'ERP pour afficher le détail de l'ERP (cf : afficher le détail d'un ERP)
- **4.** Déplier le bloc Risques: le bloc « Les campagnes risque radon » a été ajouté et permet de visualiser la campagne saisie par l'Organisme Agréé pour cet ERP

#### $\star$  Risques

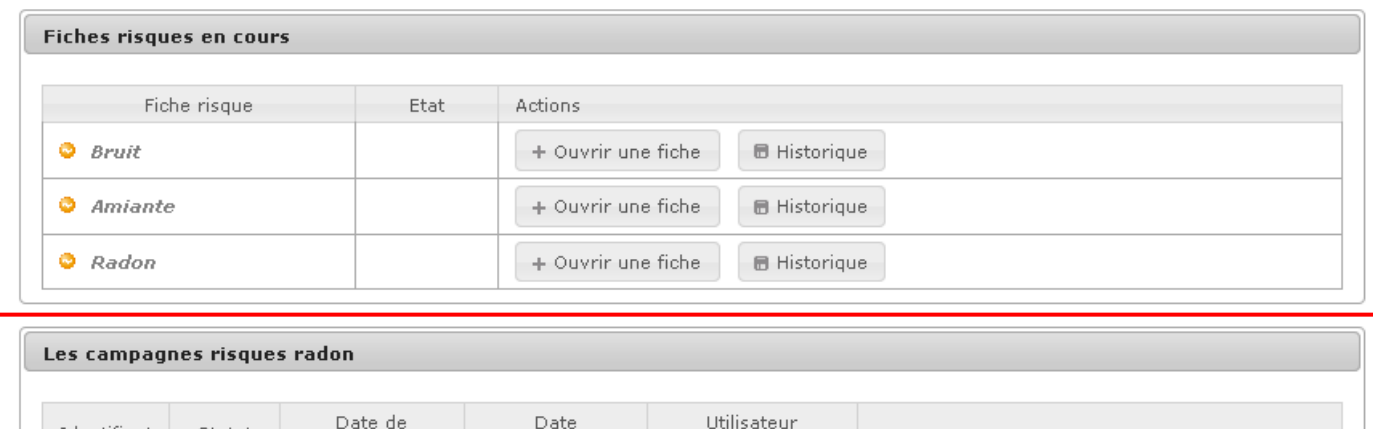

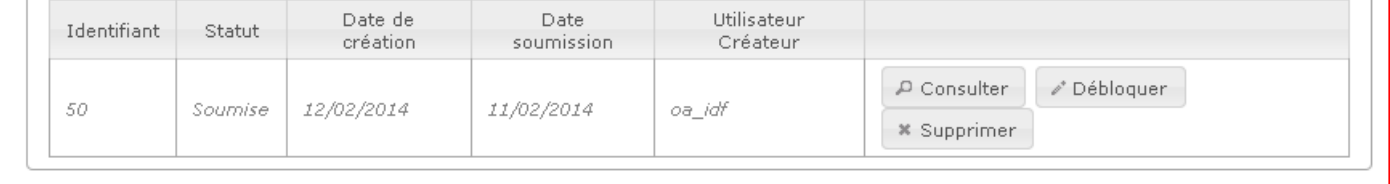

**5.** Cliquer sur **P** Consulter pour faire apparaître le détail de la campagne radon dans une fenêtre pop-up

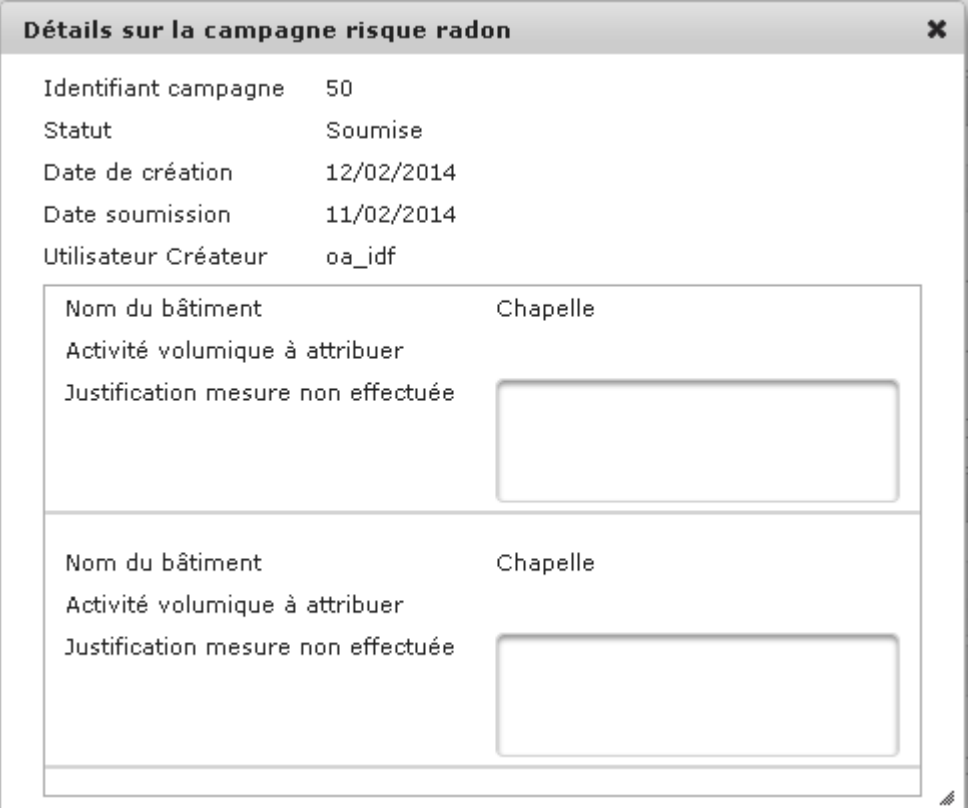

**Vous avez visualisé les campagnes de mesures liées à l'ERP**

### **Vous voulez débloquer une campagne de mesures liée à l'ERP**

Lorsqu'une campagne est soumise par un organisme agréé, ce dernier ne peut plus la modifier. En cas d'erreur constatée, il est nécessaire de la « débloquer » pour que l'organisme agréé puisse procéder aux corrections.

**Procédure pour débloquer une campagne de mesures liée à un ERP**

- **1.** Accéder au module ERP
- **2.** Rechercher l'ERP pour lequel une campagne radon a été saisie
- **3.** Cliquer sur le nom de l'ERP pour afficher le détail de l'ERP (cf : afficher le détail d'un ERP)
- **4.** Déplier le bloc Risques: le bloc « Les campagnes risque radon » est maintenant affiché et permet de visualiser la campagne saisie par l'Organisme Agréé pour cet ERP

#### $\overline{\phantom{a}}$  Risques

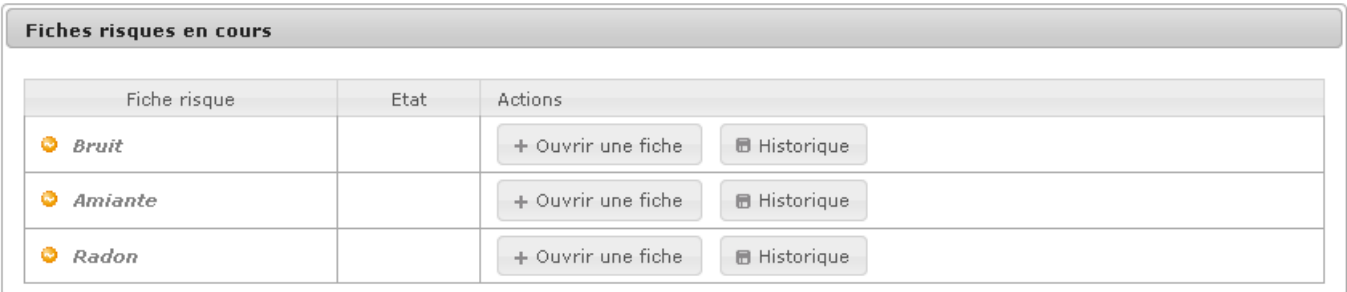

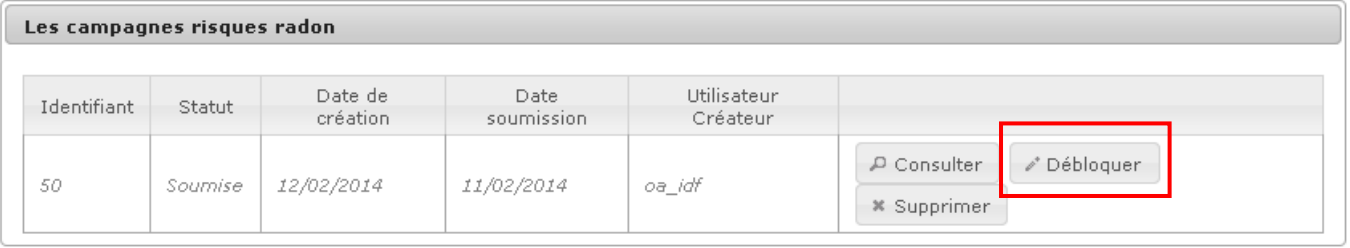

**5.** Cliquer sur **pour débloquer** pour débloquer la campagne de mesures afin que l'Organisme

Agréé puisse la modifier

**6.** L'utilisateur doit confirmer sa volonté de débloquer la campagne :

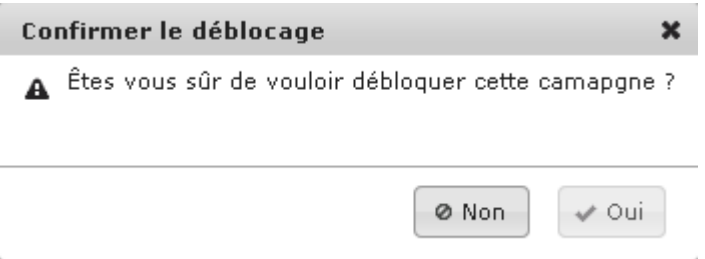

**7.** La campagne de mesures, une fois débloquée, reste consultable mais peut à nouveau être modifiée par l'Organisme Agréé :

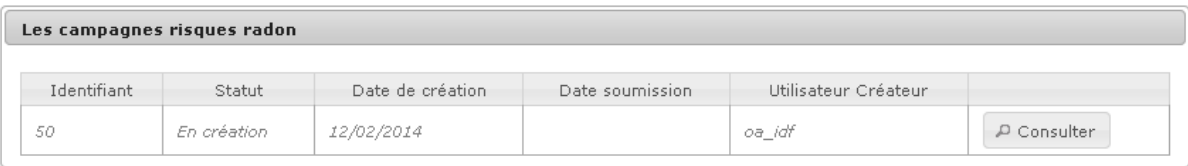

**8.** Un message de confirmation du déblocage s'affiche :

La campagne risque radon a été débloquée avec succès.

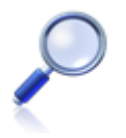

Un email est envoyé par le système à l'Organisme Agréé pour l'informer du déblocage de la campagne de mesures et de la possibilité pour lui, de mettre à jour sa saisie.

**Vous avez débloqué une campagne de mesures liée à l'ERP**

### **Vous voulez supprimer une campagne de mesures liée à l'ERP**

**Procédure pour supprimer une campagne de mesures liée à un ERP**

- **1.** Accéder au module ERP
- **2.** Rechercher l'ERP pour lequel une campagne radon a été saisie
- **3.** Cliquer sur le nom de l'ERP pour afficher le détail de l'ERP (cf : afficher le détail d'un ERP)
- **4.** Déplier le bloc Risques: le bloc « Les campagnes risque radon » est maintenant affiché et permet de visualiser la campagne saisie par l'Organisme Agréé pour cet ERP

 $\star$  Risques

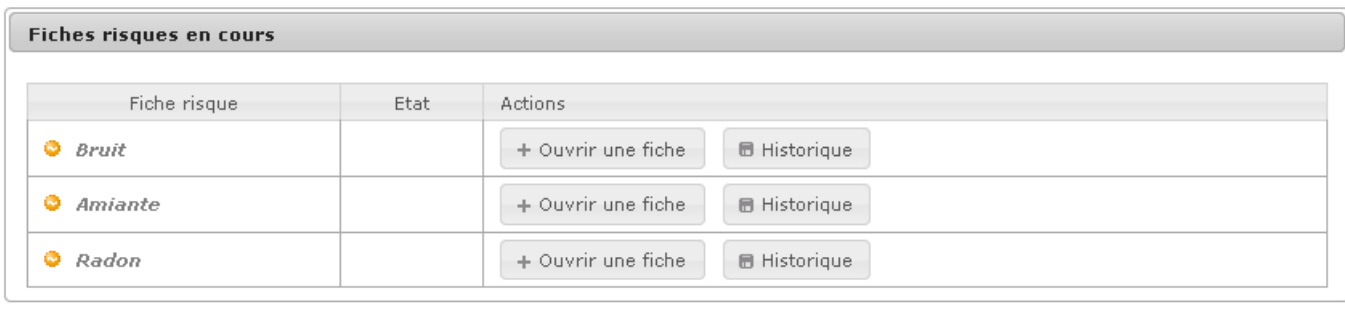

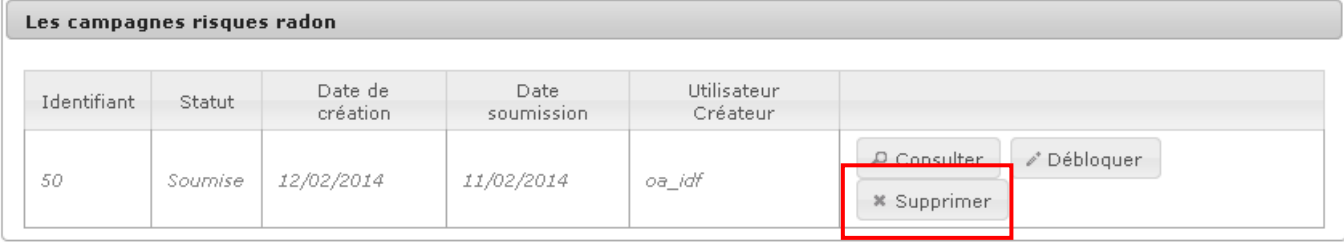

**5.** Cliquer sur **pour faire apparaître le détail de la campagne radon dans une** fenêtre pop-up

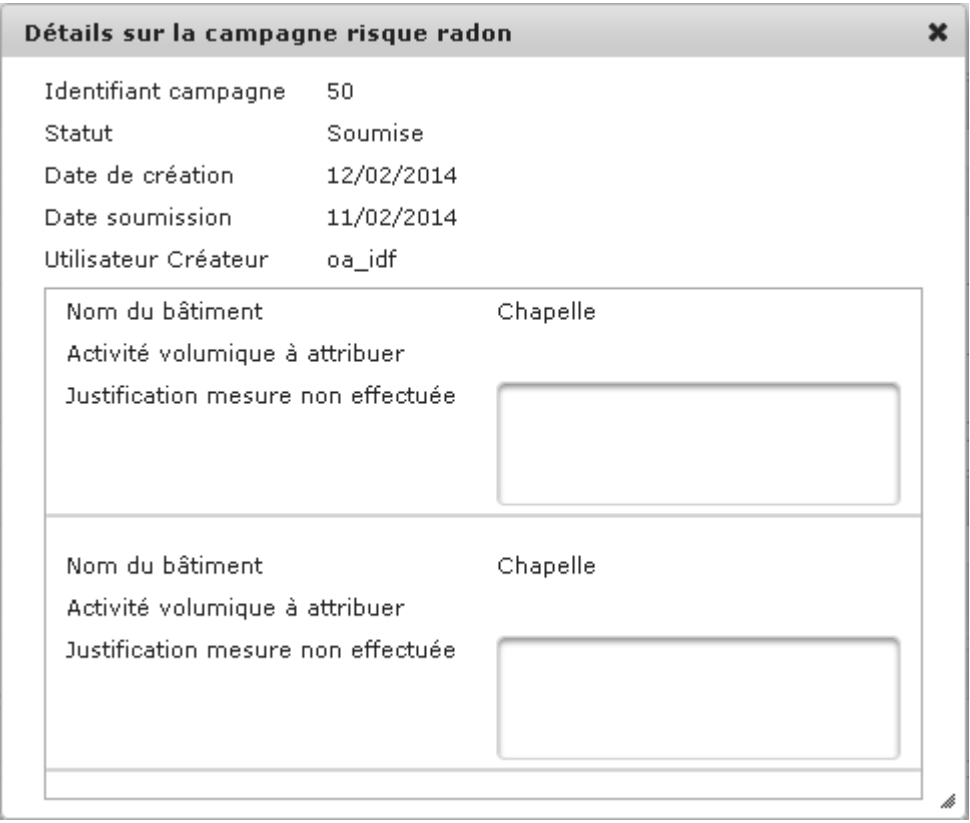

**6.** Cliquer sur **container** pour supprimer la campagne de mesures

**Vous avez supprimé une campagne de mesures liée à l'ERP**

### **Vous voulez importer les campagnes de mesures liées à l'ERP**

Les mesures réalisées par les organismes agréés doivent être importées dans une fiche risque radon, pour être prises en compte.

**Procédure pour visualiser les campagnes de mesures liées à un ERP**

- **1.** Accéder au module ERP
- **2.** Rechercher l'ERP pour lequel une campagne radon a été saisie
- **3.** Cliquer sur le nom de l'ERP pour afficher le détail de l'ERP (cf : afficher le détail d'un ERP)
- **4.** Déplier le bloc Risques: le bloc « Les campagnes risque radon » est maintenant affiché et permet de visualiser la campagne saisie par l'Organisme Agréé pour cet ERP

#### $\star$  Risques

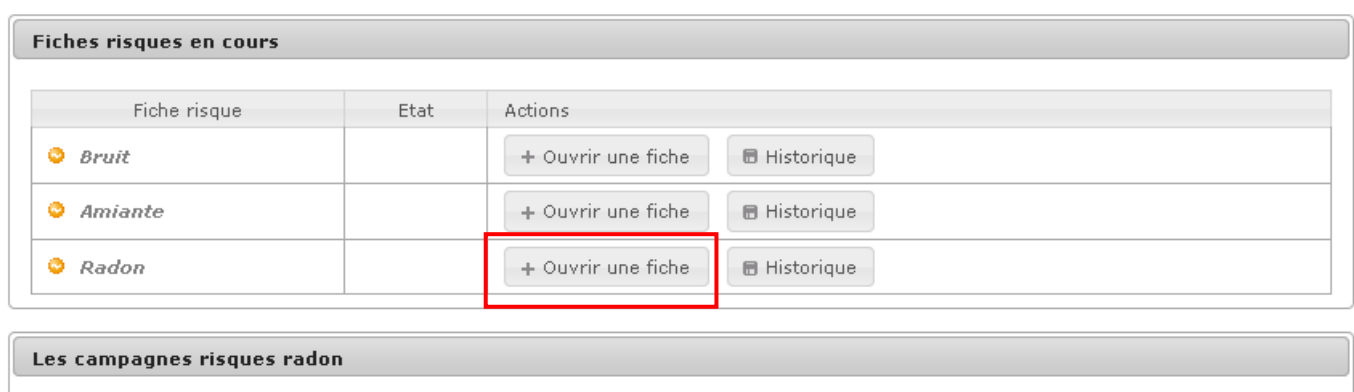

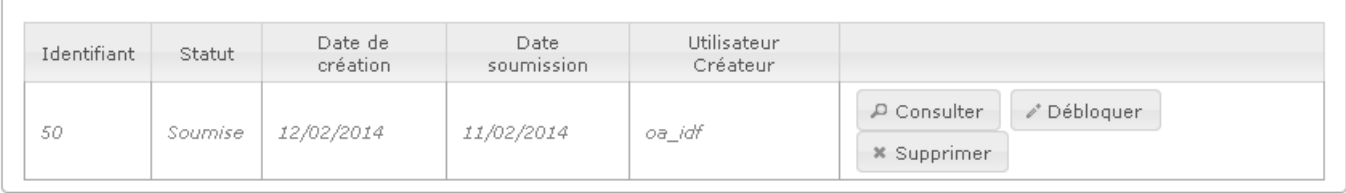

**5.** Cliquer sur  $\left| + \text{Our}\right|$  is the regard du risque radon

**6.** Depuis l'onglet **Suivi administratif**, ajouter une action de suivi administratif afin de pouvoir ensuite importer la campagne de mesures :

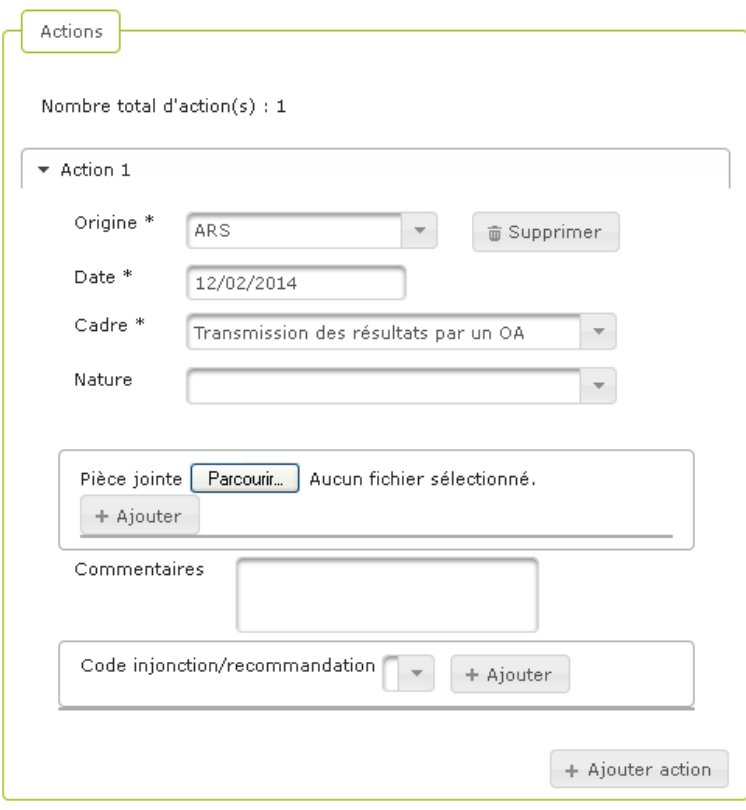

- **7.** Cliquer sur **pour valider cet ajout**
- **8.** Une fois la création de l'action de suivi administratif validée, accéder à l'onglet **Mesures réalisées dans les bâtiments** : la campagne de mesures est visible à l'écran

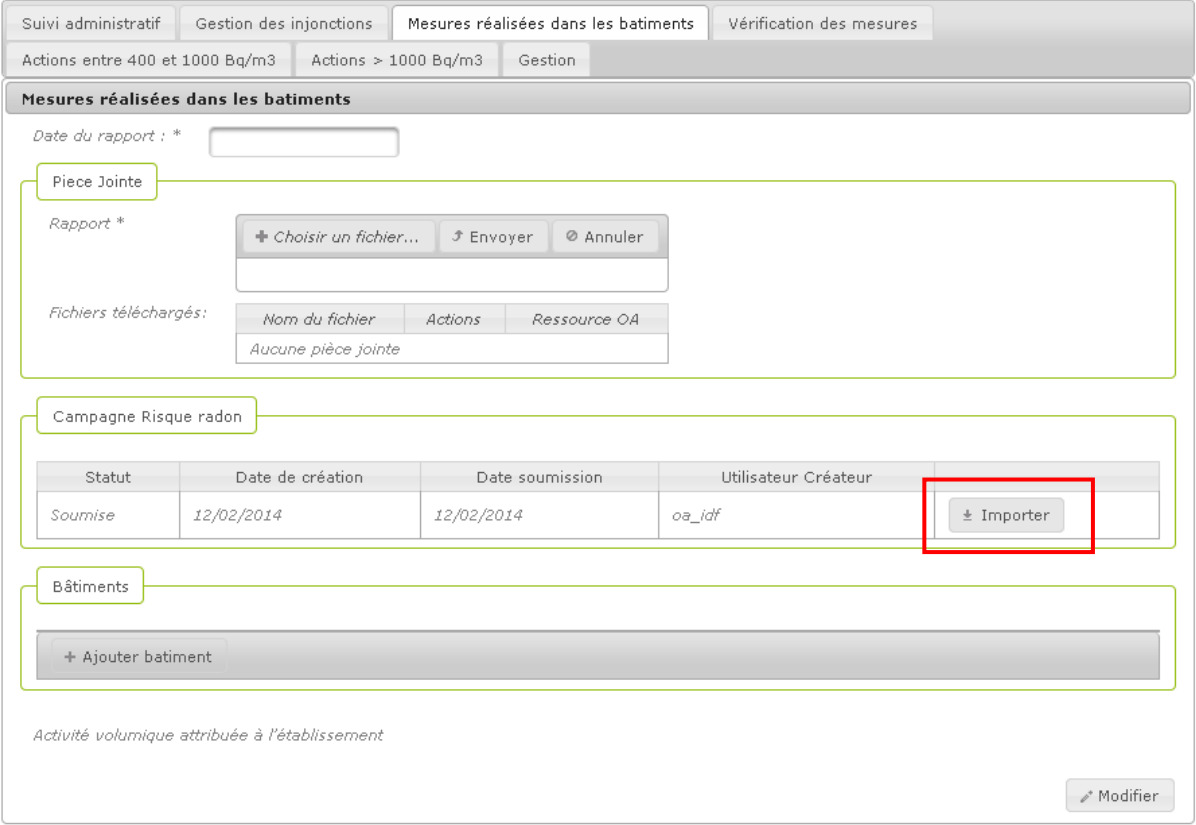

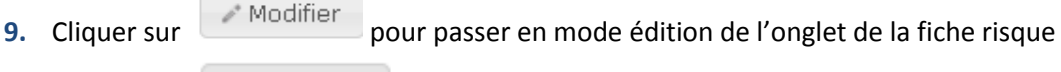

**10.** Cliquer sur **10.** El Importer pour démarrer l'importation de la campagne de mesures

**11.** L'utilisateur doit confirmer sa volonté d'import :

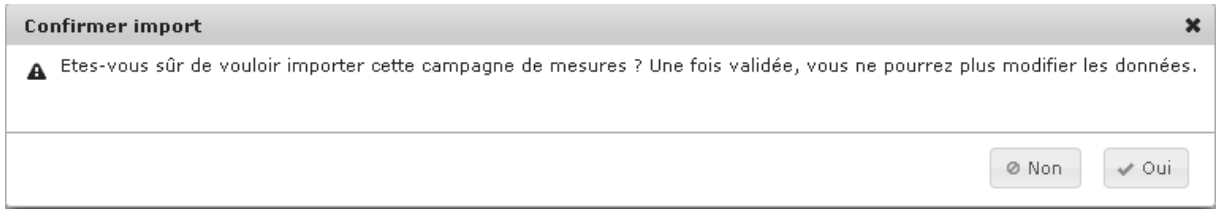

**12.** Les informations contenues dans la campagne de mesures sont venus alimenter les champs de la fiche risque radon créée, et le message de confirmation suivant s'affiche

Campagne risque radon importée avec succès.

**Vous avez importé les campagnes de mesures liées à l'ERP**

# **3.7. Valider ou refuser l'ajout d'un ERP**

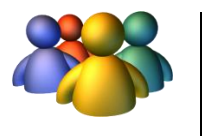

#### **Profils**

Administrateur Départemental Administrateur Régional Administrateur National

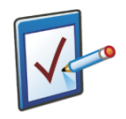

### **Prérequis**

Avoir reçu une alerte indiquant la proposition d'un ERP Avoir accédé à la page de détails de cet ERP **Chemin : Accueil > ERP > Détails ERP**

### **Vous voulez valider ou refuser l'ajout d'un ERP**

Lors de la proposition d'un ERP par un chargé de dossier, une notification apparaît dans la boîte à tâches de tous les utilisateurs de profil Administrateur Régional de la région d'appartenance de l'ERP et de tous les utilisateurs de profil Administrateur Départemental du département d'appartenance de l'ERP (cf : visualiser une tâche).

### **Procédure pour valider ou refuser l'ajout d'un ERP**

- **1.** Accéder à la page de Synthèse de l'ERP qui a été proposé
- **2.** Cliquer sur **en bas de page afin de passer en mode édition de l'ERP**
- **3.** Changer le statut de l'ERP grâce à la liste déroulante

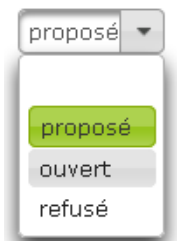

- **4.** Cliquer sur **E** Enregistrer pour valider les modifications
- **5.** La page de l'ERP s'affiche en mode visualisation et les modifications effectuées sont visibles à l'écran, un message de confirmation s'affiche :

Etablissement enregistré avec succès

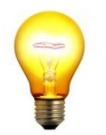

#### **Trucs & Astuces**

N'oubliez pas, après avoir validé ou refusé l'ERP, d'accéder à nouveau à votre boîte à tâches afin de traiter l'alerte concernant la proposition d'un ERP.

### **Vous avez validé ou refusé l'ajout d'un ERP**

# **3.8. Modifier le statut d'un ERP**

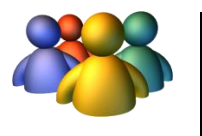

#### **Profils**

Administrateur Départemental Administrateur Régional Administrateur National

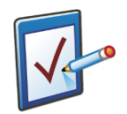

### **Prérequis**

Avoir accédé à la page de cet ERP **Chemin : Accueil > ERP > Détails ERP**

### **Vous voulez modifier le statut d'un ERP**

**Procédure pour modifier le statut d'un ERP**

- **6.** Accéder à la page de Synthèse de l'ERP souhaité
- **7.** Cliquer sur **en bas de page afin de passer en mode édition de l'ERP**
- 8. Changer le statut de l'ERP grâce à la liste de la vert de la déroulante

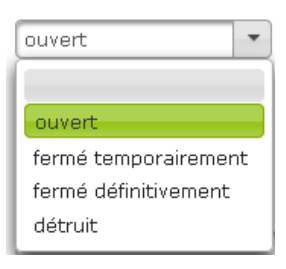

- **9.** Cliquer sur **B** Enregistrer pour valider les modifications
- **10.** La page de l'ERP s'affiche en mode visualisation et les modifications effectuées sont visibles à l'écran, un message de confirmation s'affiche :
- Etablissement enregistré avec succès

### **Vous avez modifié le statut d'un ERP**

# **3.9. Visualiser l'historique d'un ERP**

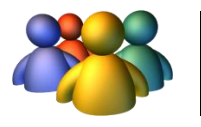

**Profils**

Tout profil

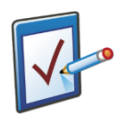

### **Prérequis**

Avoir accédé au module ERP Avoir recherché puis ouvert le détail d'un ERP **Chemin : Accueil > ERP > Détails ERP > Historique**

### **Vous voulez visualiser l'historique d'un ERP**

#### **Procédure pour visualiser l'historique d'un ERP**

- **1.** Accéder à la Synthèse de l'ERP sélectionné
- P Historique de l'ERP 2. Cliquer sur
- **3.** Un pop-up s'ouvre et présente les différentes versions historiées de cet ERP, en indiquant :
	- $\Rightarrow$  Le numéro de la version
	- $\Rightarrow$  La date de la version
	- $\Rightarrow$  Le créateur de la version

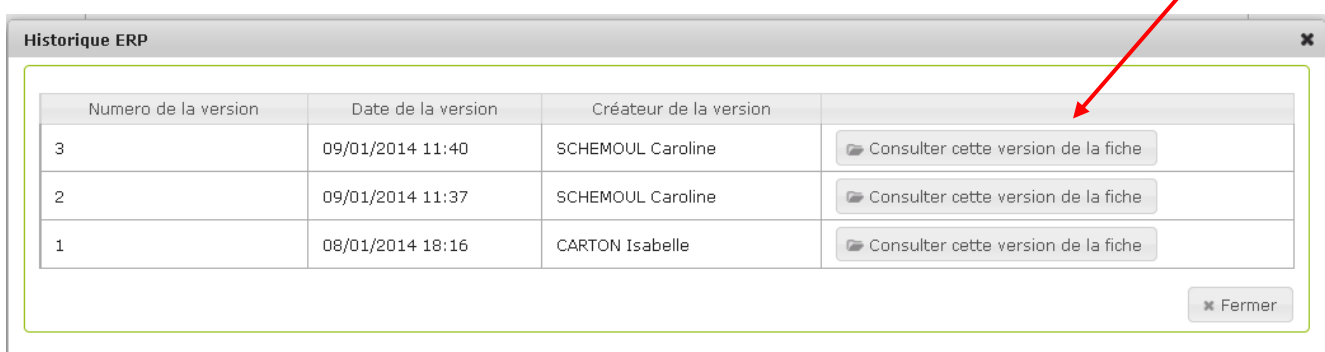

- **4.** Pour consulter une version de l'ERP, cliquer sur **consulter cette version de la fiche** affiché en regard de la version choisie
- **5.** La version de l'ERP s'affiche en mode consultation dans une fenêtre pop-up

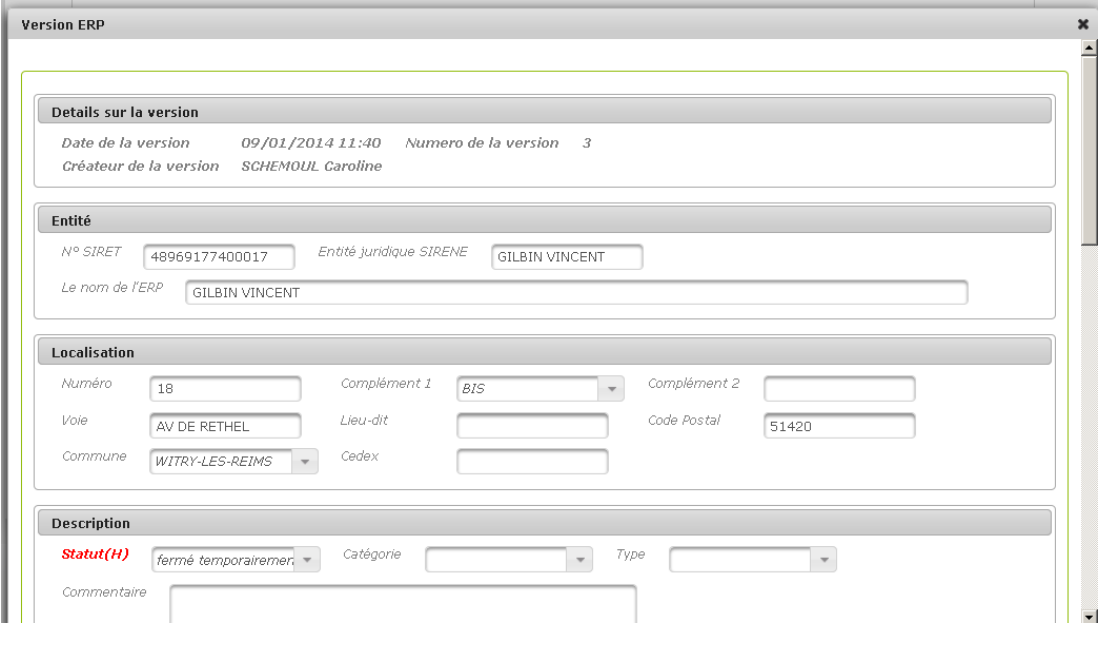

**6.** Une fois la consultation terminée, cliquer sur **en la constant de page ou sur la croix en** haut à droite de la fenêtre pour fermer la version

**7.** La page présentant l'historique de l'ERP s'affiche à nouveau, cliquer sur **le set Fermer** du sur la croix en haut à droite de la fenêtre pour fermer le pop-up

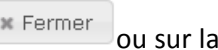

**8.** L'utilisateur revient sur la page de Synthèse de l'ERP

**Vous avez visualisé l'historique d'un ERP**
## **3.10. Visualiser les fiches risque d'un ERP**

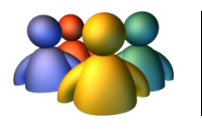

**Profils**

Tout profil

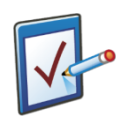

## **Prérequis**

Avoir accédé au module ERP Avoir recherché puis ouvert le détail d'un ERP **Chemin : Accueil > ERP > Détails ERP**

## **Vous voulez visualiser les fiches risque d'un ERP**

#### **Procédure pour visualiser les fiches risques d'un ERP**

- **1.** Rechercher et sélectionner l'ERP dont la situation au regard des risques doit être consultée
- **2.** La page de l'ERP présente la Synthèse de l'ERP, le Détail de l'ERP, qui est par défaut plié, ainsi qu'un bloc « Risques »
- **3.** Dans le bloc Fiches risques en cours, l'utilisateur peut :
	- $\Rightarrow$  Consulter l'état des fiches risque
	- $\Rightarrow$  Cliquer sur « Ouvrir une fiche » pour ouvrir une fiche en regard du risque souhaité
	- $\Rightarrow$  Consulter l'historique d'une fiche risque
	- $\Rightarrow$  Clore une fiche risque

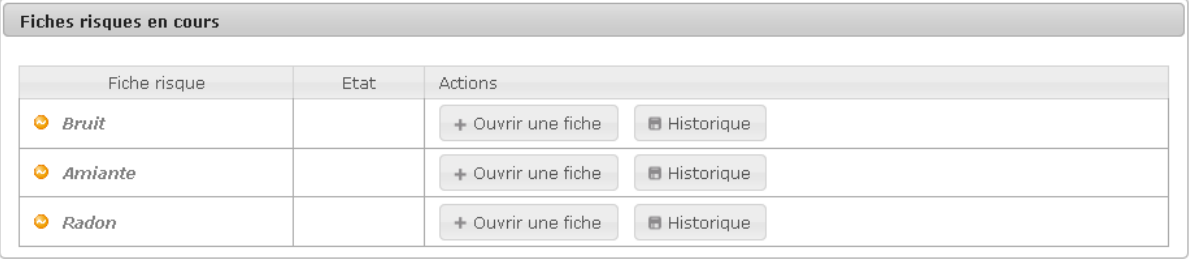

**4.** Pour visualiser une fiche risque en création ou dont la gestion est en cours, cliquer sur le lien porté par le nom du risque

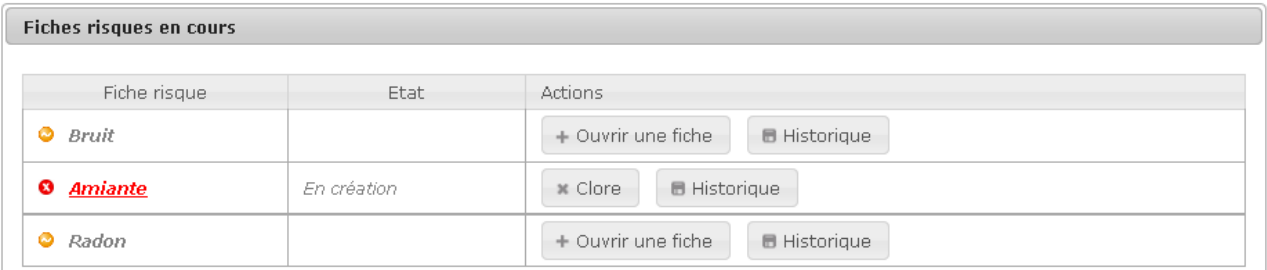

**5.** La fiche risque s'affiche et l'utilisateur peut naviguer dans les différents sous-écrans

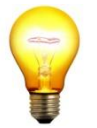

#### **Astuce : Comment appréhender rapidement l'état des fiches risque ?**

Dans le bloc des fiches risques en cours, le nom du risque qui permet d'accéder au détail de la fiche risque peut être gris, rouge ou orange.

- $\Rightarrow$  Si l'état de la dernière fiche risque est à 'gestion en cours', le risque est indiqué en rouge vif,
- $\Rightarrow$  Si l'état de la dernière fiche risque est à 'en attente' ou 'close non conforme', le risque est indiqué en orange profond,
- $\Rightarrow$  Si l'état de la dernière fiche risque est à 'close conforme', le risque est indiqué en vert vif,

 $\Rightarrow$  S'il n'existe aucune fiche pour le risque, le risque est indiqué en gris léger.

**Vous avez visualisé les fiches risques d'un ERP**

## **3.11. Visualiser l'historique d'une fiche risque**

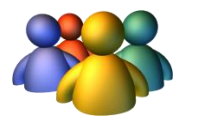

**Profils**

Tout profil

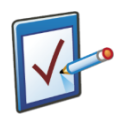

### **Prérequis**

Avoir accédé au module ERP Avoir recherché puis ouvert le détail d'un ERP **Chemin : Accueil > ERP > Détails ERP > Historique fiche risque**

## **Vous voulez visualiser l'historique d'une fiche risque**

**Procédure pour visualiser l'historique d'une fiche risque** 

- **1.** Rechercher et accéder à l'ERP souhaité
- **2.** Visualiser la page de détail de l'ERP et déplier le bloc Risques
- **3.** Dans le bloc Fiches risques en cours, cliquer sur **de Historique** en regard de la fiche risque souhaitée

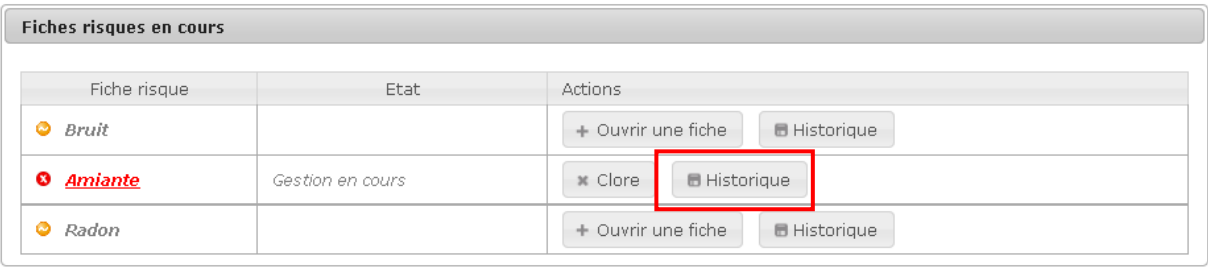

- **4.** Un pop-up s'ouvre et présente les différentes versions historisées de la fiche risque, l'utilisateur peut visualiser :
	- $\Rightarrow$  Les statuts successifs par lesquels est passée la fiche risque
	- $\Rightarrow$  Les dates et heures des historisations successives

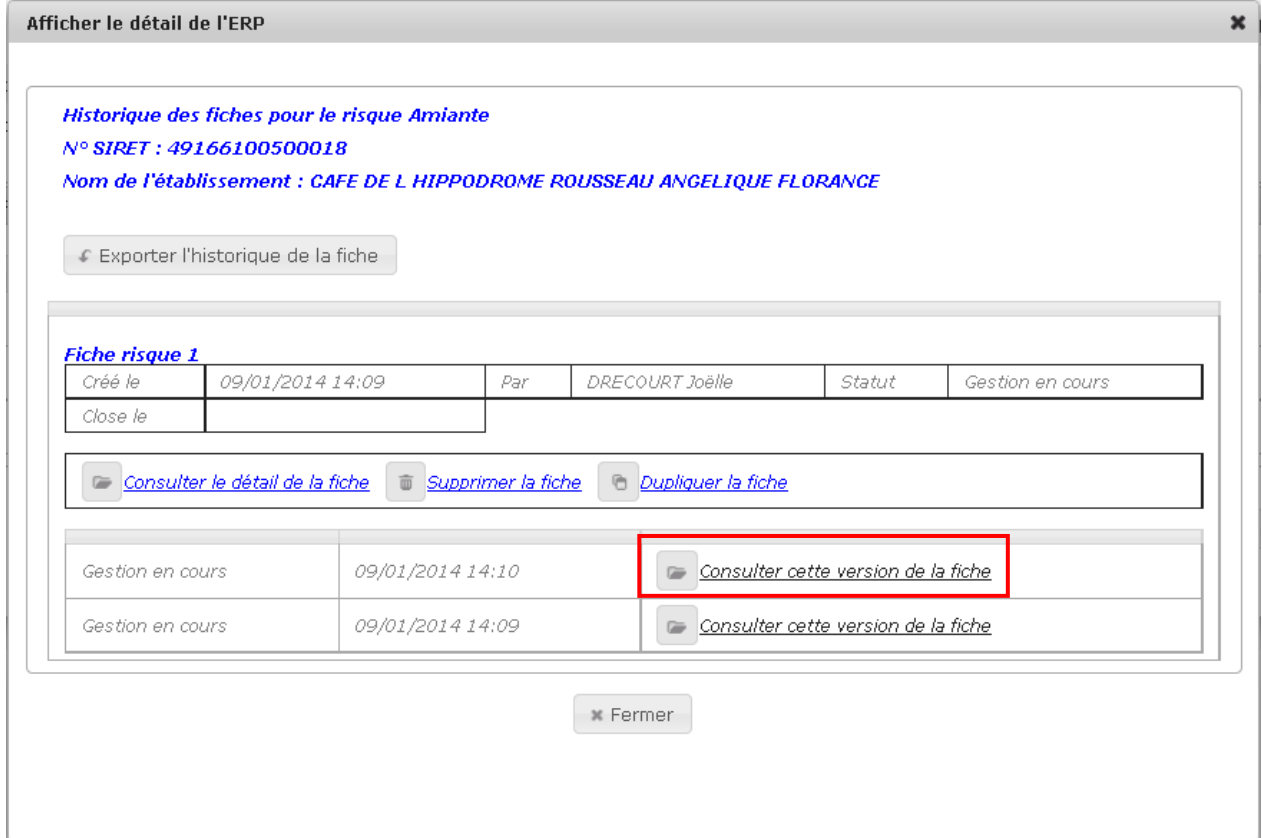

- **5.** Cliquer sur **Consulter cette version de la fiche** en regard de la version choisie
- **6.** La version de la fiche risque s'ouvre en mode consultation : la saisie est impossible, l'utilisateur peut naviguer en lecture seule au travers des différents sous-écrans de la fiche

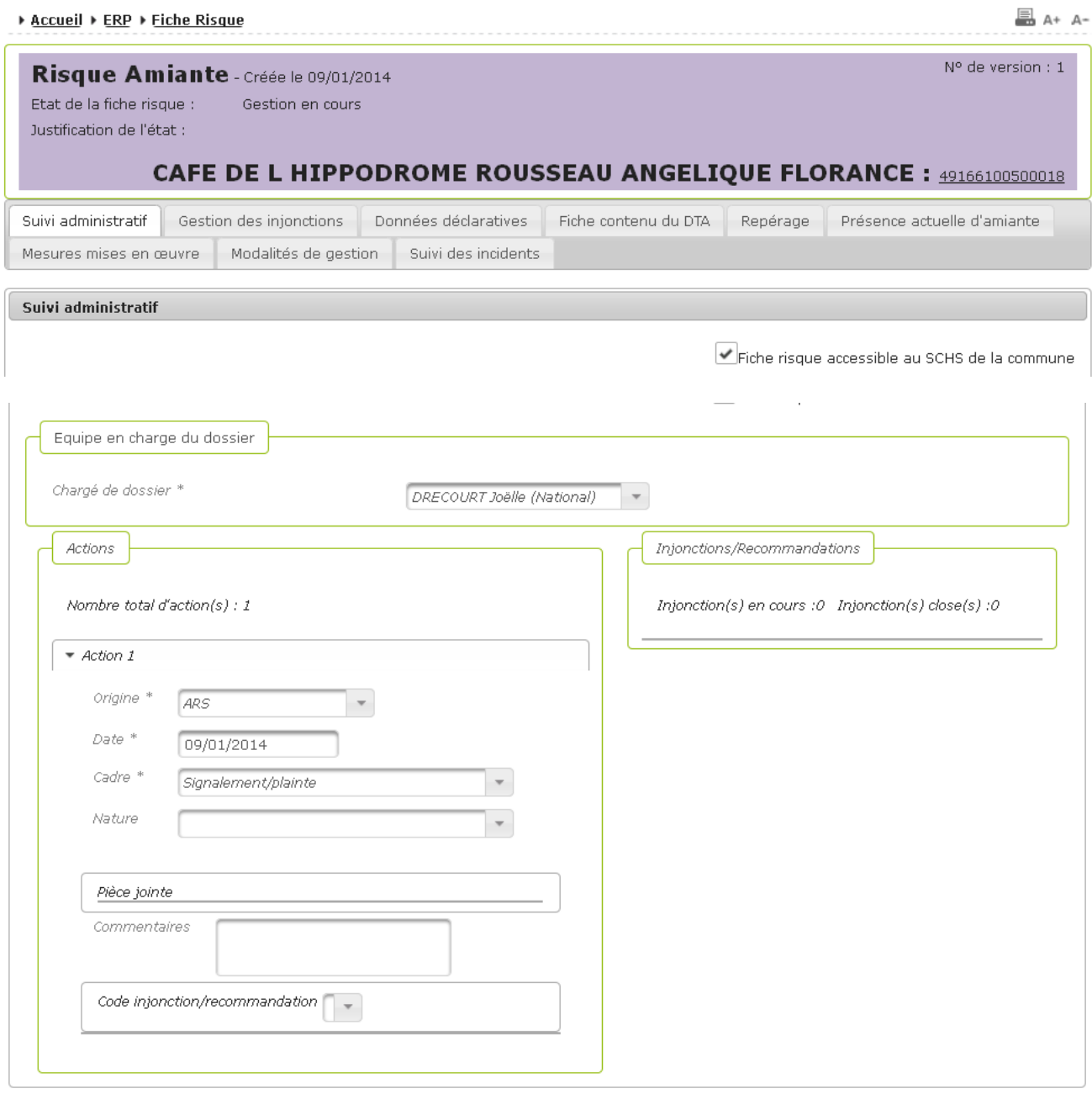

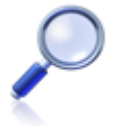

### **Comment sont classées les fiches risque ?**

Les différentes versions de la fiche risque sont affichées par ordre antéchronologique : la plus récente est affichée en premier.

**Vous avez visualisé l'historique d'une fiche risque** 

## **3.12. Exporter l'historique d'une fiche risque**

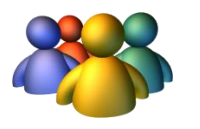

**Profils**

Tout profil

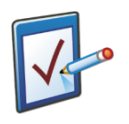

## **Prérequis**

Avoir accédé au module ERP Avoir recherché puis ouvert le détail d'un ERP **Chemin : Accueil > ERP > Détails ERP > Historique fiche risque**

## **Vous voulez exporter l'historique d'une fiche risque**

**Historique** 

#### **Procédure pour exporter l'historique d'une fiche risque**

- **1.** Rechercher un ERP et accéder à la page de Synthèse et de Détails de l'ERP
- **2.** Consulter l'historique de la fiche risque souhaitée en cliquant sur
- **3.** Cliquer sur  $\epsilon$  Exporter l'historique de la fiche
- **4.** Une fenêtre pop-up s'affiche et propose soit
	- $\Rightarrow$  D'enregistrer le document exporté sur l'ordinateur
	- $\Rightarrow$  D'ouvrir le document exporté avec le logiciel approprié

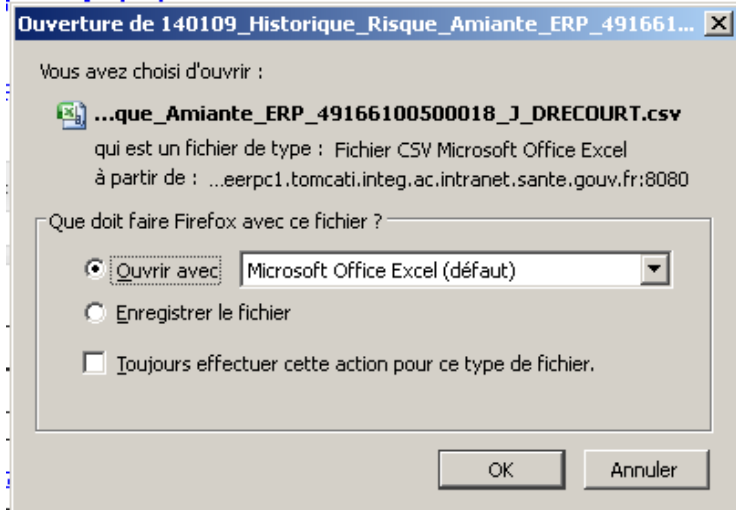

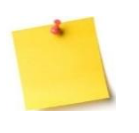

L'export de l'historique d'une fiche risque présente chaque fiche risque séparée par un saut de ligne, les données associées à la fiche risque (date de création, utilisateur ayant créé la fiche, état, statut, date de clôture, utilisateur ayant clôt la fiche, ainsi que les données associées à chaque version de la fiche (type de l'enregistrement, date de l'enregistrement et utilisateur ayant généré l'enregistrement).

### **Vous avez exporté l'historique d'une fiche risque**

## **3.13. Exporter l'ensemble des suivis administratifs consolidés des fiches risques de l'ERP**

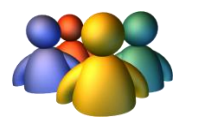

## **Profils**

Tout profil

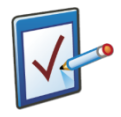

## **Prérequis**

Avoir accédé au module ERP Avoir recherché puis ouvert le détail d'un ERP **Chemin : Accueil > ERP > Détails ERP**

## **Vous voulez exporter l'ensemble des suivis administratifs consolidés des fiches risques de l'ERP**

**Procédure pour exporter l'ensemble des suivis administratifs consolidés des fiches risques de l'ERP**

**1.** Rechercher un ERP et accéder à la page de Synthèse et de Détails de l'ERP

 $E$  Exporter **2.** Cliquer sur

- **3.** Une fenêtre pop-up s'affiche et propose soit
	- $\Rightarrow$  D'enregistrer le document exporté sur l'ordinateur
	- $\Rightarrow$  D'ouvrir le document exporté avec le logiciel approprié

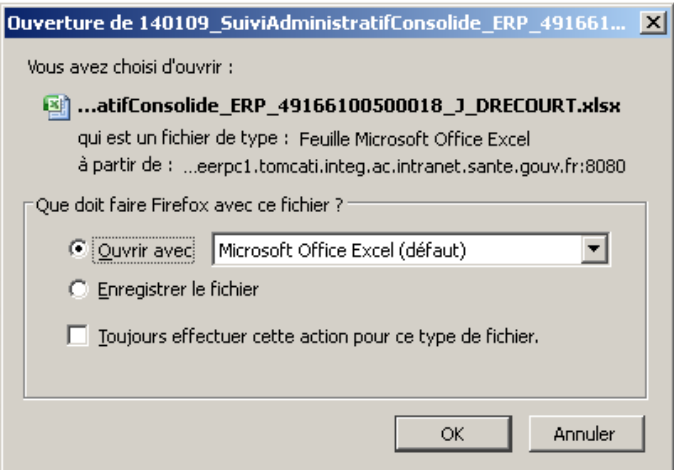

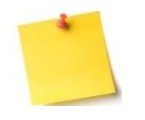

L'export d'une page ERP consiste à exporter l'ensemble des suivis administratifs de toutes les fiches risques à l'état ouvert de l'ERP concerné.

### **Vous avez exporté une page ERP**

## **3.14. Exporter une liste d'ERP**

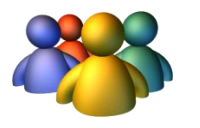

**Profils**

Tout profil

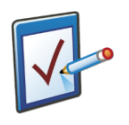

## **Prérequis**

Avoir accédé au module ERP Avoir recherché puis ouvert le détail d'un ERP **Chemin : Accueil > ERP**

## **Vous voulez exporter une liste d'ERP**

#### **Procédure pour exporter une page ERP**

#### **1.** Rechercher un ERP

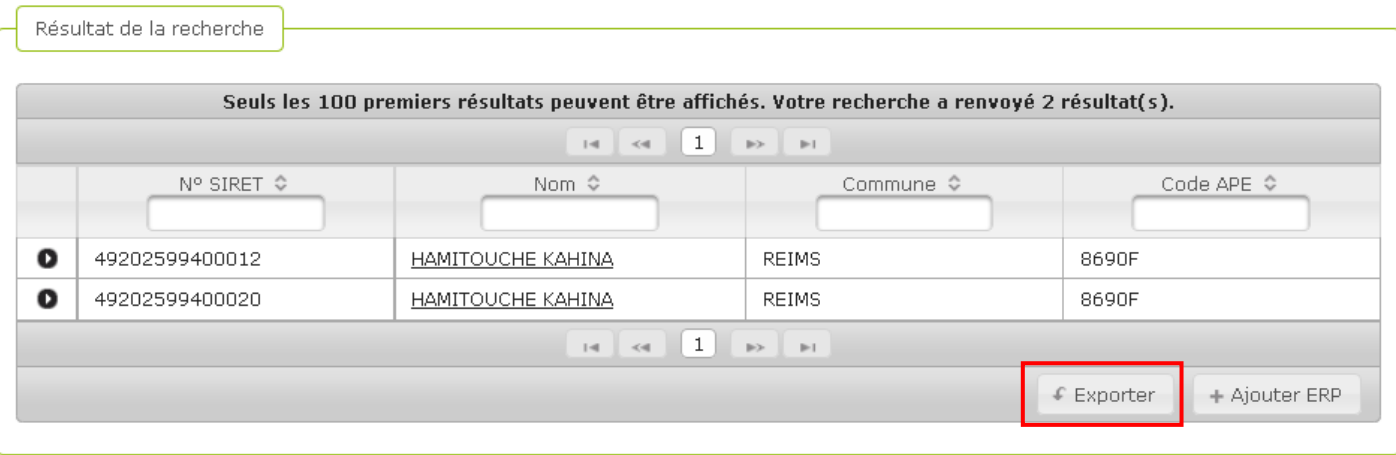

- **2.** Cliquer sur **en la constant des résultats** en regard du tableau des résultats
- **3.** Une fenêtre pop-up s'affiche et propose soit
	- $\Rightarrow$  D'enregistrer le document exporté sur l'ordinateur
	- $\Rightarrow$  D'ouvrir le document exporté avec le logiciel approprié

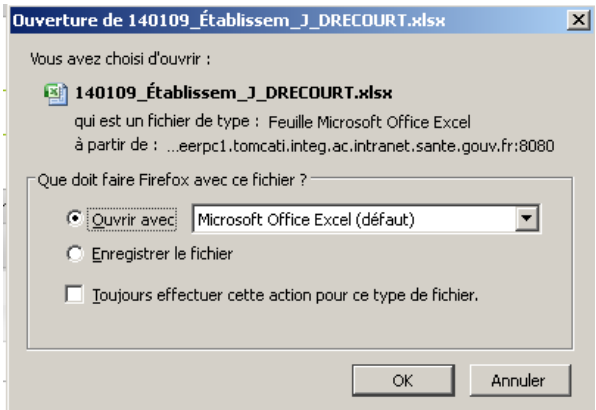

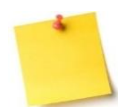

L'export d'une liste d'ERP consiste à exporter les résultats d'une recherche ERP.

## **Vous avez exporté une liste d'ERP**

## **3.15. Ouvrir une fiche risque**

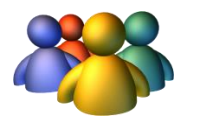

**Profils**

Tout profil

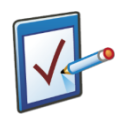

### **Prérequis**

Avoir accédé au module ERP Avoir recherché puis ouvert le détail d'un ERP **Chemin : Accueil > ERP > Détails ERP**

## **Vous voulez ouvrir une fiche risque**

#### **Procédure pour ouvrir une fiche risque**

- **1.** Rechercher et sélectionner l'ERP pour lequel une fiche risque doit être ouverte
- **2.** La page de l'ERP présente la Synthèse de l'ERP, le Détail de l'ERP, qui est par défaut plié, ainsi qu'un bloc « Fiches risques en cours »

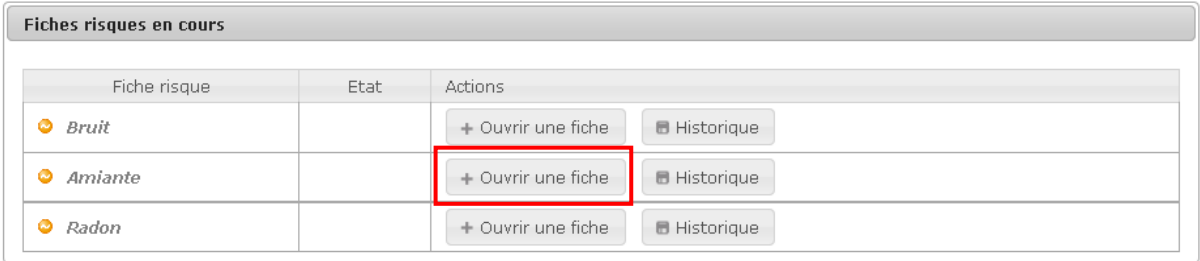

**3.** Dans le bloc Fiches risques en cours, cliquer sur **et all the land en regard du risque** concerné

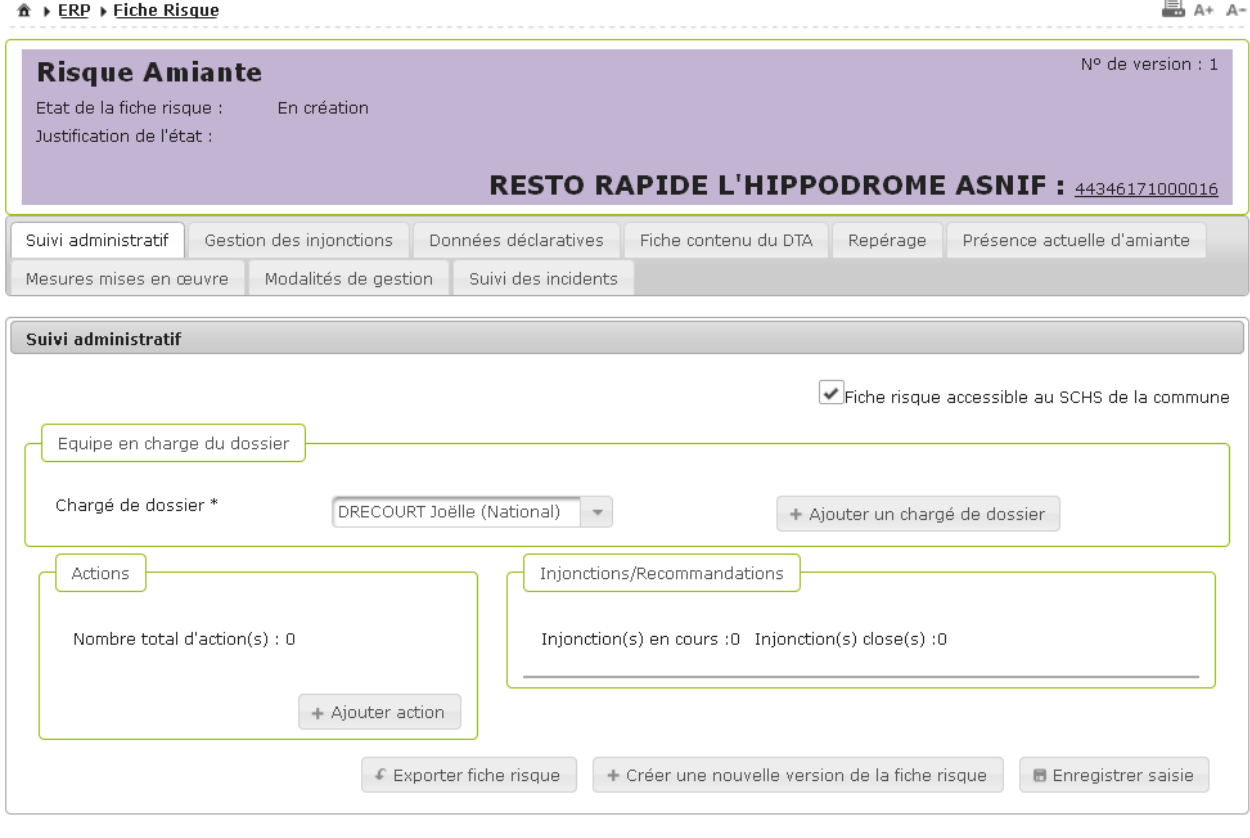

- **4.** La fiche risque s'affiche à l'écran, pour valider la création, cliquer sur
- **B** Enregistrer saisie
- **5.** La fiche risque a été enregistrée et est maintenant en création, un message confirme l'enregistrement :

#### **Externe la fiche risque a été enregistrée avec succès.**

- **6.** Cliquer sur le lien porté par l'ERP pour revenir à la page de Synthèse et de Détails de l'ERP
- **7.** Constater dans le bloc Fiches Risques en cours que la fiche risque est ouverte : son statut est passé à « En création »

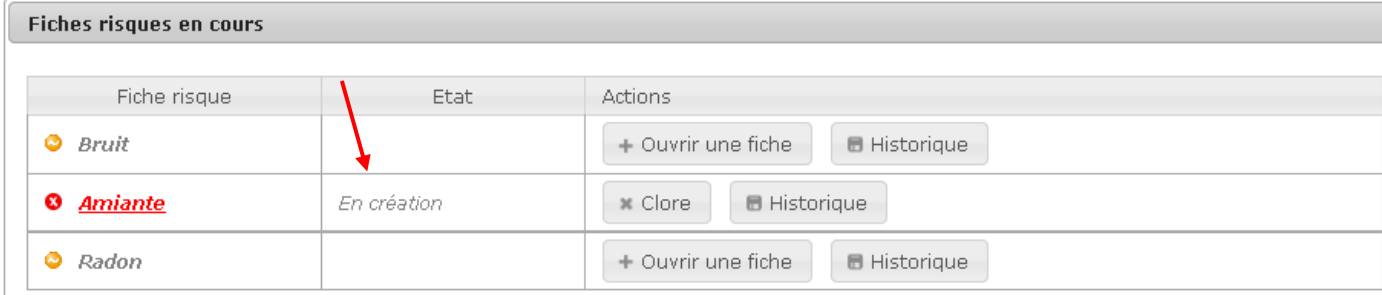

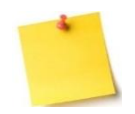

#### **Comment évolue le statut de ma fiche risque ?**

Tant qu'aucune action de suivi administratif n'a été ajoutée, le statut de la fiche risque reste à « En création ». Une fois une action de suivi administratif créée et enregistrée, ou que l'utilisateur a saisi les onglets de données techniques, le statut de la fiche risque passera à « Gestion en cours ».

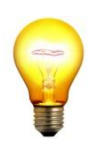

#### **Astuce pour revenir rapidement à la page de détails de l'ERP**

Lorsque l'utilisateur navigue sur une fiche risque, il a la possibilité de revenir à n'importe quel moment à la page de l'ERP lié, en cliquant sur le n° SIRET de l'ERP concerné, dans le bandeau de couleur.

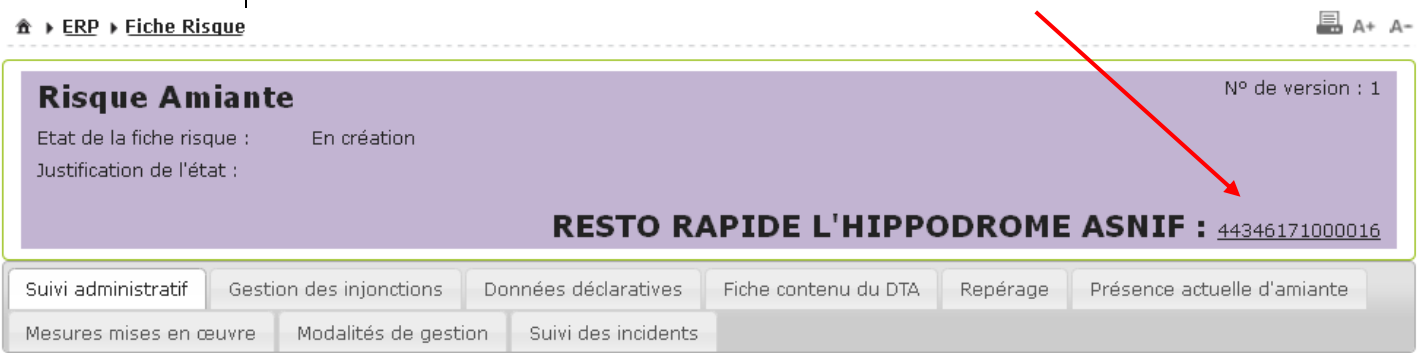

### **Vous avez ouvert une fiche risque**

# **3.16. Clore une fiche risque**

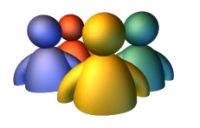

**Profils**

Tout profil

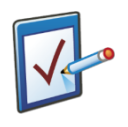

### **Prérequis**

Avoir accédé au module ERP Avoir recherché puis ouvert le détail d'un ERP **Chemin : Accueil > ERP > Détails ERP**

## **Vous voulez clore une fiche risque**

Il y a deux possibilités lors de la clôture d'une fiche risque :

- $\Rightarrow$  Soit clore la fiche conforme
- $\Rightarrow$  Soit clore la fiche non conforme

#### **Procédure pour clore une fiche risque conforme**

- **1.** Afficher le détail de l'ERP pour lequel une fiche risque est à clore
- **2.** Déplier le bloc « Risques » pour afficher la situation de l'ERP par rapport aux risques

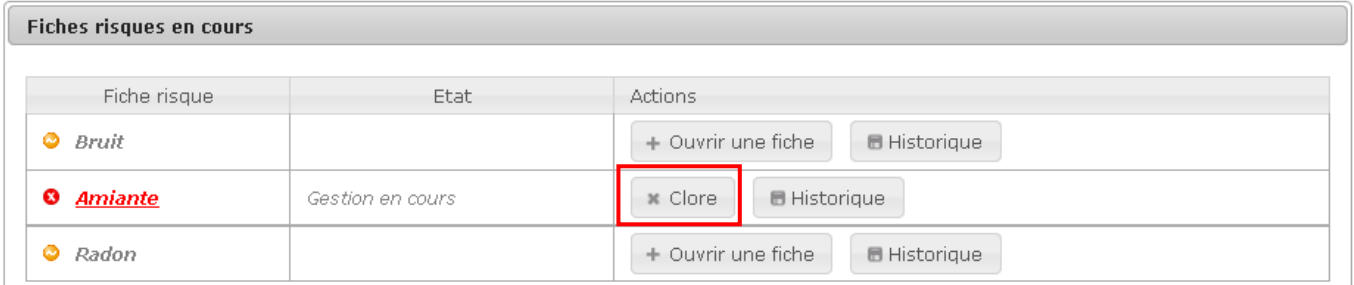

- \* Clore **3.** Cliquer sur
- **4.** Une fenêtre pop-up s'ouvre et demande à l'utilisateur de préciser le statut de clôture souhaité

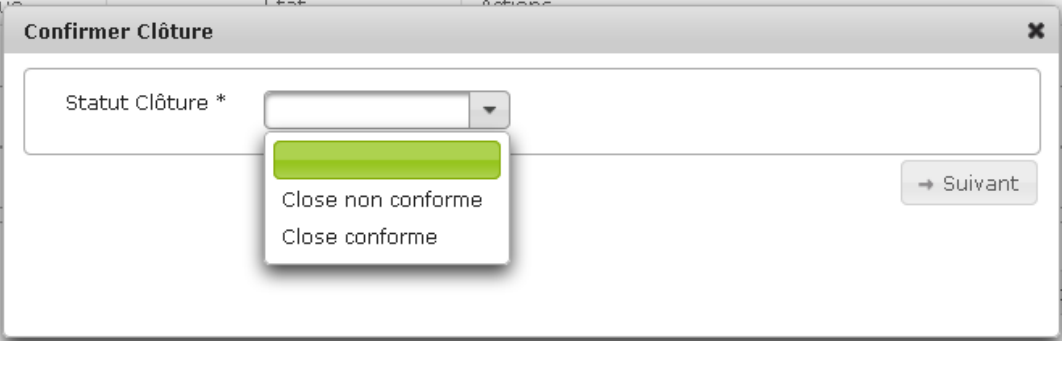

- **5.** Sélectionner Close conforme dans la liste déroulante puis cliquer sur **sout-selonger de la contract**
- **6.** La fenêtre de pop-up demande maintenant à l'utilisateur de confirmer sa volonté de clore la fiche.

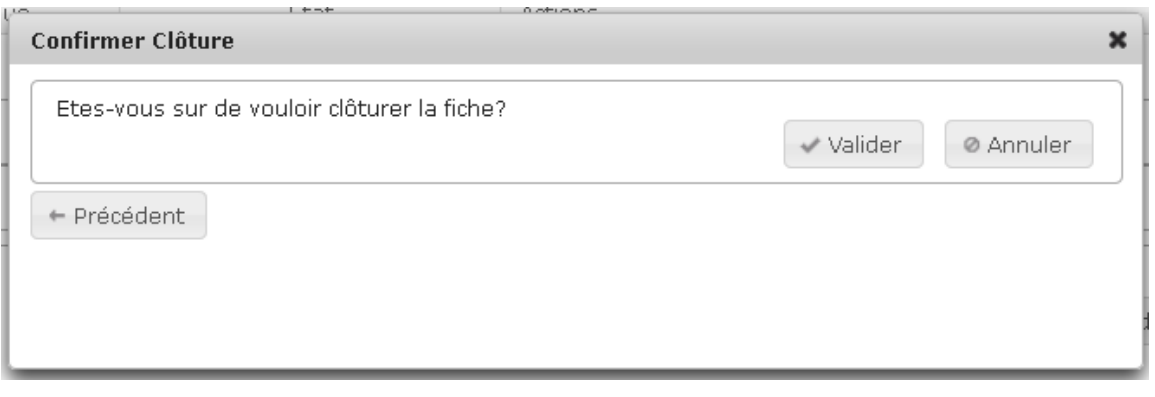

**7.** Cliquer sur valider pour confirmer la clôture, ou alors sur **pour annuler** ou sur

 $\left\lceil \frac{1}{2} \right\rceil$  pour revenir à l'écran de sélection du statut de la clôture

**8.** Après avoir validé la clôture, la fenêtre pop-up se ferme et l'utilisateur peut constater que la fiche risque a bien été close conforme dans le bloc Fiches risques en cours

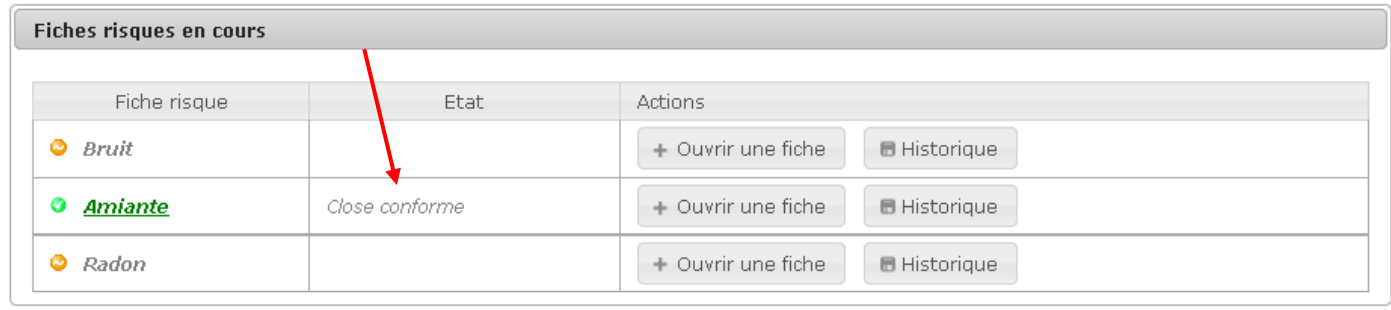

#### **Procédure pour clore une fiche risque non conforme**

- **1.** Afficher le détail de l'ERP pour lequel une fiche risque est à clore
- **2.** Déplier le bloc « Risques » pour afficher la situation de l'ERP par rapport aux risques

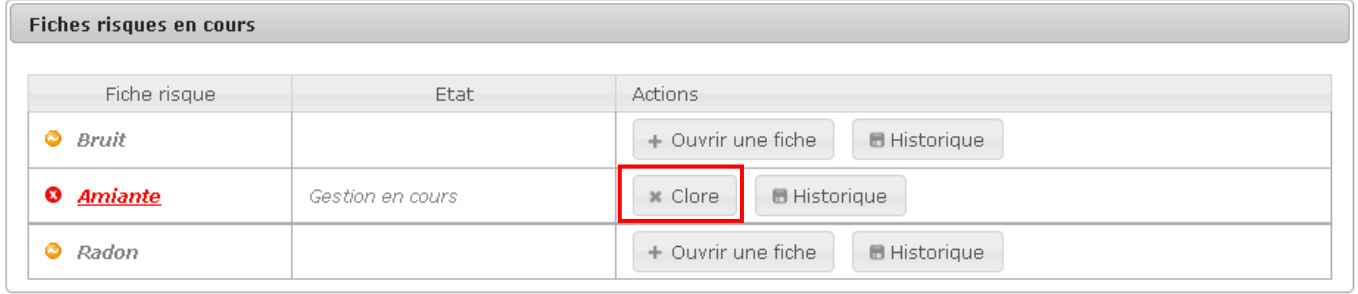

- \* Clore **3.** Cliquer sur
- **4.** Une fenêtre pop-up s'ouvre et demande à l'utilisateur de préciser le statut de clôture souhaité

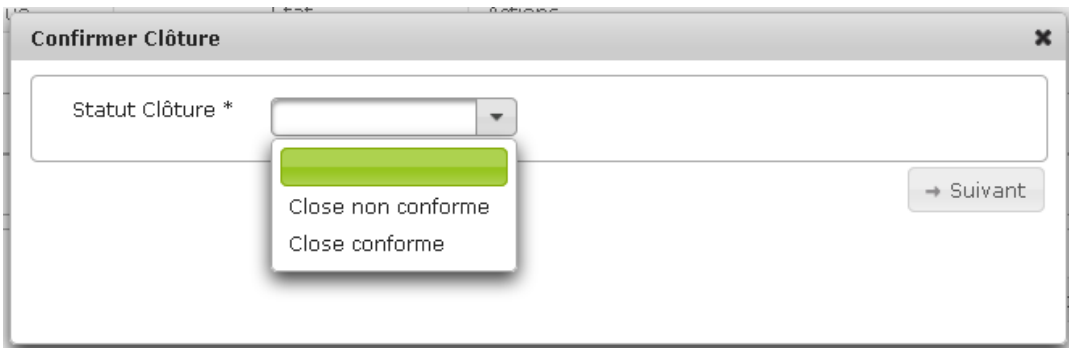

- **5.** Sélectionner Close non conforme dans la liste déroulante puis cliquer sur  $\rightarrow$  Suivant
- **6.** Dans le cas d'une clôture non conforme, l'utilisateur doit justifier de l'état, en sélectionnant une valeur parmi la liste déroulante

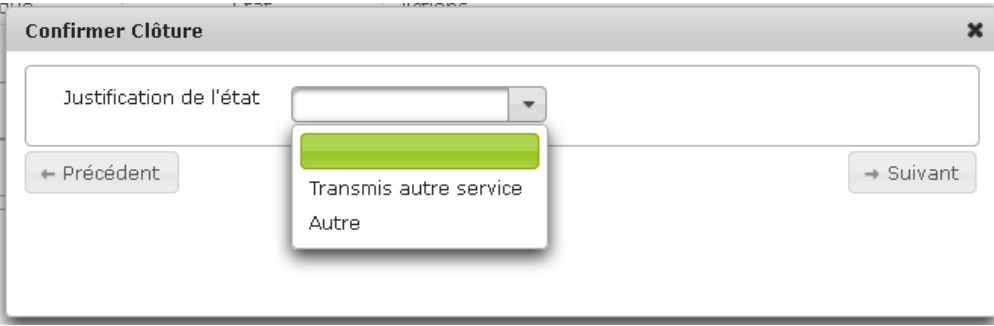

**7.** Si l'utilisateur saisit la valeur « Autre », il doit préciser sa saisie dans le champ dédié qui s'affiche puis cliquer sur **Aulie 19** 

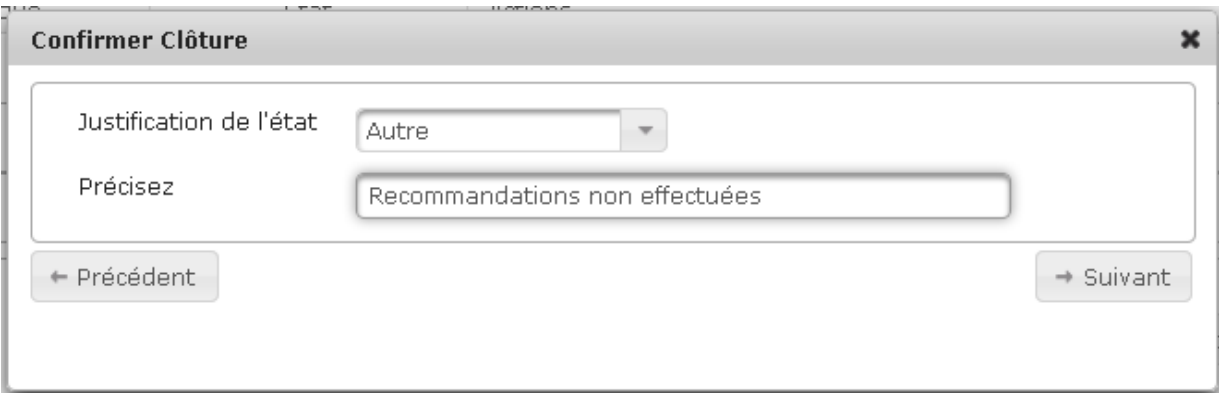

**8.** La fenêtre de pop-up demande maintenant à l'utilisateur de confirmer sa volonté de clore la fiche.

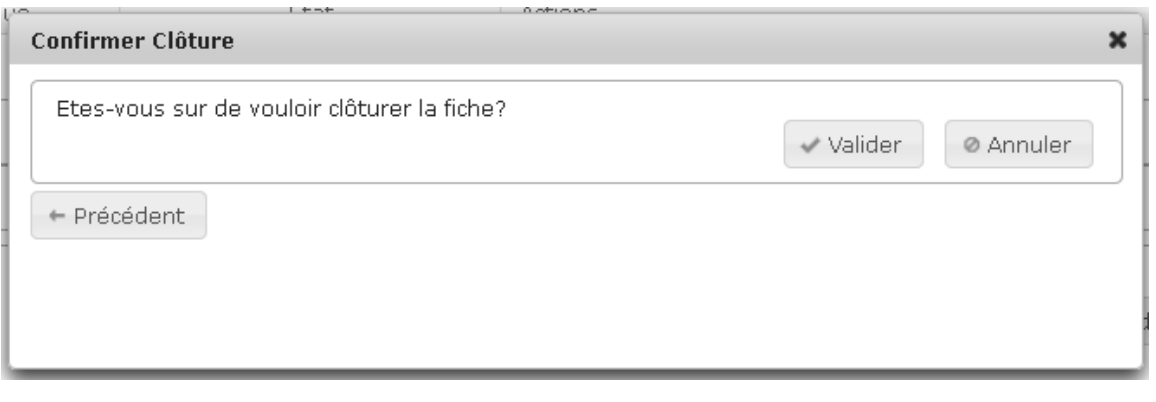

**9.** Cliquer sur **valider** pour confirmer la clôture, ou alors sur **pour annuler ou sur** 

 $\left\lceil \frac{1}{2} \right\rceil$  pour revenir à l'écran de sélection du statut de la clôture

**10.** Après avoir validé la clôture, la fenêtre pop-up se ferme et l'utilisateur peut constater que la fiche risque a bien été close non conforme dans le bloc Fiches risques en cours

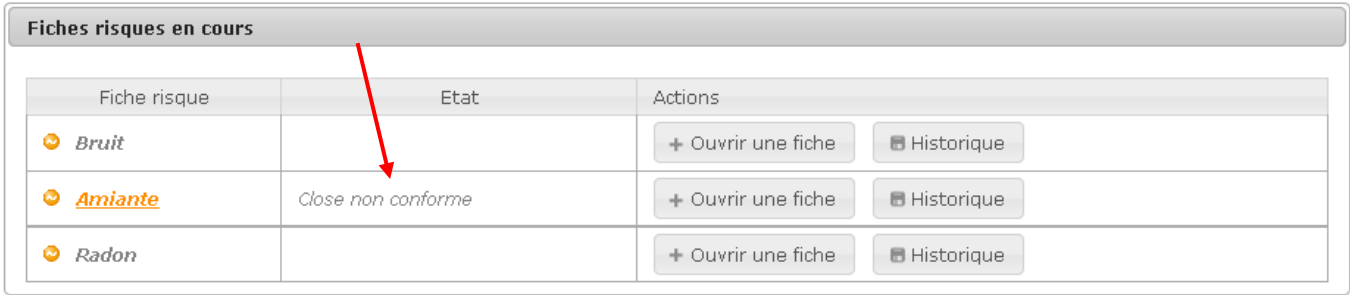

## **Vous avez clos une fiche risque**

## **3.17. Rouvrir une fiche risque**

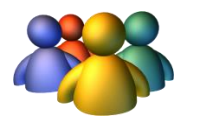

**Profils**

Tout profil

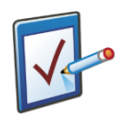

### **Prérequis**

Avoir accédé au module ERP Avoir recherché puis ouvert le détail d'un ERP **Chemin : Accueil > ERP > Détails ERP > Historique fiche risque**

## **Vous voulez rouvrir une fiche risque**

#### **Procédure pour rouvrir une fiche risque**

- **1.** Afficher le détail de l'ERP pour lequel une fiche risque est à rouvrir
- **2.** Déplier le bloc « Risques » pour afficher la situation de l'ERP par rapport aux risques
- **B** Historique **3.** Cliquer sur

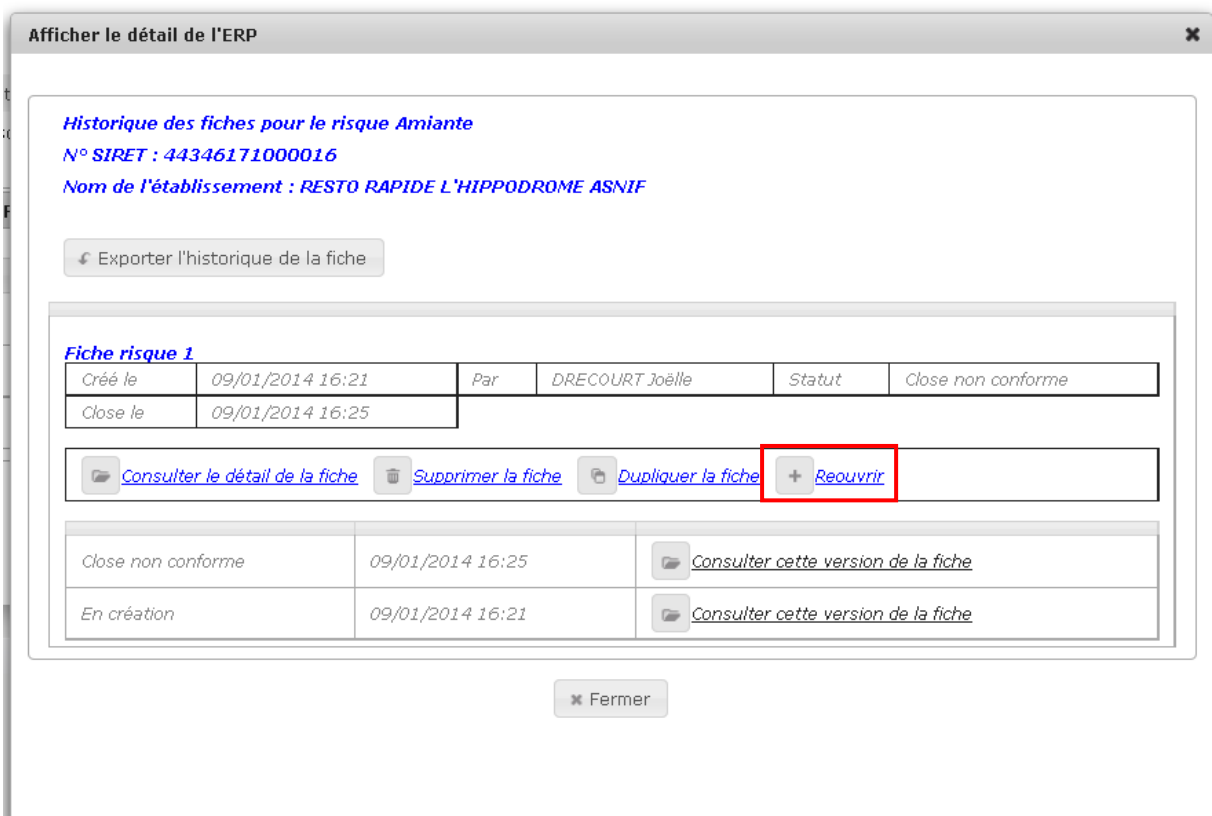

- **4.** Cliquer sur
- $+$  Reouvrir
- **5.** Une ligne est ajoutée à l'historique de la fiche risque : Gestion en cours, la fiche risque est rouverte

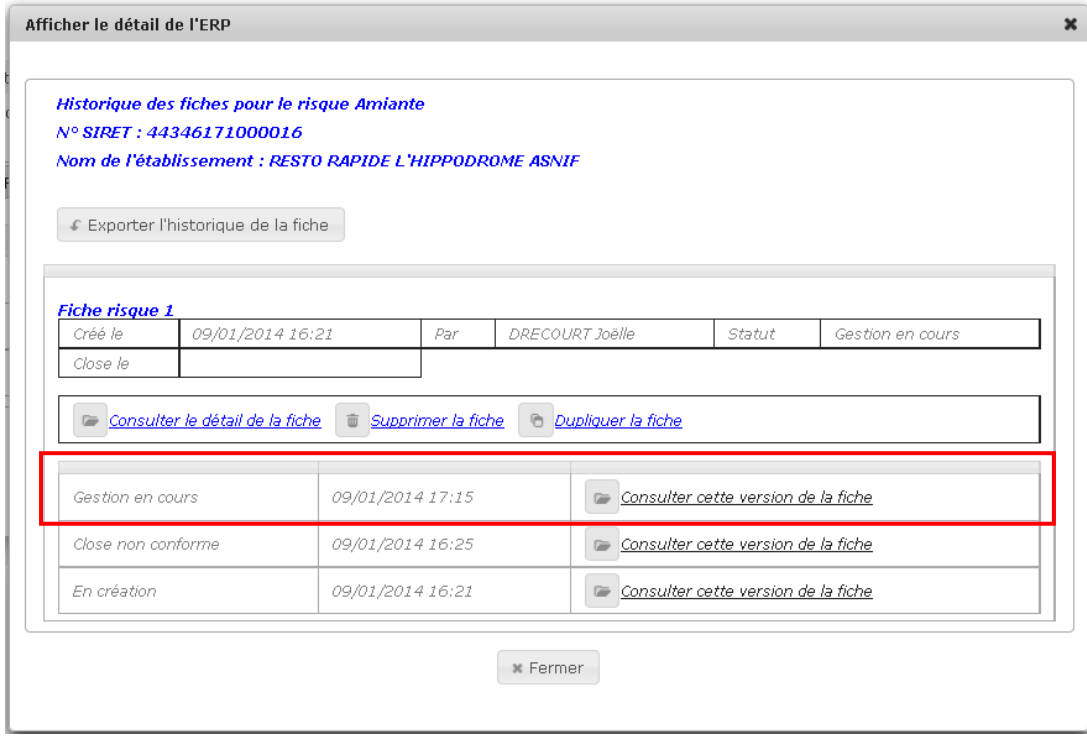

**6.** Le statut de la fiche risque dans le bloc **Fiches risques en cours** de la page de détails de l'ERP a également évolué suite à la réouverture

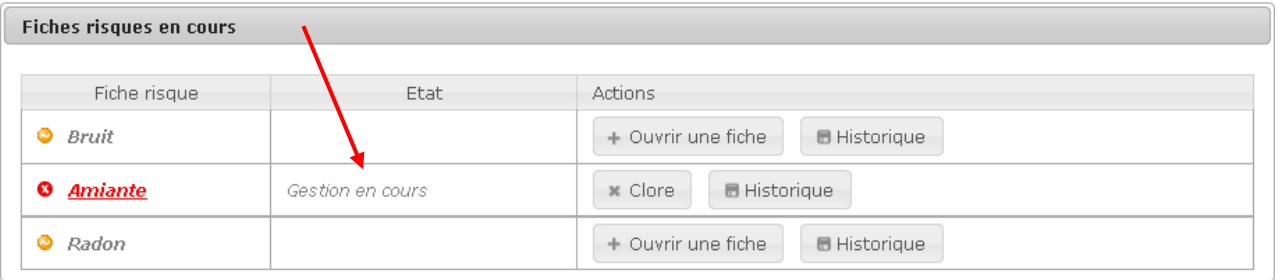

**Vous avez rouvert une fiche risque** 

## **3.18. Dupliquer une fiche risque**

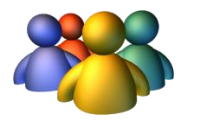

**Profils**

Tout profil

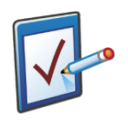

### **Prérequis**

Avoir accédé au module ERP Avoir recherché puis ouvert le détail d'un ERP **Chemin : Accueil > ERP > Détails ERP > Historique fiche risque**

## **Vous voulez dupliquer une fiche risque**

#### **Procédure pour dupliquer une fiche risque**

- **1.** Afficher le détail de l'ERP pour lequel une fiche risque est à dupliquer
- **2.** Déplier le bloc « Risques » pour afficher la situation de l'ERP par rapport aux risques
- **B** Historique **3.** Cliquer sur

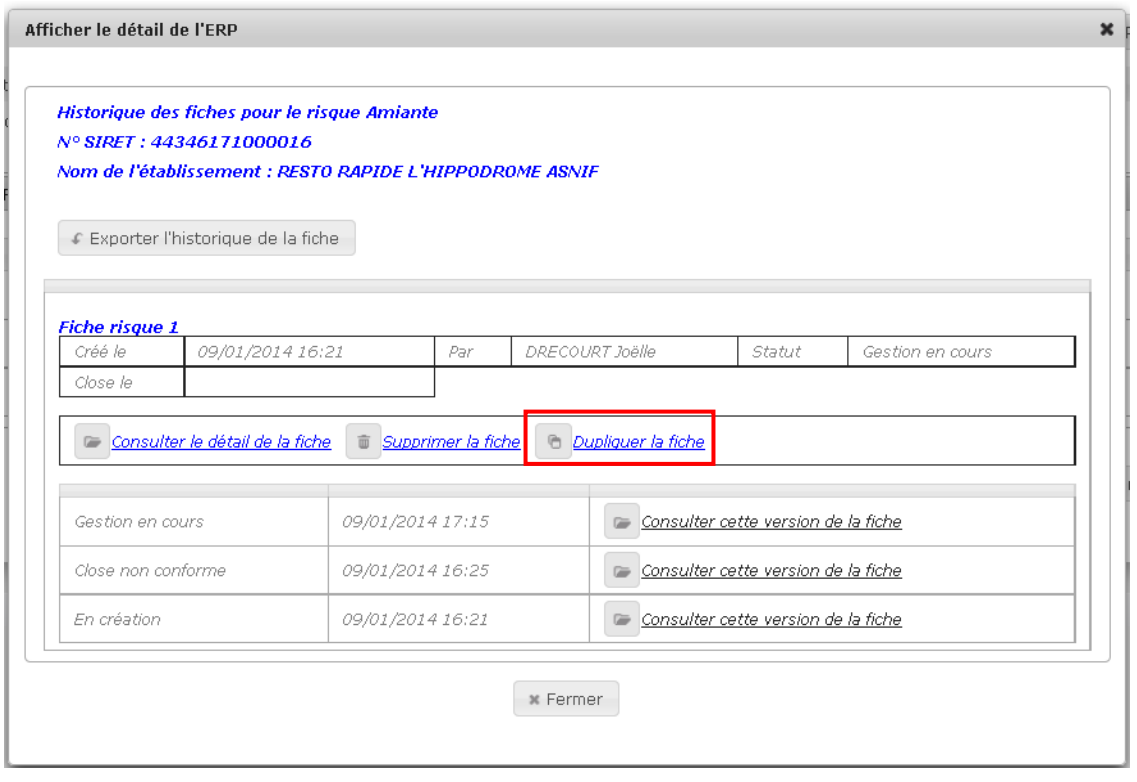

- **b** Dupliquer la fiche **4.** Cliquer sur
- **5.** La fenêtre affiche une page de recherche d'un ERP auquel seront dupliquées les données de la fiche risque sélectionnée

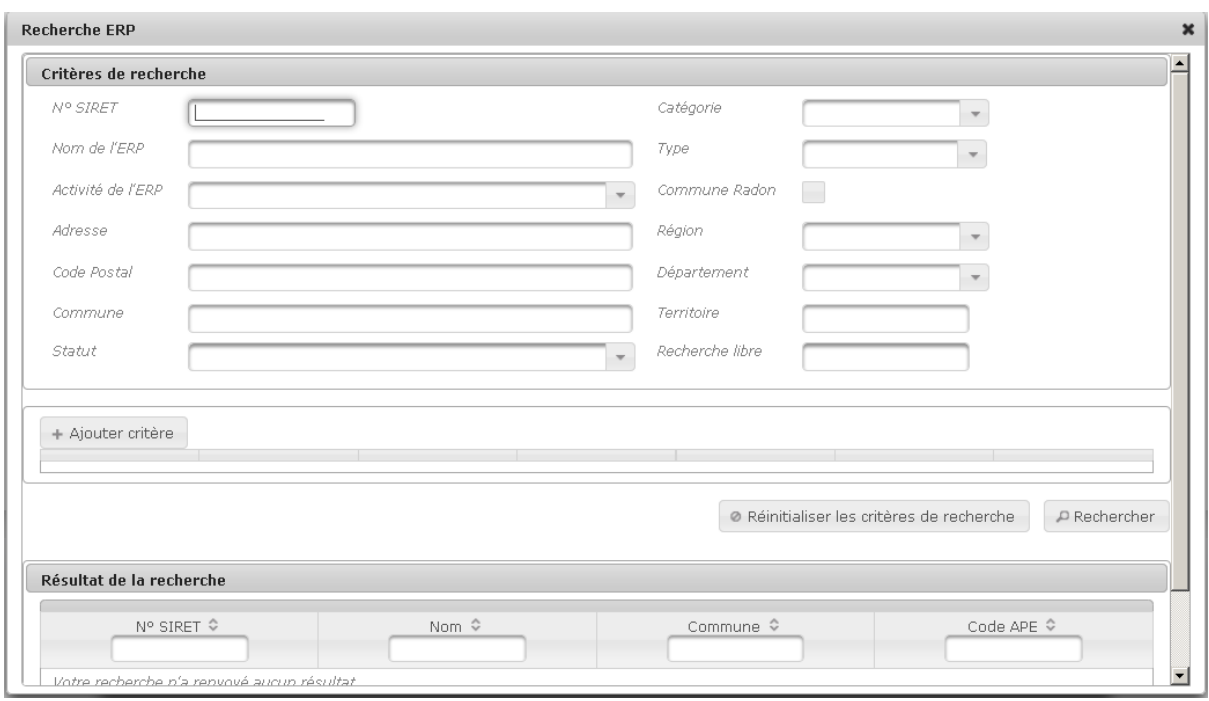

**6.** Une fois l'ERP sélectionné dans le tableau de résultats, un message de confirmation s'affiche :

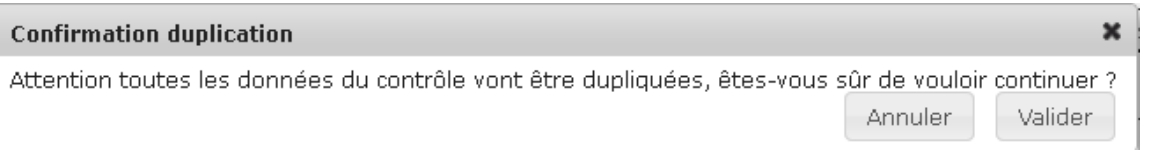

**7.** Cliquer sur  $\left\{\nabla \times \text{Value}\right\}$  pour confirmer la duplication

**8.** La page d'historique de la fiche risque se ferme et l'utilisateur est à nouveau sur la page de détails de l'ERP

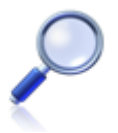

#### **Informations complémentaires concernant la duplication**

Lorsque le contenu d'une fiche risque est dupliquée à une autre fiche risque, cette dernière passe au statut « en création ».

Lorsque la fiche est dupliquée par un utilisateur différent du chargé de dossier, un message est envoyé au chargé de dossier (et aux co-chargés de dossier s'ils existent) pour l'informer de la création de la fiche.

## **Vous avez dupliqué une fiche risque**

# **3.19. Supprimer une fiche risque**

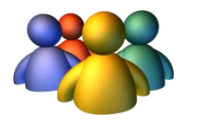

**Profils**

Tout profil

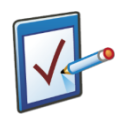

### **Prérequis**

Avoir accédé au module ERP Avoir recherché puis ouvert le détail d'un ERP **Chemin : Accueil > ERP > Détails ERP > Historique fiche risque**

## **Vous voulez supprimer une fiche risque**

#### **Procédure pour supprimer une fiche risque**

- **1.** Afficher le détail de l'ERP pour lequel une fiche risque est à supprimer
- **2.** Déplier le bloc « Risques » pour afficher la situation de l'ERP par rapport aux risques
- **B** Historique **3.** Cliquer sur

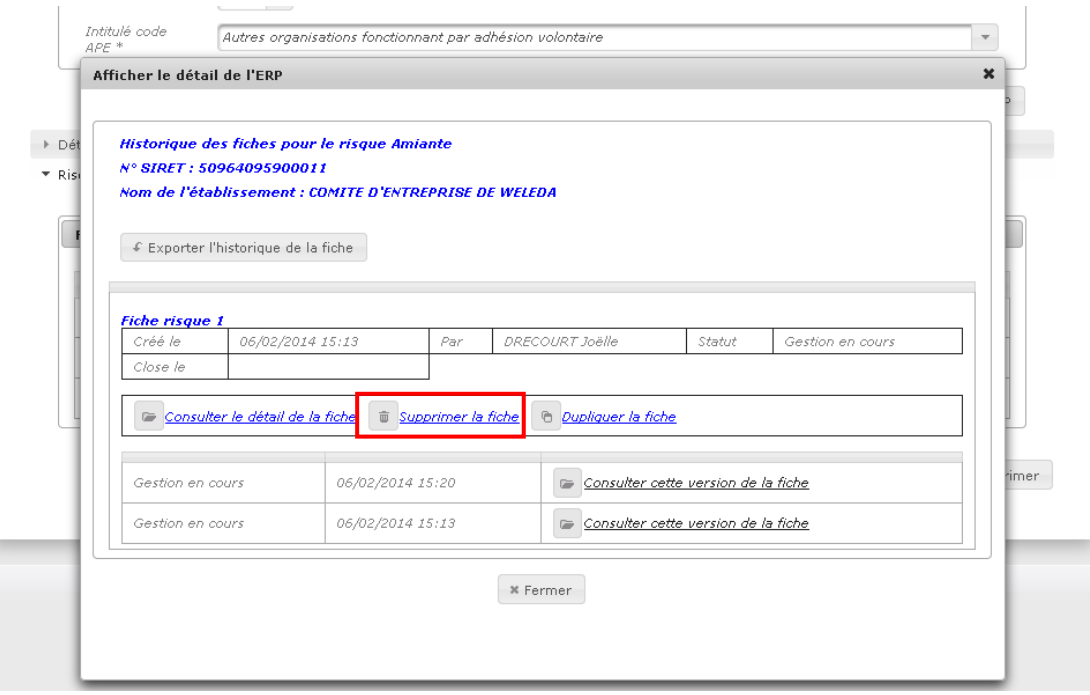

- **Supprimer** la fiche **4.** Cliquer sur
- **5.** Un message de confirmation de la suppression s'affiche :

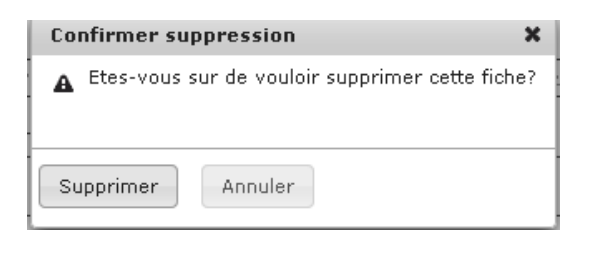

**6.** Cliquer sur **b** Valider pour confirmer la suppression

**7.** La page d'historique de la fiche risque est maintenant vierge

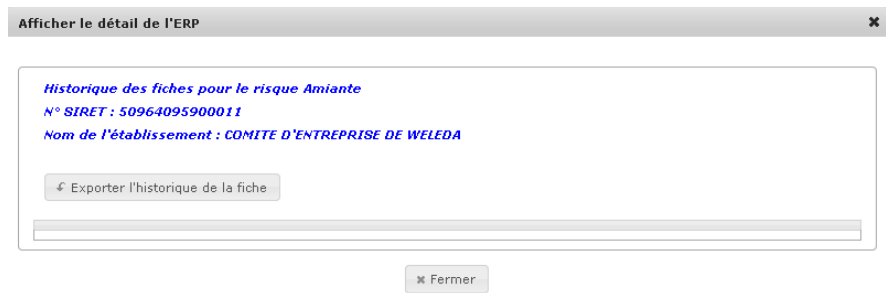

8. Sur la page de détails de l'ERP, dans le bloc Fiches risques en cours, la fiche risque est à « Supprimée »

 $\overline{\phantom{a}}$  Risques

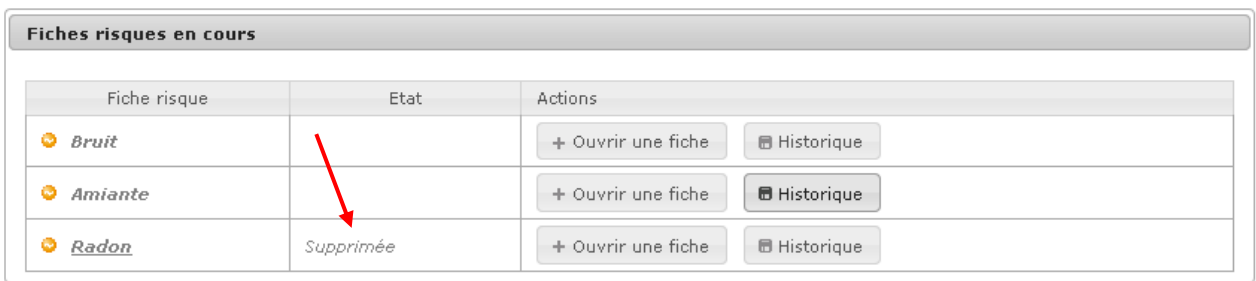

**Vous avez supprimé une fiche risque** 

# **4. Risques**

- **4.1. [Saisir les données du suivi administratif amiante](#page-103-0)**
- **4.2. Amiante – [Saisir les données déclaratives](#page-106-0)**
- **4.3. Amiante – [Saisir le contenu du DTA](#page-109-0)**
- **4.4. Amiante – [Saisir le détail des repérages](#page-112-0)**
- **4.5. Amiante – [Saisir les données relatives à la présence](#page-116-0)  [actuelle d'amiante](#page-116-0)**
- **4.6. Amiante – [Saisir les mesures mises en œuvre suite aux](#page-119-0)  [repérages](#page-119-0)**
- **4.7. Amiante – [Saisir les modalités de gestion de l'amiante](#page-122-0)  [dans l'ERP](#page-122-0)**
- **4.8. Amiante – [Saisir les incidents](#page-125-0)**
- **4.9. [Saisir les données du suivi administratif radon](#page-128-0)**
- **4.10. Radon – [Saisir les mesures réalisées dans l'ERP](#page-131-0)**
- **4.11. Radon – [Saisir les données de vérification de la](#page-135-0)  [réalisation des mesures](#page-135-0)**
- **4.12. Radon – [Saisir les actions mises en œuvre dans les](#page-138-0)  [bâtiments présentant une concentration entre 400 et](#page-138-0)  [1000 Bq/m3](#page-138-0)**
- **4.13. Radon – [Saisir les actions mises en œuvre dans les](#page-140-0)  [bâtiments présentant une concentration supérieure à](#page-140-0)  [1000 Bq/m3](#page-140-0)**
- **4.14. Radon – [Saisir les modalités de gestion des](#page-143-0)  [informations](#page-143-0)**
- **4.15. [Saisir les données du suivi administratif bruit](#page-146-0)**
- **4.16. Musique amplifiée – [Saisir les données issues du](#page-149-0)  [contrôle sur pièces](#page-149-0)**
- **4.17. Musique amplifiée – [Saisir les données générales](#page-151-0)  [relevées lors de la visite](#page-151-0)**
- **4.18. Musique amplifiée – [Saisir les données par salle](#page-153-0)  [relevées lors de la visite](#page-153-0)**
- **4.19. Musique amplifiée – [Saisir les données de mesures à](#page-155-0)  [l'intérieur de l'établissement](#page-155-0)**
- **4.20. Musique amplifiée – [Saisir les mesures de données](#page-157-0)  [chez les riverains](#page-157-0)**
- **4.21. [Ajouter une injonction / recommandation](#page-159-0)**
- **4.22. [Supprimer une injonction / recommandation](#page-164-0)**
- **4.23. [Ajouter une action de suivi administratif](#page-167-0)**
- **4.24. [Créer une nouvelle version d'une fiche risque](#page-172-0)**

Le module **Risques** est l'un des points clés de l'application, il permet, pour un ERP donné, d'ouvrir une fiche risque par risque défini dans l'application. La gestion et la fermeture des fiches sont possibles via le module **Risques.**

Chaque fiche comporte un onglet de « Suivi administratif » qui permet d'enregistrer l'ensemble des échanges avec l'établissement, un onglet « Gestion des injonctions » qui permet de créer les injonctions/recommandations afin de pouvoir ensuite les lier au suivi administratif, et différents onglets « techniques » qui permettent de saisir les données relatives au risque dans l'établissement.

## **4.1. Saisir les données du suivi administratif amiante**

<span id="page-103-0"></span>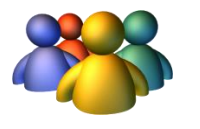

#### **Profils**

Administrateur national Administrateur régional Administrateur départemental Chargé de dossier amiante

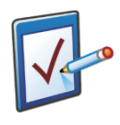

## **Prérequis**

Avoir accédé au module ERP Avoir accédé à une fiche risque et cliqué sur l'onglet « Suivi administratif » **Chemin : Accueil > ERP > Risques > Suivi administratif**

#### **Vous voulez saisir des données du suivi administratif amiante**

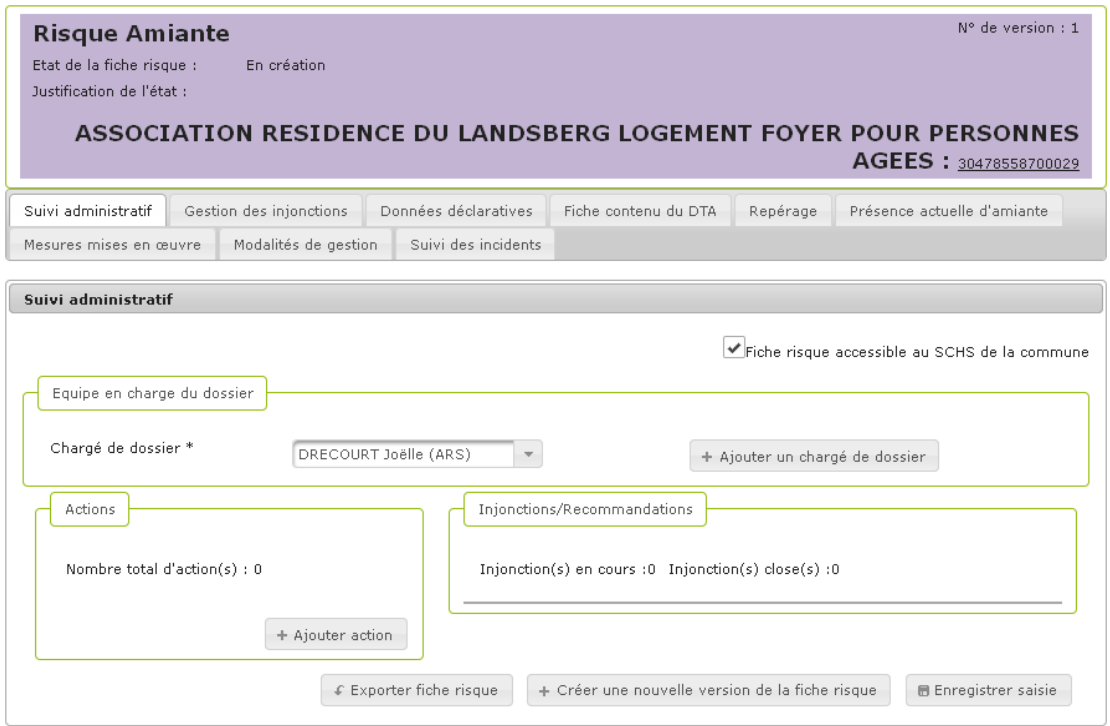

Il y a plusieurs informations à renseigner lors de la saisie du sous-écran de suivi administratif du risque amiante :

- $\Rightarrow$  Le bloc Equipe en charge du dossier : ce bloc définit le ou les différent(s) acteur(s) qui seront informés des modifications et évènements marquants concernant cette fiche risque
- $\Rightarrow$  Le bloc Actions : permet d'ajouter des actions de suivi administratif et de les relier à une/des injonction(s) et/ou recommandation(s)
- $\Rightarrow$  Le bloc Injonctions/ Recommandations, est présentée à titre informatif est n'est pas saisissable depuis ce sous-écran

#### **Procédure générale**

**1.** Pour que la fiche risque ne soit plus visible par le SCHS de la commune, décocher la case concernée. Par défaut, la fiche risque est accessible au SCHS de la commune

#### **Procédure pour saisir le bloc Equipe en charge du dossier**

- **1.** Par défaut, le chargé de dossier est le créateur de la fiche risque
- **2.** Cliquer sur **h** + Ajouter un chargé de dossier pour nommer des co-chargés de dossier, qui par défaut, recevront les tâches associées au dossier
- **3.** Sélectionner le co-chargé de dossier dans la liste déroulante
- **4.** Pour que le ou les co-chargé(s) de dossier ne reçoivent pas les tâches associées au dossier, décocher la case Reçoit les tâches associées au dossier, qui est par défaut, cochée

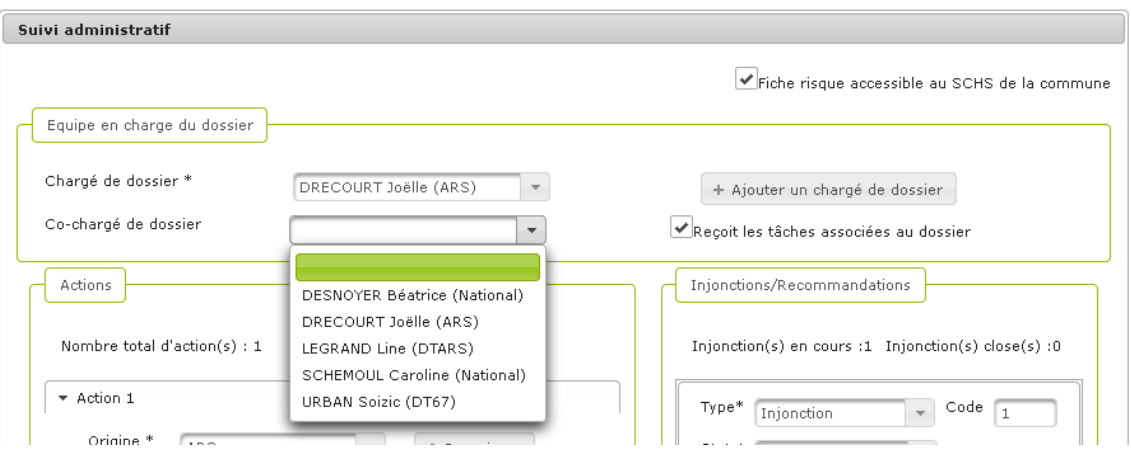

**5.** Pour ajouter autant de co-chargés de dossier que nécessaire, cliquer plusieurs fois sur le

+ Ajouter un chargé de dossier bouton

**6.** Le message de confirmation de l'enregistrement s'affiche :

#### La fiche risque a été enregistrée avec succès.

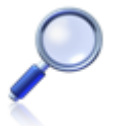

La saisie du bloc Actions est détaillée dans la partie [4.23.](#page-167-0) Ajouter une action de suivi administratif, ainsi que le mode opératoire pour lier une action de suivi administratif à une injonction ou une recommandation.

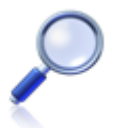

Suite à la reprise des données, certains champs ont été alimentés automatiquement. C'est le cas des noms du chargé de dossier d'une fiche risque qui est, par défaut, l'administrateur national SISE-ERP, Caroline Schemoul.

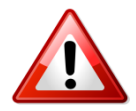

Si l'utilisateur change d'onglet sans avoir enregistré les modifications de l'onglet en cours, le message suivant apparaît :

Validation  $\mathbf{x}$ A Attention, si vous quittez l'onglet sans enregistrer, les données saisies seront perdues, êtes-vous sûr de vouloir continuer? <sup>Ø</sup> Annuler  $\vee$  Ok

## **Vous avez saisi des données du suivi administratif amiante**

## **4.2. Amiante – Saisir les données déclaratives**

<span id="page-106-0"></span>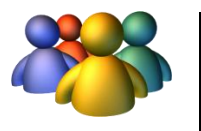

#### **Profils**

Administrateur national Administrateur régional Administrateur départemental Chargé de dossier amiante

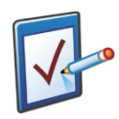

#### **Prérequis**

Avoir accédé au module ERP Avoir accédé à une fiche risque et cliqué sur l'onglet « Données déclaratives » **Chemin : Accueil > ERP > Risques > Données déclaratives**

## **Vous voulez saisir les données déclaratives amiante**

Cet onglet permet de saisir des informations utiles qui seraient apportées par l'exploitant, par exemple au cours de la réunion de début d'inspection.

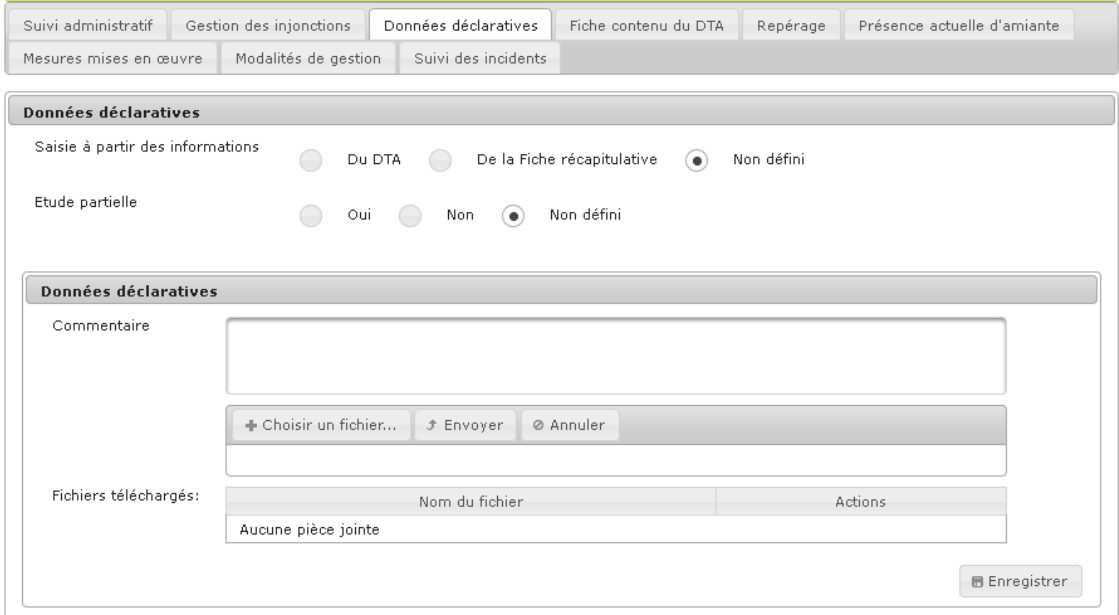

#### **Procédure pour saisir les données déclaratives**

- **1.** Sur cet écran, aucun champ n'est obligatoire
- + Choisir un fichier ... **2.** Pour ajouter une pièce-jointe, cliquer sur
- **3.** Le pop-up de sélection du fichier s'ouvre

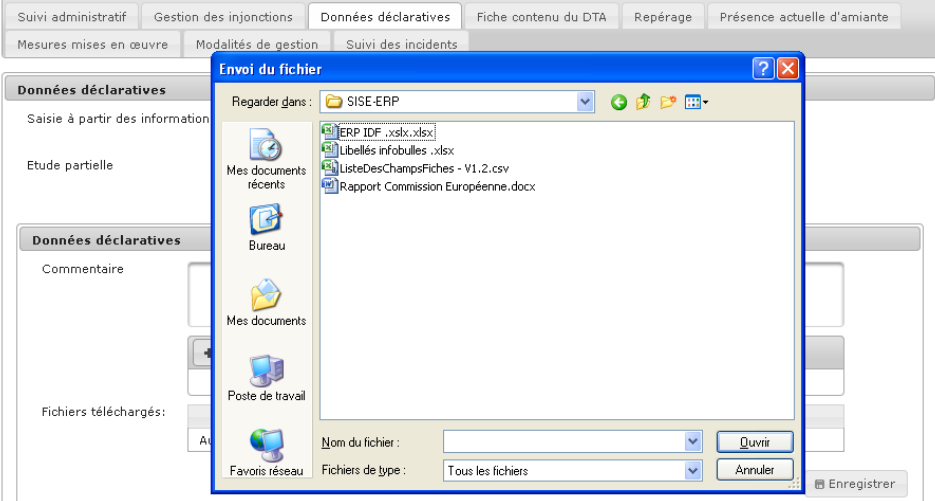

- **4.** Sélectionner le fichier puis cliquer sur Ouvrir
- **5.** Cliquer sur **fould construent of the cliquer sur** pour valider l'ajout de la pièce-jointe
- **6.** Cliquer sur **E** Enregistrer pour valider la saisie de cet onglet
- **7.** Le message de confirmation de l'enregistrement s'affiche :

La fiche risque a été enregistrée avec succès. п

# **Vous avez saisi les données déclaratives amiante**

# **4.3. Amiante – Saisir le contenu du DTA**

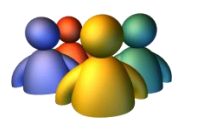

### **Profils**

Administrateur national Administrateur régional Administrateur départemental Chargé de dossier amiante

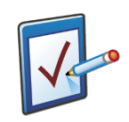

### **Prérequis**

Avoir accédé au module ERP Avoir accédé à une fiche risque et cliqué sur l'onglet « Fiche contenu du DTA »

**Chemin : Accueil > ERP > Risques > Fiche contenu du DTA**

## **Vous voulez saisir le contenu du DTA**

Cet onglet permet de saisir les données relatives à la constitution du DTA et à son contenu.

De façon générale, tous les onglets techniques comportent une première partie qui permet de préciser si les informations saisies proviennent du DTA ou de la fiche récapitulative.

La notion d'étude partielle permet d'indiquer si les informations rentrées dans l'onglet l'ont été sur la base d'une étude partielle des documents à disposition. C'est le cas, par exemple, si l'ensemble des zones homogènes n'a pas fait l'objet d'un examen détaillé (échantillonnage).

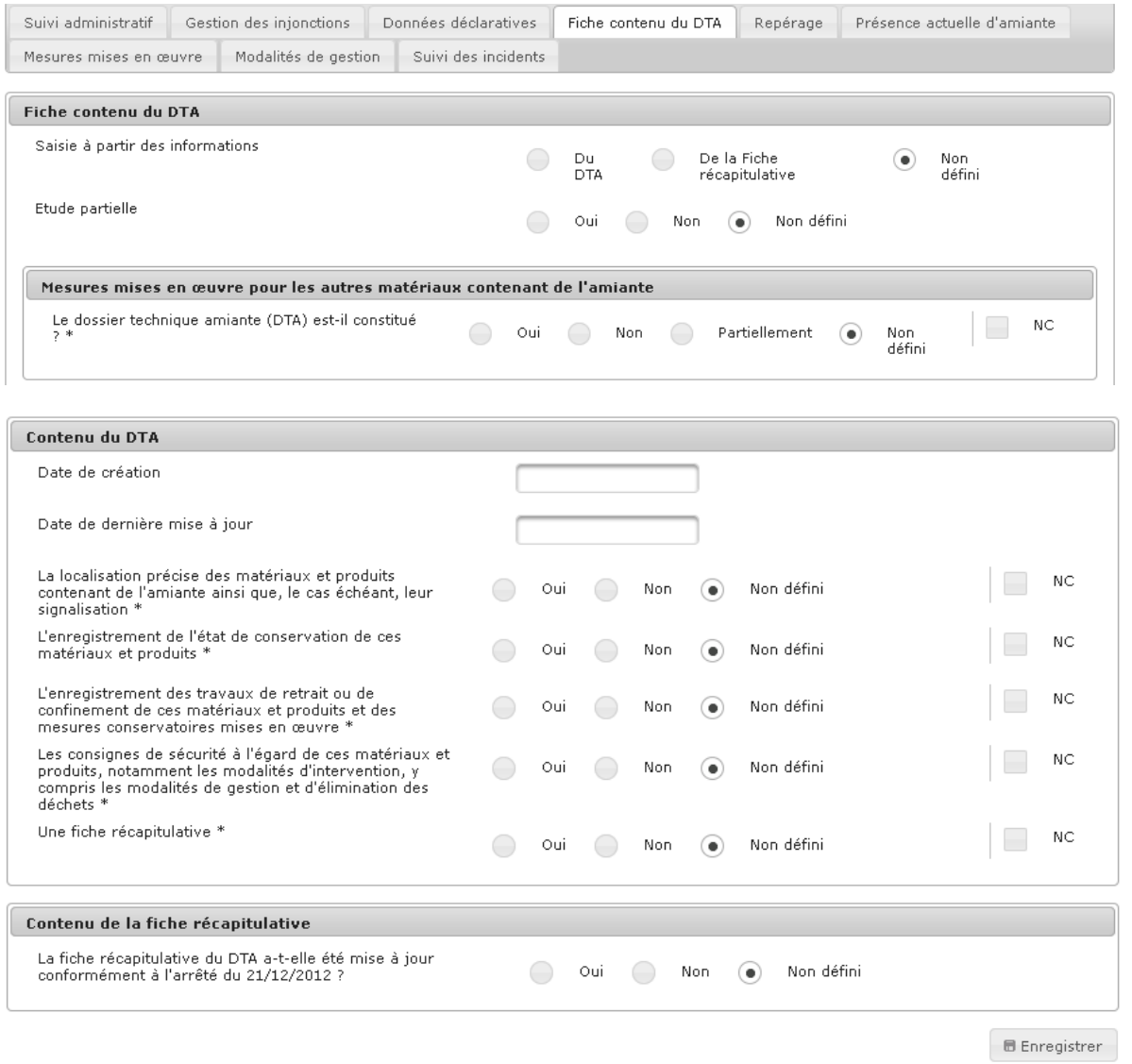

#### **Procédure pour saisir le contenu du DTA**

- **1.** Sur cet écran, saisir les champs en cochant la valeur souhaitée
- **2.** Si la valeur cochée n'est pas conforme, la case « NC » est automatiquement cochée. L'utilisateur a la possibilité de décocher cette mention
- **3.** Cliquer sur **de Enregistrer** pour valider la saisie de cet onglet

**4.** Le message de confirmation de l'enregistrement s'affiche :

La fiche risque a été enregistrée avec succès.

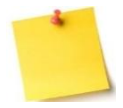

### **Saisie des champs conditionnels**

En fonction des champs saisis et de la valeur cochée, des champs conditionnels peuvent apparaitre : leur saisie est parfois obligatoire.

Pour rappel, les champs obligatoires sont repérables grâce à un astérisque sur leur libellé.

**Vous avez saisi le contenu du DTA**

# **4.4. Amiante – Saisir le détail des repérages**

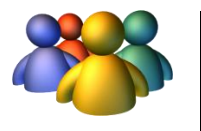

### **Profils**

Administrateur national Administrateur régional Administrateur départemental Chargé de dossier amiante

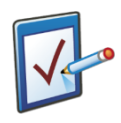

### **Prérequis**

Avoir accédé au module ERP Avoir accédé à une fiche risque et cliqué sur l'onglet « Repérage » **Chemin : Accueil > ERP > Risques > Repérage**

## **Vous voulez saisir le détail des repérages**

Cet onglet permet de saisir d'une part les informations relatives aux différents repérages réalisés (repérage des flocages calorifugeages, des faux plafonds, repérage étendu – complété ou non depuis 2011), d'autre part de saisir les informations relatives au repérage étendu (sans détail du repérage des flocages, calorifugeages et faux-plafonds).

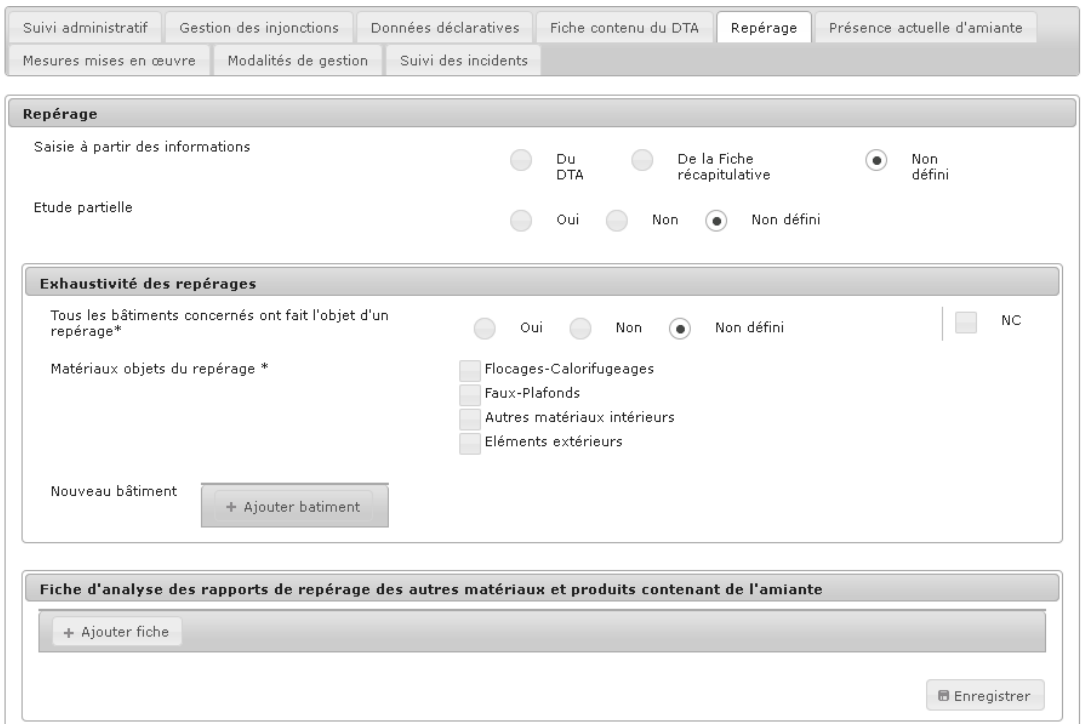

### **Procédure pour saisir le détail des repérages**

- **1.** Saisir les champs à l'écran.
- **2.** Si tous les bâtiments n'ont pas fait l'objet d'un repérage, il est possible de préciser les bâtiments non visités (case à cocher du champ « Tous les bâtiments ont fait l'objet d'un repérage à « Non »)

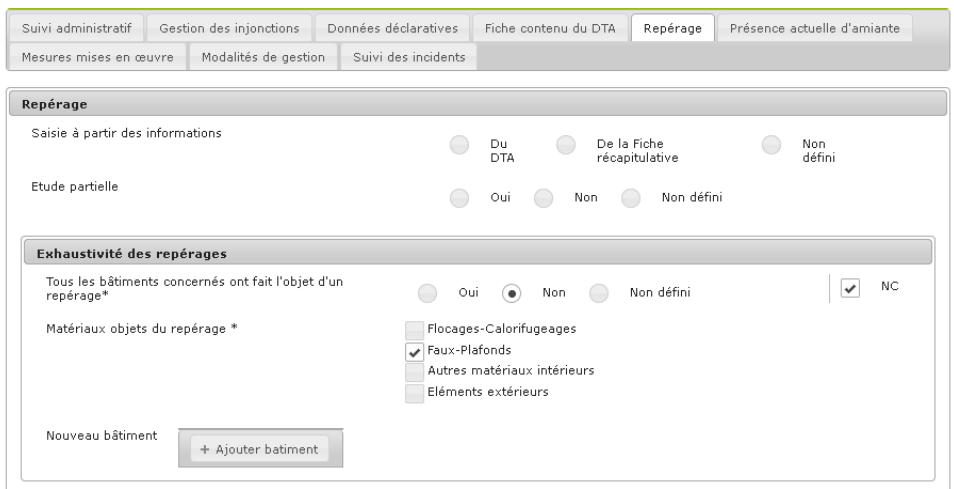

**3.** En cliquant sur  $\begin{bmatrix} + & Ajouter\text{ battiment} \\ + & Bjouter\text{ battiment} \end{bmatrix}$ , les champs suivants s'affichent à l'écran :

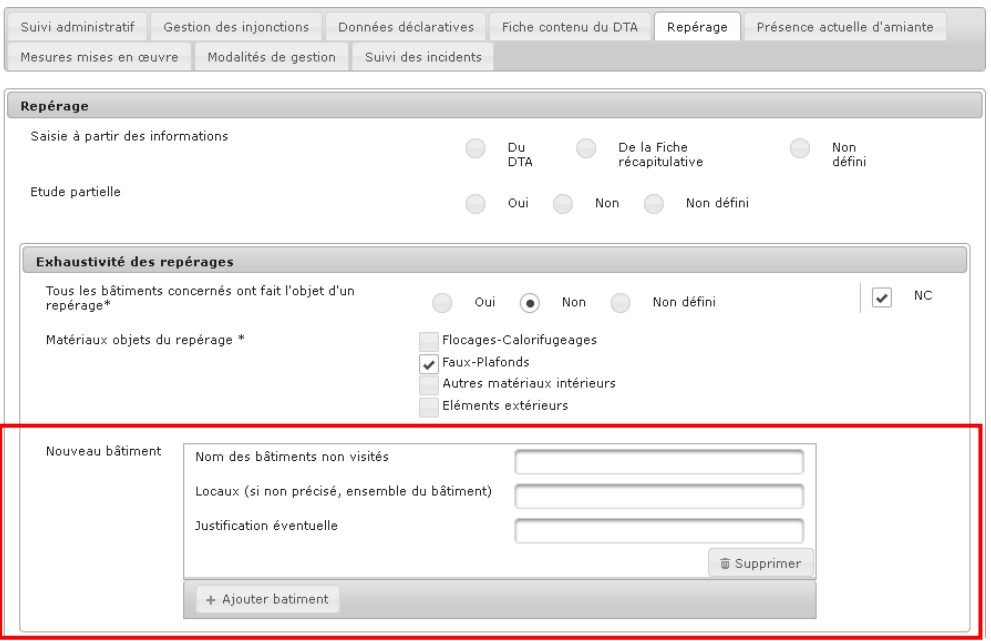

- **4.** Il est possible de cocher plusieurs valeurs pour le champ « Matériaux objets du repérage »
- **5.** Cliquer sur + Ajouter fiche pour saisir une fiche d'analyse (qui permet de saisir les informations relatives à la réalisation des rapports de repérage étendu, ou matériaux de la liste B), les champs suivants s'affichent à l'écran :

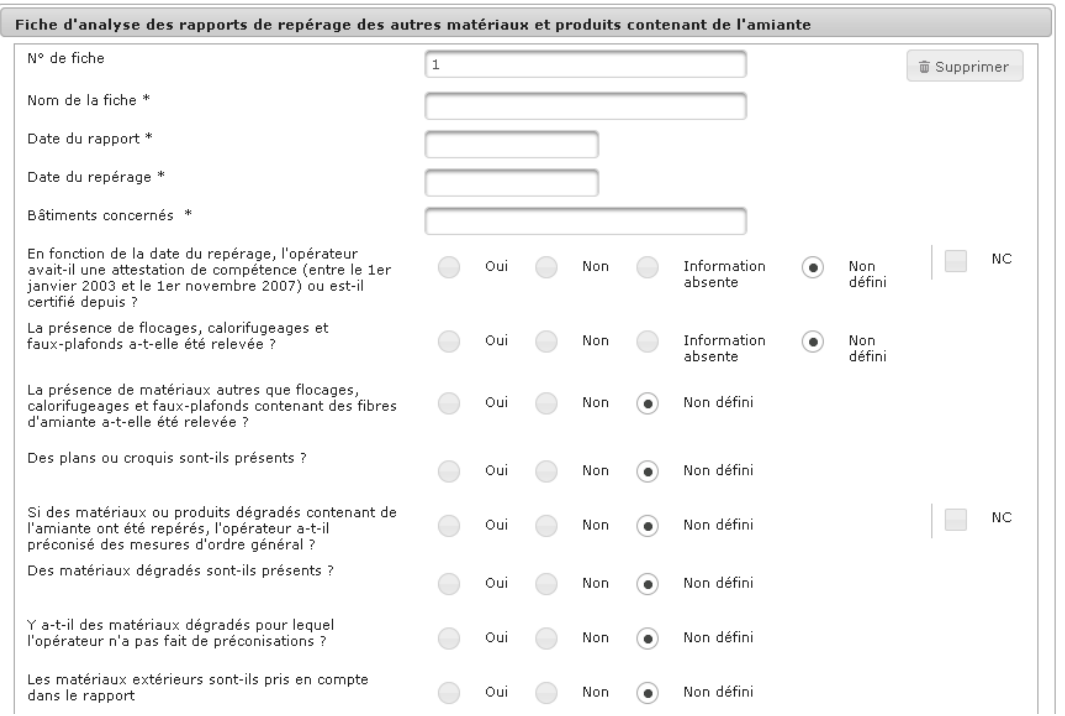

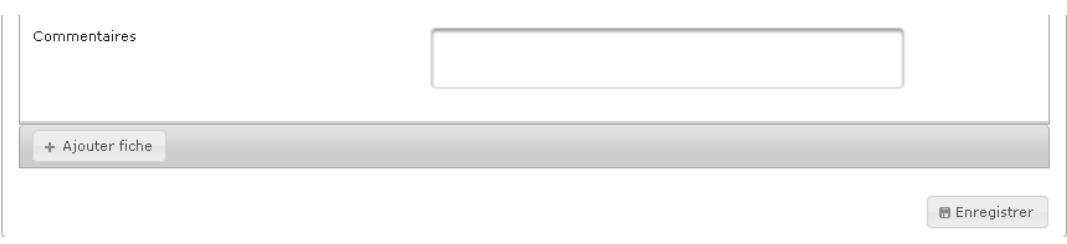

- **6.** Si la valeur cochée n'est pas conforme, la case « NC » est automatiquement cochée. L'utilisateur a la possibilité de décocher cette mention.
- **7.** Cliquer sur **DE Enregistrer** pour valider la saisie de cet onglet
- **8.** Le message de confirmation de l'enregistrement s'affiche :

La fiche risque a été enregistrée avec succès.

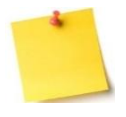

### **Saisie des champs conditionnels**

En fonction des champs saisis et de la valeur cochée, des champs conditionnels peuvent apparaitre : leur saisie est parfois obligatoire. Pour rappel, les champs obligatoires sont repérables grâce à un astérisque sur leur libellé.

**Vous avez saisi le détail des repérages** 

# **4.5. Amiante – Saisir les données relatives à la présence actuelle d'amiante**

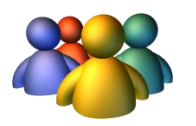

## **Profils**

Administrateur national Administrateur régional Administrateur départemental Chargé de dossier amiante

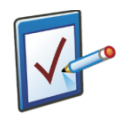

### **Prérequis**

Avoir accédé au module ERP Avoir accédé à une fiche risque et cliqué sur l'onglet « Présence actuelle d'amiante » **Chemin : Accueil > ERP > Risques > Présence actuelle d'amiante**

## **Vous voulez saisir les données relatives à la présence actuelle d'amiante**

Cet onglet permet de saisir les informations relatives à la présence d'amiante à la date du contrôle, pour les matériaux de la liste A d'une part, pour les matériaux de la liste B d'autre part.

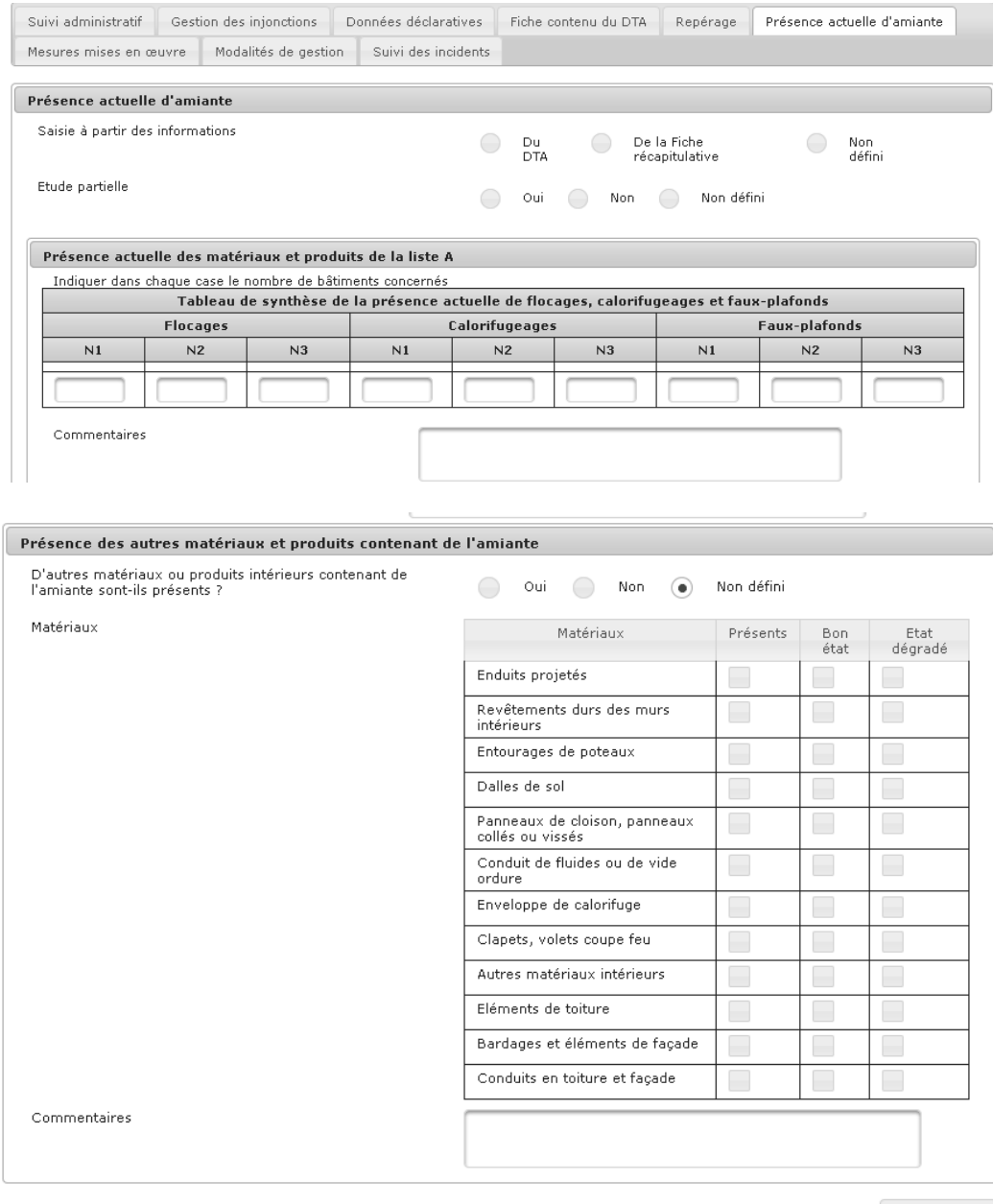

#### $B$  Enregistrer

#### **Procédure pour saisir les données relatives à la présence actuelle d'amiante**

- **1.** Saisir les champs de l'écran
- **2.** Cliquer sur **DE Enregistrer** pour valider la saisie de cet onglet
- **3.** Le message de confirmation de l'enregistrement s'affiche :

La fiche risque a été enregistrée avec succès.

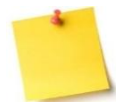

### **Saisie des champs conditionnels**

En fonction des champs saisis et de la valeur cochée, des champs conditionnels peuvent apparaitre : leur saisie est parfois obligatoire.

Pour rappel, les champs obligatoires sont repérables grâce à un astérisque sur leur libellé.

**Vous avez saisi les données relatives à la présence actuelle d'amiante**

# **4.6. Amiante – Saisir les mesures mises en œuvre suite aux repérages**

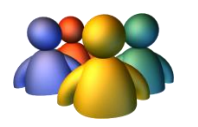

### **Profils**

Administrateur national Administrateur régional Administrateur départemental Chargé de dossier amiante

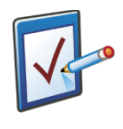

### **Prérequis**

Avoir accédé au module ERP Avoir accédé à une fiche risque et cliqué sur l'onglet « Mesures mises en œuvre » **Chemin : Accueil > ERP > Risques > Mesures mises en œuvre** 

# **Vous voulez saisir les mesures mises en œuvre suite au repérage**

Cet onglet permet de saisir les mesures mises en œuvre pour la gestion des matériaux de la liste A d'une part, par zone homogène, et de façon globale pour les matériaux de la liste B.

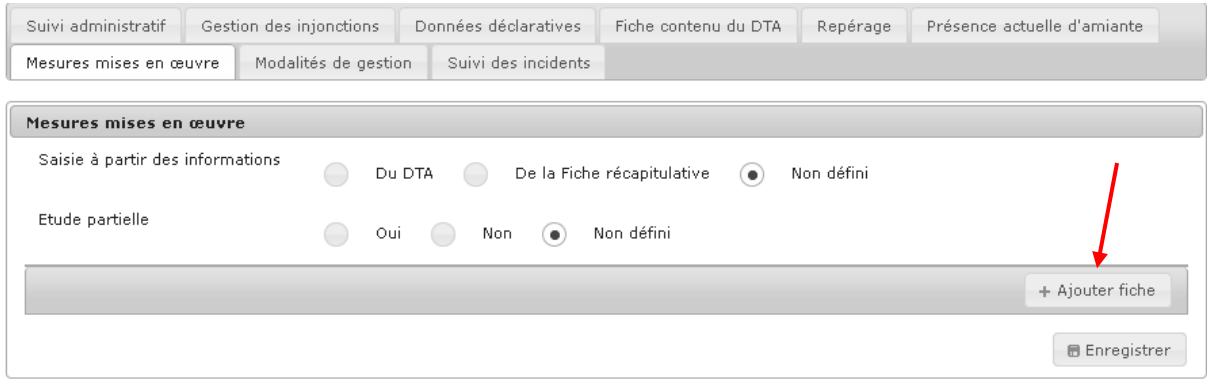

### **Procédure pour saisir les mesures mises en œuvre suite au repérage**

- 
- **1.** Cliquer sur  $\left[ +\frac{\text{Ajouter fiber}}{\text{pour adjouter}} \right]$  pour ajouter une fiche d'analyse
- **2.** Saisir les champs qui s'affichent à l'écran

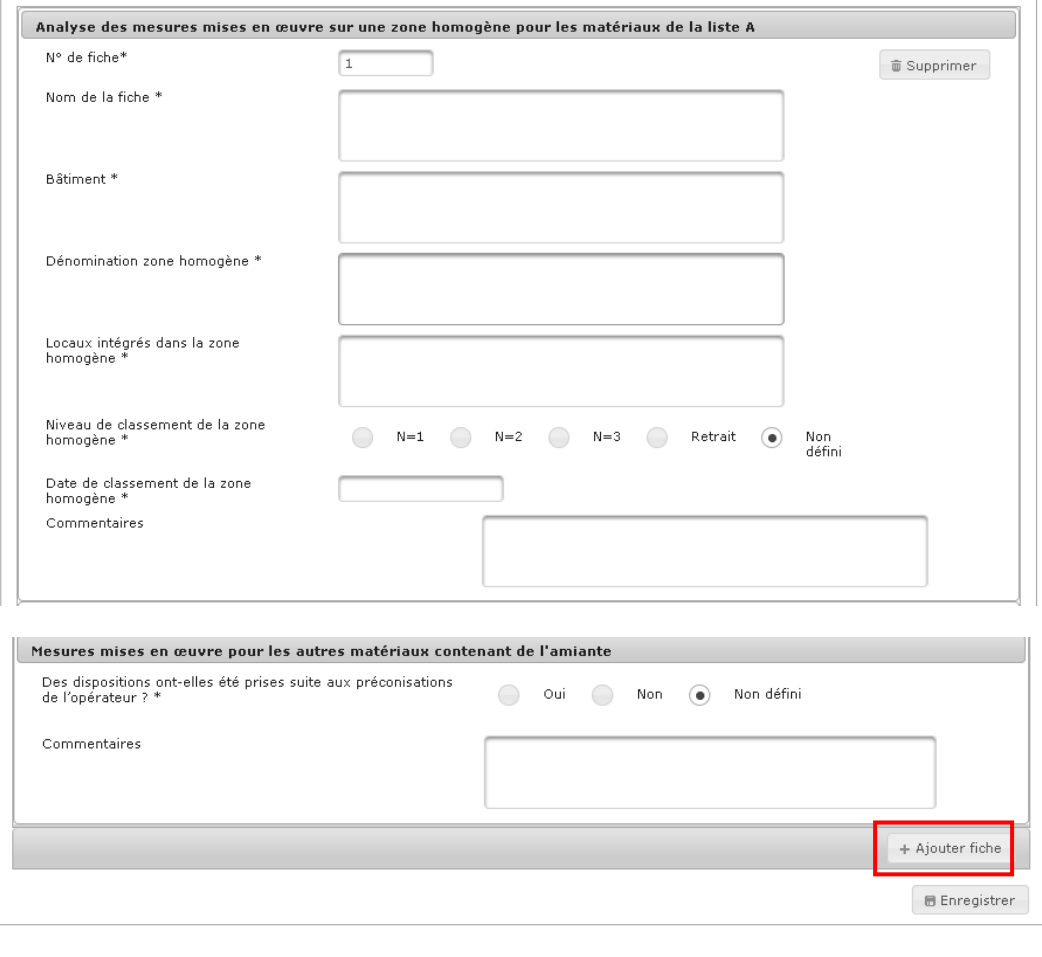

**3.** Cliquer à nouveau sur  $\left| + \frac{A}{A}\right|$  pour ajouter une seconde fiche

- 4. Cliquer sur  $\frac{1}{2}$  Supprimer pour supprimer une fiche
- **5.** Cliquer sur **pour valider la saisie de cet onglet**
- **6.** Le message de confirmation de l'enregistrement s'affiche :
	- La fiche risque a été enregistrée avec succès.

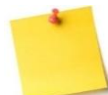

### **Saisie des champs conditionnels**

En fonction des champs saisis et de la valeur cochée, des champs conditionnels peuvent apparaitre : leur saisie est parfois obligatoire. Pour rappel, les champs obligatoires sont repérables grâce à un astérisque sur leur libellé.

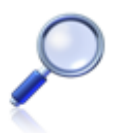

### **Saisie des mesures pour les autres matériaux**

Dans cette version de l'application, le bloc « autres matériaux » apparaît de façon lié au bloc précédent. Il faut le remplir à l'identique à chaque fois.

**Vous avez saisi les mesures mises en œuvre suite au repérage**

# **4.7. Amiante – Saisir les modalités de gestion de l'amiante dans l'ERP**

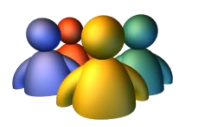

### **Profils**

Administrateur national Administrateur régional Administrateur départemental Chargé de dossier amiante

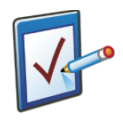

### **Prérequis**

Avoir accédé au module ERP Avoir accédé à une fiche risque et cliqué sur l'onglet « Modalités de gestion » **Chemin : Accueil > ERP > Risques > Modalités de gestion**

## **Vous voulez saisir les modalités de gestion de l'amiante dans l'ERP**

Cet onglet permet de saisir les informations relatives à la gestion du DTA (communication, mise à jour) dans l'établissement.

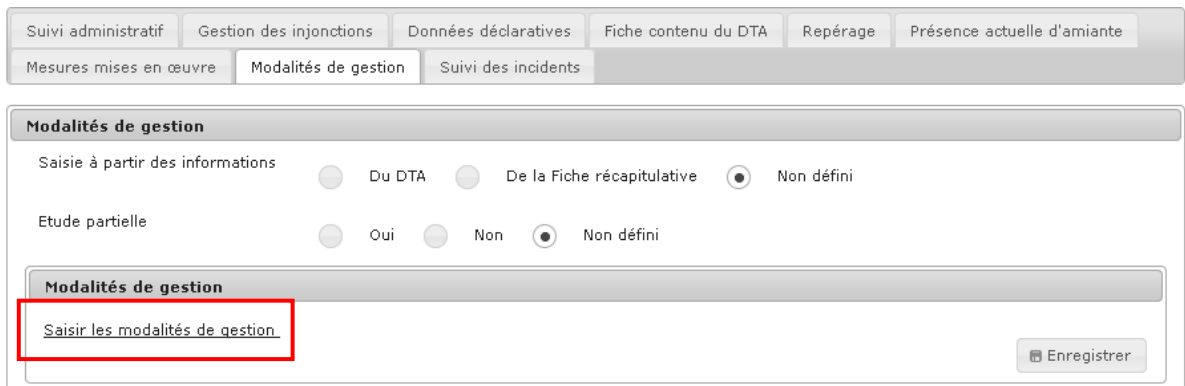

#### **Procédure pour saisir les modalités de gestion de l'amiante dans l'ERP**

- 1. Cliquer sur Saisir les modalités de gestion pour ajouter une fiche d'analyse
- **2.** Saisir les champs qui s'affichent à l'écran

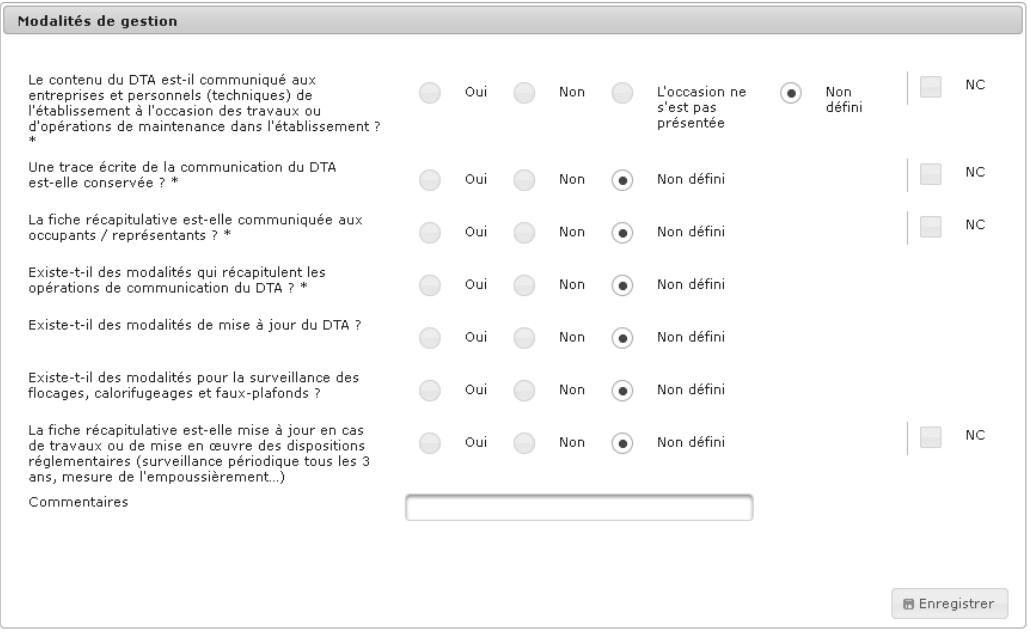

- **3.** Si la valeur cochée n'est pas conforme, la case « NC » est automatiquement cochée. L'utilisateur a la possibilité de décocher cette mention
- **4.** Cliquer sur **E** Enregistrer pour valider la saisie de cet onglet
- **5.** Le message de confirmation de l'enregistrement s'affiche :

La fiche risque a été enregistrée avec succès.

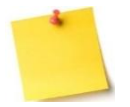

### **Saisie des champs conditionnels**

En fonction des champs saisis et de la valeur cochée, des champs conditionnels peuvent apparaitre : leur saisie est parfois obligatoire.

Pour rappel, les champs obligatoires sont repérables grâce à un astérisque sur leur libellé.

**Vous avez saisi les modalités de gestion de l'amiante dans l'ERP**

# **4.8. Amiante – Saisir les incidents**

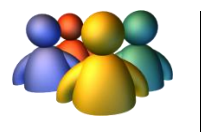

#### **Profils**

Administrateur national Administrateur régional Administrateur départemental Chargé de dossier amiante

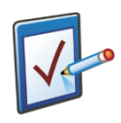

### **Prérequis**

Avoir accédé au module ERP

Avoir accédé à une fiche risque et cliqué sur l'onglet « Suivi des incidents » **Chemin : Accueil > ERP > Risques > Suivi des incidents**

## **Vous voulez saisir les incidents**

Cet onglet permet de tracer les éventuels incidents relatifs à l'amiante survenus dans l'établissement (par exemple, pollution suite à des travaux…).

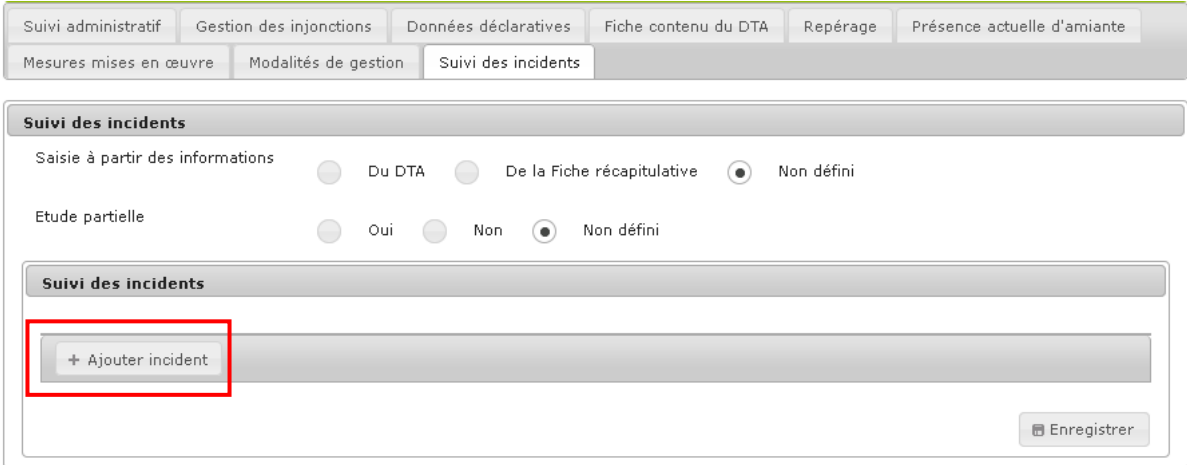

### **Procédure pour saisir les incidents**

- **1.** Cliquer sur | + Ajouter incident | pour ajouter une fiche d'analyse
- **2.** Saisir les champs qui s'affichent à l'écran

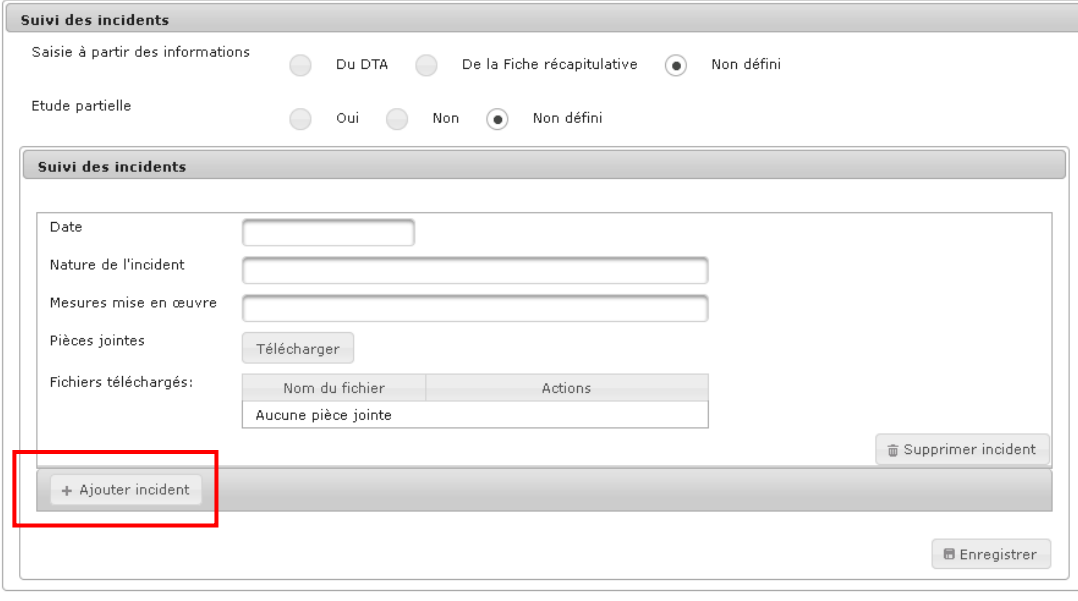

- **3.** Cliquer à nouveau sur  $\left| + \frac{A}{A}\right|$  is incident algorithmental pour ajouter un incident supplémentaire
- 4. Cliquer sur  $\boxed{\text{ }^{\text{\tiny{\text{}}\text{}}\text{}}\text{}}$  Supprimer incident pour supprimer l'incident
	-
- **5.** Cliquer sur <sup>Télécharger</sup> pour ajouter une pièce-jointe
- **6.** Le pop-up d'ajout d'une pièce-jointe s'affiche à l'écran

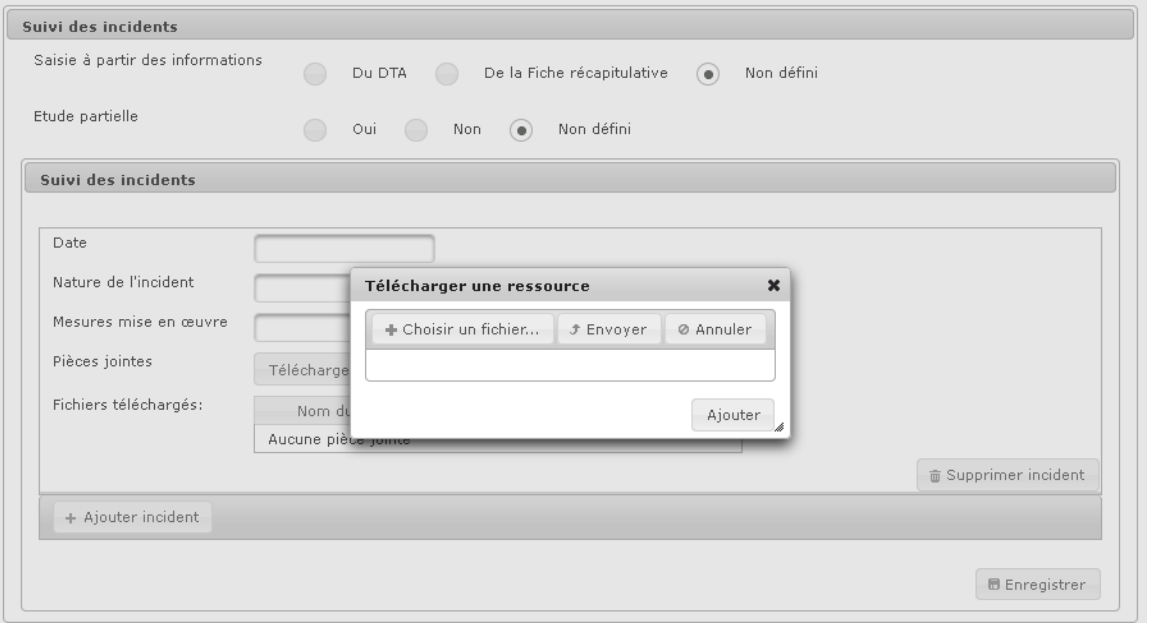

- Ĵ Envoyer 7. Cliquer sur **+ Choisir un fichier...** pour sélectionner le fichier à joindre puis sur pour valider le téléchargement
- 8. Cliquer sur **DE Enregistrer** pour valider la saisie de cet onglet
- **9.** Le message de confirmation de l'enregistrement s'affiche :

La fiche risque a été enregistrée avec succès.

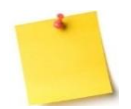

#### **Saisie des champs conditionnels**

En fonction des champs saisis et de la valeur cochée, des champs conditionnels peuvent apparaitre : leur saisie est parfois obligatoire. Pour rappel, les champs obligatoires sont repérables grâce à un astérisque sur leur libellé.

### **Vous avez saisi les incidents**

# **4.9. Saisir les données du suivi administratif radon**

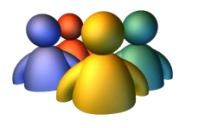

### **Profils**

Administrateur national Administrateur régional Administrateur départemental Chargé de dossier radon

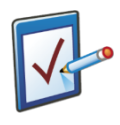

## **Prérequis**

Avoir accédé au module ERP Avoir accédé à une fiche risque et cliqué sur l'onglet « Suivi administratif » **Chemin : Accueil > ERP > Risques > Suivi administratif**

## **Vous voulez saisir des données du suivi administratif radon**

Il y a plusieurs informations à renseigner lors de la saisie du sous-écran de suivi administratif du risque radon :

- $\Rightarrow$  Le bloc Equipe en charge du dossier : ce bloc définit les différents acteurs qui seront informés des modifications et évènements marquants concernant cette fiche risque
- $\Rightarrow$  Le bloc Actions : permet d'ajouter des actions de suivi administratif et de les relier à une injonction ou une recommandation
- $\Rightarrow$  Le bloc Injonctions/ Recommandations, est présenté à titre informatif et n'est pas saisissable depuis ce sous-écran

### **Procédure générale**

**1.** Pour que la fiche risque ne soit plus visible par le SCHS de la commune, décocher la case concernée. Par défaut, la fiche risque est accessible au SCHS de la commune.

### **Procédure pour saisir le bloc Equipe en charge du dossier**

- **1.** Par défaut, le chargé de dossier est le créateur de la fiche risque
- **2.** Cliquer sur **+ Ajouter un chargé de dossier** pour nommer des co-chargés de dossier, qui par défaut, recevront les tâches associées au dossier
- **3.** Sélectionner le co-chargé de dossier dans la liste déroulante
- **4.** Pour que le ou les co-chargé(s) de dossier ne reçoivent pas les tâches associées au dossier, décocher la case Reçoit les tâches associées au dossier qui est, par défaut, cochée

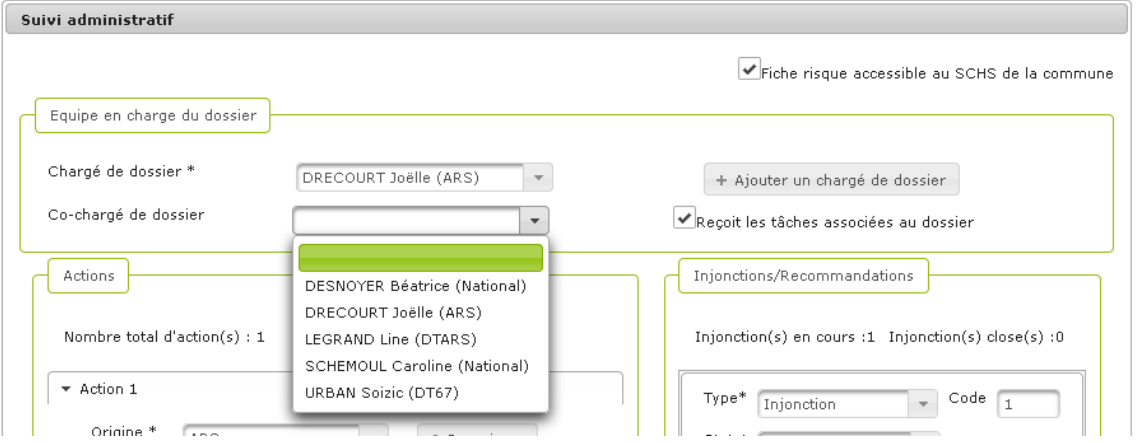

**5.** Pour ajouter autant de co-chargés de dossier que nécessaire, cliquer plusieurs fois sur le

+ Ajouter un chargé de dossier bouton

**6.** Le message de confirmation de l'enregistrement s'affiche :

La fiche risque a été enregistrée avec succès.

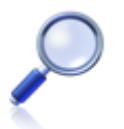

La saisie du bloc Actions est détaillée dans la partie [5.23.](#page-167-0) Ajouter une action de suivi administratif, ainsi que le mode opératoire pour lier une action de suivi administratif à une injonction ou une recommandation.

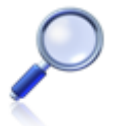

Suite à la reprise des données, certains champs ont été alimentés automatiquement. C'est le cas des noms du chargé de dossier d'une fiche risque qui est, par défaut, l'administrateur national SISE-ERP Caroline Schemoul.

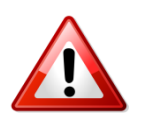

Si l'utilisateur change d'onglet sans avoir enregistré les modifications de l'onglet en cours, le message suivant apparaît :

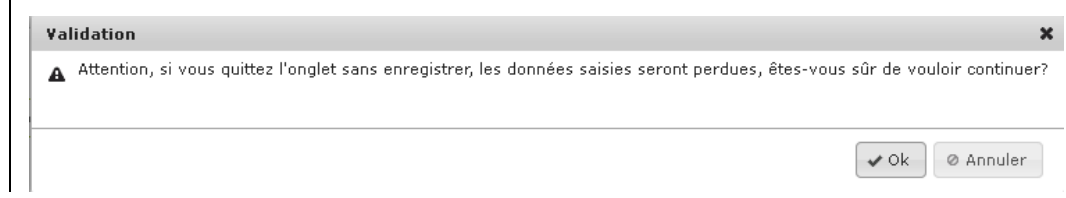

**Vous avez saisi des données du suivi administratif radon**

## **4.10. Radon – Saisir les mesures réalisées dans l'ERP**

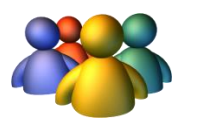

### **Profils**

Administrateur national Administrateur régional Administrateur départemental Chargé de dossier radon

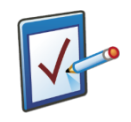

### **Prérequis**

Avoir accédé au module ERP Avoir accédé à une fiche risque et cliqué sur l'onglet « Mesures réalisées dans les bâtiments » **Chemin : Accueil > ERP > Risques > Mesures réalisées dans les bâtiments**

## **Vous voulez saisir les mesures réalisées dans l'ERP**

A terme, ces données seront saisies par les organismes agréés, et lorsque vous importerez les données, les champs seront remplis automatiquement.

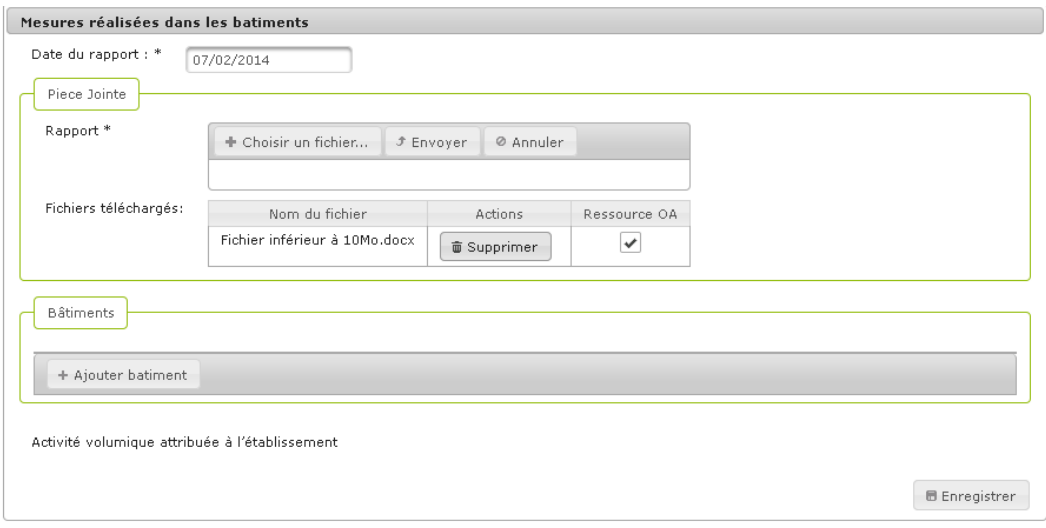

### **Procédure pour saisir les mesures réalisées dans l'ERP**

- 1. Cliquer sur **+ Choisir un fichier...** pour ajouter une pièce-jointe
- **2.** Le pop-up d'ajout d'une pièce-jointe s'affiche à l'écran
- **3.** Sélectionner le fichier à joindre puis cliquer sur  $\frac{1}{2}$  Envoyer pour valider le téléchargement

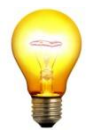

#### **Trucs & Astuces**

Il est possible de restreindre l'accès des Organismes Agréés aux pièces-jointes en décochant la case « Ressource OA »

4. Cliquer sur + Ajouter batiment pour ajouter un bâtiment

**5.** Saisir les champs qui s'affichent à l'écran

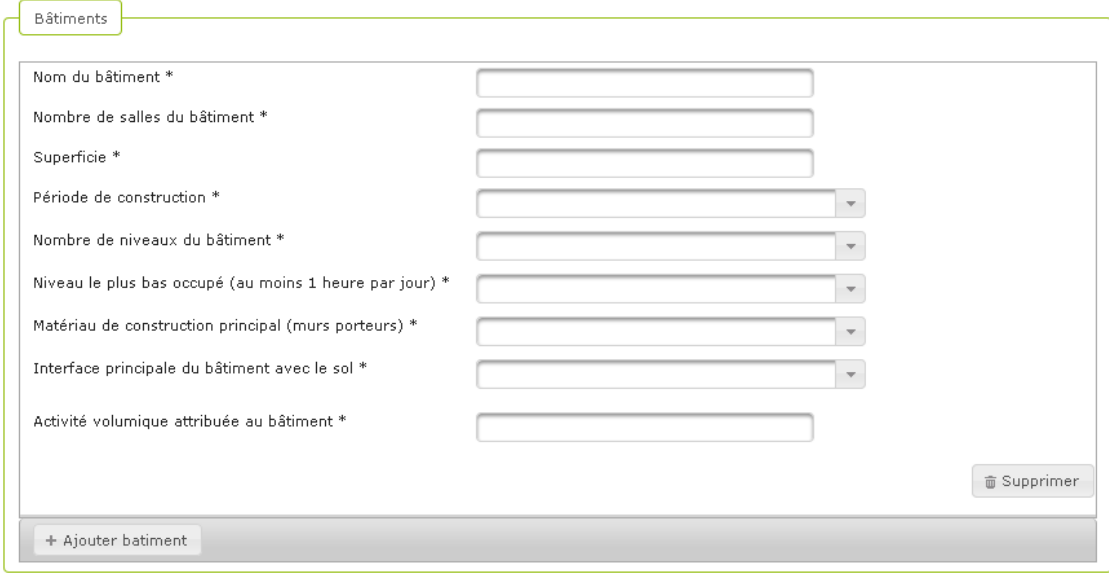

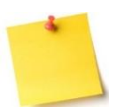

La valeur 0 n'est à utiliser pour l'activité volumique que dans le cas où celle-ci n'a pas été mesurée.

- **6.** Cliquer à nouveau sur  $\left\| + \frac{A}{A}\right\|$  bour ajouter un bâtiment supplémentaire
- **7.** Cliquer sur  $\left[\begin{array}{c} \overline{w} \text{Supplementary} \\ \end{array}\right]$  pour supprimer le bâtiment
- 8. Cliquer sur **E** Enregistrer pour valider la saisie de cet onglet
- **9.** Le message de confirmation de l'enregistrement s'affiche :

La fiche risque a été enregistrée avec succès.

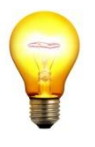

### **Trucs & Astuces : rappel**

Une fois cet onglet enregistré, les libellés et les champs s'affichent en italique : l'utilisateur est en mode édition et ne peut pas modifier les champs sans cliquer au préalable sur Modifier.

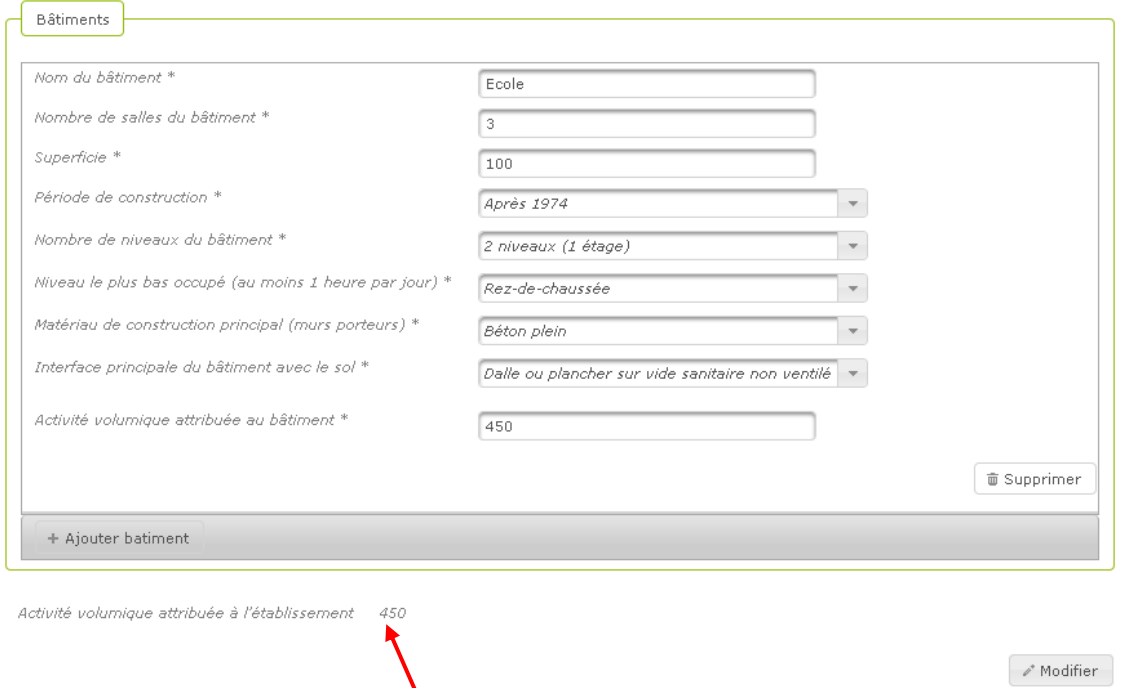

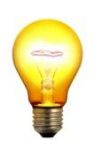

## **Trucs & Astuces**

En fonction de l'activité volumique attribuée au bâtiment que l'utilisateur saisit, SISE-ERP calcule automatiquement l'activité volumique attribuée à l'établissement.

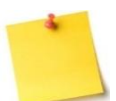

### **Saisie des champs conditionnels**

En fonction des champs saisis et de la valeur cochée, des champs conditionnels peuvent apparaitre : leur saisie est parfois obligatoire. Pour rappel, les champs obligatoires sont repérables grâce à un astérisque sur leur libellé.

**Vous avez saisi les mesures réalisées dans l'ERP**

# **4.11. Radon – Saisir les données de vérification de la réalisation des mesures**

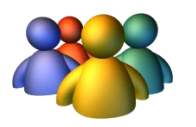

### **Profils**

Administrateur national Administrateur régional Administrateur départemental Chargé de dossier radon

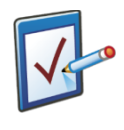

### **Prérequis**

Avoir accédé au module ERP Avoir accédé à une fiche risque et cliqué sur l'onglet « Vérification des mesures » **Chemin : Accueil > ERP > Risques > Vérification des mesures**

## **Vous voulez saisir les données de vérification de la réalisation des mesures**

Cet onglet permet de récapituler la situation de l'ERP en terme de mesures.

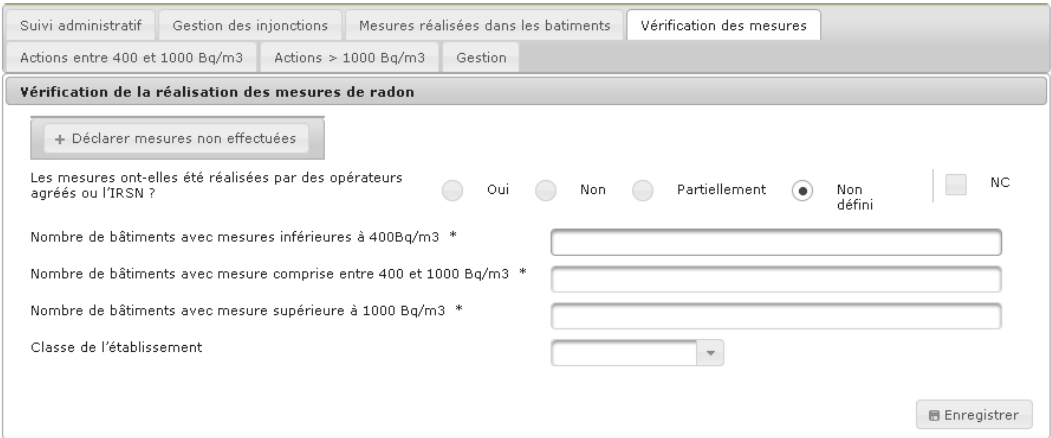

**Procédure pour saisir les données de vérification de la réalisation des mesures**

- **1.** Sur cet écran, saisir les champs en cochant la valeur souhaitée
- **2.** Si la valeur cochée n'est pas conforme, la case « NC » est automatiquement cochée. L'utilisateur a la possibilité de décocher cette mention
- **3.** En cas de clic sur  $\left\| \begin{array}{c} \begin{array}{c} \begin{array}{c} \end{array} & \end{array} \right\|$  les champs suivants s'affichent. Attention, **cette fonctionnalité (saisie des bâtiments n'ayant pas fait l'objet de mesures) n'est pas opérationnelle dans cette version**

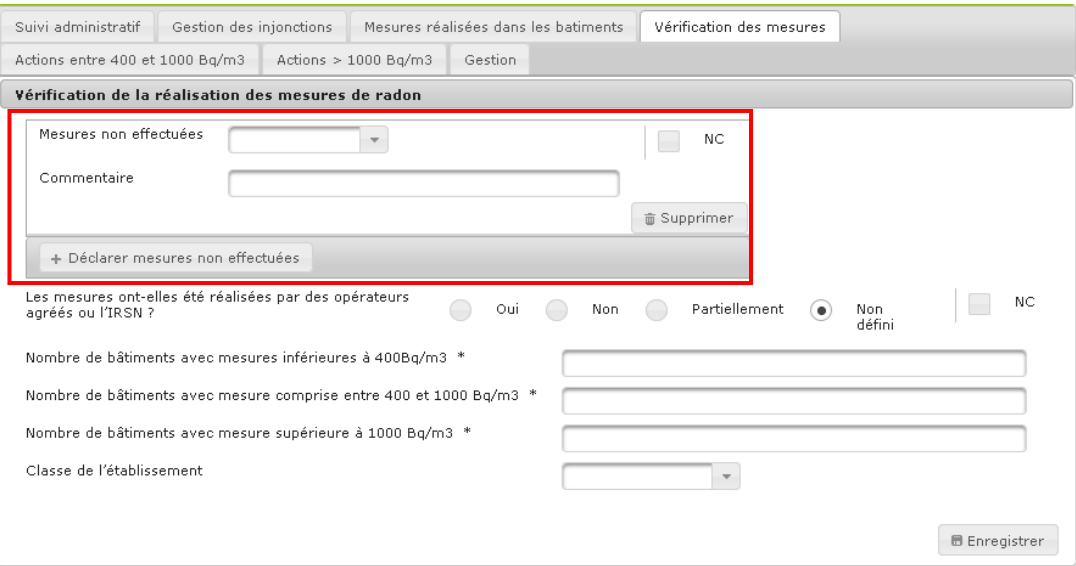

- **4.** Si la valeur cochée n'est pas conforme, la case « NC » est automatiquement cochée. L'utilisateur a la possibilité de décocher cette mention
- **5.** Cliquer sur **E** Enregistrer pour valider la saisie de cet onglet
- **6.** Le message de confirmation de l'enregistrement s'affiche :

### **La fiche risque a été enregistrée avec succès.**

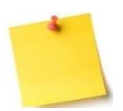

### **Saisie des champs conditionnels**

En fonction des champs saisis et de la valeur cochée, des champs conditionnels peuvent apparaitre : leur saisie est parfois obligatoire.

Pour rappel, les champs obligatoires sont repérables grâce à un astérisque sur leur libellé.

**Vous avez saisi les données de vérification de la réalisation des mesures**

# **4.12. Radon – Saisir les actions mises en œuvre dans les bâtiments présentant une concentration entre 400 et 1000 Bq/m3**

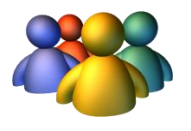

### **Profils**

Administrateur national Administrateur régional Administrateur départemental Chargé de dossier radon

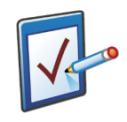

## **Prérequis**

Avoir accédé au module ERP Avoir accédé à une fiche risque et cliqué sur l'onglet « Actions entre 400 et 1000 Bq/m3 » **Chemin : Accueil > ERP > Risques > Actions entre 400 et 1000 Bq/m3**

# **Vous voulez saisir les actions mises en œuvre dans les bâtiments présentant une concentration entre 400 et 1000 Bq/m<sup>3</sup>**

Cet onglet permet le suivi des actions mises en œuvre pour les batiments présentant une concentration entre 400 et 1000 Bq/m<sup>3</sup>.

On retrouve autant de blocs que de batiments saisis ou importés dans l'onglet « Mesures » pour cette gamme de concentrations. L'intitulé de chaque bloc reprend le nom du batiment.

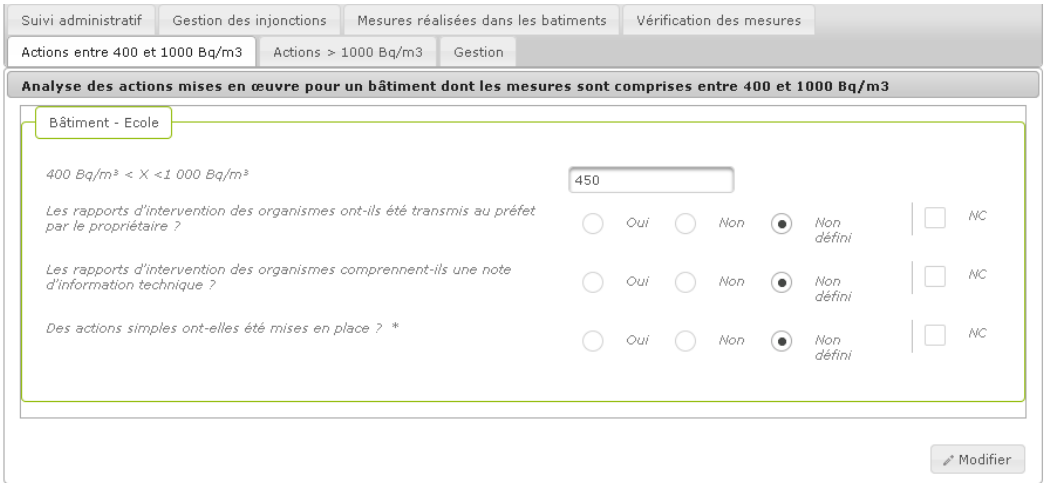

**Procédure pour saisir les actions mises en œuvre dans les bâtiments présentant une concentration entre 400 et 1000 Bq/m<sup>3</sup>**

- **1.** Sur cet écran, saisir les champs en cochant la valeur souhaitée
- **2.** Si la valeur cochée n'est pas conforme, la case « NC » est automatiquement cochée. L'utilisateur a la possibilité de décocher cette mention
- **3.** Cliquer sur **B** Enregistrer pour valider la saisie de cet onglet
- **4.** Le message de confirmation de l'enregistrement s'affiche :

La fiche risque a été enregistrée avec succès.

## **Saisie des champs conditionnels**

En fonction des champs saisis et de la valeur cochée, des champs conditionnels peuvent apparaitre : leur saisie est parfois obligatoire.

Pour rappel, les champs obligatoires sont repérables grâce à un astérisque sur leur libellé.

**Vous avez saisi les actions mises en œuvre dans les bâtiments présentant une concentration entre 400 et 1000 Bq/m<sup>3</sup>**

# **4.13. Radon – Saisir les actions mises en œuvre dans les bâtiments présentant une concentration supérieure à 1000 Bq/m3**

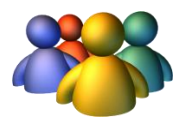

### **Profils**

Administrateur national Administrateur régional Administrateur départemental Chargé de dossier radon

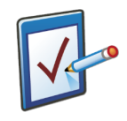

## **Prérequis**

Avoir accédé au module ERP Avoir accédé à une fiche risque et cliqué sur l'onglet « Actions > à 1000 Bq/m3 » **Chemin : Accueil > ERP > Risques > Actions > à 1000 Bq/m3**

# **Vous voulez saisir les actions mises en œuvre dans les bâtiments présentant une concentration supérieure à 1000 Bq/m<sup>3</sup>**

Cet onglet permet le suivi des actions mises en œuvre pour les batiments présentant une concentration supérieure à 1000 Bq/m<sup>3</sup>.

On retrouve autant de blocs que de batiments saisis ou importés dans l'onglet « Mesures » pour cette gamme de concentrations. L'intitulé de chaque bloc reprend le nom du batiment.

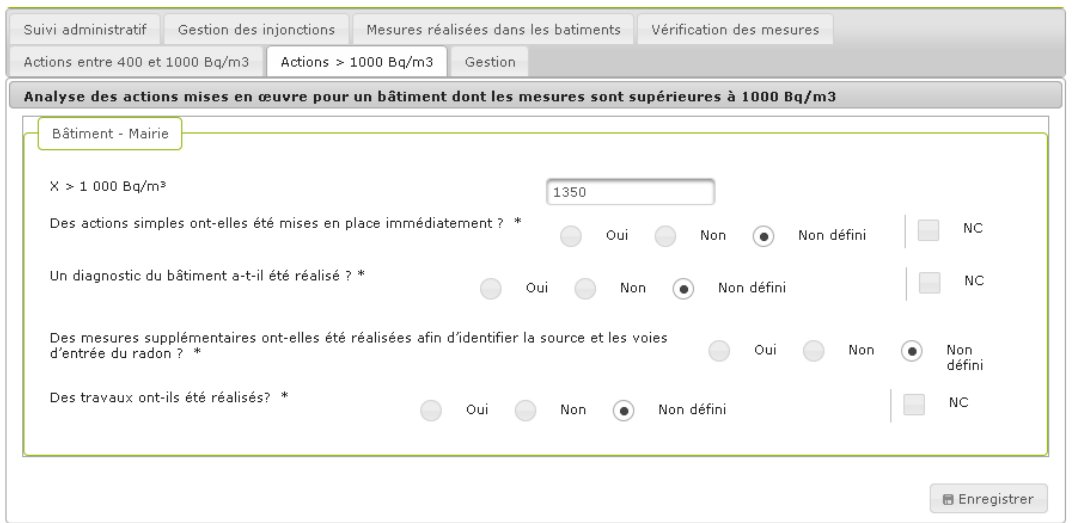

**Procédure pour saisir les actions mises en œuvre dans les bâtiments présentant une concentration supérieure à 1000 Bq/m<sup>3</sup>**

- **1.** Sur cet écran, saisir les champs en cochant la valeur souhaitée
- **2.** Si la valeur cochée n'est pas conforme, la case « NC » est automatiquement cochée. L'utilisateur a la possibilité de décocher cette mention
- **3.** Cliquer sur **D** Enregistrer pour valider la saisie de cet onglet
- **4.** Le message de confirmation de l'enregistrement s'affiche :

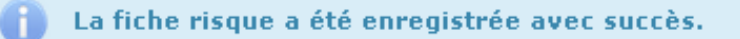

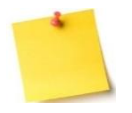

#### **Saisie des champs conditionnels**

En fonction des champs saisis et de la valeur cochée, des champs conditionnels peuvent apparaitre : leur saisie est parfois obligatoire.

Pour rappel, les champs obligatoires sont repérables grâce à un astérisque sur leur libellé.

**Vous avez saisi les actions mises en œuvre dans les bâtiments présentant une concentration supérieure à 1000 Bq/m<sup>3</sup>**

# **4.14. Radon – Saisir les modalités de gestion des informations**

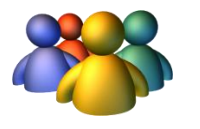

#### **Profils**

Administrateur national Administrateur régional Administrateur départemental Chargé de dossier radon

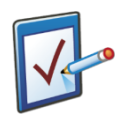

### **Prérequis**

Avoir accédé au module ERP Avoir accédé à une fiche risque et cliqué sur l'onglet « Gestion » **Chemin : Accueil > ERP > Risques > Gestion**
# **Vous voulez saisir les modalités de gestion des informations**

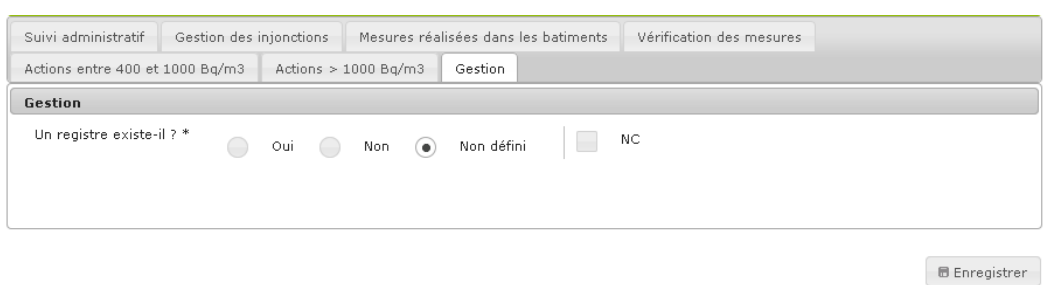

#### **Procédure pour saisir les modalités de gestion des informations**

- **1.** Sur cet écran, saisir les champs en cochant la valeur souhaitée
- **2.** Si la valeur cochée n'est pas conforme, la case « NC » est automatiquement cochée. L'utilisateur a la possibilité de décocher cette mention
- **3.** En fonction de la réponse cochée pour le champ « Un registre existe-il ? », des champs conditionnels seront à saisir :

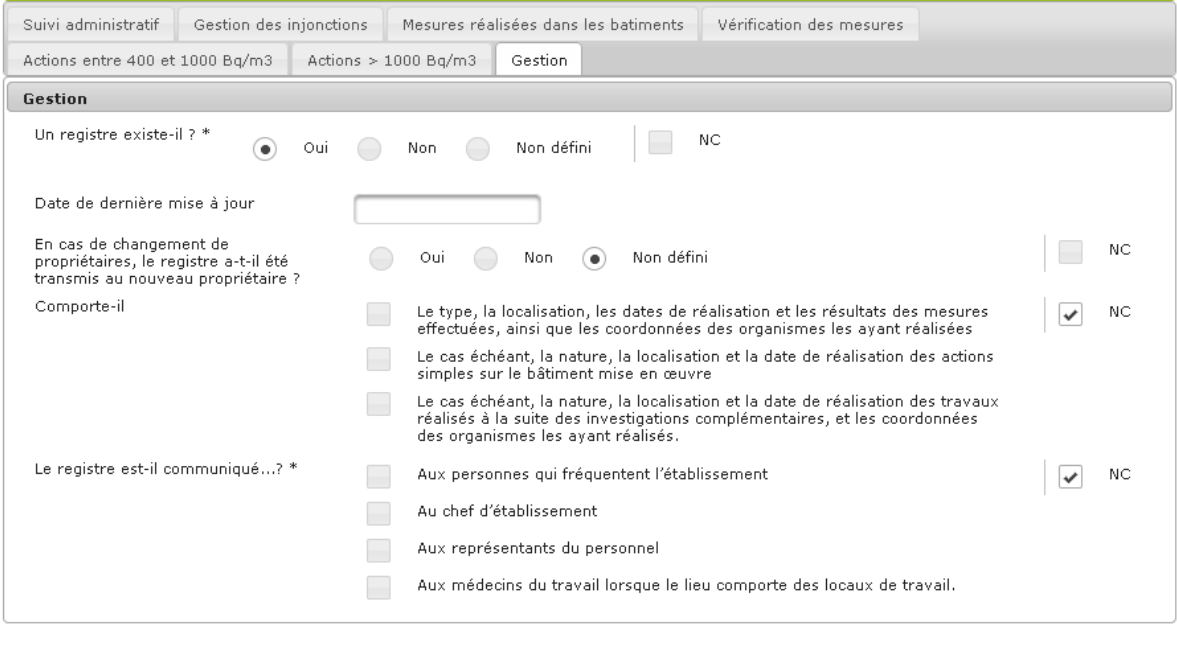

 $\blacksquare$  Enregistrer

- **4.** Cliquer sur **pour valider la saisie de cet onglet**
- **5.** Le message de confirmation de l'enregistrement s'affiche :

La fiche risque a été enregistrée avec succès.

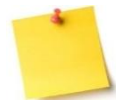

## **Saisie des champs conditionnels**

En fonction des champs saisis et de la valeur cochée, des champs conditionnels peuvent apparaitre : leur saisie est parfois obligatoire.

Pour rappel, les champs obligatoires sont repérables grâce à un astérisque sur leur libellé.

**Vous avez saisi les modalités de gestion des informations**

## **4.15. Saisir les données du suivi administratif bruit**

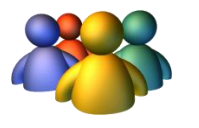

## **Profils**

Administrateur national Administrateur régional Administrateur départemental Chargé de dossier bruit

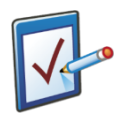

## **Prérequis**

Avoir accédé au module ERP Avoir accédé à une fiche risque et cliqué sur l'onglet « Suivi administratif » **Chemin : Accueil > ERP > Risques > Suivi administratif**

## **Vous voulez saisir des données du suivi administratif bruit**

Il y a plusieurs informations à renseigner lors de la saisie du sous-écran de suivi administratif du risque bruit :

- $\Rightarrow$  Le bloc Equipe en charge du dossier : ce bloc définit les différents acteurs qui seront informés des modifications et évènements marquants concernant cette fiche risque
- $\Rightarrow$  Le bloc Actions : permet d'ajouter des actions de suivi administratif et de les relier à une injonction ou une recommandation
- $\Rightarrow$  Le bloc Injonctions/ Recommandations, est présenté à titre informatif et n'est pas saisissable depuis ce sous-écran

#### **Procédure générale**

**2.** Pour que la fiche risque ne soit plus visible par le SCHS de la commune, décocher la case concernée. Par défaut, la fiche risque est accessible au SCHS de la commune.

## **Procédure pour saisir le bloc Equipe en charge du dossier**

- **7.** Par défaut, le chargé de dossier est le créateur de la fiche risque
- **8.** Cliquer sur **+** Ajouter un chargé de dossier<br>pour nommer des co-chargés de dossier, qui par défaut, recevront les tâches associées au dossier
- **9.** Sélectionner le co-chargé de dossier dans la liste déroulante
- **10.** Pour que le ou les co-chargé(s) de dossier ne reçoivent pas les tâches associées au dossier,

décocher la case Reçoit les tâches associées au dossier qui est, par défaut, cochée

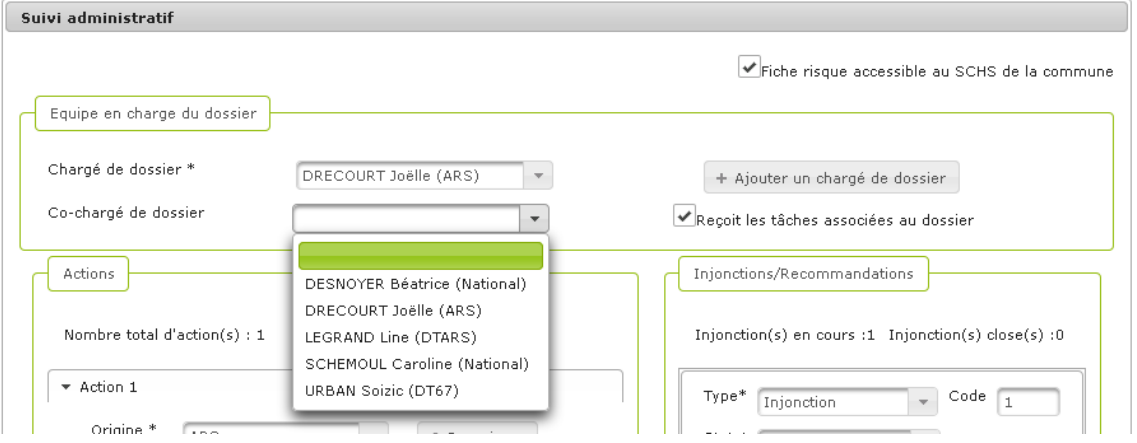

**11.** Pour ajouter autant de co-chargés de dossier que nécessaire, cliquer plusieurs fois sur le

+ Ajouter un chargé de dossier bouton

**12.** Le message de confirmation de l'enregistrement s'affiche :

La fiche risque a été enregistrée avec succès.

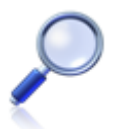

La saisie du bloc Actions est détaillée dans la partie [5.23.](#page-167-0) Ajouter une action de suivi administratif, ainsi que le mode opératoire pour lier une action de suivi administratif à une injonction ou une recommandation.

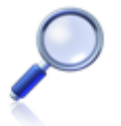

Suite à la reprise des données, certains champs ont été alimentés automatiquement. C'est le cas des noms du chargé de dossier d'une fiche risque qui est, par défaut, l'administrateur national SISE-ERP Caroline Schemoul.

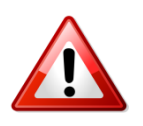

Si l'utilisateur change d'onglet sans avoir enregistré les modifications de l'onglet en cours, le message suivant apparaît :

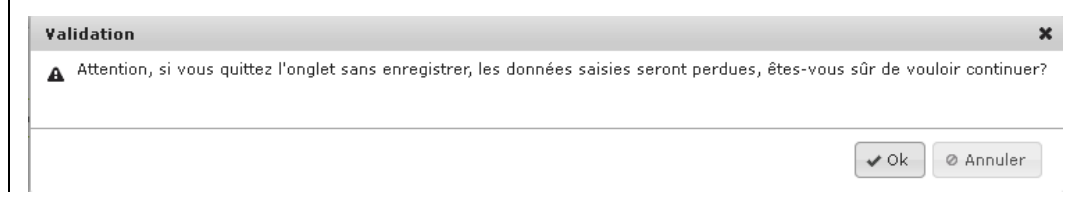

**Vous avez saisi des données du suivi administratif bruit**

# **4.16. Musique amplifiée – Saisir les données issues du contrôle sur pièces**

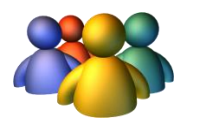

## **Profils**

Administrateur national Administrateur régional Administrateur départemental Chargé de dossier bruit

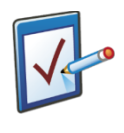

## **Prérequis**

Avoir accédé au module ERP Avoir accédé à une fiche risque et cliqué sur l'onglet « Contrôle sur pièces » **Chemin : Accueil > ERP > Risques > Contrôle sur pièces**

**Vous voulez saisir les données issues du contrôle sur pièces**

**Procédure pour saisir les données issues du contrôle sur pièce**

**L'élaboration des cas d'utilisation concernant le risque bruit viendra lors de la mise en production de ce risque supplémentaire.** 

**Vous avez saisi les données issues du contrôle sur pièces**

# **4.17. Musique amplifiée – Saisir les données générales relevées lors de la visite**

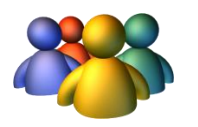

#### **Profils**

Administrateur national Administrateur régional Administrateur départemental Chargé de dossier bruit

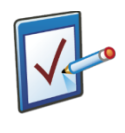

## **Prérequis**

Avoir accédé au module ERP Avoir accédé à une fiche risque et cliqué sur l'onglet « **Visite sur site** » **Chemin : Accueil > ERP > Risques > Visite sur site**

**Vous voulez saisir les données générales relevées lors de la visite** 

**Procédure pour saisir les données générales relevées lors de la visite**

**L'élaboration des cas d'utilisation concernant le risque bruit viendra lors de la mise en production de ce risque supplémentaire.**

**Vous avez saisi les données générales relevées lors de la visite**

# **4.18. Musique amplifiée – Saisir les données par salle relevées lors de la visite**

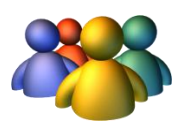

## **Profils**

Administrateur national Administrateur régional Administrateur départemental Chargé de dossier bruit

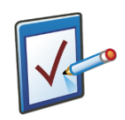

#### **Prérequis**

Avoir accédé au module ERP Avoir accédé à une fiche risque et cliqué sur l'onglet « Détail par salle » **Chemin : Accueil > ERP > Risques > Détail par salle**

**Vous voulez saisir les données par salle relevées lors de la visite**

**Procédure pour saisir les données par salle relevées lors de la visite**

**L'élaboration des cas d'utilisation concernant le risque bruit viendra lors de la mise en production de ce risque supplémentaire.**

**Vous avez saisi les données par salle relevées lors de la visite**

# **4.19. Musique amplifiée – Saisir les données de mesures à l'intérieur de l'établissement**

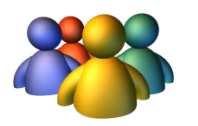

## **Profils**

Administrateur national Administrateur régional Administrateur départemental Chargé de dossier bruit

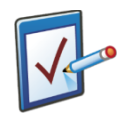

## **Prérequis**

Avoir accédé au module ERP Avoir accédé à une fiche risque et cliqué sur l'onglet « Mesures à l'intérieur de l'établissement » **Chemin : Accueil > ERP > Risques > Mesures à l'intérieur de l'établissement**

**Vous voulez saisir les données de mesures à l'intérieur de l'établissement**

**Procédure pour saisir les données de mesures à l'intérieur de l'établissement**

**L'élaboration des cas d'utilisation concernant le risque bruit viendra lors de la mise en production de ce risque supplémentaire.**

**Vous avez saisi les données de mesures à l'intérieur de l'établissement**

# **4.20. Musique amplifiée – Saisir les mesures de données chez les riverains**

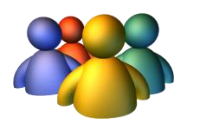

## **Profils**

Administrateur national Administrateur régional Administrateur départemental Chargé de dossier bruit

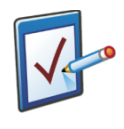

## **Prérequis**

Avoir accédé au module ERP Avoir accédé à une fiche risque et cliqué sur l'onglet « Mesures chez le riverain » **Chemin : Accueil > ERP > Risques > Mesures chez le riverain**

**Vous voulez saisir les données de mesures chez les riverains**

**Procédure pour saisir les données de mesures chez les riverains**

**L'élaboration des cas d'utilisation concernant le risque bruit viendra lors de la mise en production de ce risque supplémentaire.**

**Vous avez saisi les données de mesures chez les riverains**

# **4.21. Ajouter une injonction / recommandation**

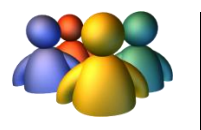

#### **Profils**

Administrateur national Administrateur régional Administrateur départemental Chargés de dossier

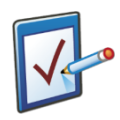

#### **Prérequis**

Avoir accédé au module ERP Avoir accédé à une fiche risque et cliqué sur l'onglet « Gestion des injonctions » **Chemin : Accueil > ERP > Risques > Gestion des injonctions**

## **Vous voulez ajouter une injonction ou une recommandation**

Les injonctions et recommandations permettent de tracer les demandes de mise en conformité adressées à l'établissement lorsque des non-conformités ont été détectées ou que des recommandations ont été adressées. Les injonctions et recommandations sont gérées dans l'onglet « Gestion des injonctions » d'une fiche risque.

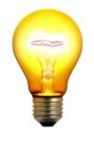

#### **Trucs & Astuces**

Après avoir saisi les données techniques des onglets d'une fiche risque, si certains champs sont non-conformes, il est alors possible de créer une injonction ou une recommandation. Les libellés des champs non-conformes sont repris sous la forme de motifs, et présentés dans une liste déroulante lors de la création d'une injonction. Concernant les recommandations, les motifs sont libres.

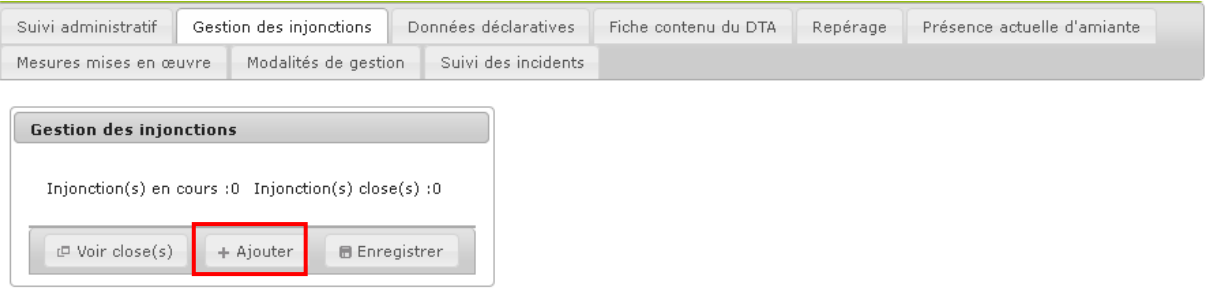

## **Procédure pour ajouter une injonction**

- **1.** Cliquer sur **promotive all controls in the cliquer sur** pour passer en mode édition de l'onglet
- **2.** Cliquer sur  $\left| + \frac{Ajouter}{P} \right|$  pour commencer la saisie
- **3.** Saisir les champs obligatoires :
	- $\Rightarrow$  Dans Type, choisir « Injonction »
	- $\Rightarrow$  Dans Motif, choisir la non-conformité constatée. Les motifs sont fonction des champs « NC » des onglets techniques de la fiche risque.
- **4.** Saisir les champs optionnels si nécessaire : Statut, Date d'émission, Date limite, Autre motif, Commentaires et Générer alertes
- **5.** Cliquer à nouveau sur  $\left| + \frac{A}{A}\right|$ <sup>th</sup> est nécessaire d'ajouter d'autres injonctions
- **6.** Cliquer sur **de Enregistrer** pour valider le ou les ajout(s)
- **7.** Le message de confirmation de l'enregistrement s'affiche :

La fiche risque a été enregistrée avec succès.

#### **Procédure pour ajouter une recommandation**

- 
- 8. Cliquer sur **promodifier** pour passer en mode édition de l'onglet
- **9.** Cliquer sur  $\left| + \frac{Ajouter}{P} \right|$  pour commencer la saisie
- **10.** Saisir les champs obligatoires :
	- $\Rightarrow$  Dans Type, choisir « Recommandation »
	- $\Rightarrow$  Dans Motif, saisir manuellement ce qui donne lieu à la création d'une recommandation
- **11.** Saisir les champs optionnels s'ils sont connus : Statut, Date d'émission, Date limite, Autre motif, Commentaires et Générer alertes
- **12.** Cliquer à nouveau sur  $\left| + \frac{A}{A}\right|$ <sup>ider</sup> s'il est nécessaire d'ajouter d'autres recommandations
- **13.** Cliquer sur **E** Enregistrer pour valider le ou les ajout(s)
- **14.** Le message de confirmation de l'enregistrement s'affiche :

La fiche risque a été enregistrée avec succès.

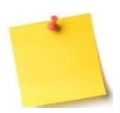

#### **Générer alertes**

La case Générer alertes, si elle est cochée, va avertir les chargés de dossier et cochargés de dossier de la fiche risque des évènements marquants des injonctions et recommandations associées à la fiche.

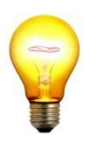

#### **Trucs & Astuces**

Le code de l'injonction ou de la recommandation sera créé automatiquement en fonction de l'ordre de création de l'injonction ou de la recommandation. La première créée aura le code 1.

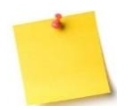

## **Comment consulter les injonctions et recommandations closes ?**

Les injonctions et recommandations qui ont pour statut « Close conforme » ou « Clos

non conforme » sont consultables en cliquant sur  $\left[\begin{array}{cc} \text{d} & \text{d} \\ \text{d} & \text{d} \end{array}\right]$  dans l'onglet **Gestion des injonctions.** 

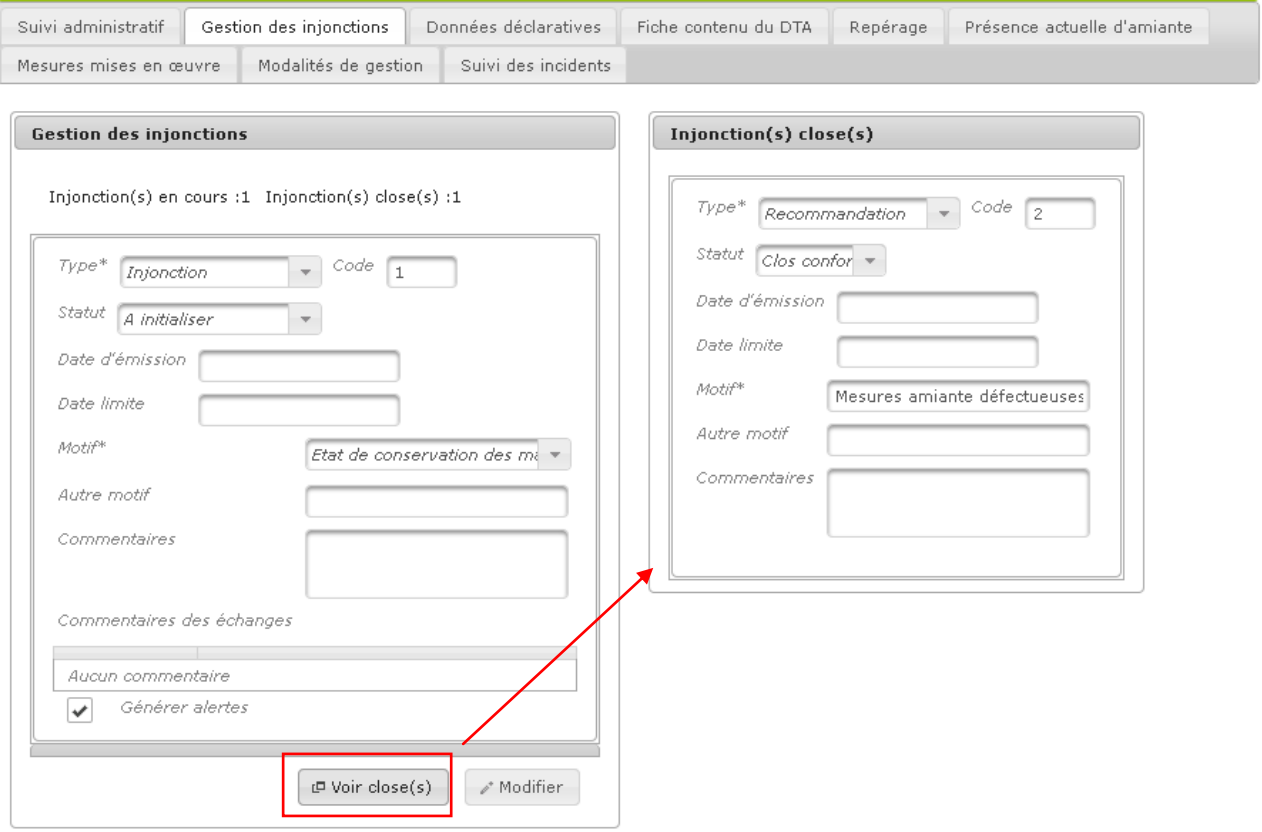

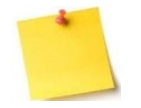

## **Comment identifier rapidement les champs NC référencés par une injonction?**

Dans les onglets techniques de la fiche risque, par exemple « Fiche contenu du DTA » pour le risque amiante, il est possible de repérer rapidement les champs non

conformes faisant l'objet d'une injonction grâce à ce pictogramme :  $\Box$  En cliquant sur ce pictogramme, l'utilisateur peut accéder rapidement au détail de l'injonction liée.

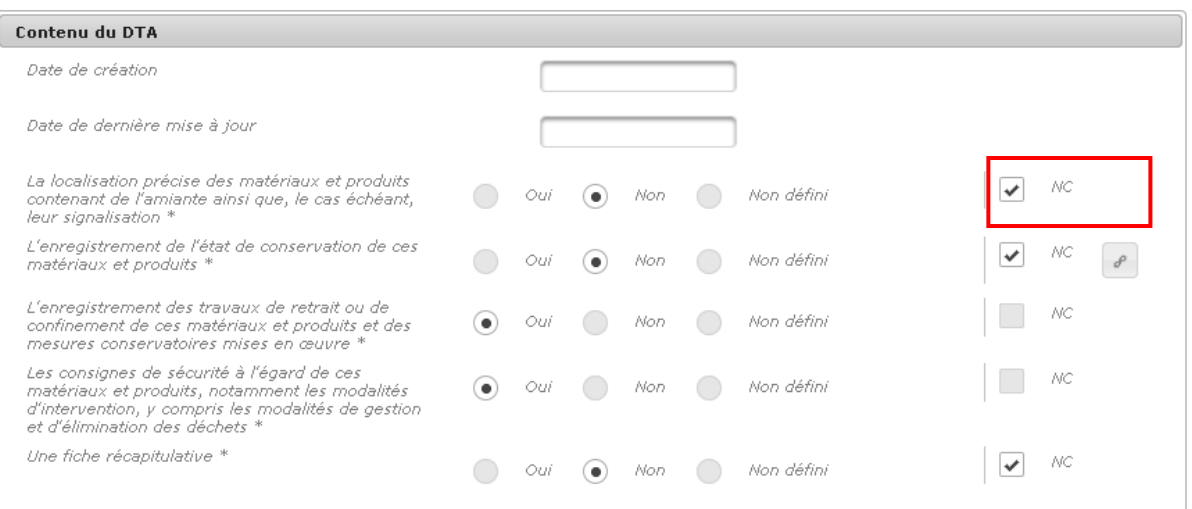

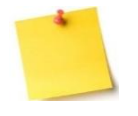

# **Suivre les injonctions et recommandations**

Les injonctions et recommandations sont ensuite affichées dans l'onglet de suivi administratif de la fiche risque. Elles pourront ensuite être liées aux actions de suivi administratif.

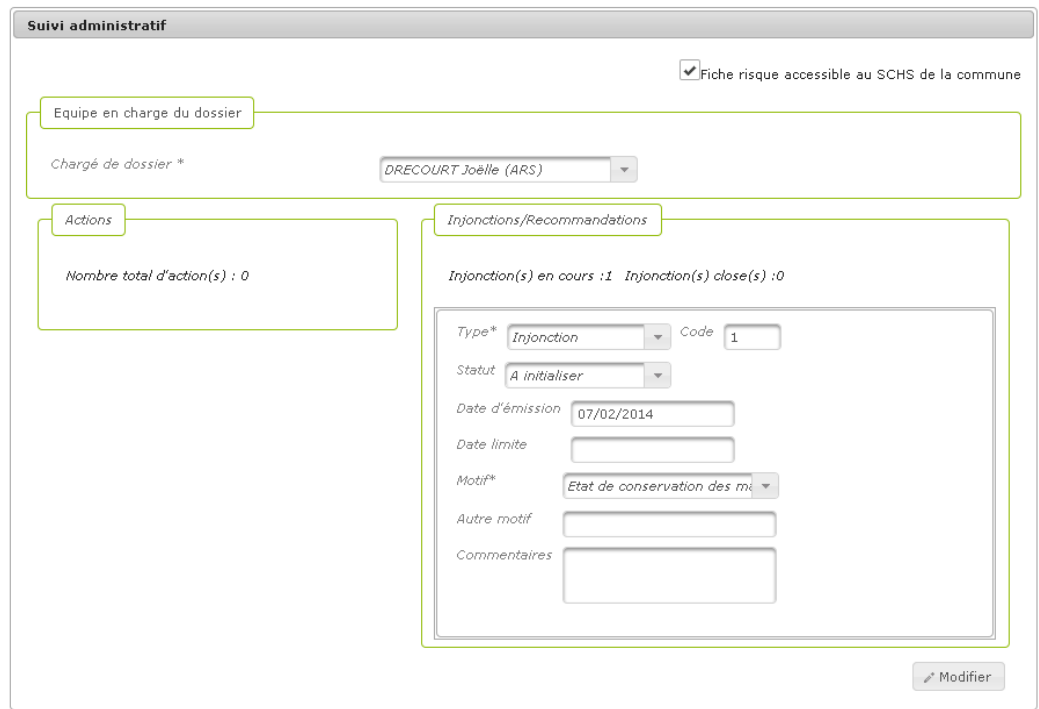

**Vous avez ajouté une injonction ou une recommandation**

# **4.22. Supprimer une injonction / recommandation**

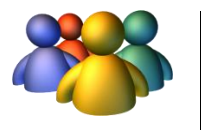

#### **Profils**

Administrateur national Administrateur régional Administrateur départemental Chargés de dossier

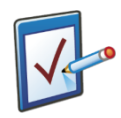

#### **Prérequis**

Avoir accédé au module ERP Avoir accédé à une fiche risque et cliqué sur l'onglet « Gestion des injonctions » **Chemin : Accueil > ERP > Risques > Gestion des injonctions**

# **Vous voulez supprimer une injonction ou une recommandation**

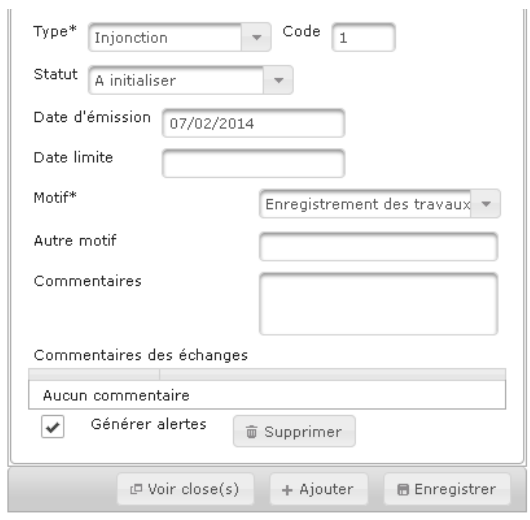

#### **Procédure pour supprimer une injonction ou une recommandation**

- **1.** Cliquer sur **promotive all contains the container** pour passer en mode édition de l'onglet
- **2.** Cliquer sur **e** supprimer en regard de l'injonction ou de la recommandation choisie **3.** Cliquer sur **pour enregistrer** pour enregistrer les modifications de cet onglet

# **Vous avez supprimé une injonction ou une recommandation**

## **4.23. Ajouter une action de suivi administratif**

<span id="page-167-0"></span>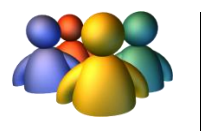

#### **Profils**

Administrateur national Administrateur régional Administrateur départemental Chargés de dossier

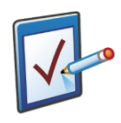

#### **Prérequis**

Avoir accédé au module ERP Avoir accédé à une fiche risque et cliqué sur l'onglet « Suivi administratif » **Chemin : Accueil > ERP > Risques > Suivi administratif**

## **Vous voulez ajouter une action de suivi administratif**

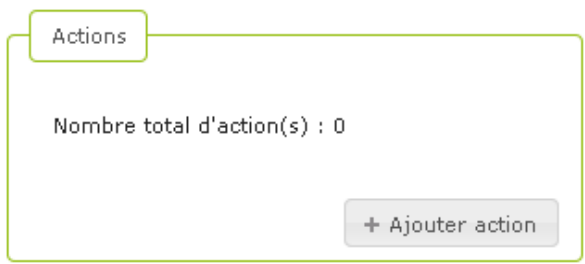

**Procédure pour ajouter une action de suivi administratif** 

- **1.** Accéder à la fiche risque souhaitée
- **2.** Par défaut, l'utilisateur arrive sur l'onglet de suivi administratif
- **3.** Passer en mode édition de la fiche risque
- **4.** Cliquer sur **h** Ajouter action pour démarrer la saisie
- **5.** Saisir tous les champs obligatoires : sélectionner l'origine de l'action dans la liste, par défaut la valeur est ARS ; la Date, le Cadre
- **6.** Saisir si nécessaire les champs optionnels : Nature, ajout d'une pièce jointe et Commentaires

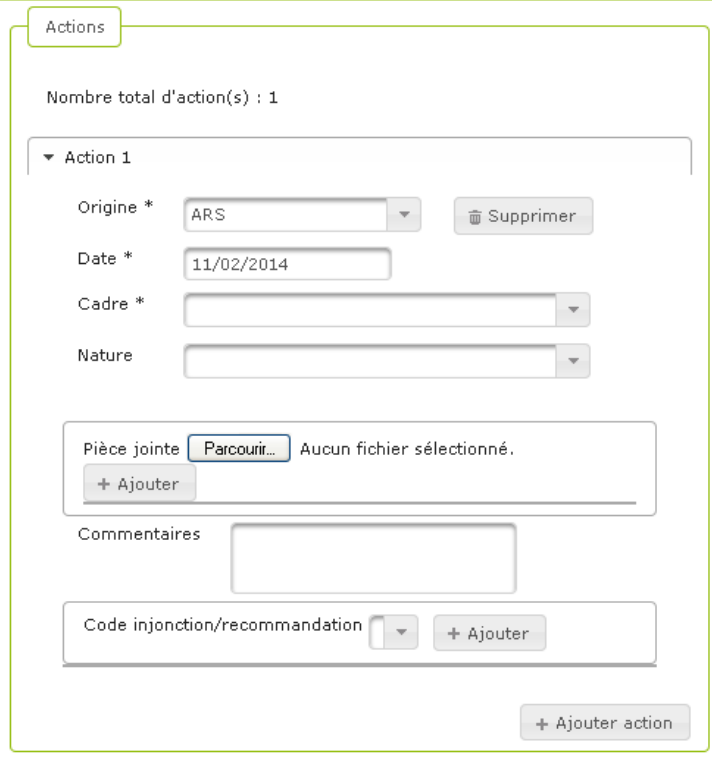

- **7.** Si nécessaire, cliquer sur **Parcourir** pour sélectionner un fichier à joindre à cette action et cliquer sur  $\leftarrow$  Ajouter pour valider l'ajout
- **8.** Cliquer sur **B** Enregistrer saisie pour valider les modifications de cet onglet

**9.** Le message de confirmation de l'enregistrement s'affiche :

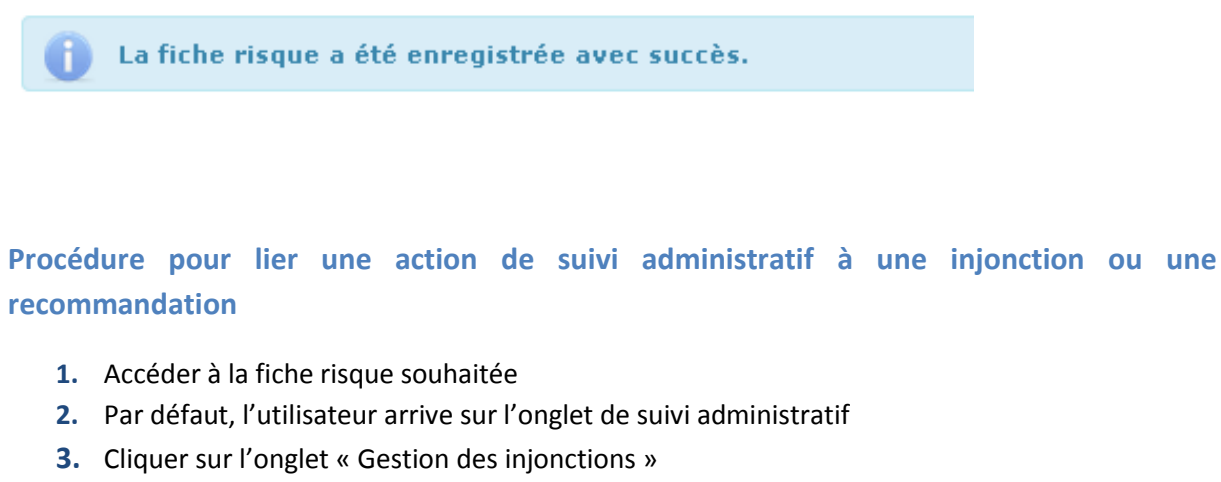

**4.** Les injonctions existantes sont visibles depuis cet onglet

+ Ajouter

- + Ajouter action **5.** Dérouler la procédure d'ajout d'une action en cliquant sur
- **6.** Sélectionner le code de l'injonction ou la recommandation à lier grâce à la liste déroulante

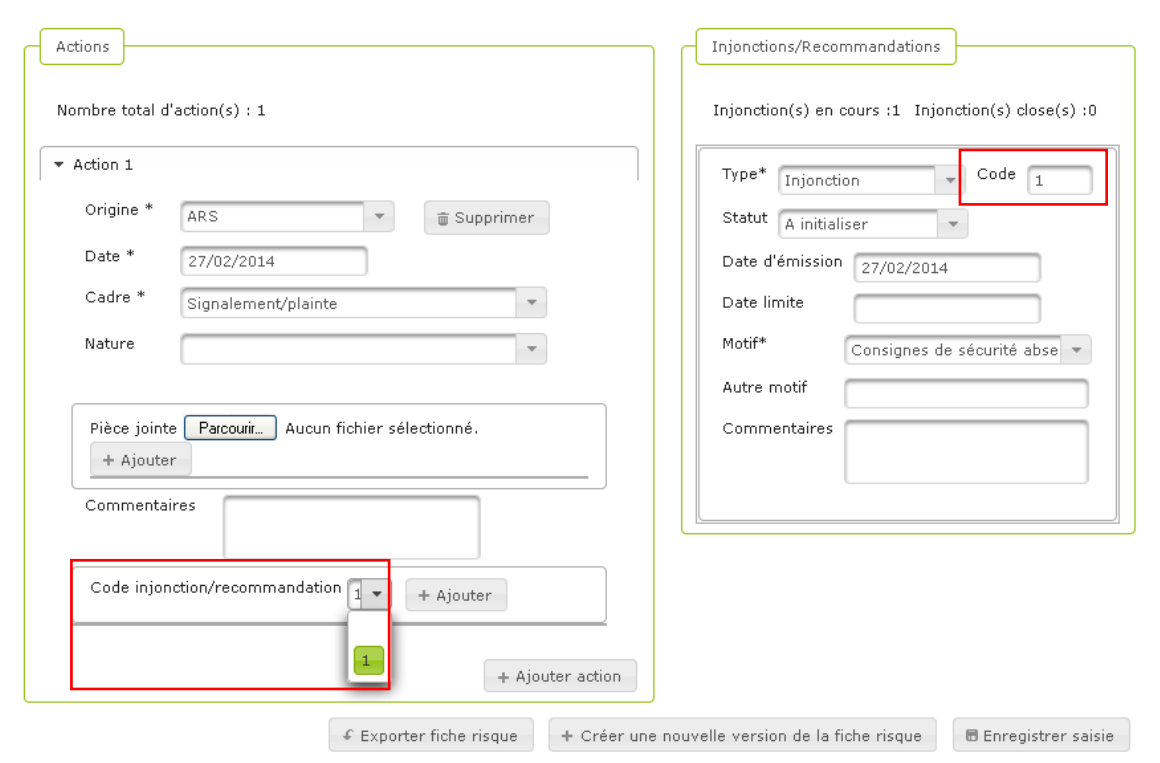

puis cliquer sur

- **7.** Le statut de l'injonction est désormais affiché dans le contenu de l'action
- **8.** L'utilisateur peut saisir des commentaires si nécessaire

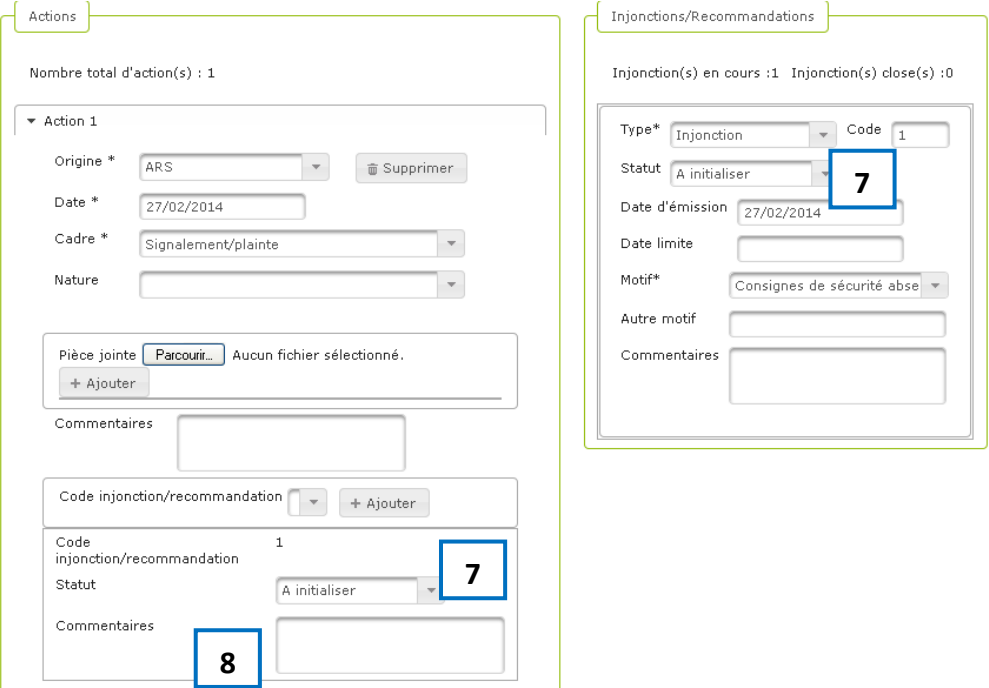

**9.** Les commentaires saisis à propos de l'injonction, dans le corps de l'action, seront reportés sous le libellé « Commentaires des échanges » dans l'onglet **Gestion des injonctions.**

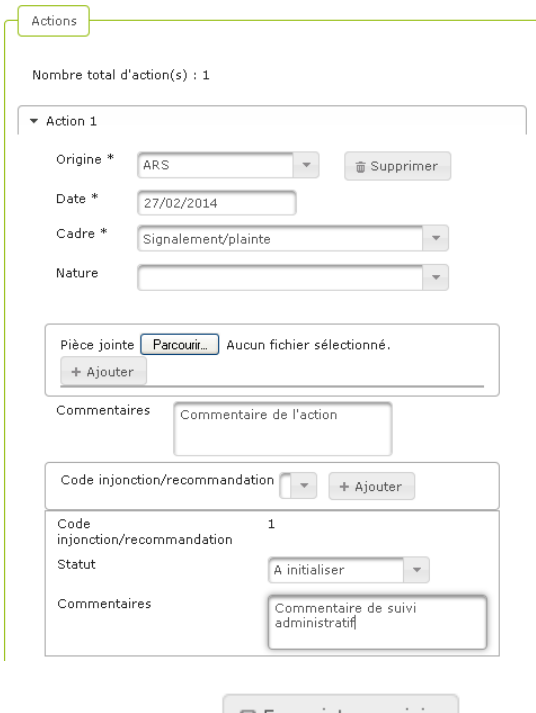

10. Cliquer sur **E** Enregistrer saisie pour valider les modifications de cet onglet

**11.** Le message de confirmation de l'enregistrement s'affiche :

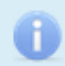

**Communistra de la financie de la financie de la financie de la financie de la financie de la financie de la financie de la financie de la financie de la financie de la financie de la financie de la financie de la financie** 

**Vous avez ajouté action de suivi administratif** 

# **4.24. Créer une nouvelle version d'une fiche risque**

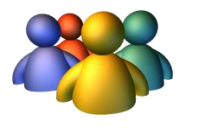

## **Profils**

Administrateur national Administrateur régional Administrateur départemental Chargés de dossier

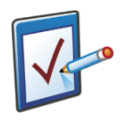

## **Prérequis**

Avoir accédé au module ERP Avoir accédé à une fiche risque et cliqué sur l'onglet « Suivi administratif » **Chemin : Accueil > ERP > Risques > Suivi administratif**

## **Vous voulez créer une nouvelle version d'une fiche risque**

Créer une nouvelle version d'une fiche permet de figer la situation administrative d'un ERP par rapport à un risque, à un moment donné.

**Procédure pour créer une nouvelle version d'une fiche risque** 

- **1.** Rechercher et sélectionner l'ERP pour lequel une fiche risque doit être ouverte
- **2.** La page de l'ERP présente la Synthèse de l'ERP, le Détail de l'ERP, qui est par défaut plié, ainsi qu'un bloc « Fiches risques en cours »
- **3.** Accéder à la fiche risque souhaitée en cliquant sur le lien porté par le nom du risque
- **4.** La fiche risque s'affiche à l'écran en mode consultation

 $\mathcal{A}$  Modifier

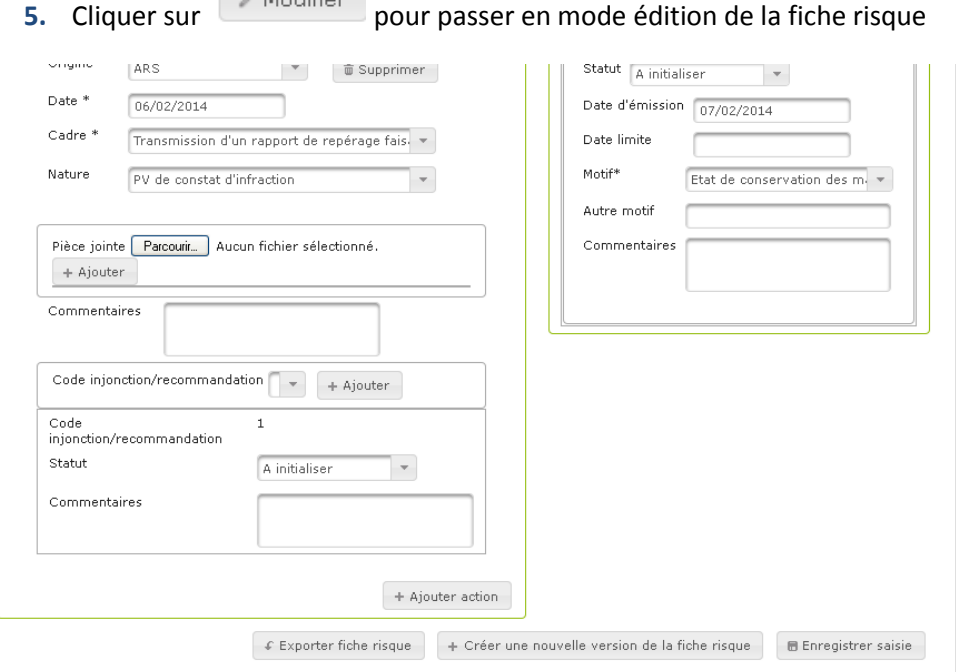

- **6.** Pour historier la version de la fiche risque et en créer une nouvelle, cliquer sur + Créer une nouvelle version de la fiche risque
- **7.** Un pop-up de confirmation s'affiche avec le message suivant :

#### Création d'une version de fiche

**8.** Cliquer sur

Cette action va entrainer la création d'une nouvelle version de cette fiche risque, et l'historisation de la précédente version. Voulez-vous continuer ? @ Annuler √ Valider

√Valider

**9.** La création est validée et le message suivant s'affiche :

La fiche risque a été enregistrée avec succès. La nouvelle version a été créée avec succès

 $\mathbf{x}$ 

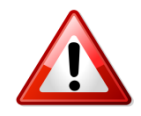

#### **Attention**

Lors de la validation, si vous voyez le message d'erreur suivant s'afficher à l'écran :

« *Aucune action de suivi administratif n'est intervenue. Vous ne pouvez pas créer de nouvelle version de la fiche* »

Vous avez tenté de créer une nouvelle version de la fiche risque sans avoir au préalable ajouté une action de suivi administratif. Avant chaque création d'une nouvelle version d'une fiche risque, une action de suivi administratif doit être ajoutée.

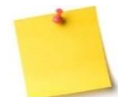

#### **A quoi correspondent les versions d'une fiche risque ?**

Créer une nouvelle version d'une fiche permet de figer la situation administrative d'un ERP par rapport à un risque, à un moment donné. Le suivi est alors facilité puisque les différentes versions de la fiche sont toutes consultables via l'historique de la fiche risque (voir partie 4.11.Visualiser [l'historique d'une fiche risque](#page-75-0)).

Il est conseillé de créer une version de la fiche risque à chaque ajout d'une action de suivi administratif, afin d'historiser la situation de l'établissement correspondant à l'action menée.

**Vous avez créé une nouvelle version d'une fiche risque** 

# **5. Contrôles programmés**

- **5.1. [Rechercher un contrôle programmé](#page-176-0)**
- **5.2. [Ajouter un contrôle programmé](#page-179-0)**
- **5.3. [Visualiser / Modifier le détail d'un contrôle](#page-181-0)  [programmé](#page-181-0)**
- **5.4. [Transférer des contrôles programmés](#page-184-0)**
- **5.5. [Exporter un plan de contrôle](#page-186-0)**

Le module **Contrôles programmés** permet de définir et piloter localement un programme de contrôles des ERP. Les contrôles réalisés au titre des orientations nationales de contrôle (ONC) doivent être saisis, la remontée des bilans au niveau national se faisant via l'application.

# **5.1. Rechercher un contrôle programmé**

<span id="page-176-0"></span>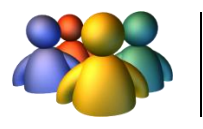

**Profils**

Tout profil

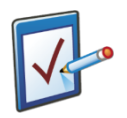

## **Prérequis**

Avoir accédé au module Contrôles programmés **Chemin : Accueil > Contrôles Programmés** 

## **Vous voulez rechercher un contrôle programmé**

Vous avez deux possibilités pour rechercher un contrôle programmé :

- $\triangleright$  Soit vous désirez faire une recherche par critère
- Soit vous désirez faire une recherche sans critère, et ainsi afficher tous les contrôles programmés auxquels vous avez accès au regard de votre périmètre géographique

#### **Procédure pour une recherche par critère**

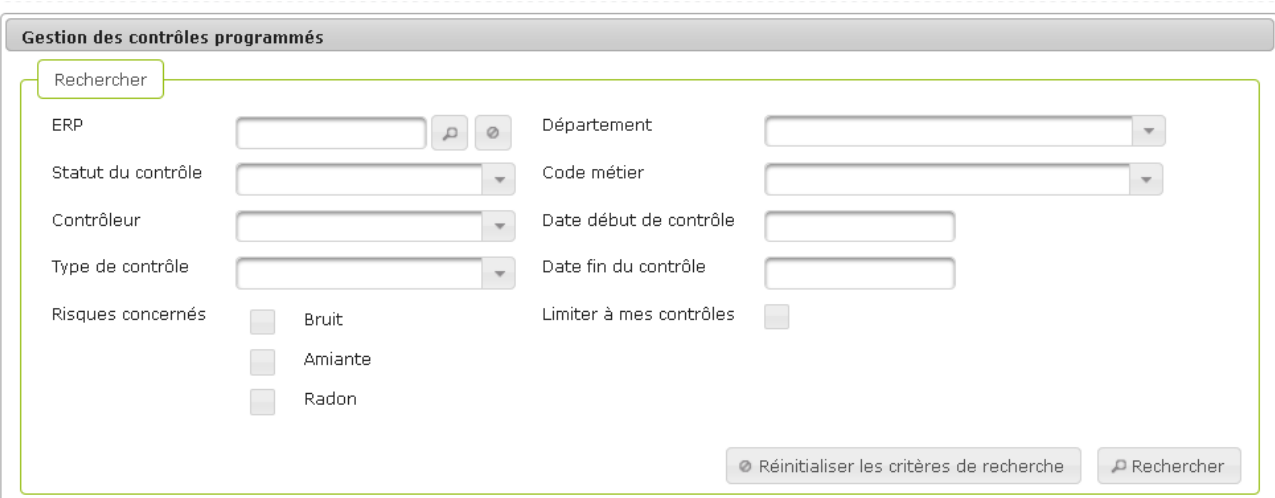

- **1.** Saisir un ou plusieurs critères de recherche : Type de risque, ERP (en recherchant un ERP grâce à la procédure de recherche d'ERP), Département, Statut, Type de contrôle, Si Autre, préciser, Code métier, Contrôleur, Limiter à mes contrôles, Date contrôle début, Date contrôle fin
- 2. Cocher la case Limiter à mes contrôles **pour n'afficher que les contrôles programmés** pour lesquels l'utilisateur est contrôleur ou créateur
- **3.** Cliquer sur **PRechercher** pour lancer la recherche
- **4.** Les résultats de la recherche apparaissent dans le tableau de résultats

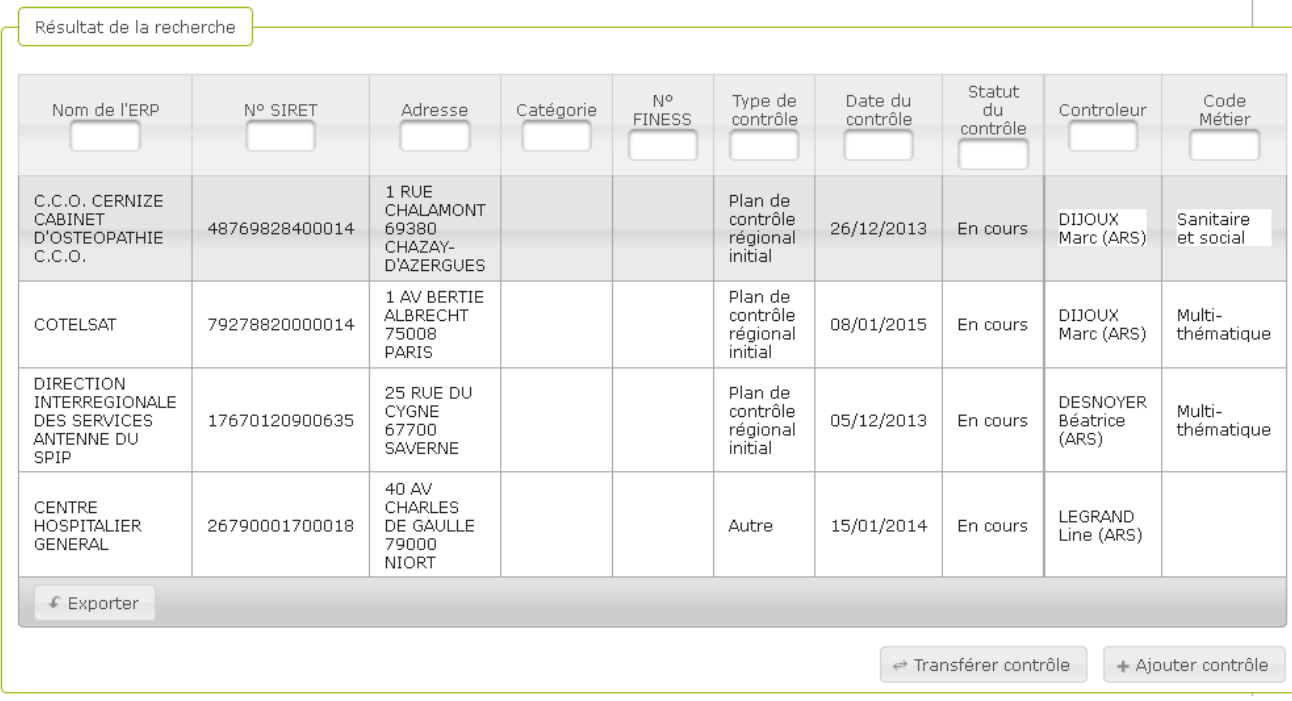

## **Procédure pour une recherche sans critère**

- 1. Ne saisir aucun critère de recherche et cliquer directement sur **PRECHERCHIC POR PORTION** recherche
- **2.** Tous les contrôles programmés du périmètre géographique de l'utilisateur s'affichent dans les résultats de la recherche
- **3.** Pour remettre à zéro les critères de recherche rapidement, cliquer sur

· Ø Réinitialiser les critères de recherche

# **Vous avez recherché un contrôle programmé**

# **5.2. Ajouter un contrôle programmé**

<span id="page-179-0"></span>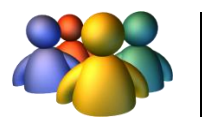

**Profils**

Tout profil

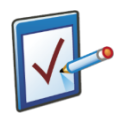

## **Prérequis**

Avoir accédé au module Contrôles Programmés **Chemin : Accueil > Contrôles Programmés**
## **Vous voulez ajouter un contrôle programmé**

### **Procédure pour ajouter un contrôle programmé**

1. Dans le module Contrôles Programmés, cliquer sur **Adjouter contrôle** Le bloc d'ajout d'un contrôle programmé se déplie en bas de page

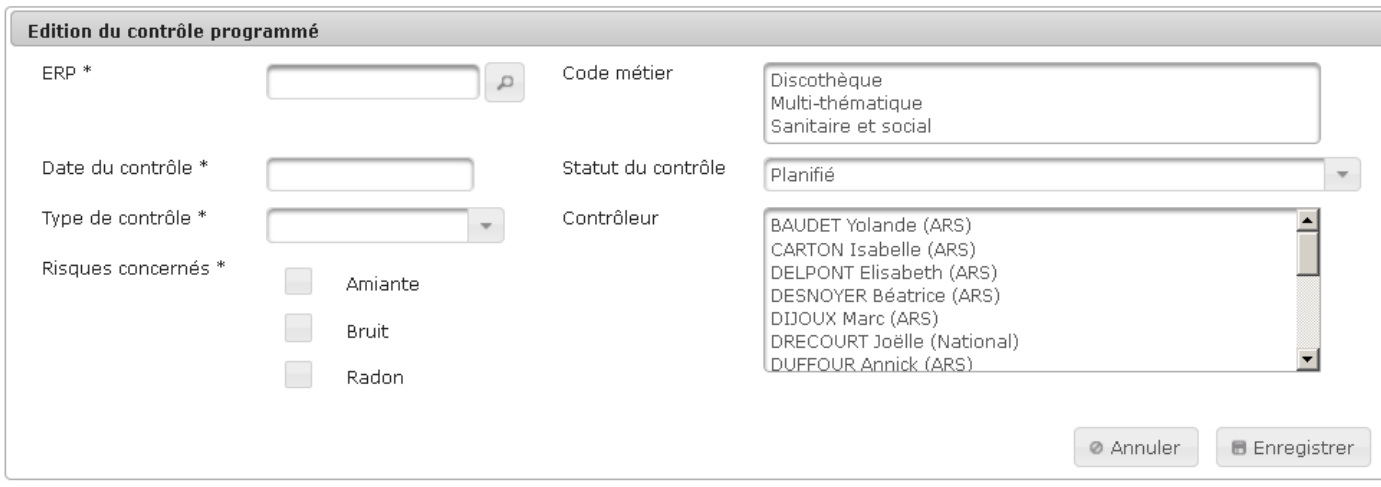

- **2.** Saisir les champs obligatoires : ERP (utiliser la loupe et la procédure de [recherche d'ERP](#page-34-0)), Type de risque, Date du contrôle, Type de contrôle
- **3.** Saisir soit le Contrôleur, soit le Code métier et renseigner le Statut
- 4. Cliquer sur **DE Entegistrer** pour valider l'ajout du contrôle programmé

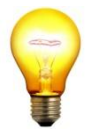

### **Astuce de saisie : ajouter plusieurs contrôleurs**

Pour ajouter plusieurs contrôleurs : sélectionnez un premier contrôleur dans la liste puis maintenant la touche « ctrl » du clavier enfoncée pendant que vous sélectionnez d'autres contrôleurs avec la souris.

### **Astuce de saisie : utiliser le code métier**

Les codes métiers sont définis au niveau régional, et sont rattachés à plusieurs contrôleurs. Ils peuvent être associés à un contrôle en lieu et place d'un contrôleur, dans ce cas, tous les contrôleurs associés au code métier recevront les notifications liées au contrôle dans leur boite à tâches.

### **Vous avez ajouté un contrôle programmé**

# **5.3. Visualiser/ Modifier le détail d'un contrôle programmé**

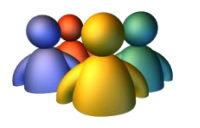

**Profils**

Tout profil

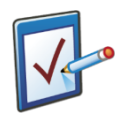

## **Prérequis**

Avoir accédé au module Contrôles programmés Avoir recherché et sélectionné un contrôle programmé **Chemin : Accueil > Contrôles Programmés**

## **Vous voulez visualiser et modifier un contrôle programmé**

### **Procédure pour visualiser et modifier un contrôle programmé**

**1.** Rechercher un contrôle programmé et cliquer sur le contrôle souhaité dans le tableau des résultats

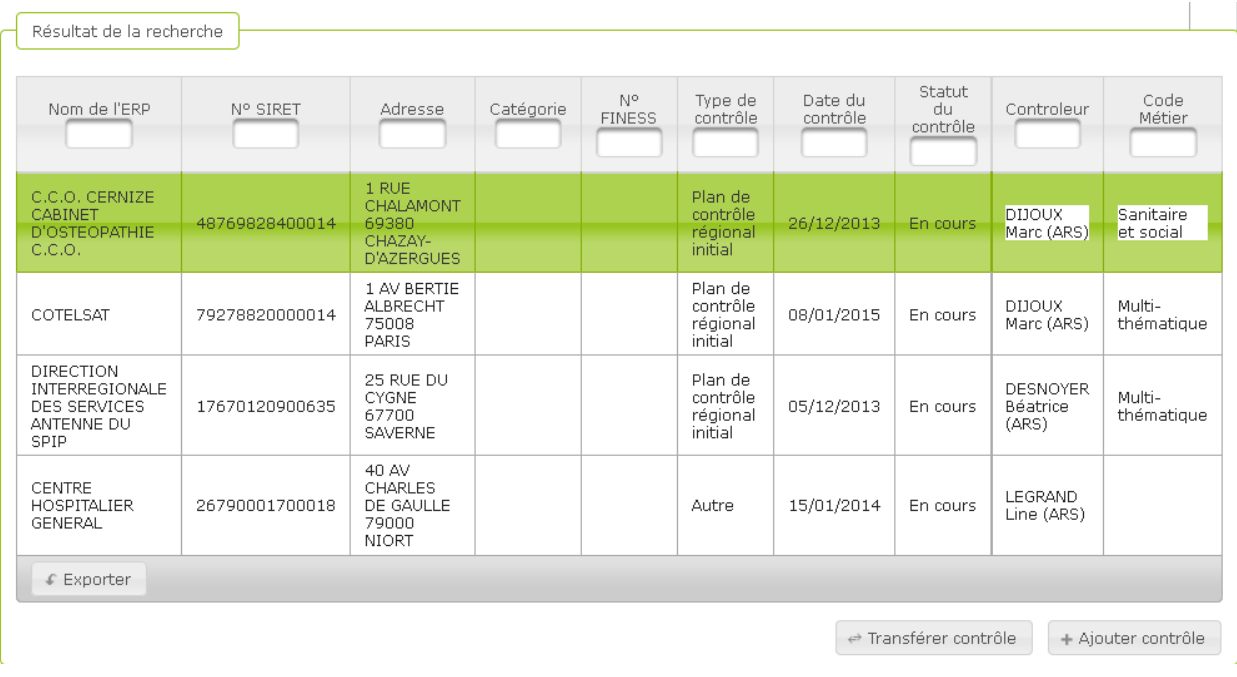

### **2.** Le détail du contrôle programmé s'affiche en mode édition

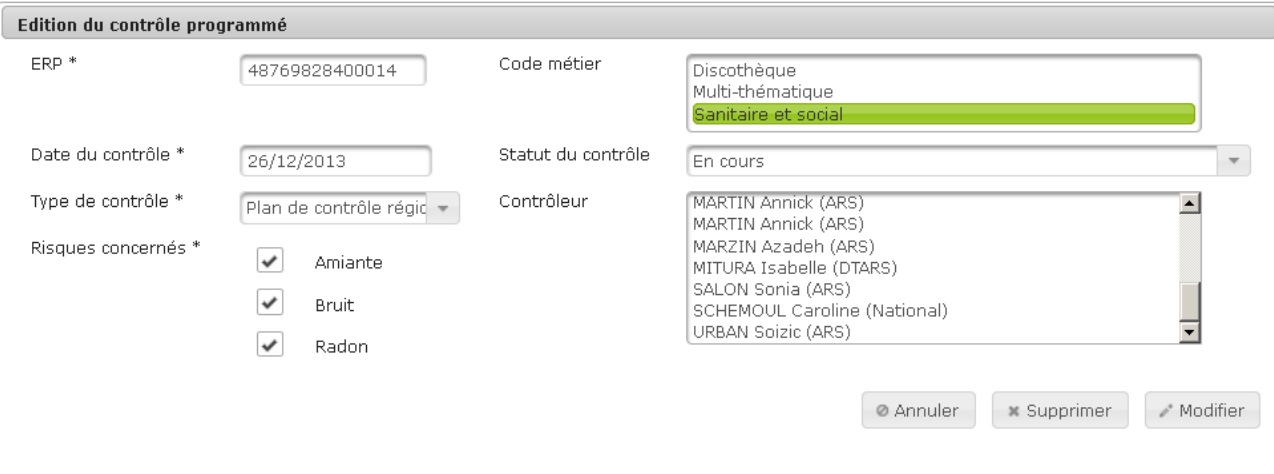

**3.** Réaliser les modifications souhaitées puis cliquer sur pour enregistrer l'édition

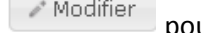

**4.** Le détail du contrôle programmé se replie, les modifications apportées au contrôle programmé sont visibles dans le tableau de résultats

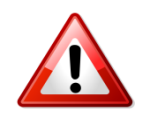

#### **Attention à la cohérence des dates**

Un contrôle de cohérence est réalisé par le système : attention à ne pas modifier le

statut d'un contrôle programmé à « Terminé » si la date prévue du contrôle n'a pas été dépassée.

### Modification du statut

Un utilisateur au profil chargé de dossier ne peut pas modifier le statut du contrôle. Le contrôle est créé au statut planifié, il passe au statut en cours lorsque le suivi administratif d'au moins une des fiches risques objet du contrôle comporte une action avec pour cadre « Contrôle programmé » à une date postérieure à la date du contrôle (Attention, il faut historiser la fiche risque pour que le changement de statut se fasse). Le contrôle passe ensuite à terminé lorsque toutes les fiches risques objet du contrôle ont été closes.

Ces valeurs peuvent être forcées par l'administrateur.

**Vous avez visualisé et modifié un contrôle programmé**

## **5.4. Transférer des contrôles programmés**

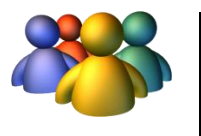

### **Profils**

Administrateur National Administrateur Régional Administrateur Départemental

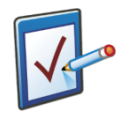

## **Prérequis**

Avoir accédé au module Contrôles programmés **Chemin : Accueil > Contrôles Programmés** 

## **Vous voulez transférer des contrôles programmés**

### **Procédure pour transférer des contrôles programmés**

- **1.** Accéder au module Contrôles Programmés
- **2.** Cliquer sur **de Transférer contrôle** en bas de page
- **3.** Le pop-up de transfert des contrôles programmés d'un utilisateur à un autre s'ouvre

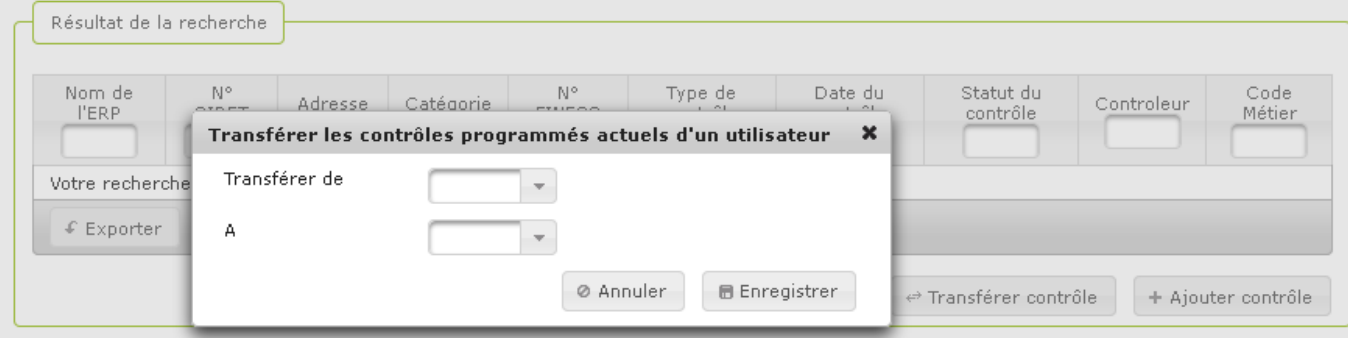

- **4.** Choisir l'utilisateur auquel sont affectés les contrôles à transférer grâce au champ « Transférer de »
- **5.** Choisir l'utilisateur qui va recevoir les contrôles programmés grâce au champ « A »
- **6.** Cliquer sur **ELIE Enregistrer** pour valider le transfert
- **7.** La fenêtre pop-up se ferme

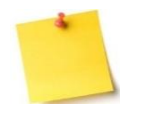

### **A qui puis-je transférer les contrôles?**

Un contrôle programmé ne peut être transféré qu'à un utilisateur cible appartenant à la même région.

**Vous avez transféré des contrôles programmés**

## **5.5. Exporter un plan de contrôle**

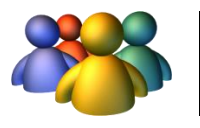

**Profils**

Tout profil

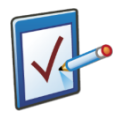

## **Prérequis**

Avoir accédé au module Contrôles programmés **Chemin : Accueil > Contrôles Programmés** 

## **Vous voulez exporter un plan de contrôle**

### **Procédure pour exporter un plan de contrôle**

- **1.** Accéder au module Contrôles Programmés
- **2.** Rechercher un ou plusieurs contrôles programmés

 $\frown$  Exporter **3.** Cliquer sur

- **4.** Une fenêtre pop-up s'affiche et propose soit :
	- $\Rightarrow$  D'enregistrer le document exporté sur l'ordinateur
	- $\Rightarrow$  D'ouvrir le document exporté avec le logiciel approprié

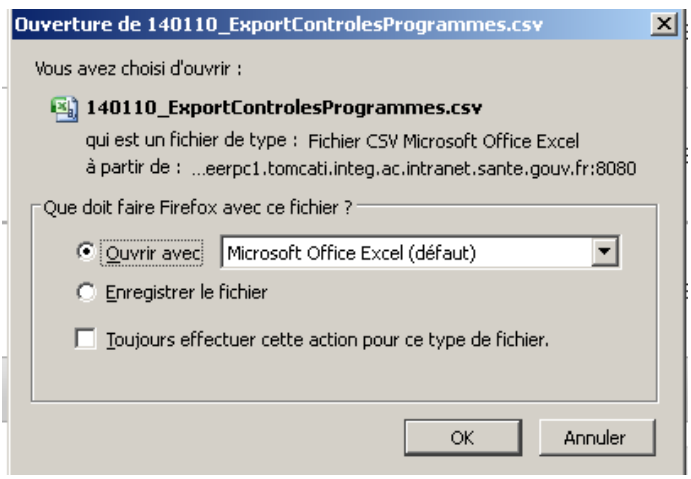

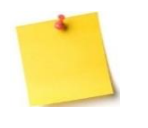

### **L'export**

L'export d'un plan de contrôle correspond à l'export d'un ensemble de contrôles programmés.

**Vous avez exporté un plan de contrôle**

# **6. Boîte à tâches**

- **6.1. [Rechercher une tâche](#page-189-0)**
- **6.2. [Créer une tâche](#page-192-0)**
- **6.3. [Gérer les tâches](#page-194-0)**
- **6.4. [Transférer ses tâches](#page-198-0)**
- **6.5. [Exporter une liste de tâches](#page-202-0)**

Le module **Boîte à tâches** est l'écran d'accueil de l'application **SISE-ERP**. Elle fonctionne de manière similaire à une messagerie en présentant les différentes tâches, notifications ou messages générés par d'autres utilisateurs ou par **SISE-ERP** ; et qui concernent l'utilisateur connecté. Cette **boîte à tâches** permet de centraliser les travaux à réaliser pour l'utilisateur et vise à simplifier son utilisation quotidienne de **SISE-ERP**.

Il existe 4 types de tâches :

- $\Rightarrow$  Des notifications (tâches envoyées par le système pour information) ;
- $\Rightarrow$  Des messages (tâches envoyées par un utilisateur pour information ou pour action) ;
- $\Rightarrow$  Des rappels (tâches envoyées par un utilisateur à lui-même pour information ou pour action) ;
- $\Rightarrow$  Des alertes (tâches envoyées par le système pour action).

## **6.1. Recherche une tâche**

<span id="page-189-0"></span>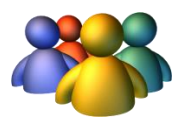

## **Profils**

Tout profil

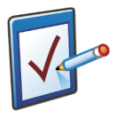

## **Prérequis**

Être sur l'écran de la boîte à tâches **Chemin : Accueil** 

## **Vous voulez rechercher une tâche**

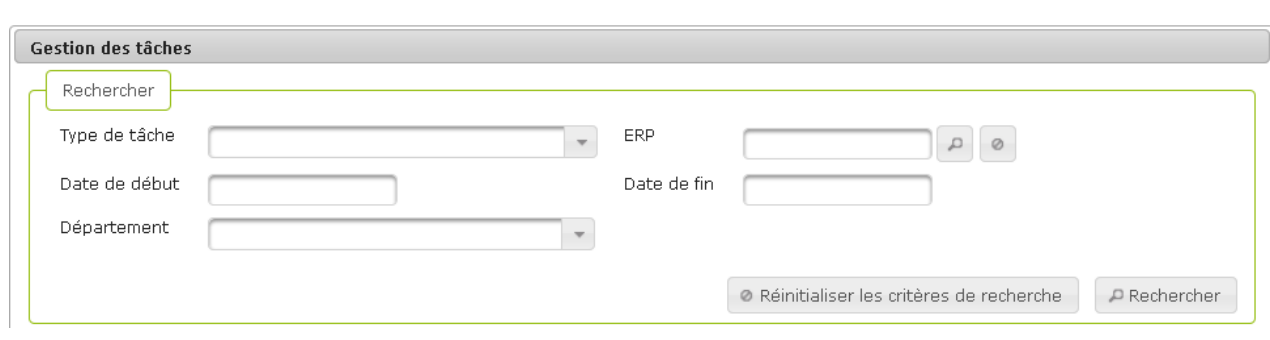

Vous avez deux possibilités pour rechercher une tâche :

- $\triangleright$  Soit vous désirez faire une recherche par critère
- $\triangleright$  Soit vous désirez faire une recherche sans critère, et ainsi afficher toutes les tâches de votre boîte à tâches SISE-ERP

#### **Procédure pour une recherche par critère**

- **1.** Saisir un ou plusieurs critères de recherche : Type de tâche, Date de début, Date de fin, ERP ou Département
- **2.** Cliquer sur **PRecharcher** pour lancer la recherche
- **3.** Les résultats de la recherche apparaissent
- **4.** Cliquer ensuite sur une tâche dans le tableau de résultats pour la voir s'afficher en détail

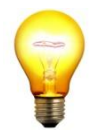

#### **Astuce de saisie**

Pour faire une recherche de tâche avec comme critère un ERP spécifique, il suffit alors de cliquer sur la loupe à côté du libellé « ERP » et ainsi rechercher l'ERP désiré (voir la partie [4.1. Rechercher un ERP\)](#page-34-0), le sélectionner et valider la recherche.

#### **Procédure pour une recherche sans critère**

- **1.** Ne saisir aucun critère de recherche et cliquer directement sur **PRECHETE** pour lancer la recherche
- **2.** Toutes les tâches en cours et non traitées s'affichent dans les résultats de la recherche
- **3.** Cliquer ensuite sur une tâche dans le tableau de résultats pour la voir s'afficher en détail

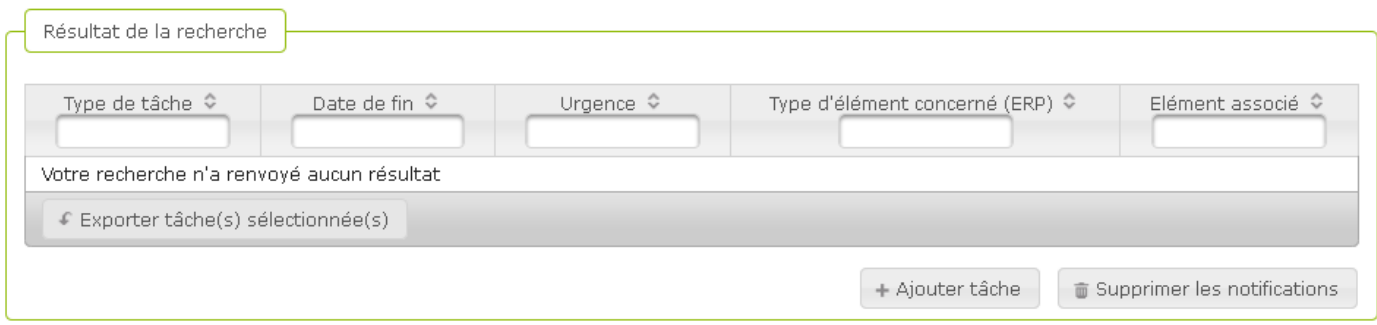

## **Vous avez recherché une tâche**

## **6.2. Créer une tâche**

<span id="page-192-0"></span>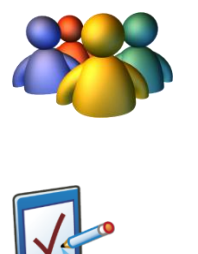

### **Profils**

Tout profil

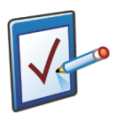

## **Prérequis**

Être sur l'écran de la boîte à tâches **Chemin : Accueil** 

## **Vous voulez créer une tâche**

### **Procédure pour modifier l'urgence d'un rappel, d'une alerte ou d'un message**

Si la tâche est un rappel, une alerte ou un message, il existe, en plus de la possibilité de traiter ou supprimer la tâche, la possibilité d'augmenter ou diminuer son urgence.

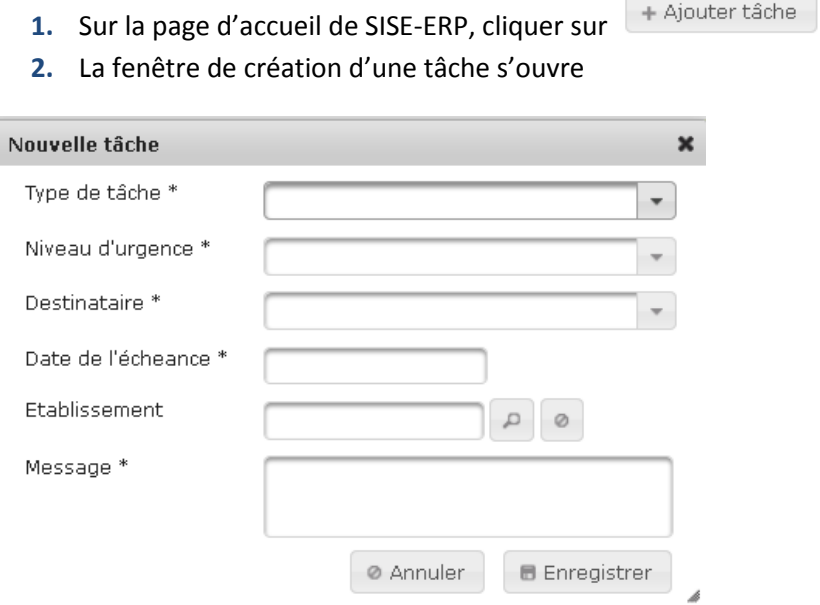

- **3.** Saisir les champs obligatoires : Type de tâche, Niveau d'urgence, Destinataire, Date de l'échéance et Message, ainsi que le champ optionnel si nécessaire : Etablissement
- **B** Enregistrer **4.** Cliquer sur
- **5.** La tâche a bien été créée, elle apparaît dans la liste des tâches lorsqu'une recherche est effectuée (si vous en êtes le destinataire) et un message de confirmation s'affiche :

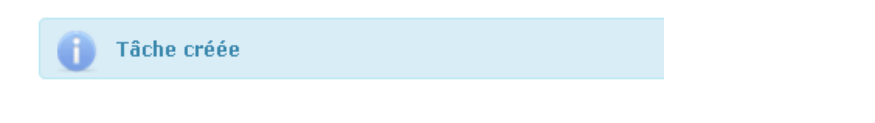

## **Vous avez créé une tâche**

## **6.3. Gérer les tâches**

<span id="page-194-0"></span>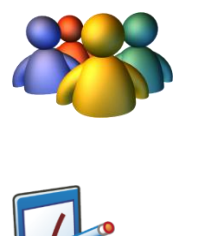

### **Profils**

Tout profil

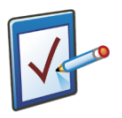

## **Prérequis**

Être sur l'écran de la boîte à tâches Avoir au moins une tâche dans sa boîte à tâches **Chemin : Accueil** 

## **Vous voulez traiter une tâche**

### **Procédure pour traiter une alerte, un rappel ou un message**

Si le type de tâche à traiter est **un rappel ou un message**, la procédure pour la traiter est la suivante :

- **1.** Ouvrir le rappel ou le message à traiter
- **2.** Sélectionner « Traiter » dans la liste déroulante Actions
- **B** Enregistrer **3.** Cliquer sur
- **4.** La tâche disparait de la liste des tâches et le message de confirmation suivant apparaît en haut de page :

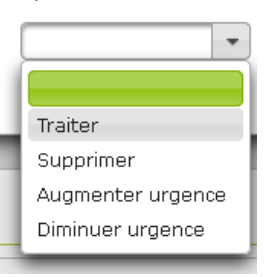

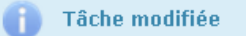

Si le type de tâche est **une alerte**, cela signifie qu'une action est à réaliser, en rapport avec cette tâche. Vous avez donc deux actions à réaliser pour traiter ce type particulier de tâche :

- $\triangleright$  Réaliser l'action demandée par la tâche directement dans le module concerné
- $\triangleright$  Indiquer l'action de traiter la tâche ou la supprimer via la boîte à tâches
- **1.** Ouvrir l'alerte à traiter
- **2.** Cliquer sur lien porté par le n° SIRET de l'ERP
- **3.** Réaliser l'action (par exemple valider l'ERP : voir la partie 4.7. Valider un ERP)
- **4.** Revenir sur la boîte à tâche et rouvrir l'alerte précédemment consultée
- **5.** Sélectionner « Traiter » dans la liste déroulante Actions
- Traiter Supprimer Augmenter urgence Diminuer urgence

- **B** Enregistrer **6.** Cliquer sur
- **7.** La tâche disparait de la liste des tâches et le message suivant apparaît en haut de page :

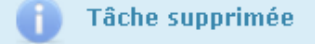

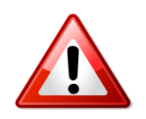

### **Attention**

Une tâche traitée ou supprimée va disparaitre de la boîte à tâches. Assurez-vous d'avoir bien réalisé l'action correspondante ou noté l'information qu'elle contenait avant de traiter ou supprimer une tâche.

## **Vous avez traité une tâche**

## **Vous voulez supprimer une tâche**

### **Procédure pour supprimer une tâche**

Tous les types de tâches peuvent être supprimés, c'est d'ailleurs la seule action possible sur un type de tâche : les notifications, qui n'ont vocation qu'à informer le destinataire.

- **1.** Faire une recherche et sélectionner la tâche à supprimer
- **2.** Cliquer sur la tâche pour en ouvrir le détail
- **3.** Les résultats de la recherche apparaissent
- **4.** Sélectionner « Supprimer » dans la liste déroulante Actions

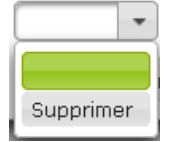

- **B** Enregistrer **5.** Cliquer sur
- **6.** La tâche disparait de la liste des tâches et le message de confirmation suivant apparaît en haut de page :

Tâche supprimée

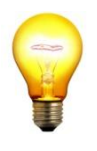

### **Astuce pour une utilisation optimale de la boîte à tâches**

Il est important de traiter ou supprimer les tâches au fur et à mesure. En effet, il n'est par exemple pas possible de supprimer un ERP s'il subsiste des tâches en lien avec ce dernier dans la boîte à tâches d'un utilisateur SISE-ERP.

**Vous avez supprimé une tâche** 

## **Vous voulez modifier l'urgence d'une tâche**

### **Procédure pour modifier l'urgence d'un rappel, d'une alerte ou d'un message**

Si la tâche est un rappel, une alerte ou un message, il existe, en plus de la possibilité de traiter ou supprimer la tâche, la possibilité d'augmenter ou diminuer son urgence.

- **1.** Faire une recherche et sélectionner la tâche à traiter
- **2.** Dans la liste déroulante des Actions, sélectionner « Augmenter l'urgence » ou « Diminuer l'urgence » en fonction de l'action souhaitée

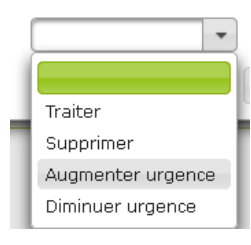

- **B** Enregistrer **3.** Cliquer sur
- **4.** L'urgence de la tâche a été augmentée ou diminuée et le message suivant apparaît en haut de page :

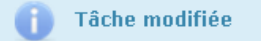

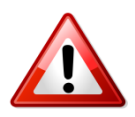

#### **Que faire lorsque je rencontre ce message d'erreur ?**

Lorsque vous tentez d'augmenter l'urgence d'une tâche, le message d'erreur suivant peut apparaître :

Impossible de changer le niveau d'urgence, limite atteinte ×

Vous avez tenté d'augmenter l'urgence d'une tâche qui a déjà atteint le niveau d'urgence maximal, il n'est donc plus possible d'augmenter à nouveau son urgence.

## **Vous avez modifié l'urgence d'une tâche**

## **6.4. Transférer ses tâches**

<span id="page-198-0"></span>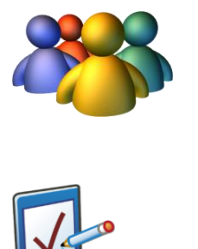

### **Profils**

Tout profil

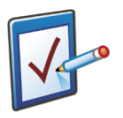

## **Prérequis**

Être sur l'écran de la boîte à tâches **Chemin : Accueil** 

## **Vous voulez transférer vos tâches**

### **Procédure pour transférer ses tâches**

- **1.** Dans le bloc gestion des transferts, cliquer sur **the Algouter transfert**, un pop-up s'affiche
- **2.** Saisir tous les champs obligatoires : Date de début, Date de fin, Destinataire et Type de tâche

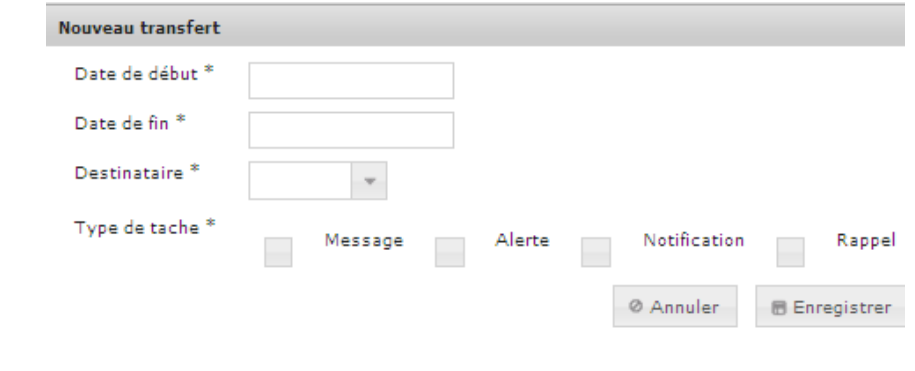

- **B** Enregistrer **3.** Cliquer sur
- **4.** Le pop se ferme, l'utilisateur revient sur l'écran de la boîte à tâches et le message de confirmation s'affiche :

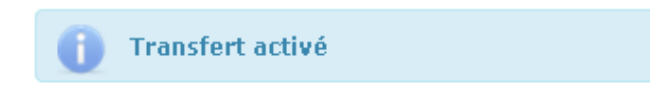

**5.** Le transfert de tâche apparaît dans le bloc « Gestion des transferts »

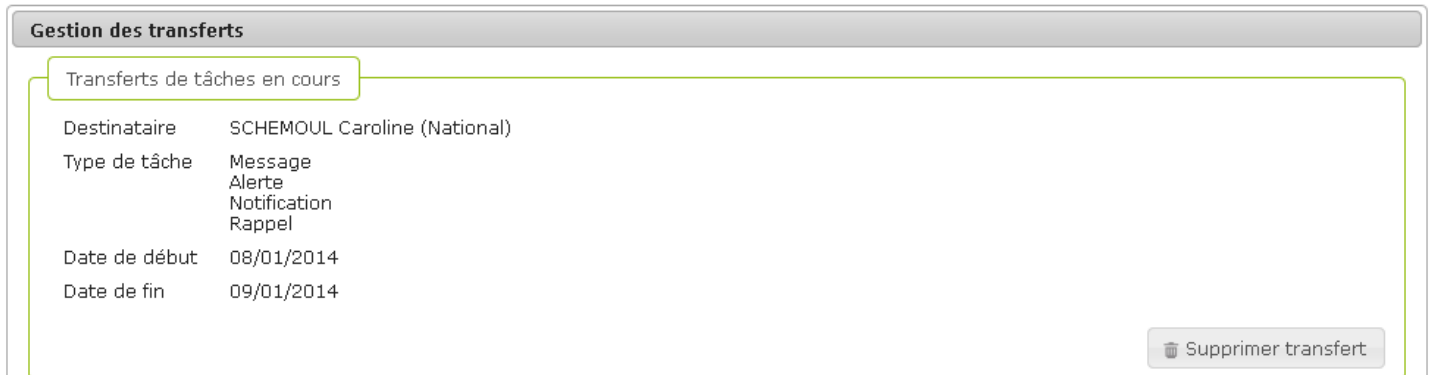

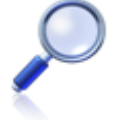

### **A qui puis-je transférer mes tâches ?**

Vous ne pouvez créer un transfert où vous serez vous-même la cible du transfert de tâches.

La liste des destinataires du transfert ne contient que des utilisateurs ayant un

périmètre géographique identique ou supérieur au vôtre.

Vous ne pouvez pas transférer une tâche vers un utilisateur dont le compte est gelé ou supprimé.

**Vous avez transféré vos tâches**

## **Vous voulez désactiver le transfert de vos tâches**

### **Procédure pour désactiver le transfert de tâches**

**Transfert supprimé** 

- Supprimer transfert **1.** Dans le bloc gestion des transferts, cliquer sur **2.** Une fenêtre de confirmation s'ouvre : **Confirmer Suppression**  $\boldsymbol{\mathsf{x}}$ A Etes-vous sur de vouloir supprimer ce transfert ? <sup>Ø</sup> Annuler **■ Supprimer** @ Annuler **3.** Cliquer sur supprimer pour confirmer la désactivation du transfert ou sur pour annuler l'action de désactivation **4.** Si l'utilisateur confirme la désactivation, il revient sur l'écran de la boîte à tâches et le message de confirmation s'affiche :
- **5.** Aucun transfert n'apparaît dans le bloc Gestion des transferts et il est à nouveau possible de transférer vos tâches

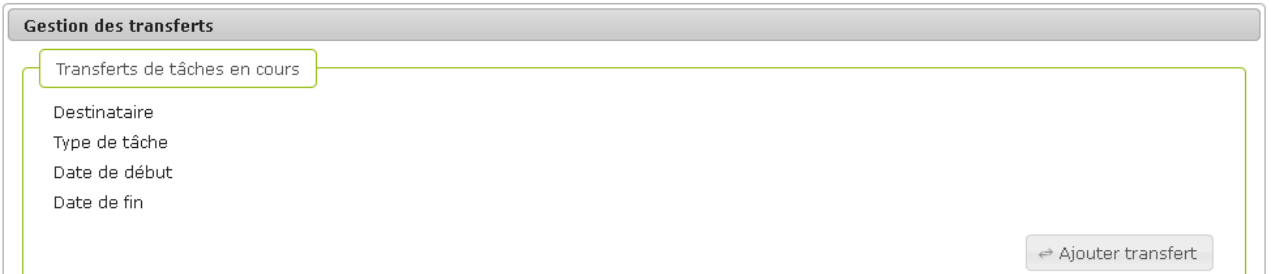

## **Vous avez désactivé le transfert de vos tâches**

## **6.5. Exporter une liste de tâches**

<span id="page-202-0"></span>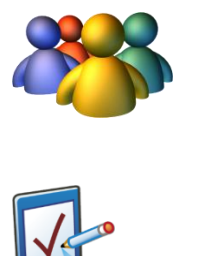

### **Profils**

Tout profil

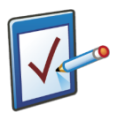

## **Prérequis**

Être sur l'écran de la boîte à tâches **Chemin : Accueil** 

## **Vous voulez exporter une liste de tâches**

## **Procédure pour exporter une liste de tâches**

### **1.** Rechercher et afficher les tâches

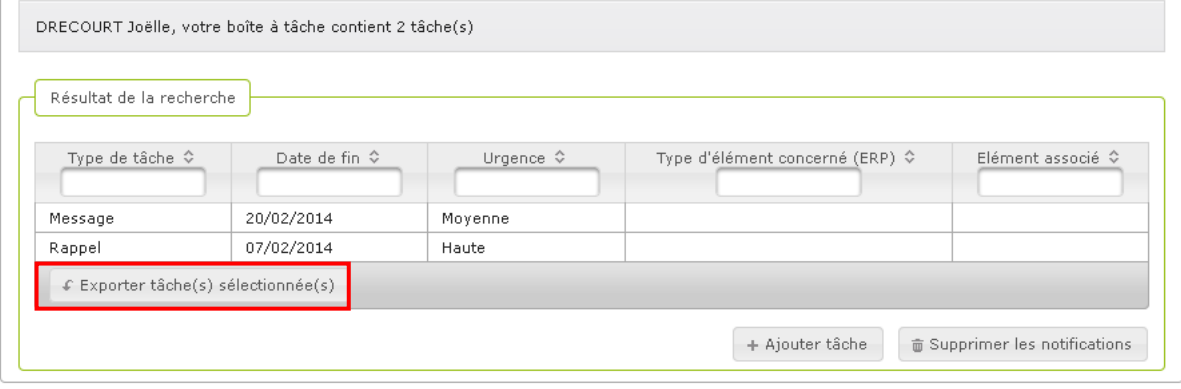

- 2. Cliquer sur F Exporter tâche(s) sélectionnée(s)
- **3.** Le pop-up de téléchargement ou d'ouverture simple du fichier sur l'ordinateur s'ouvre

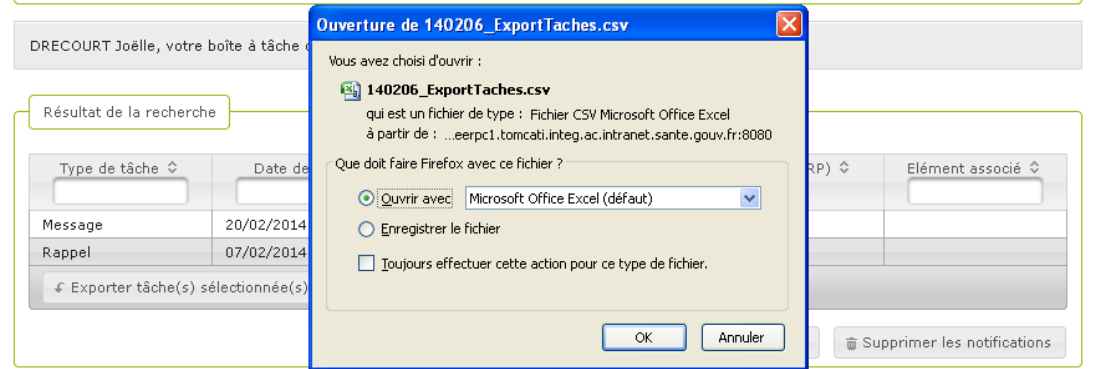

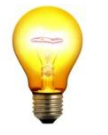

### **Le contenu de l'export**

L'export contient toutes les tâches affichées à l'écran.

## **Vous avez exporté une liste de tâches**

# **7. Ressources**

**7.1. [Consulter une ressource](#page-205-0)**

**7.2. [Ajouter une ressource](#page-208-0)**

**7.3. [Supprimer une ressource](#page-212-0)**

Le module **Ressources** permet de mettre à disposition des utilisateurs divers liens vers des sites ou documents de référence en rapport avec les activités de contrôle des risques dans les ERP. L'ajout, la modification, la suppression et la visualisation des liens se fait à partir de ce module, en fonction des habilitations de l'utilisateur.

## **7.1. Consulter une ressource**

<span id="page-205-0"></span>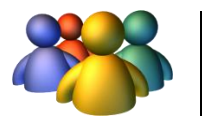

**Profils**

Tout profil

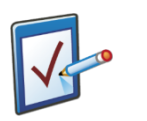

## **Prérequis**

Avoir accédé au module Ressources **Chemin : Accueil > Ressources**

### **Vous voulez consulter une ressource**

### **Procédure pour consulter une ressource avec un lien en ligne**

### **1.** Accéder au module Ressources

#### <sup>金</sup> ▶ Ressources

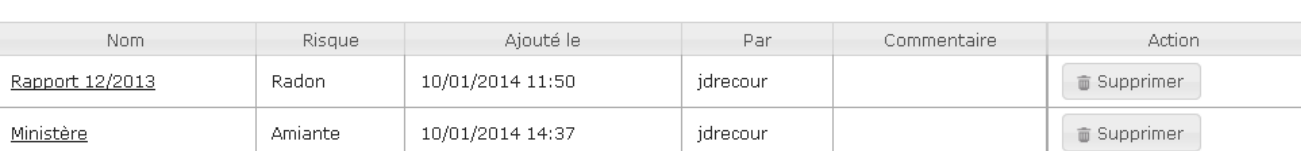

### **2.** Identifier la ressource avec un lien en ligne à consulter dans le tableau

### **3.** Cliquer sur le libellé du nom pour ouvrir la ressource

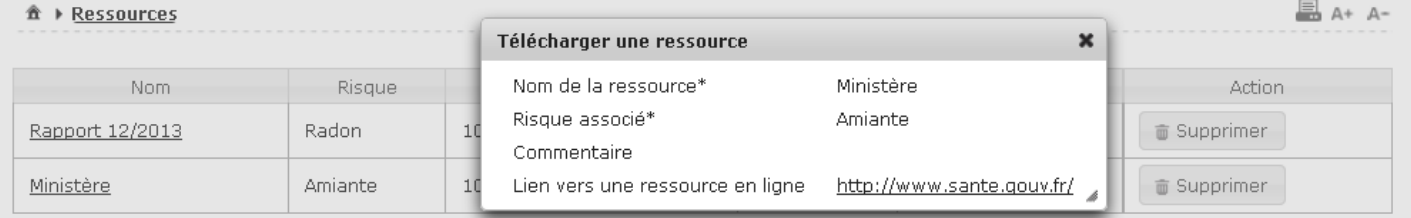

### **4.** Cliquer sur le lien vers la ressource en ligne pour l'ouvrir dans le navigateur internet

### **Procédure pour consulter une ressource avec un fichier joint**

#### **1.** Accéder au module Ressources

<sup>金</sup> ▶ Ressources

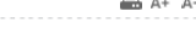

**B** A+ A-

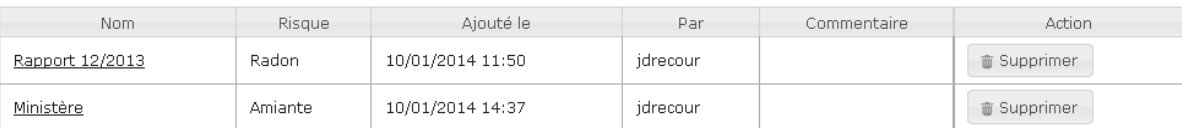

## **2.** Identifier la ressource avec un fichier joint à consulter dans le tableau et cliquer sur le Nom de la ressource

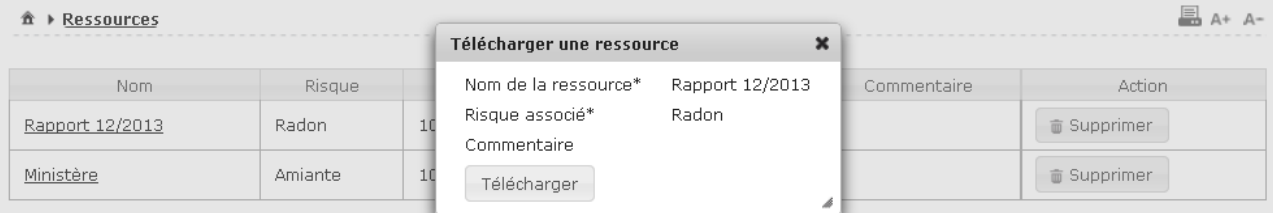

- **3.** Cliquer sur **Institute of the control of the contract** du fichier
- **4.** Au choix, le fichier est ensuite soit enregistré sur l'ordinateur, soit ouvert directement dans le logiciel adapté en fonction de son format

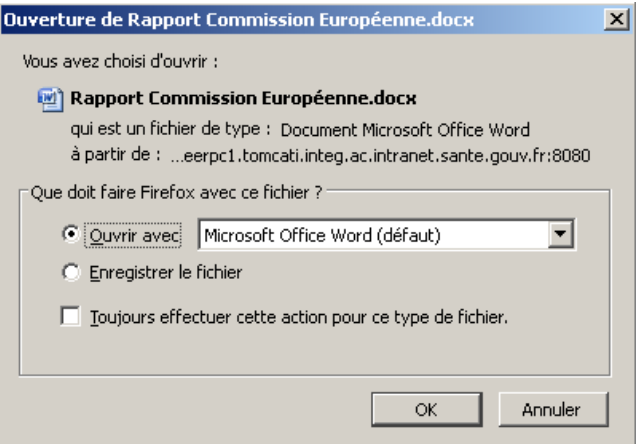

**Vous avez consulté une ressource** 

## **7.2. Ajouter une ressource**

<span id="page-208-0"></span>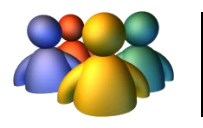

**Profils**

Tout profil

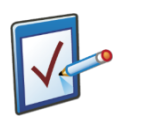

## **Prérequis**

Avoir accédé au module Ressources **Chemin : Accueil > Ressources**

### **Vous voulez ajouter une ressource**

**Procédure pour ajouter une ressource avec un lien en ligne** 

- **1.** Accéder au module Ressources
- **2.** Dans le bloc **Ajouter une ressource**, saisir les champs obligatoires : Nom de la ressource, Risque associé

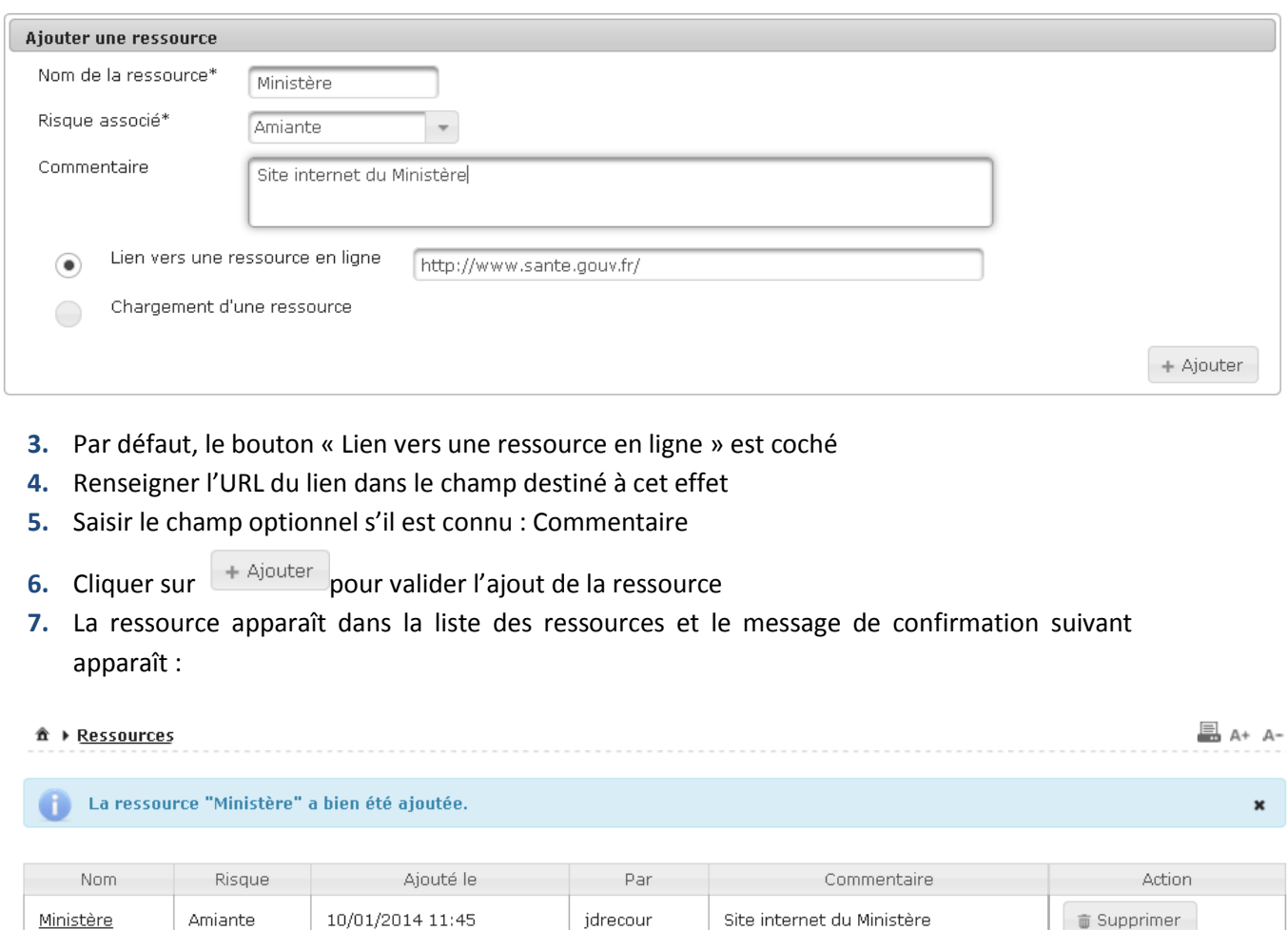

### **Procédure pour ajouter une ressource avec un fichier joint**

- **1.** Accéder au module Ressources
- **2.** Dans le bloc **Ajouter une ressource**, saisir les champs obligatoires : Nom de la ressource, Risque associé
- **3.** Cocher l'option **Chargement d'une ressource** pour voir apparaître le module d'ajout d'une pièce-jointe

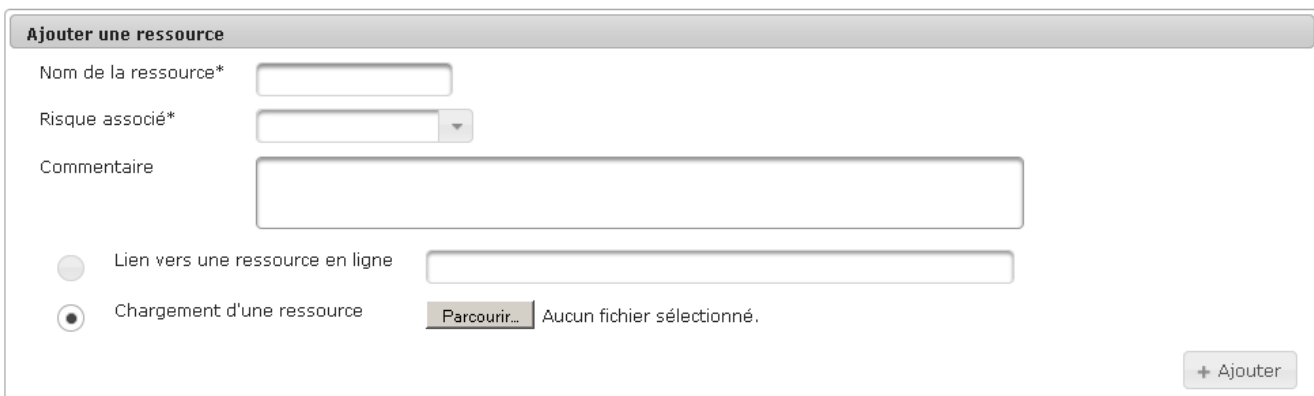

4. Cliquer sur **Parcourit** et sélectionner un fichier grâce à la fenêtre pop-up affichée à l'écran

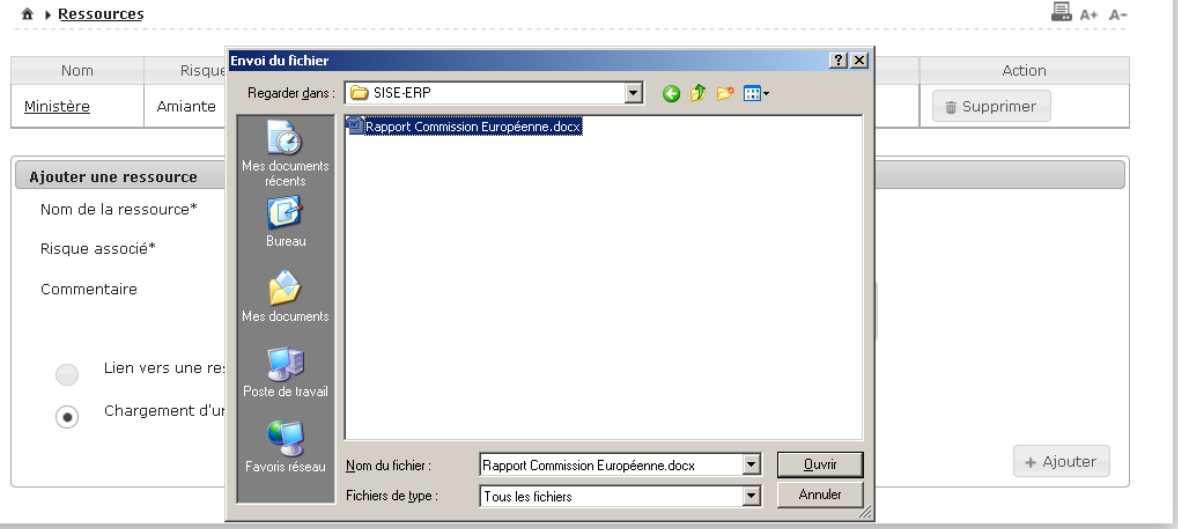

**5.** Le pop-up d'ajout du fichier se ferme et le nom du fichier sélectionné apparaît sur la droite du bouton « Parcourir »

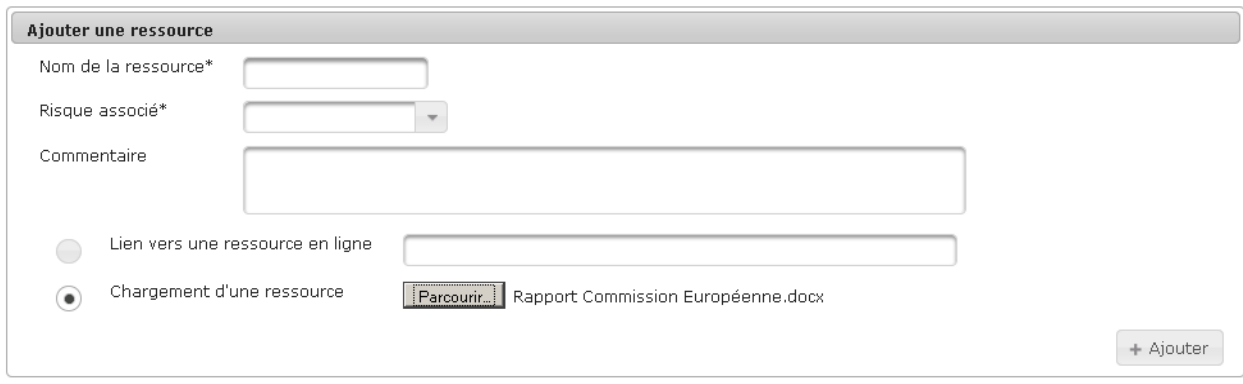

- **6.** Saisir le champ optionnel s'il est connu : Commentaire
- **7.** Cliquer sur **hallach Eldiopen valider l'ajout de la ressource**
- **8.** La ressource apparaît dans la liste des ressources et le message de confirmation suivant apparaît :

**Contra de la ressource "Rapport 12/2013" a bien été ajoutée.** 

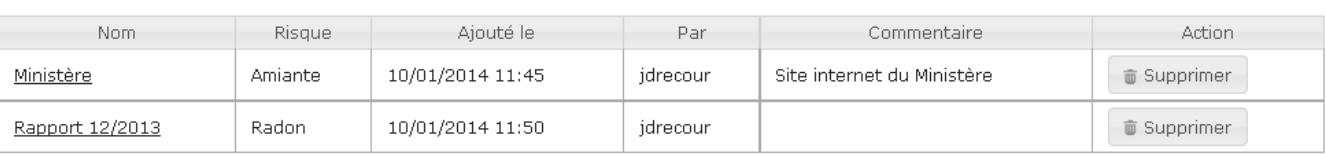

**Vous avez ajouté une ressource**

 $\pmb{\times}$ 

## **7.3. Supprimer une ressource**

<span id="page-212-0"></span>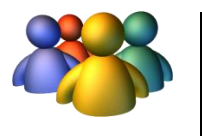

### **Profils**

Administrateur National Administrateur Régional Administrateur Départemental

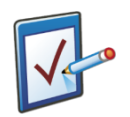

## **Prérequis**

Avoir accédé au module Ressources **Chemin : Accueil > Ressources**

## **Vous voulez supprimer une ressource**

### **Procédure pour supprimer une ressource**

### **1.** Accéder au module Ressources

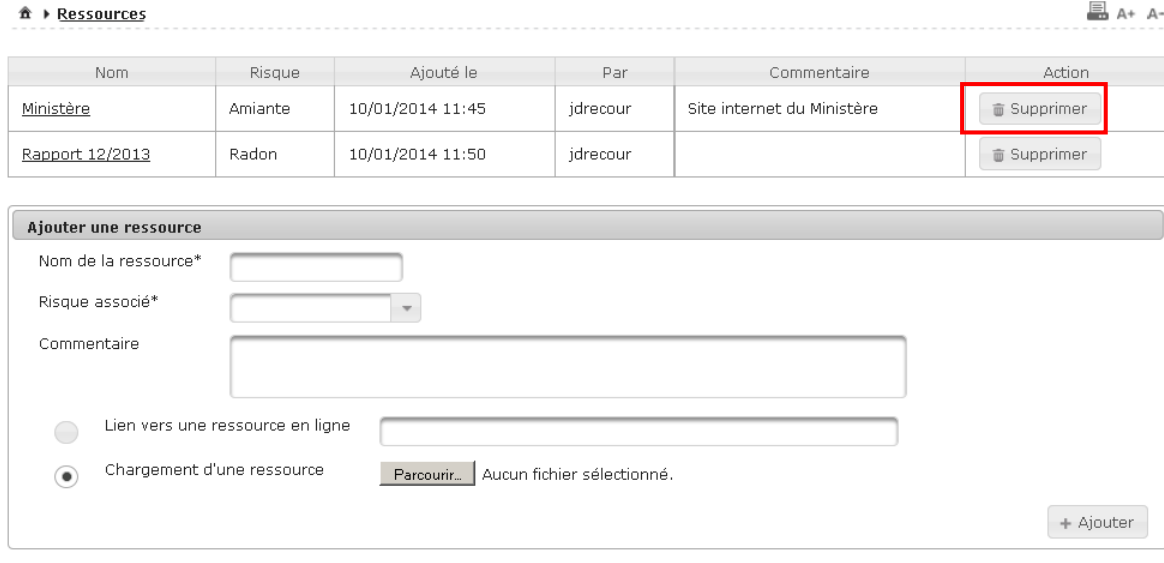

- **2.** Cliquer sur **et all Cliptuan** en regard de la ressource à supprimer
- **3.** Un pop-up de confirmation s'affiche

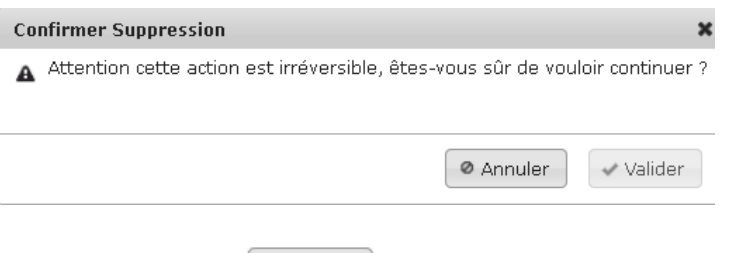

**4.** Cliquer sur **etail Click** cliquer sur pour confirmer la suppression

**5.** Le pop-up se ferme et la ressource n'apparaît plus à l'écran

**Vous avez supprimé une ressource** 

# **8. Administration**

- **8.1. [Gérer les utilisateurs](#page-215-0)**
- **8.2. [Gérer les ERP](#page-226-0)**
- **8.3. [Gérer les paramètres](#page-231-0)**
- **8.4. [Gérer les référentiels administrables](#page-236-0)**
- **8.5. [Gérer les transferts](#page-250-0)**

Le module **Administration**, permet de définir les utilisateurs, les profils, les droits d'utilisation de l'application. Ce module permet aussi de gérer les paramètres, les ERP, les référentiels administrables et les tâches et risques.

## **8.1. Gérer les utilisateurs**

<span id="page-215-0"></span>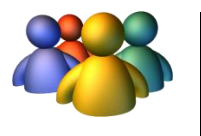

### **Profils**

Administrateur National Administrateur Régional Administrateur Départemental

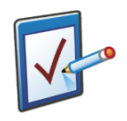

## **Prérequis**

Avoir accédé au module Administration Avoir cliqué sur l'onglet « Utilisateurs » **Chemin : Accueil > Administration > Utilisateurs**
# **Vous voulez consulter / modifier un utilisateur**

## **Procédure pour consulter le profil d'un utilisateur et le modifier**

#### **1.** Accéder au module Administration et à l'onglet **Utilisateurs**

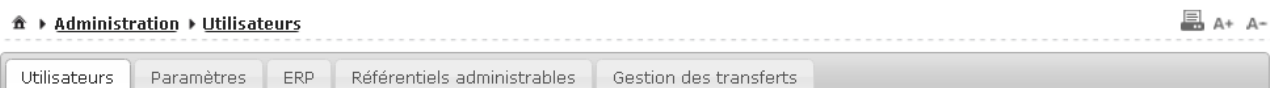

#### **2.** Dans le tableau de Gestion des utilisateurs, sélectionner l'utilisateur souhaité

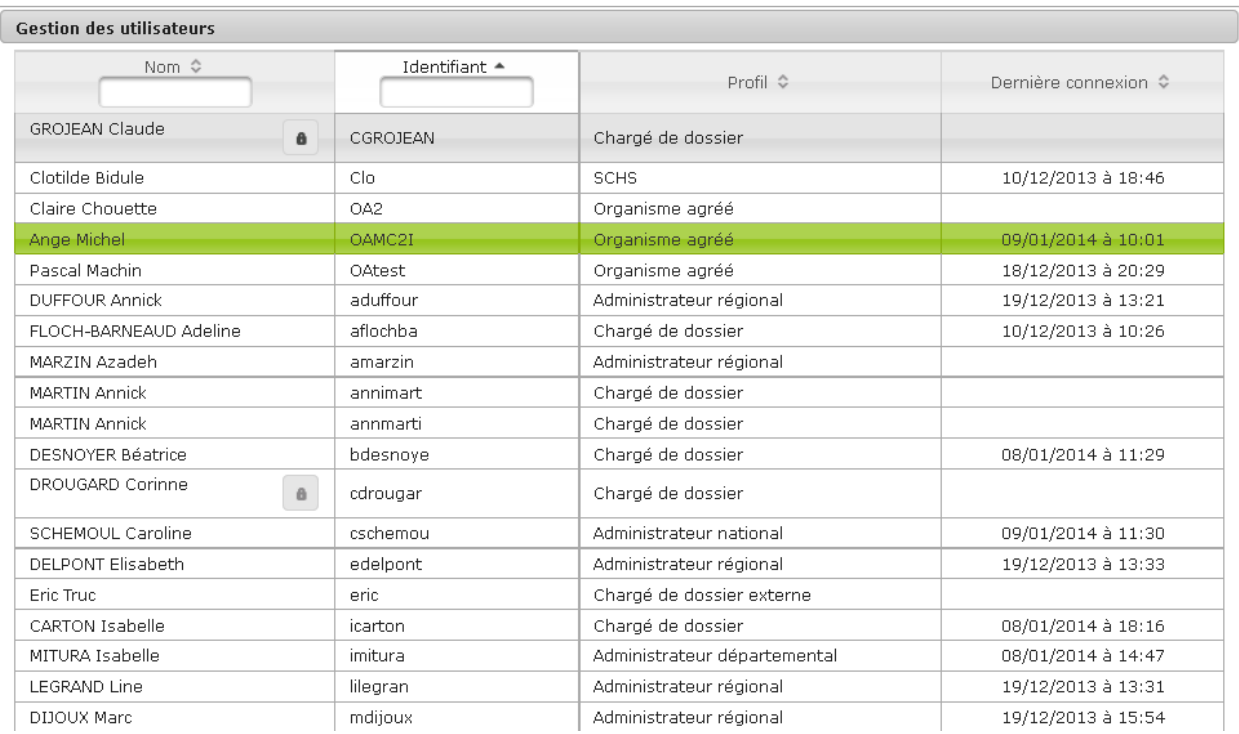

## **3.** Le détail du profil de l'utilisateur s'affiche en bas de page

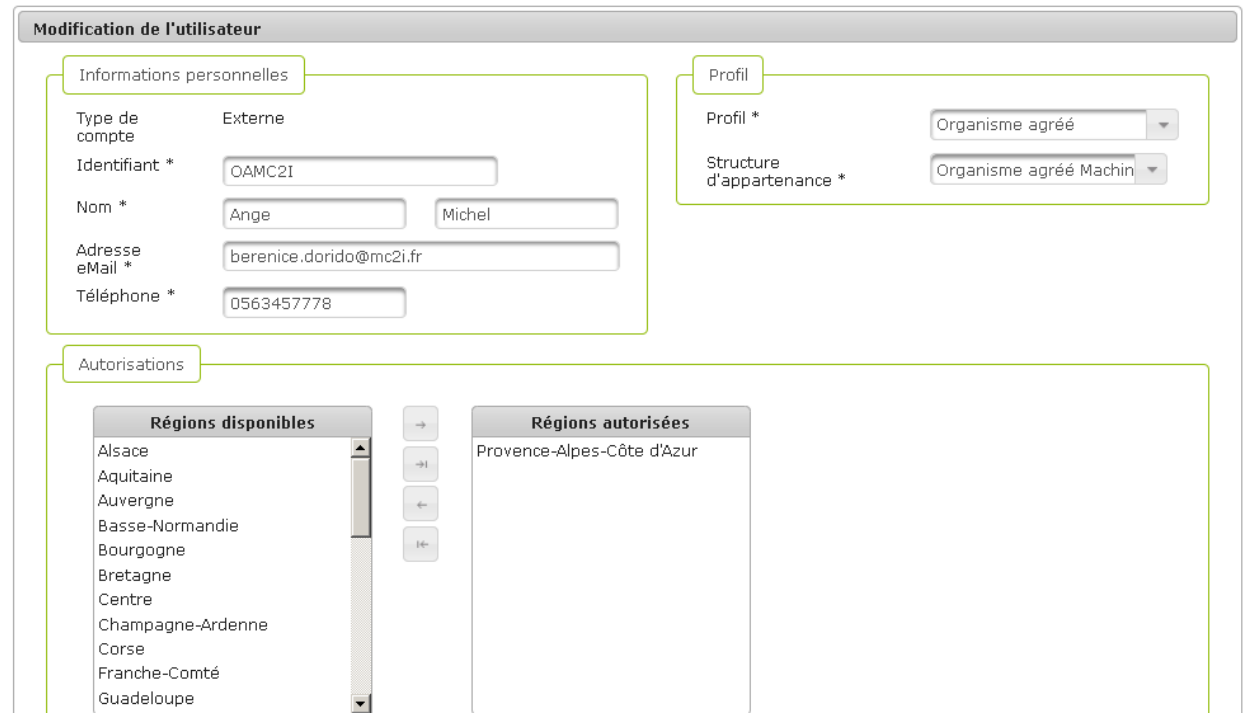

Consulter le profil et modifier les champs souhaités

Cliquer sur **E** Enregistrer pour valider les modifications

Le détail du profil n'est plus affiché, l'utilisateur est revenu sur le tableau des **Gestion des utilisateurs** et un message confirme la prise en compte des modifications :

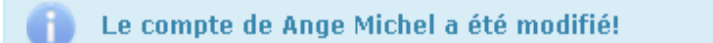

# **Vous avez consulté/ modifié un utilisateur**

# **Vous voulez ajouter un utilisateur**

#### **Procédure pour ajouter un utilisateur interne**

- **1.** Accéder à l'onglet « Utilisateurs »
- **2.** Cliquer sur + Ajouter un nouvel utilisateur
- **3.** Le module de création d'un utilisateur s'affiche en bas de page

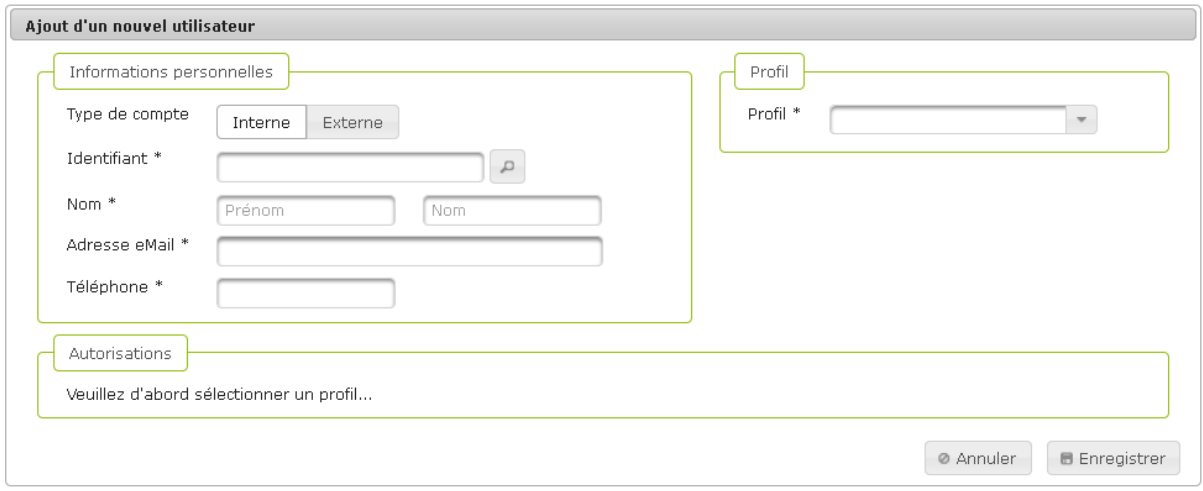

- **4.** Par défaut, l'ajout se fait sur un utilisateur interne
- **5.** Cliquer sur la loupe pour ouvrir le pop-up de recherche d'un utilisateur dans l'annuaire applicatif

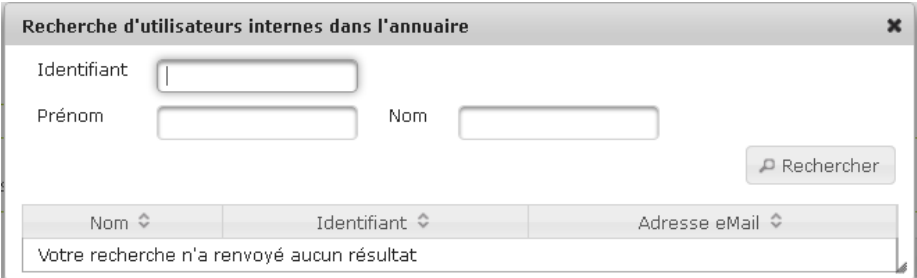

- **6.** Sélectionner l'utilisateur souhaité et Confirmer
- **7.** Le pop-up de recherche d'un utilisateur se ferme et l'identifiant choisi a alimenté les champs dédié
- **8.** Saisir les champs obligatoires : Profil, Structure d'appartenance
- **9.** Attribuer à l'utilisateur un périmètre géographique : sélectionner une ou plusieurs région(s), un ou plusieurs département(s), une ou plusieurs commune(s)
- 10. Cliquer sur **DE Enregistrer** pour valider l'ajout de l'utilisateur interne
- **11.** L'utilisateur ajouté apparaît dans le tableau des utilisateurs et le message de confirmation suivant apparaît :

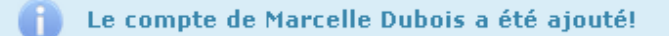

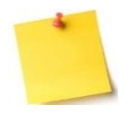

Il est impossible d'ajouter un utilisateur interne qui ne soit pas présent dans l'annuaire applicatif. En cas de besoin, veuillez vous rapprocher de la cellule informatique.

#### **Procédure pour ajouter un utilisateur externe**

- **1.** Accéder à l'onglet « Utilisateurs »
- **2.** Cliquer sur + Ajouter un nouvel utilisateur
- **3.** Le module de création d'un utilisateur s'affiche en bas de page
- **4.** Cliquer sur « Externe » pour voir s'afficher les champs destinés à l'ajout d'un utilisateur externe

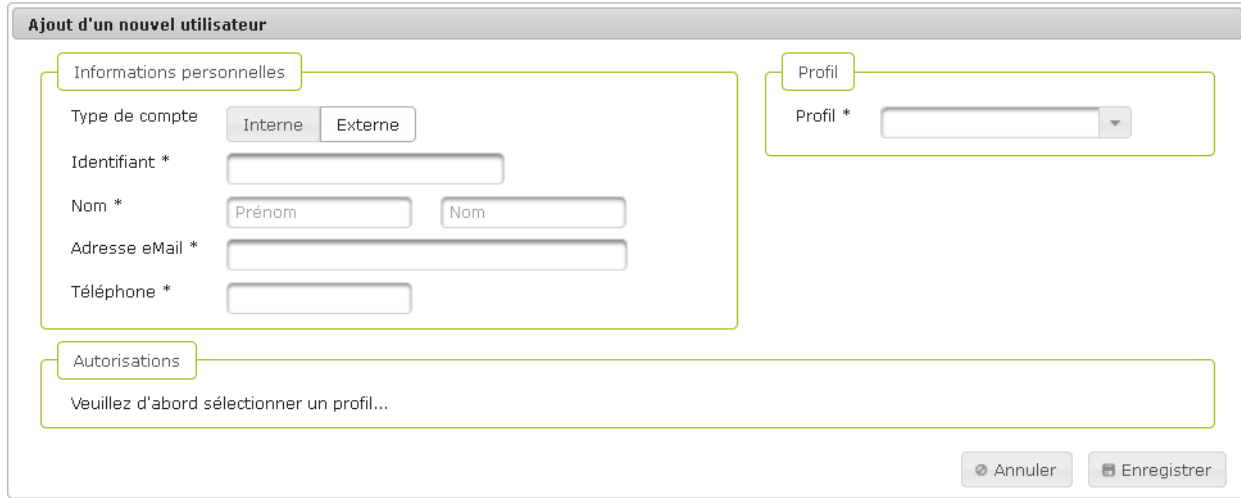

- **5.** Saisir l'identifiant et les coordonnées de l'utilisateur
- **6.** Saisir les champs obligatoires : Profil, Structure d'appartenance
- **7.** Attribuer à l'utilisateur un périmètre géographique : sélectionner une ou plusieurs région(s), un ou plusieurs département(s), une ou plusieurs commune(s)

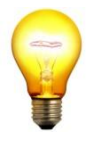

## **Astuce de saisie pour la définition du profil**

En ce qui concerne les risques et le détail du profil de l'utilisateur, il est possible de sélectionner une valeur puis de faire un « glisser/déplacer » vers le tableau de droite, afin de considérer cette valeur comme attribuée à l'utilisateur.

- 8. Cliquer sur **BE Enregistrer** pour valider l'ajout de l'utilisateur externe
- **9.** L'utilisateur ajouté apparaît dans le tableau des utilisateurs et le message de confirmation suivant apparaît :

#### <sup>金</sup> ▶ <u>Administration</u> ▶ Utilisateurs

 $\qquad \qquad \Xi$ <sub>0</sub> A+ A-

 $\pmb{\times}$ 

#### **En le compte de Charles Quint a été ajouté!**

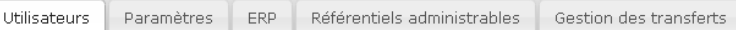

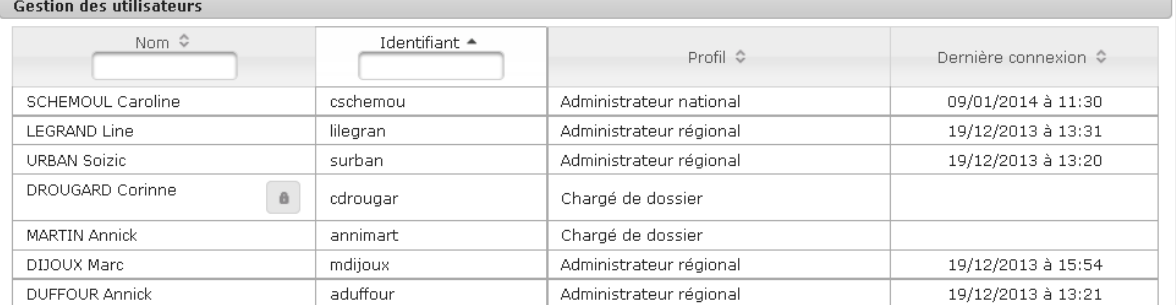

**Vous avez ajouté un utilisateur**

# **Vous voulez réinitialiser le mot de passe d'un utilisateur**

Cette fiche procédure ne concerne que les utilisateurs externes. En effet, pour un utilisateur interne, le mot de passe est le même que celui qui apparaît dans l'annuaire applicatif. L'utilisateur interne doit donc contacter son Administrateur régional / référent régional SISE-ERP en cas d'oubli de son mot de passe.

## **Procédure pour réinitialiser le mot de passe d'un utilisateur externe**

**1.** Lorsqu'un utilisateur externe fait une demande de réinitialisation de son mot de passe, une tâche est envoyée dans la boîte à tâche de son administrateur SISE-ERP :

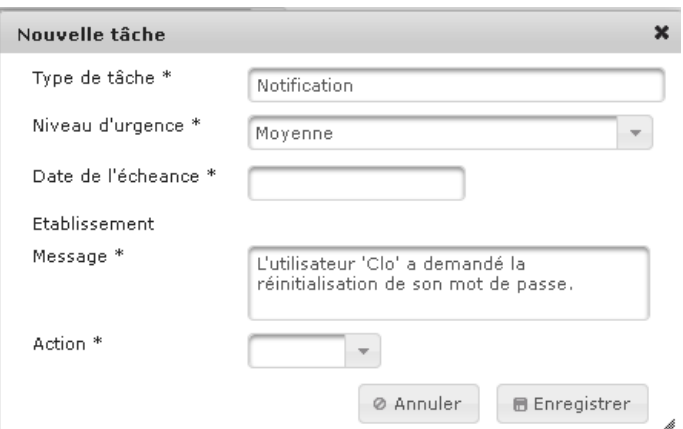

- **2.** Pour réinitialiser le mot de passe de cet utilisateur, accéder à l'onglet « Utilisateurs »
- **3.** Sélectionner dans le tableau l'utilisateur externe pour lequel le mot de passe doit être réinitialisé
- **4.** Cliquer sur l'utilisateur pour afficher le détail de son profil en bas de page

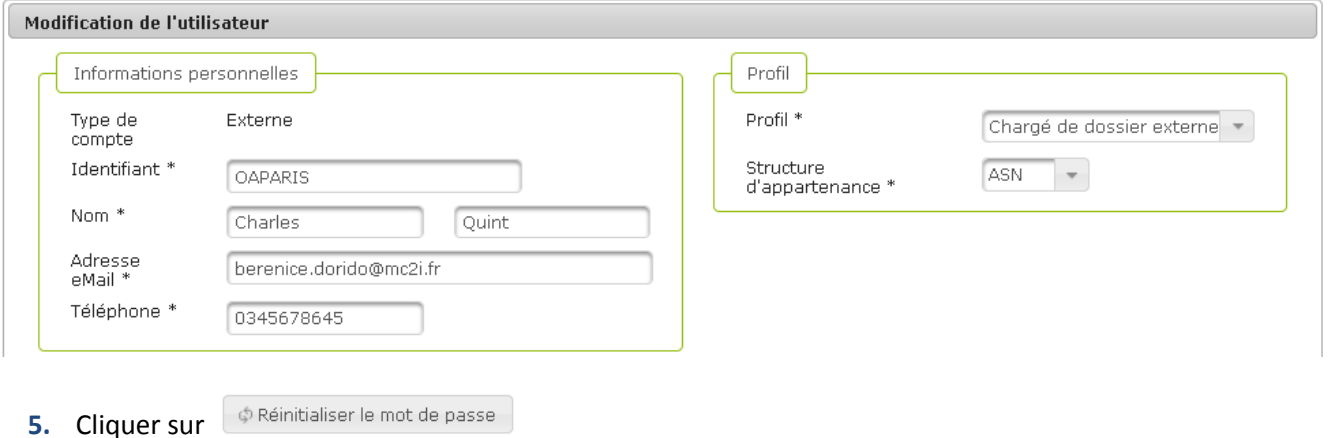

**6.** Le mot de passe est réinitialisé, le message de confirmation suivant apparaît :

Le mot de passe de Charles Quint a été réinitialisé!

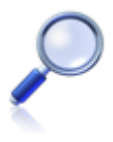

# **Informations complémentaires**

Un email est ensuite envoyé dans la boîte email de l'utilisateur rattachée à son compte SISE-ERP, afin de lui faire parvenir un mot de passe temporaire, qu'il devra modifier lors de sa prochaine connexion à l'application.

**Vous avez réinitialisé le mot de passe d'un utilisateur**

# **Vous voulez geler ou dégeler le compte d'un utilisateur**

**Procédure pour geler le compte d'un utilisateur** 

- **1.** Accéder à l'onglet « Utilisateurs »
- **2.** Sélectionner dans le tableau l'utilisateur pour lequel le compte doit être gelé
- **3.** Cliquer sur l'utilisateur pour afficher le détail de son profil en bas de page

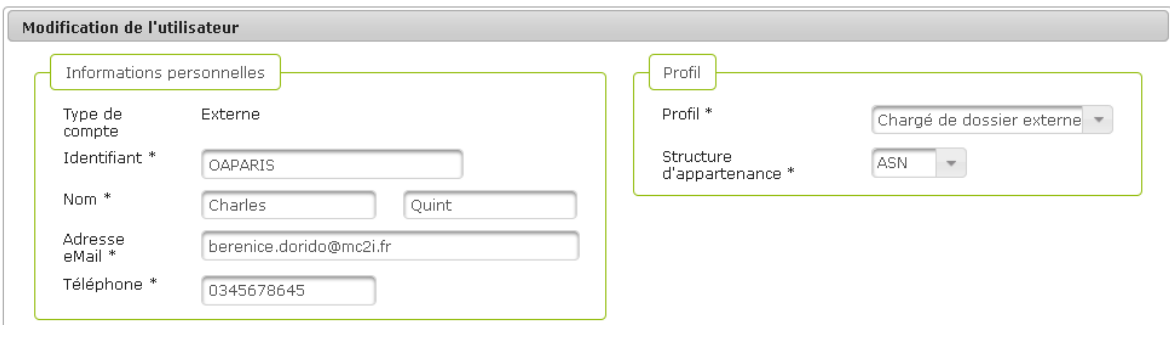

- **4.** Cliquer sur **Consider le compte**
- **5.** Un message s'affiche et demande à l'utilisateur de confirmer son action de gel du compte :

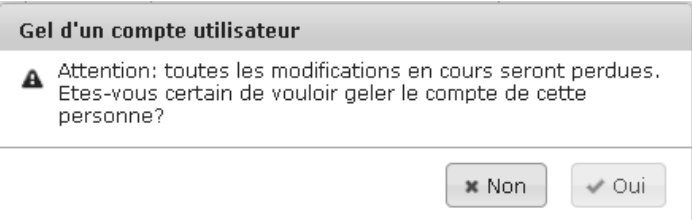

**6.** Le compte est gelé, un pictogramme cadenas apparaît maintenant dans le tableau des utilisateurs, en regard de l'utilisateur concerné :

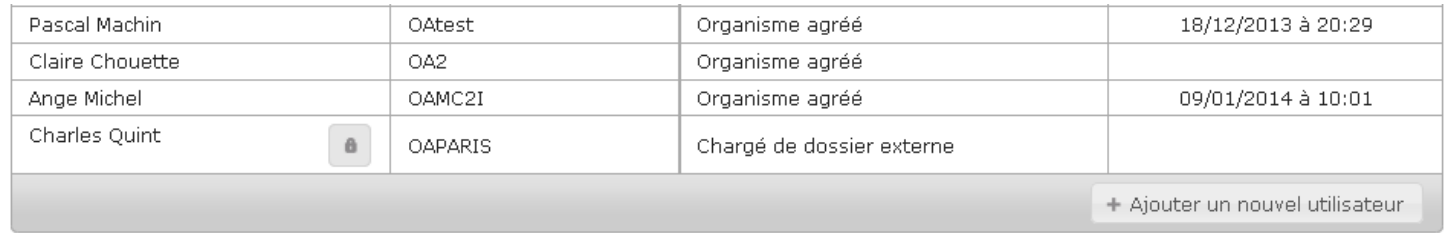

## **Procédure pour dégeler le compte d'un utilisateur**

- **1.** Accéder à l'onglet « Utilisateurs »
- **2.** Sélectionner dans le tableau l'utilisateur pour lequel le compte doit être dégelé, actuellement un pictogramme cadenas apparaît dans le tableau en regard de cet utilisateur
- **3.** Cliquer sur l'utilisateur pour afficher le détail de son profil en bas de page

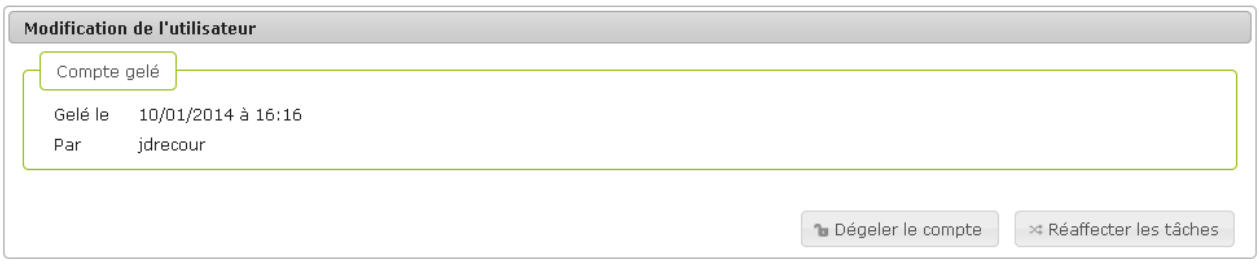

- **4.** Cliquer sur **1** Dégeler le compte
- **5.** Un message s'affiche et demande à l'utilisateur de confirmer son action de dégel du compte :

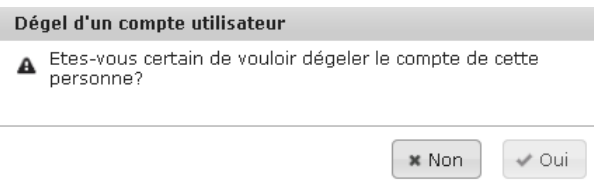

**6.** Le compte est dégelé, le pictogramme cadenas a disparu du tableau des utilisateurs, en regard de l'utilisateur concerné

**Vous avez gelé ou dégelé le compte d'un utilisateur**

# **Vous voulez réaffecter les tâches d'un utilisateur**

**Procédure pour réaffecter les tâches d'un utilisateur** 

- **1.** Accéder à l'onglet « Utilisateurs »
- **2.** Sélectionner dans le tableau l'utilisateur pour lequel les tâches doivent être réaffectées
- **3.** Cliquer sur l'utilisateur pour afficher le détail de son profil en bas de page

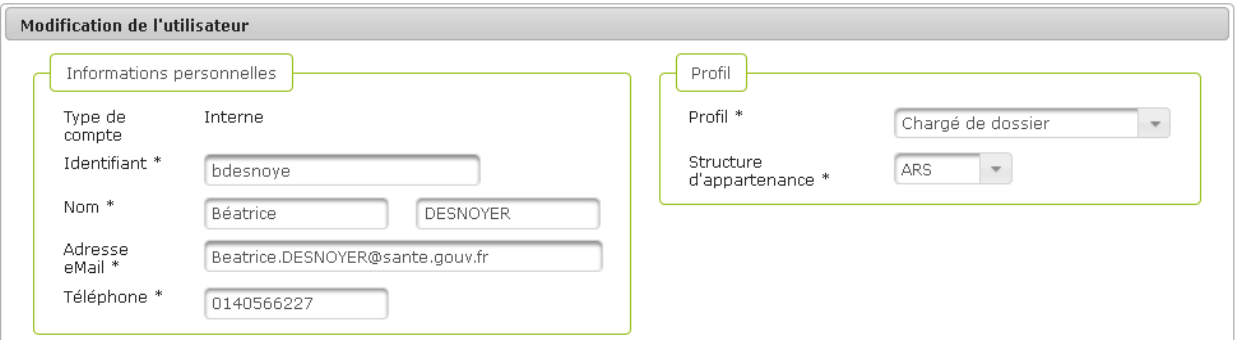

- **4.** Cliquer sur **Example 24.** Cliquer sur **Example 26.**
- **5.** Une fenêtre pop-up s'ouvre : sélectionner grâce à la liste déroulante à qui seront réaffectées les tâches

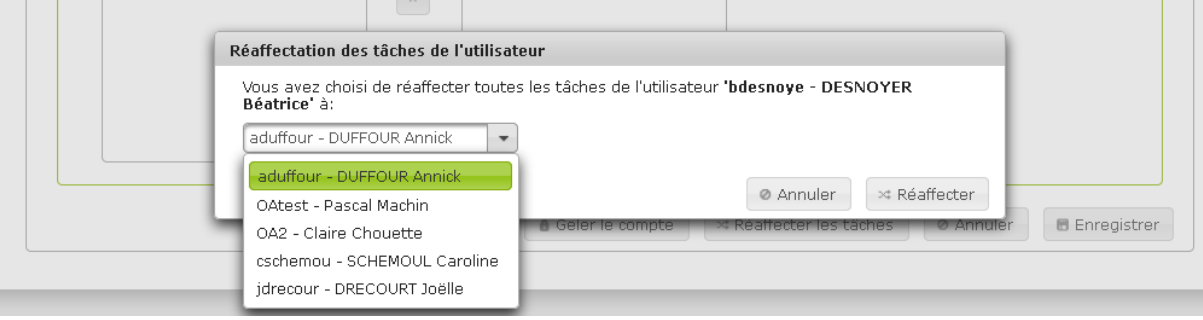

- $\approx$  Réaffecter **6.** Cliquer sur
- **7.** La fenêtre pop-up se ferme et un message confirme la réaffectation des tâches :

Les tâches de bdesnoye ont été réaffectées à OA2!

# **Vous avez réaffecté les tâches d'un utilisateur**

# **8.2. Gérer les ERP**

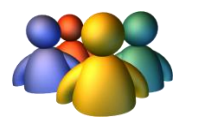

## **Profils**

Administrateur National Administrateur Régional Administrateur Départemental

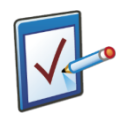

# **Prérequis**

Avoir accédé au module Administration Avoir cliqué sur l'onglet « ERP » **Chemin : Accueil > Administration > ERP**

# **Vous voulez supprimer un ERP**

#### **Procédure pour supprimer un ERP**

- **1.** Accéder au module Administration et à l'onglet **ERP**
- **2.** Rechercher un ERP et consulter le tableau de résultats
- **3.** Cliquer l'ERP à supprimer afin de sélectionner la ligne : celle-ci devient alors verte

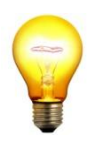

#### **Astuce pour la consultation rapide de l'ERP**

Lors de la sélection de l'ERP, il ne faut pas cliquer directement sur le nom de l'ERP, ce qui ouvrirait alors la page de consultation des détails de l'ERP.

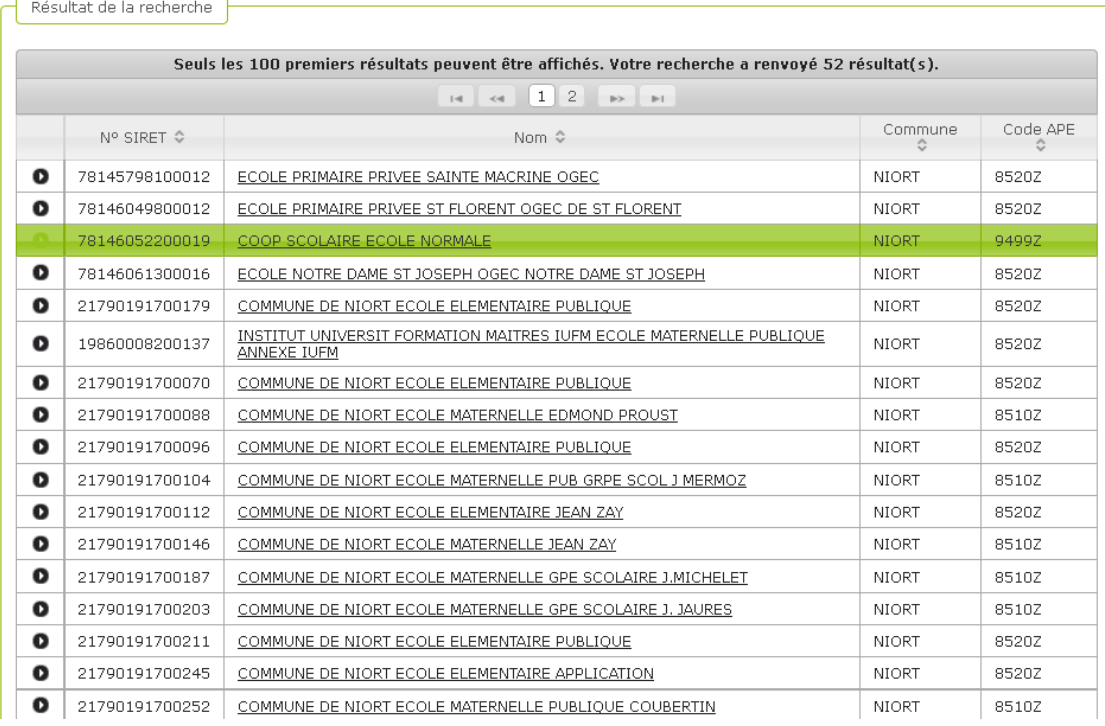

4. Cliquer sur supprimer situé sous le tableau de résultats

**5.** Un message de confirmation de la suppression s'affiche, cliquer sur **Constantineur** :

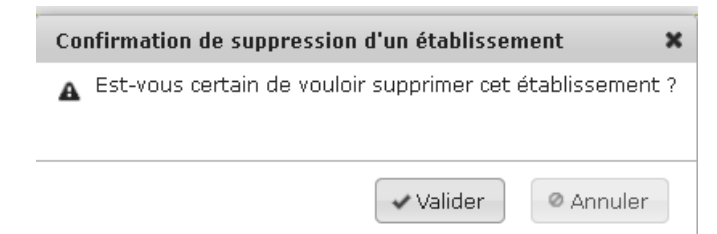

**Vous avez supprimé un ERP**

# **Vous voulez importer des ERP**

#### **Procédure pour importer des ERP**

- **1.** Accéder au module Administration et à l'onglet **ERP**
- **2.** En bas de page se trouve le module d'import d'ERP

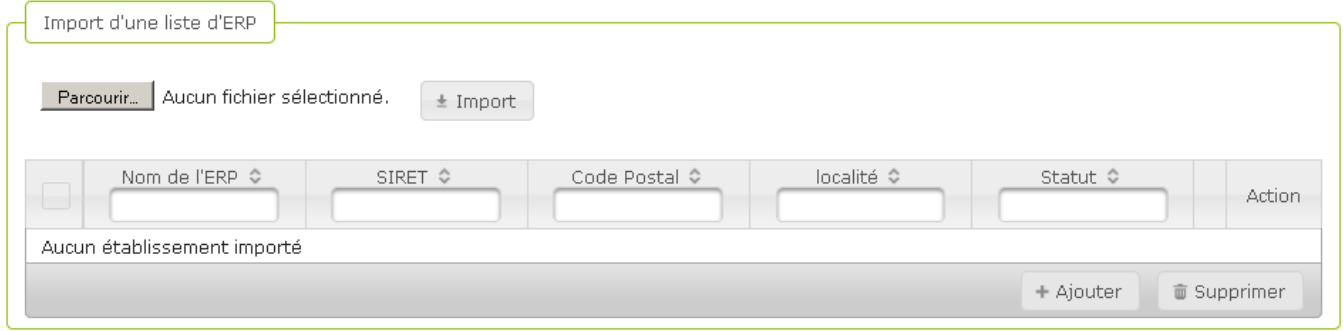

**3.** Cliquer sur **et sélectionner le fichier d'import des ERP grâce à la fenêtre pop**up affichée à l'écran

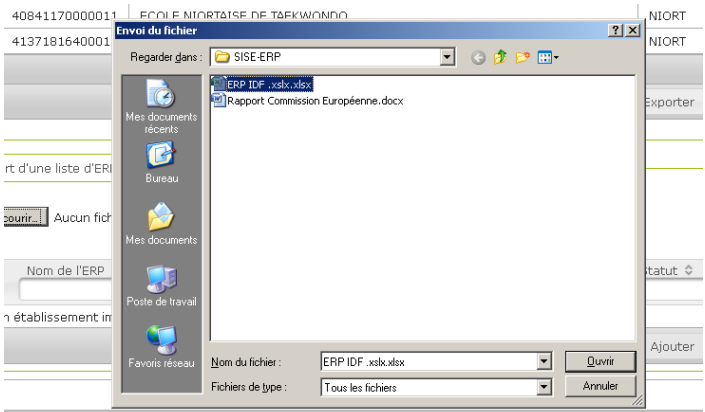

**4.** Le pop-up d'ajout du fichier se ferme et le nom du fichier sélectionné apparaît sur la droite du bouton « Parcourir »

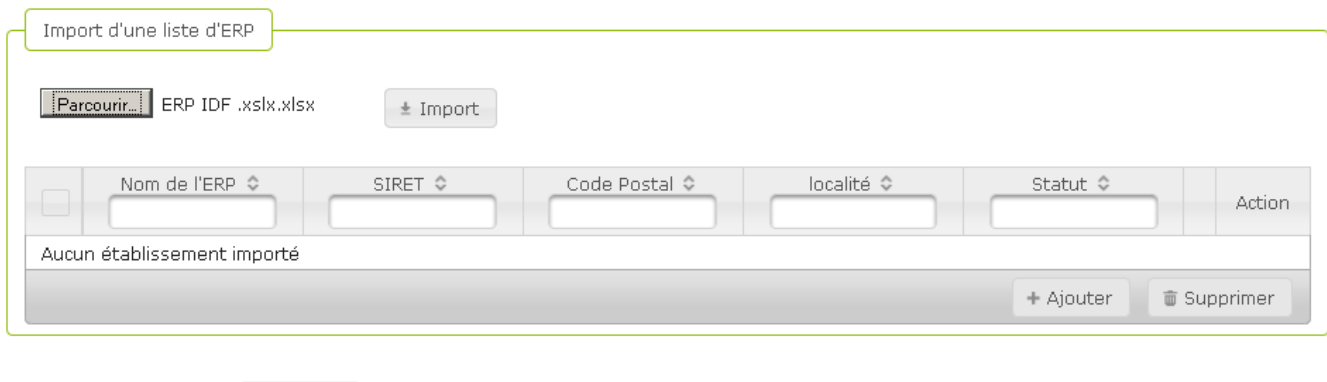

**5.** Cliquer sur  $\begin{array}{|c|c|c|c|c|}\n\hline\n\text{5.} & \text{Clique} & \text{power finaliser l'import} \\
\hline\n\end{array}$ 

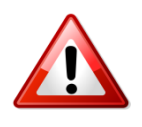

**Message d'erreur lors de l'import** Vous pouvez rencontrer ce message lors de la tentative d'import d'un fichier :

Format CSV Excel requis!

Le fichier que vous tentez d'importer dans SISE-ERP n'est pas au format requis : CSV Excel exclusivement.

**Vous avez importé des ERP**

# **8.3. Gérer les paramètres**

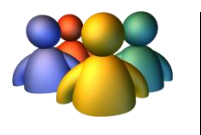

## **Profils**

Administrateur National Administrateur Régional Administrateur Départemental

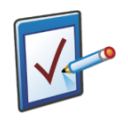

# **Prérequis**

Avoir accédé au module Administration Avoir cliqué sur l'onglet « Paramètres » **Chemin : Accueil > Administration > Paramètres** 

# **Vous voulez modifier un paramètre**

# **Procédure pour modifier un paramètre**

- **1.** Accéder au module Administration et à l'onglet **Paramètres**
- **2.** Un tableau présente les différents paramètres administrables

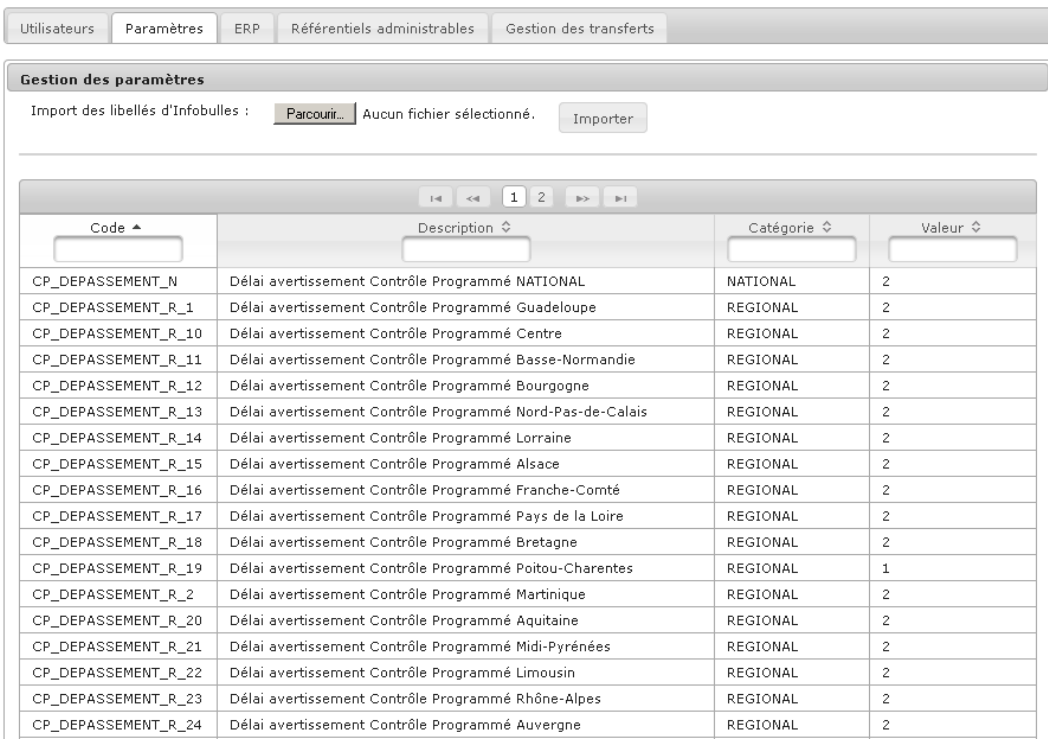

## **3.** Cliquer sur une ligne de paramètre pour en ouvrir le détail

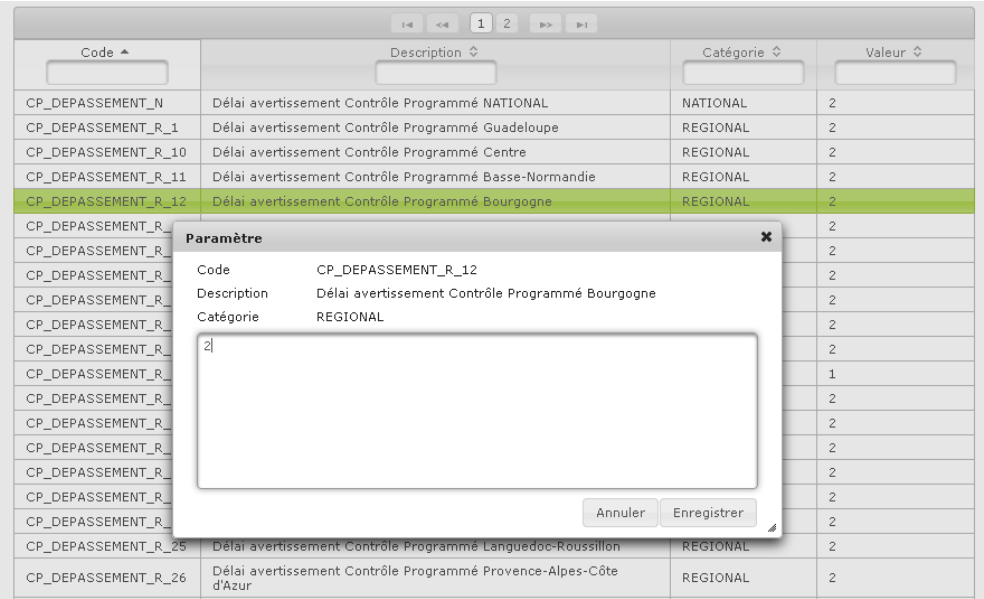

- **4.** Editer la valeur selon la modification souhaitée
- **B** Enregistrer **5.** Cliquer sur
- **6.** La fenêtre d'édition du paramètre se ferme et le message de confirmation de la modification apparaît :

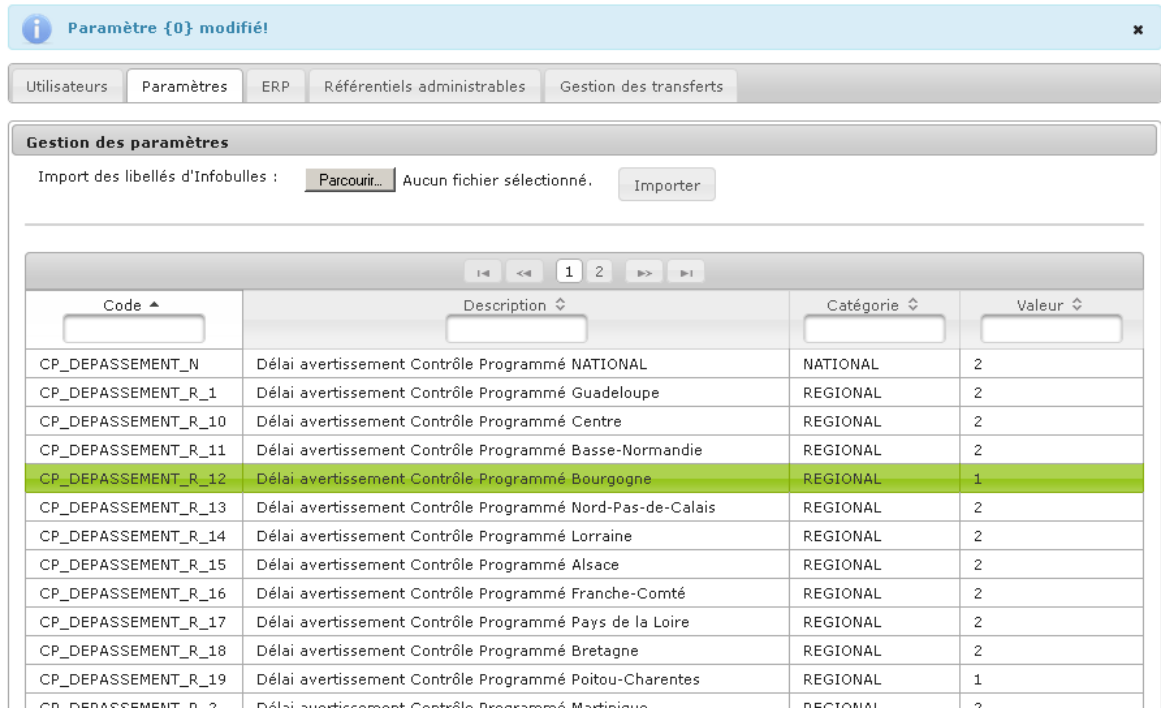

**Vous avez modifié un paramètre**

# **Vous voulez importer les libellés d'infobulles**

## **Procédure pour importer les libellés d'infobulles**

- **1.** Accéder au module Administration et à l'onglet **Paramètres**
- **2.** Un module permet d'importer les libellés d'infobulles, qui seront ensuite consultables par

tous les utilisateurs qui passeront leur souris sur les pictogrammes  $\mathbb O$  dans SISE-ERP

#### <sup>个</sup> ▶ <u>Administration</u> ▶ Paramètres

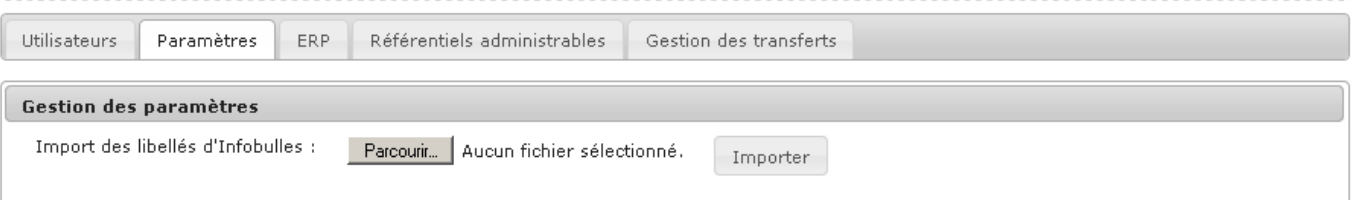

**3.** Cliquer sur **Parcourir.** pour sélectionner le fichier à importer dans SISE-ERP

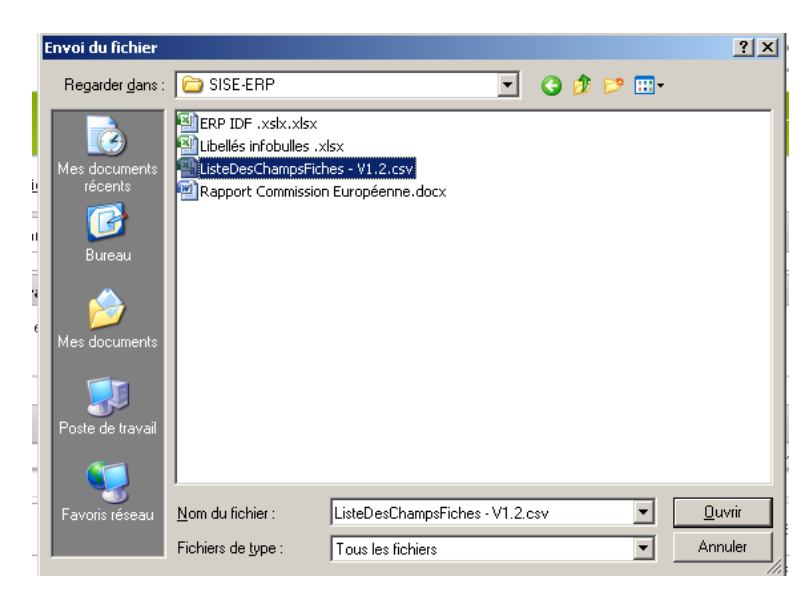

**4.** Le nom du fichier sélectionné apparaît à droite du bouton Parcourir

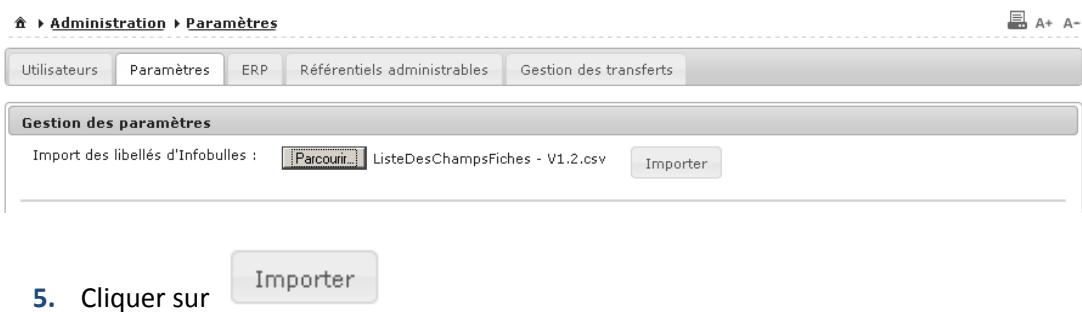

**B** A+ A-

**6.** Les libellés des infobulles apparaissent dans le tableau des paramètres et le message de confirmation suivant s'affiche :

Le fichier ListeDesChampsFiches - V1.2.csv est bien importé Ŧ

**Vous avez importé les libellés d'infobulles**

# **8.4. Gérer les référentiels administrables**

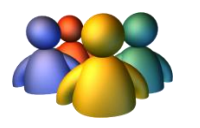

# **Profils**

Administrateur national

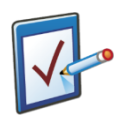

# **Prérequis**

Avoir accédé au module Administration Avoir cliqué sur l'onglet « Référentiels administrables » **Chemin : Accueil > Administration > Référentiels administrables** 

# **Vous voulez consulter une valeur de référentiel**

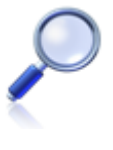

#### **Informations complémentaires**

Les procédures concernant la gestion des référentiels administrables vont être déroulées pour certains référentiels, à titre d'exemple. Mis à part des changements de champs, les fonctionnalités sont, sauf mention contraire, les mêmes pour tous les référentiels administrables.

#### **Procédure pour consulter une valeur de référentiel**

- **1.** Accéder au module Administration et à l'onglet **Référentiels administrables**
- **2.** Il existe plusieurs référentiels administrables, sélectionner en premier lieu le référentiel à administrer grâce à la liste déroulante :

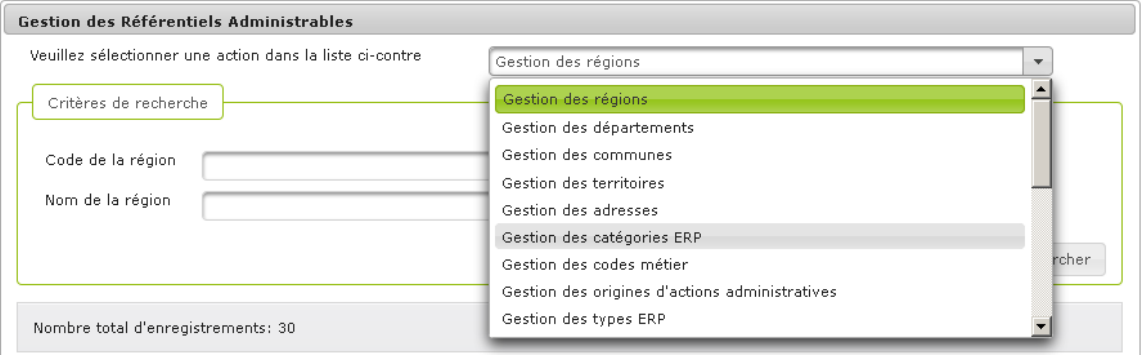

**3.** Pour rechercher une valeur, l'utilisateur peut utiliser le module de recherche en haut de page, ou consulter directement les valeurs affichées par défaut dans le tableau de résultat

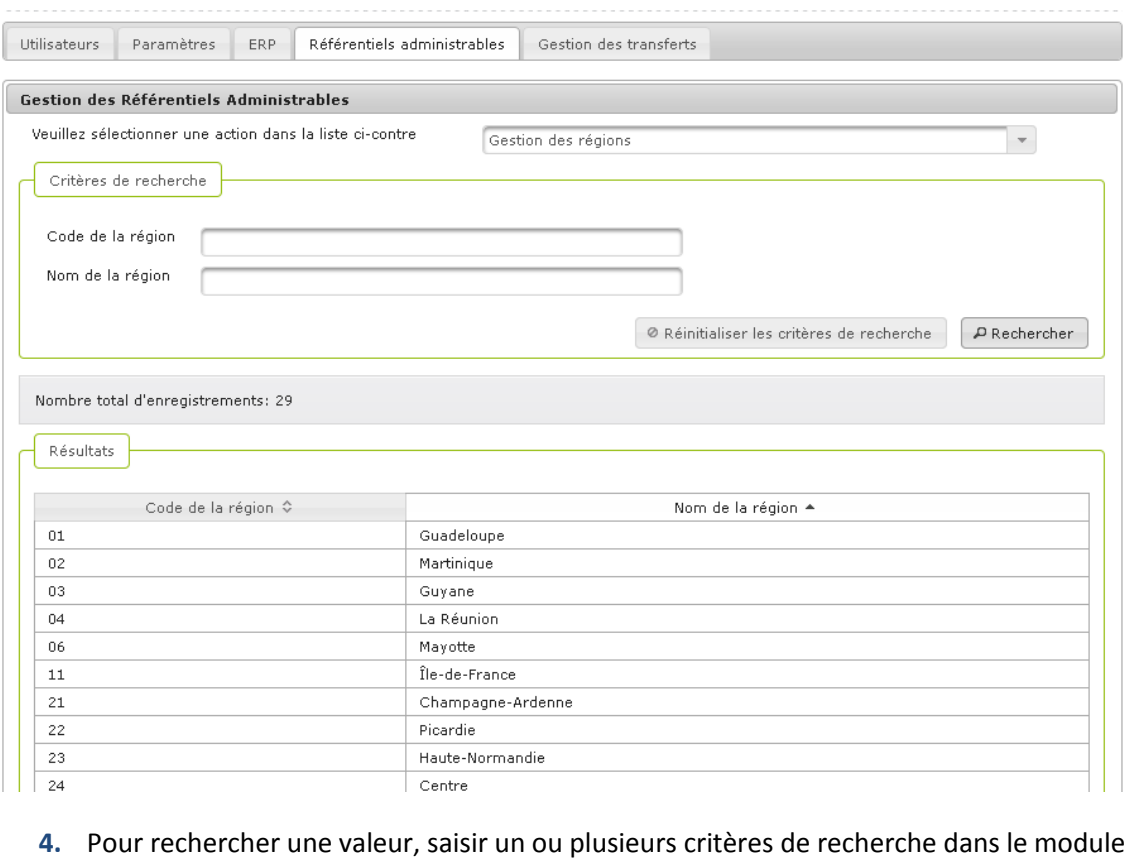

**5.** Cliquer sur **PRECHERGER** pour lancer la recherche par critère

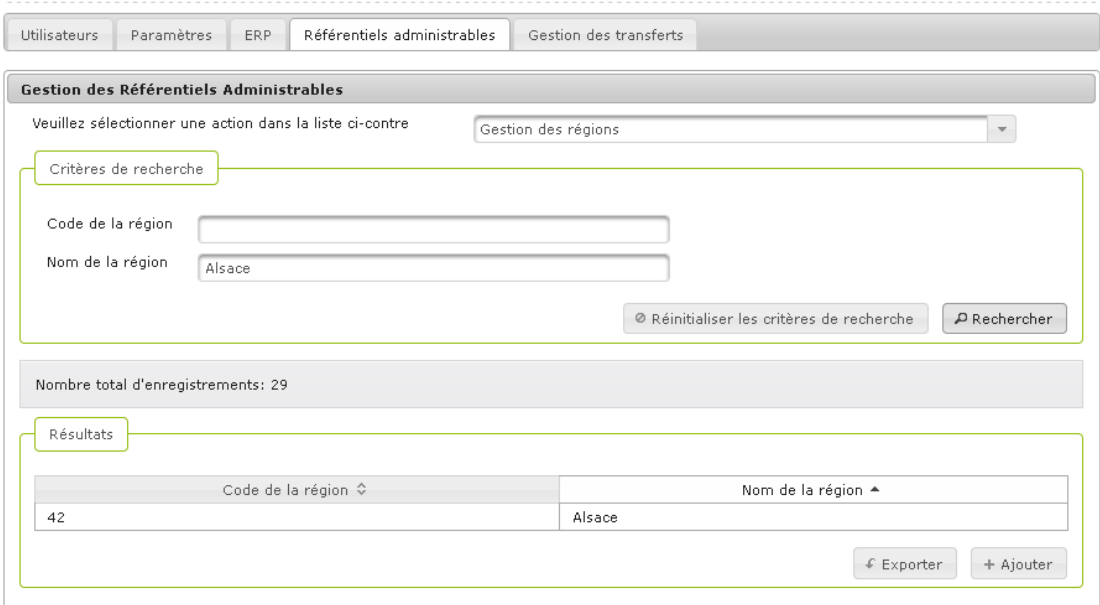

**6.** Cliquer sur la ligne de résultat pour afficher le détail du paramètre

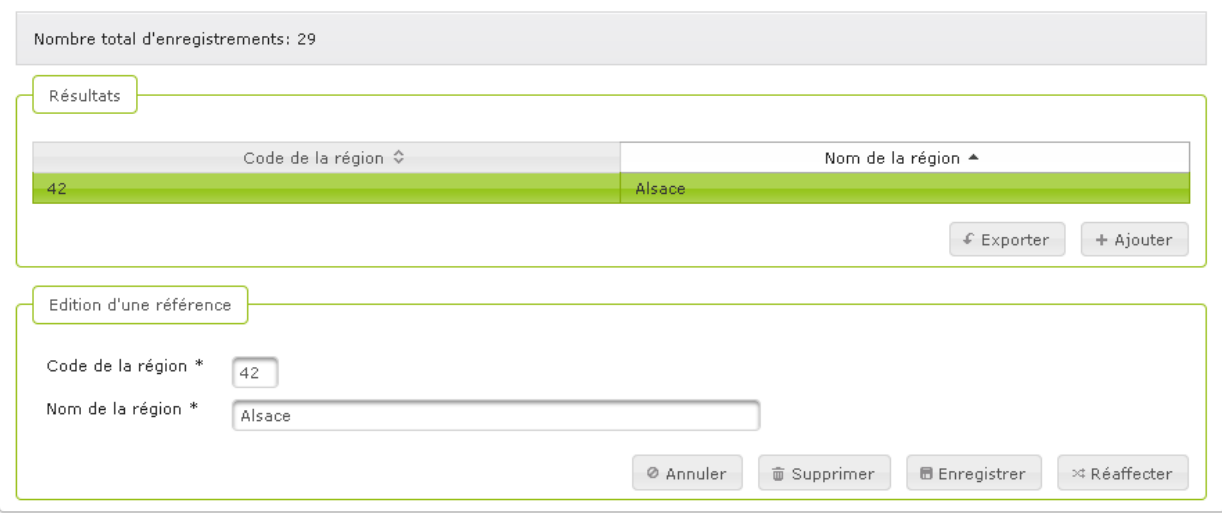

**Vous avez consulté une valeur de référentiel**

# **Vous voulez créer une référence**

#### **Procédure pour créer une valeur de référentiel**

- **1.** Accéder au module Administration et à l'onglet **Référentiels administrables**
- **2.** Sélectionner le référentiel à administrer grâce à la liste déroulante
- **3.** En bas de page, cliquer sur + Ajouter
- **4.** Le module de création d'une valeur s'affiche en bas de page

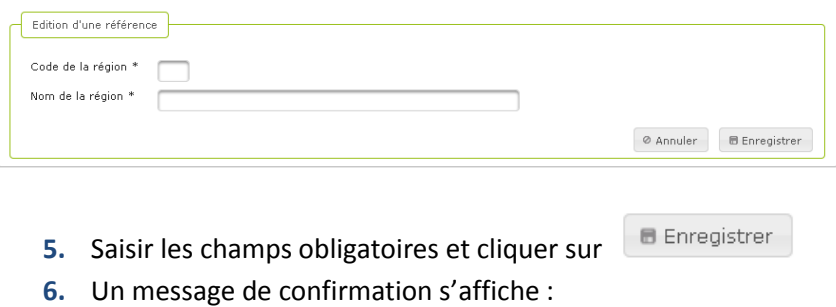

La région '51 - Marne' a été ajoutée!

# **Vous avez créé une référence**

# **Vous voulez modifier une valeur de référentiel**

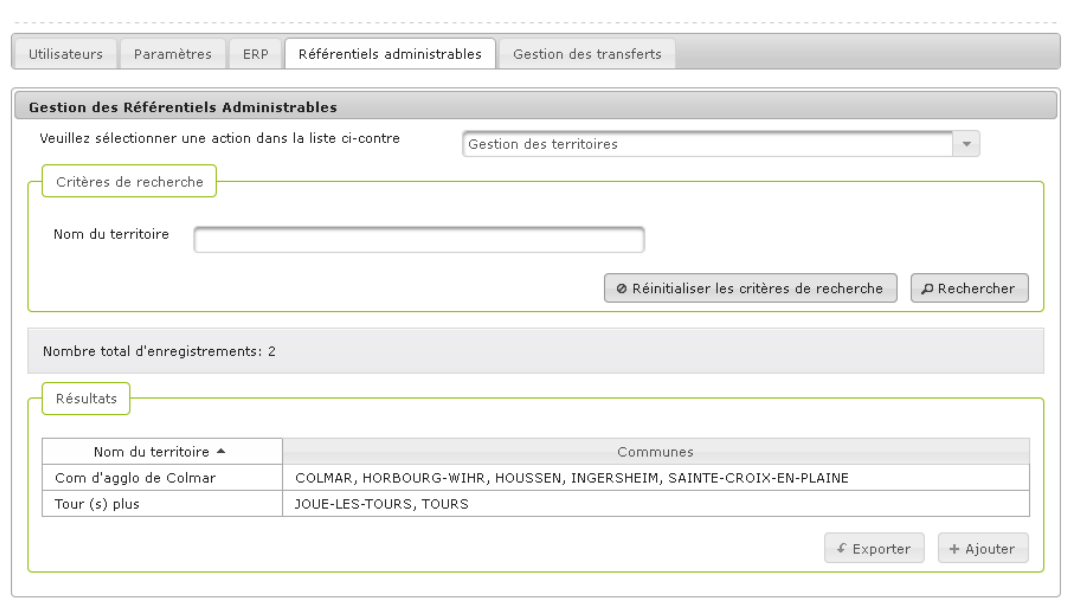

## **Procédure pour créer une valeur de référentiel**

- **1.** Accéder au module Administration et à l'onglet **Référentiels administrables**
- **2.** Sélectionner le référentiel pour lequel une valeur est à créer, grâce à la liste déroulante, ici est sélectionnée la Gestion des territoires
- **3.** Rechercher et sélectionner une valeur de référentiel et cliquer pour en afficher le détail
- **4.** Le détail s'affiche en bas de page

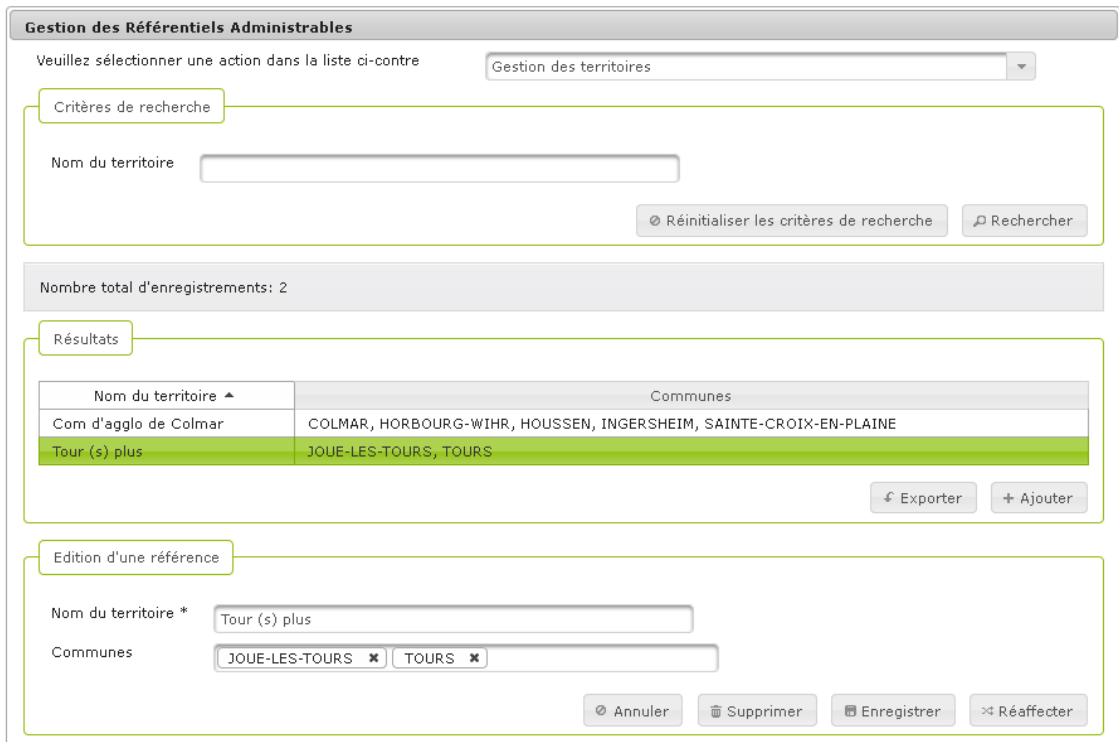

**5.** Concernant les territoires il s'agit d'ajouter ou supprimer des communes faisant partie du territoire. Pour cela, commencer à saisir le nom d'une commune dans le champ prévu à cet effet, et cliquer sur le nom complet de la commune dès lors qu'il est proposé à l'écran

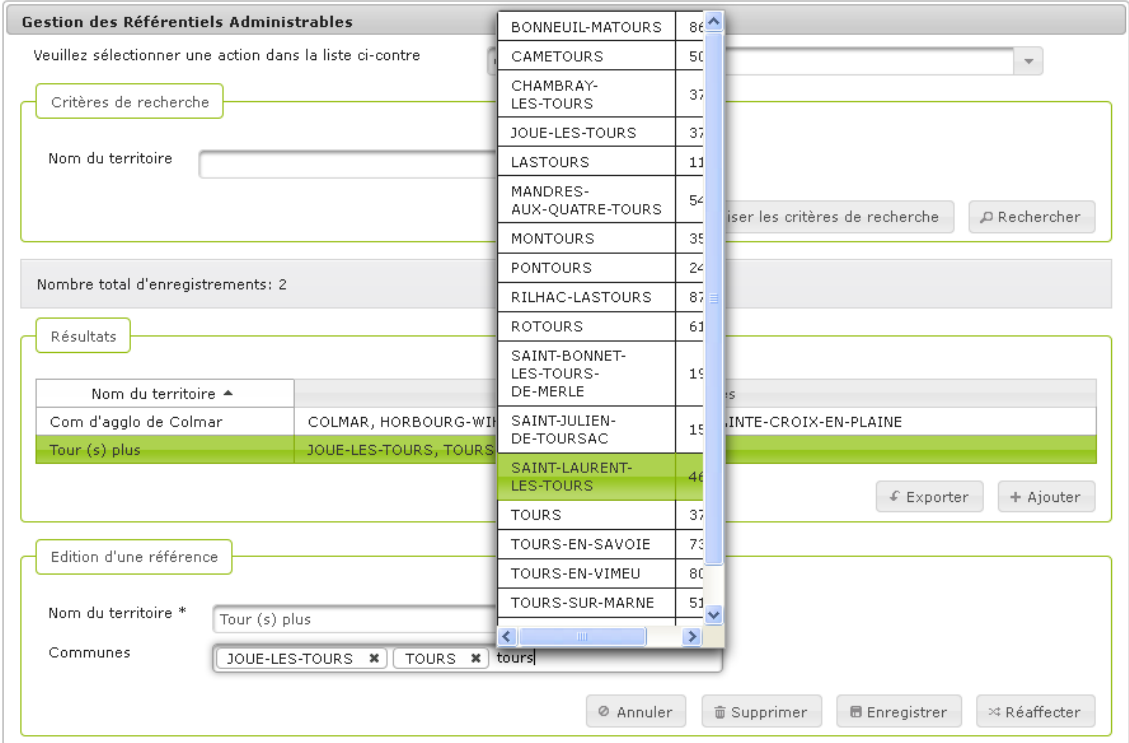

**6.** La commune sélectionnée apparaît ensuite dans le détail des communes de ce territoire

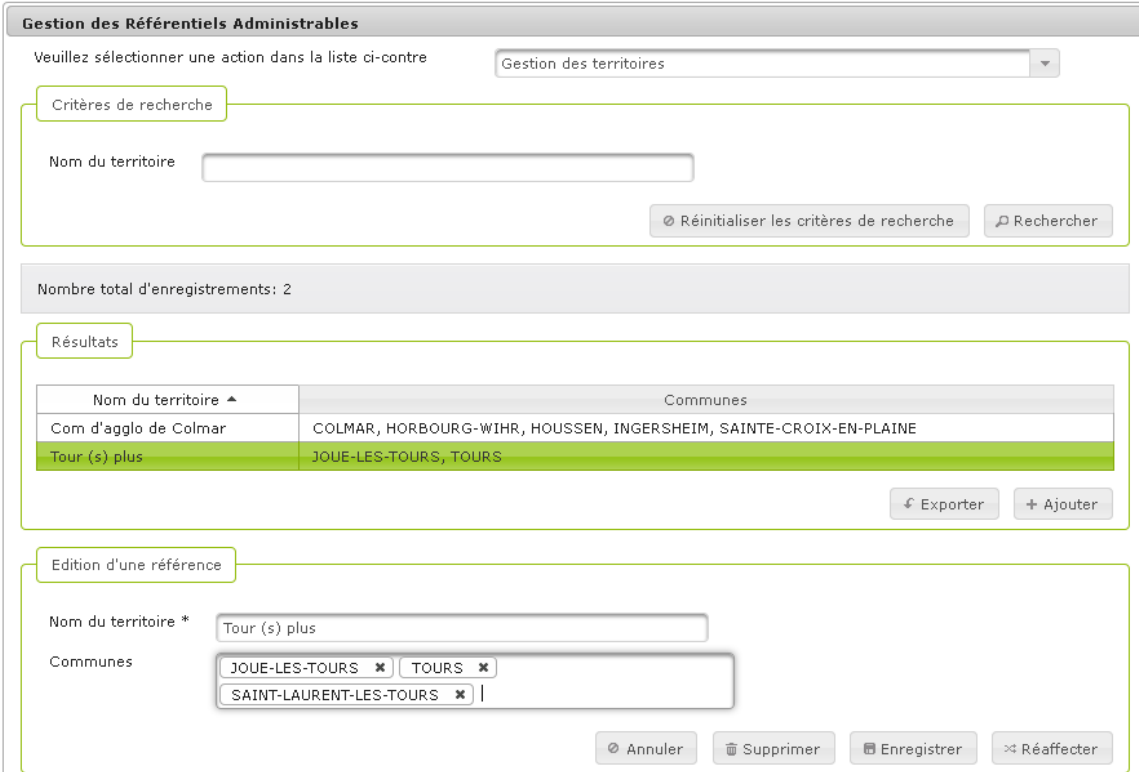

- **7.** Cliquer sur **B** Enregistrer pour valider les modifications
- **8.** Un message de confirmation s'affiche :

Le territoire 'Tour (s) plus ' a été modifié! n

**Vous avez modifié une valeur de référentiel**

# **Vous voulez réaffecter une valeur de référentiel**

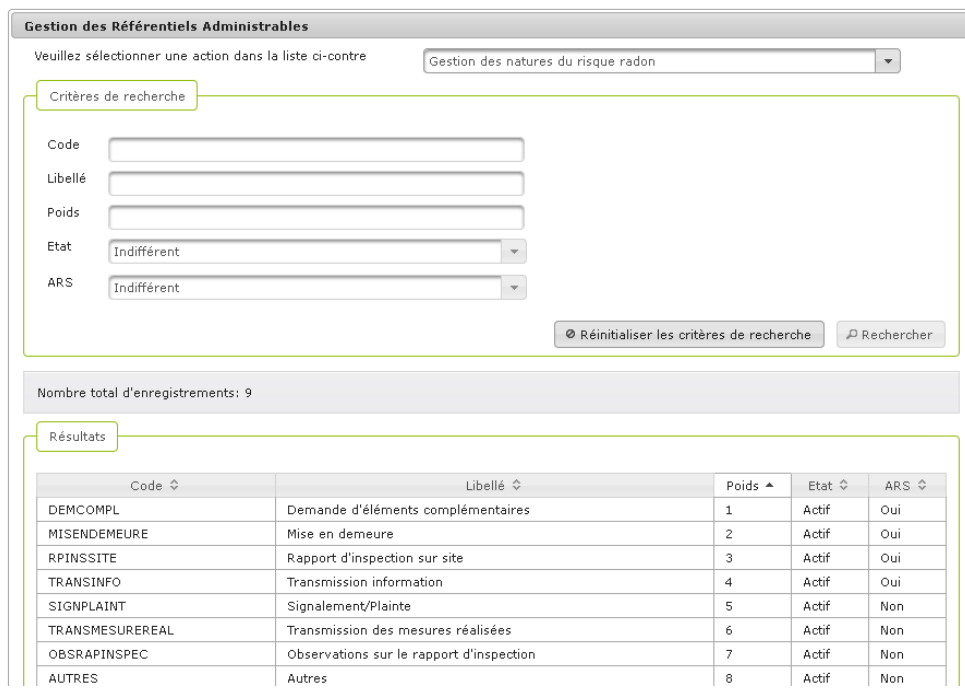

## **Procédure pour réaffecter une valeur de référentiel**

- **1.** Accéder au module Administration et à l'onglet **Référentiels administrables**
- **2.** Rechercher et sélectionner le référentiel à réaffecter grâce à la liste déroulante, ici la Gestion des territoires
- **3.** Rechercher et sélectionner une valeur de référentiel et cliquer pour en afficher le détail en bas de page

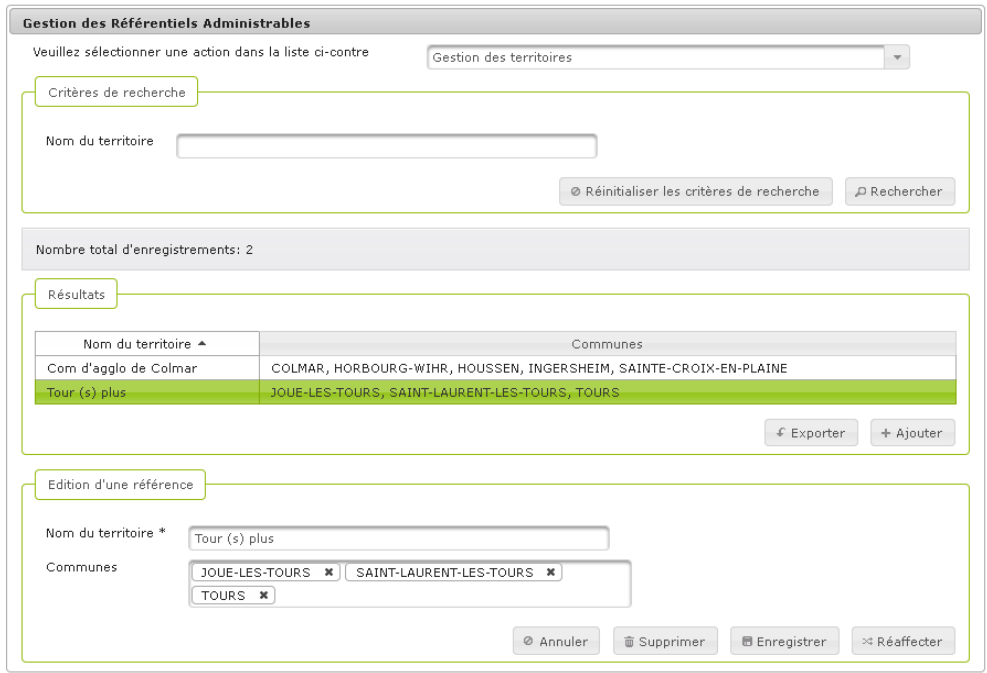

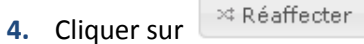

**5.** Un pop-up s'ouvre et demande de saisir le nom de la cible à laquelle sera réaffectée la valeur sélectionnée

Réaffectation de référence

Vous avez choisi de réaffecter toutes les relations du territoire 'Tour (s) plus '. Veuillez choisir le territoire cible (Nom: 3 caractères minimum):

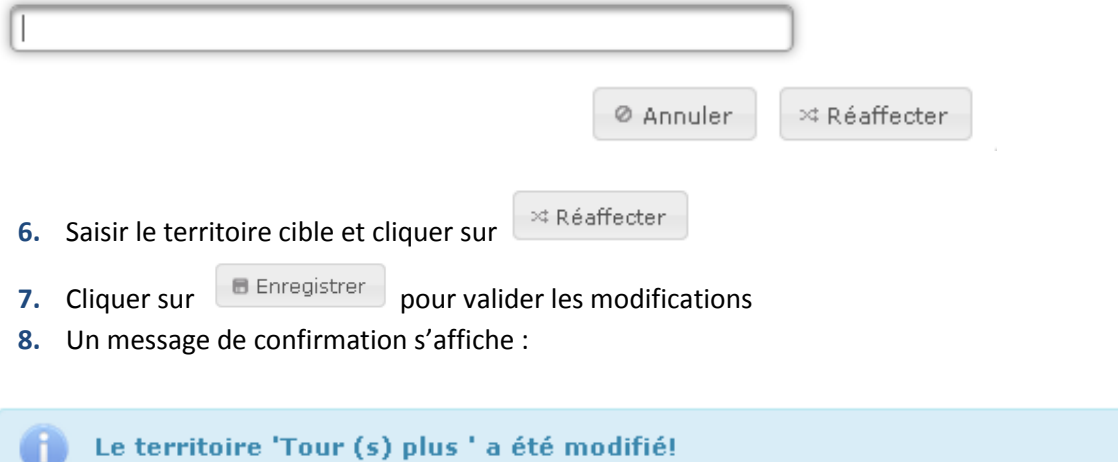

**Vous avez réaffecté une valeur de référentiel**

# **Vous voulez désactiver une valeur de référentiel**

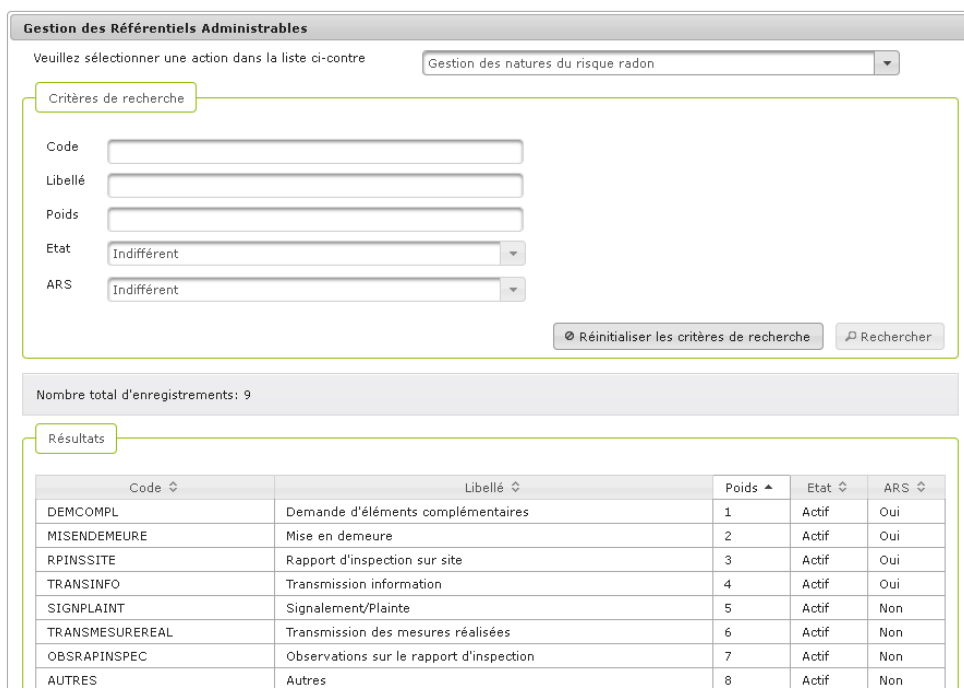

## **Procédure pour désactiver une valeur de référentiel**

- **1.** Accéder au module Administration et à l'onglet **Référentiels administrables**
- **2.** Sélectionner le référentiel à désactiver grâce à la liste déroulante, ici la Gestion des natures du risque radon
- **3.** Cette valeur de référentiel peut être soit active, soit inactive. Cette mention est précisée par la colonne « Etat »
- **4.** Rechercher et sélectionner une valeur de référentiel et cliquer pour en afficher le détail en bas de page

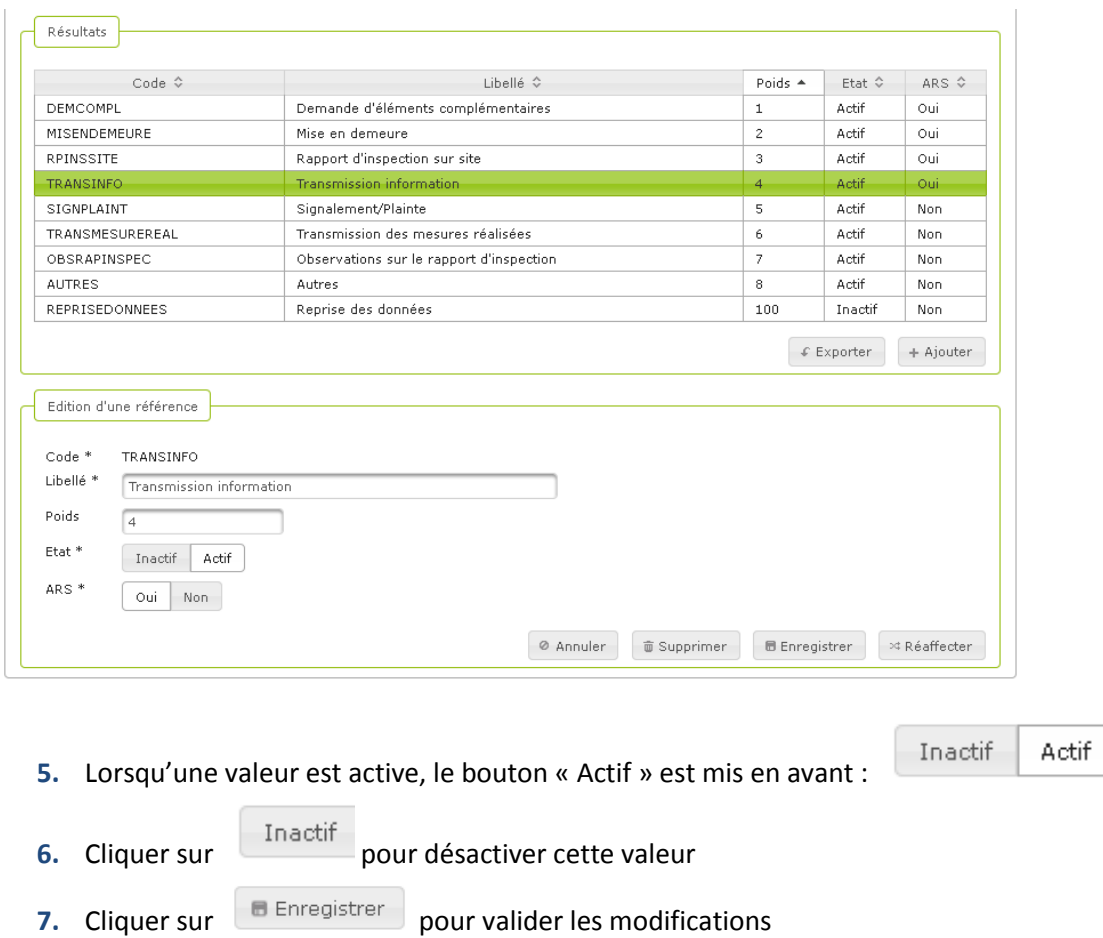

**8.** Un message de confirmation s'affiche :

Ŧ)

La nature 'TRANSINFO - Transmission information' a été modifiée!

**Vous avez désactivé une valeur de référentiel**

# **Vous voulez réactiver une valeur de référentiel**

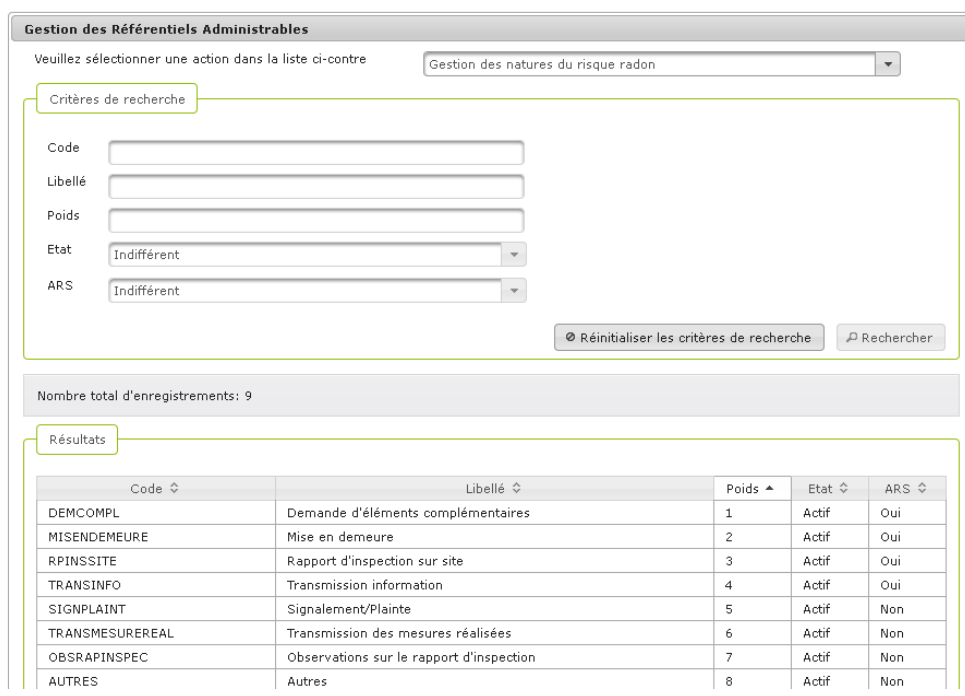

## **Procédure pour réactiver une valeur de référentiel**

- **1.** Accéder au module Administration et à l'onglet **Référentiels administrables**
- **2.** Sélectionner le référentiel à réactiver grâce à la liste déroulante, ici la Gestion des natures du risque radon
- **3.** Cette valeur de référentiel peut être soit active, soit inactive. Cette mention est précisée par la colonne « Etat »
- **4.** Rechercher et sélectionner une valeur de référentiel et cliquer pour en afficher le détail en bas de page

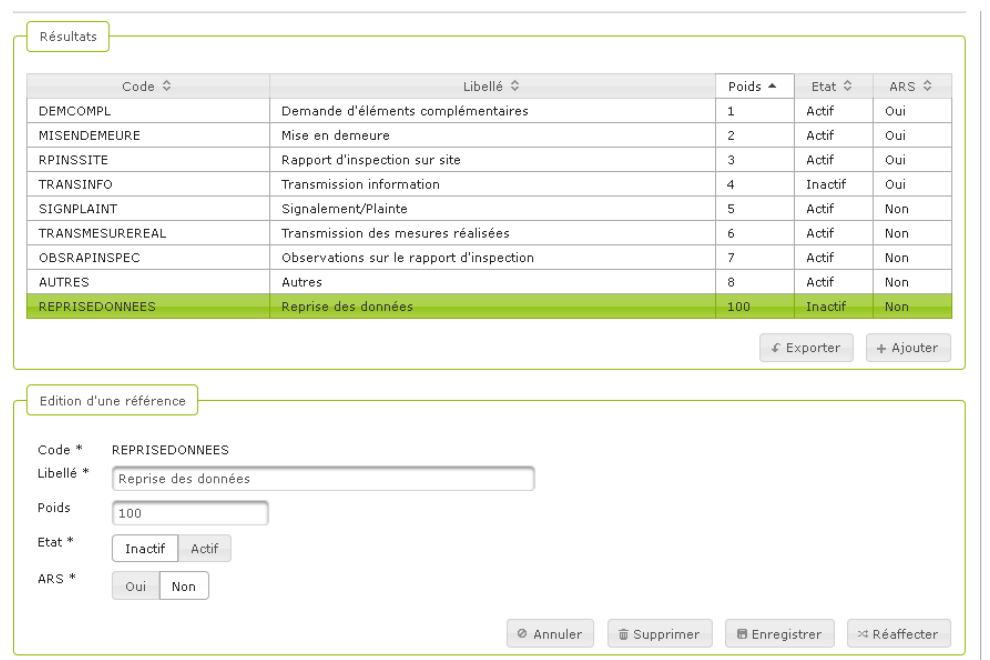

**5.** Lorsqu'une valeur est inactive, le bouton « Inactif » est mis en avant :

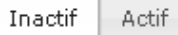

- **6.** Cliquer sur **Actif** pour activer cette valeur
- **7.** Cliquer sur **B** Enregistrer pour valider les modifications
- **8.** Un message de confirmation s'affiche :

La nature 'REPRISEDONNEES - Reprise des données' a été modifiée! H.

**Vous avez réactivé une valeur de référentiel**

# **8.5. Gérer les transferts**

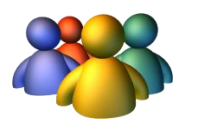

## **Profils**

Administrateur National Administrateur Régional Administrateur Départemental

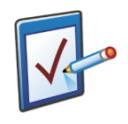

## **Prérequis**

Avoir accédé au module Administration Avoir cliqué sur l'onglet « Gestion des transferts » **Chemin : Accueil > Administration > Gestion des transferts**

# **Vous voulez gérer les transferts de tâches**

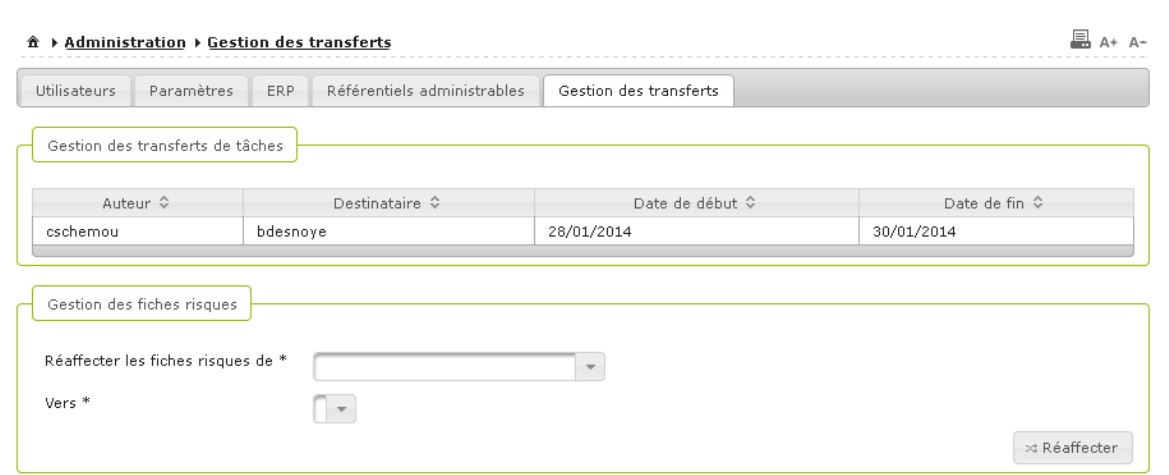

## **Procédure pour gérer les transferts de tâches**

- **1.** Accéder au module Administration et à l'onglet **Gestion des transferts**
- **2.** Dans le bloc **Gestion des transferts de tâches,** tous les transferts actuellement en cours sont affichés
- **3.** Cliquer sur un transfert pour le sélectionner. La ligne devient verte :

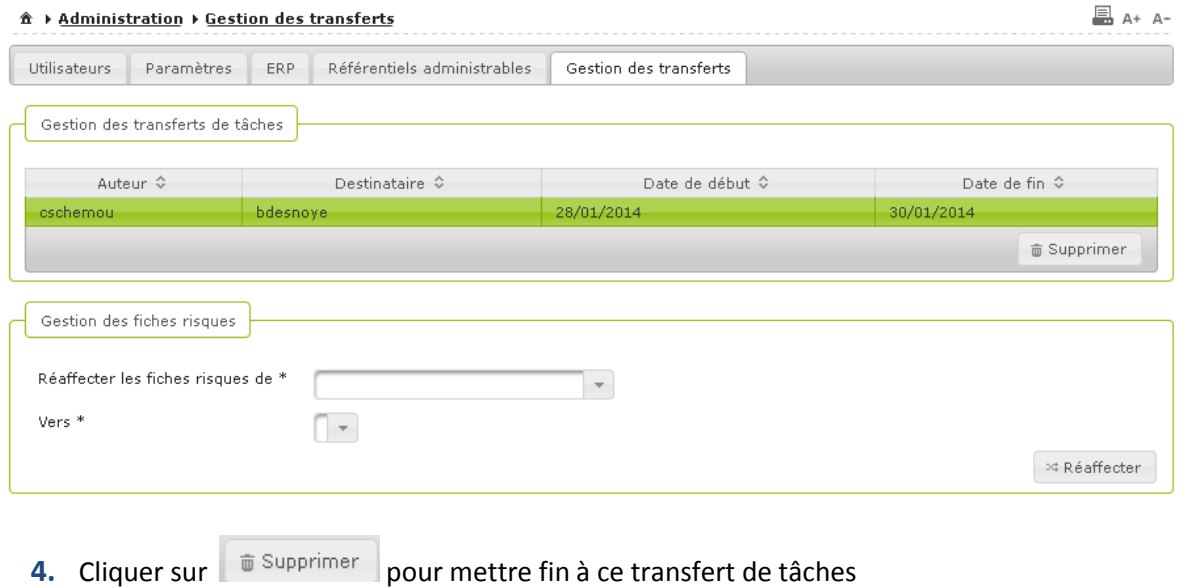

**Vous avez géré les transferts de tâches**
# **Vous voulez transférer les fiches risques d'un utilisateur**

#### **Procédure pour transférer les fiches risque d'un utilisateur**

- **5.** Accéder au module Administration et à l'onglet **Gestion des transferts**
- **6.** Dans le bloc **Gestion des fiches risques**, sélectionner l'utilisateur dont les fiches sont à réaffecter et l'utilisateur vers qui celles-ci seront réaffectées

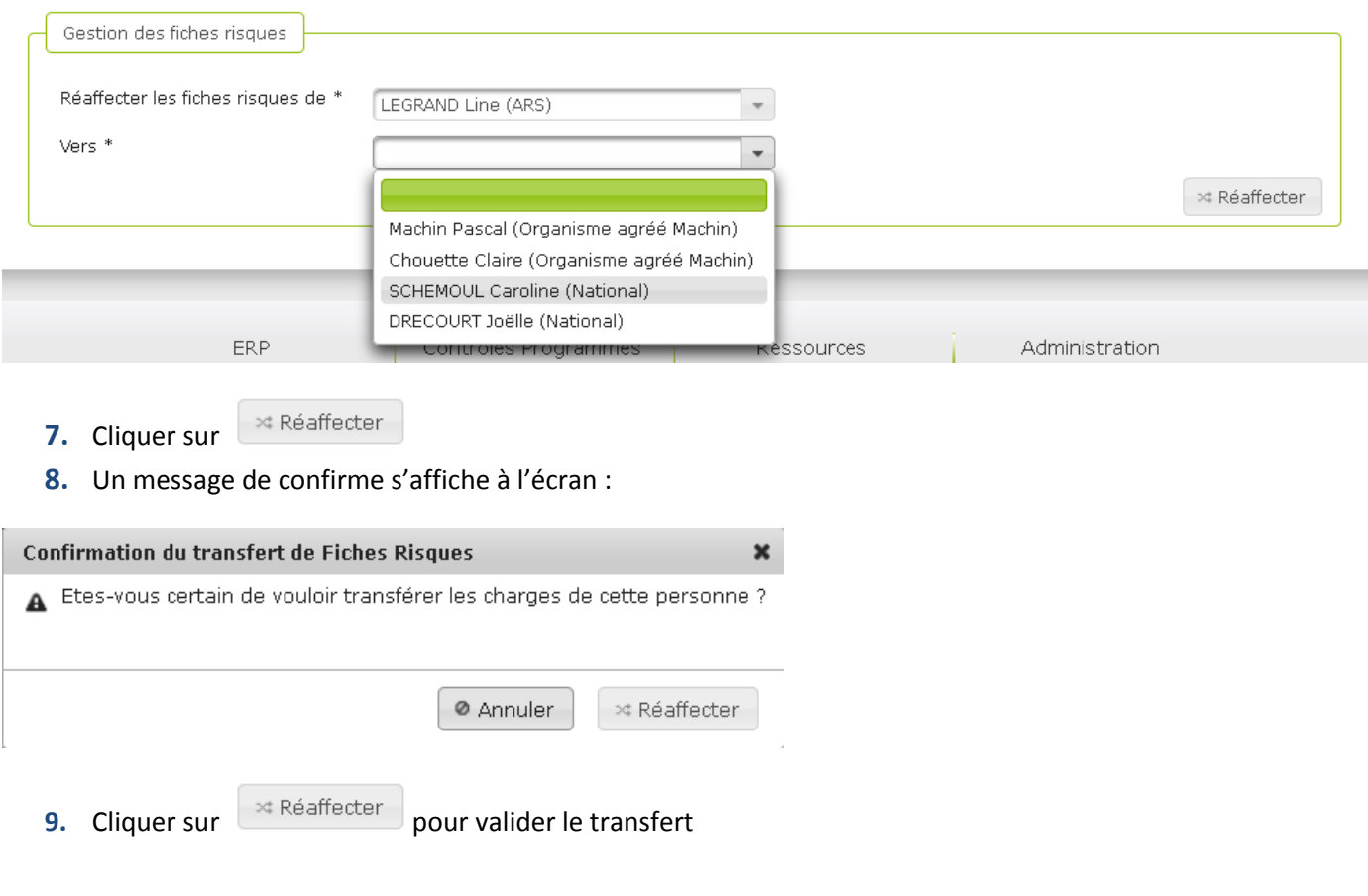

**Vous avez transféré les fiches risque d'un utilisateur**

# **9. Annexes**

### **9.1. Référentiels origine-cadre-nature pour chaque risque**

Ces tableaux présentent les valeurs que peuvent prendre les champs origine, cadre et nature des actions de suivi administratif qu'il est possible de créer, cela pour chacun des risques.

#### **Origine des actions**

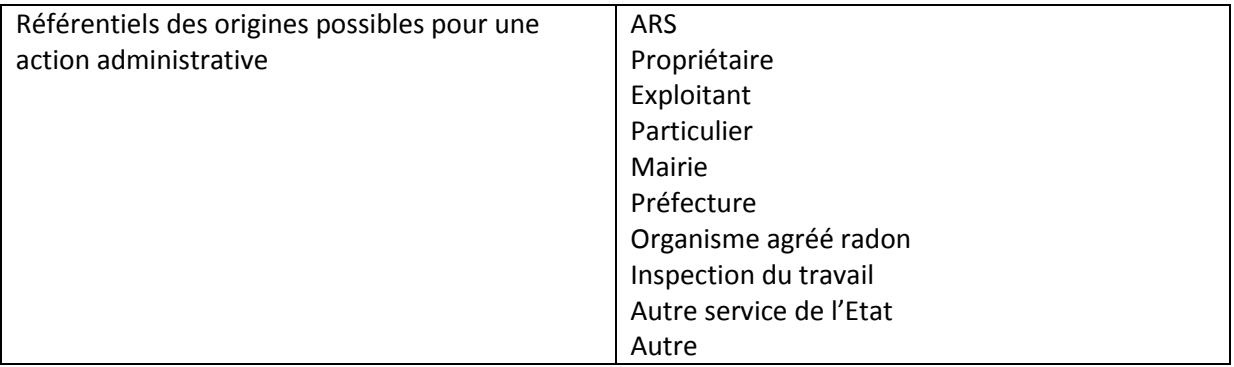

#### **Cadre des actions**

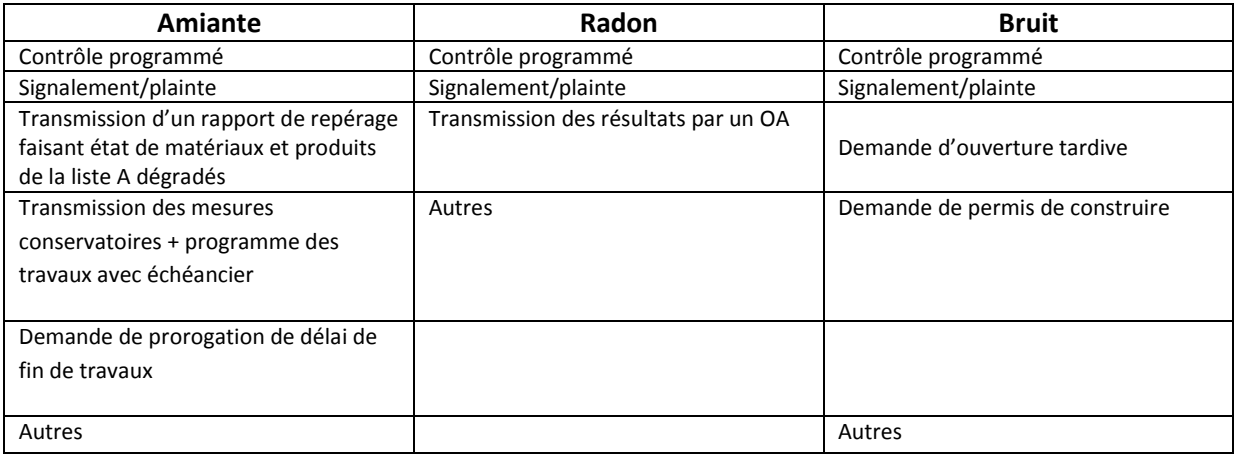

#### **Nature des actions**

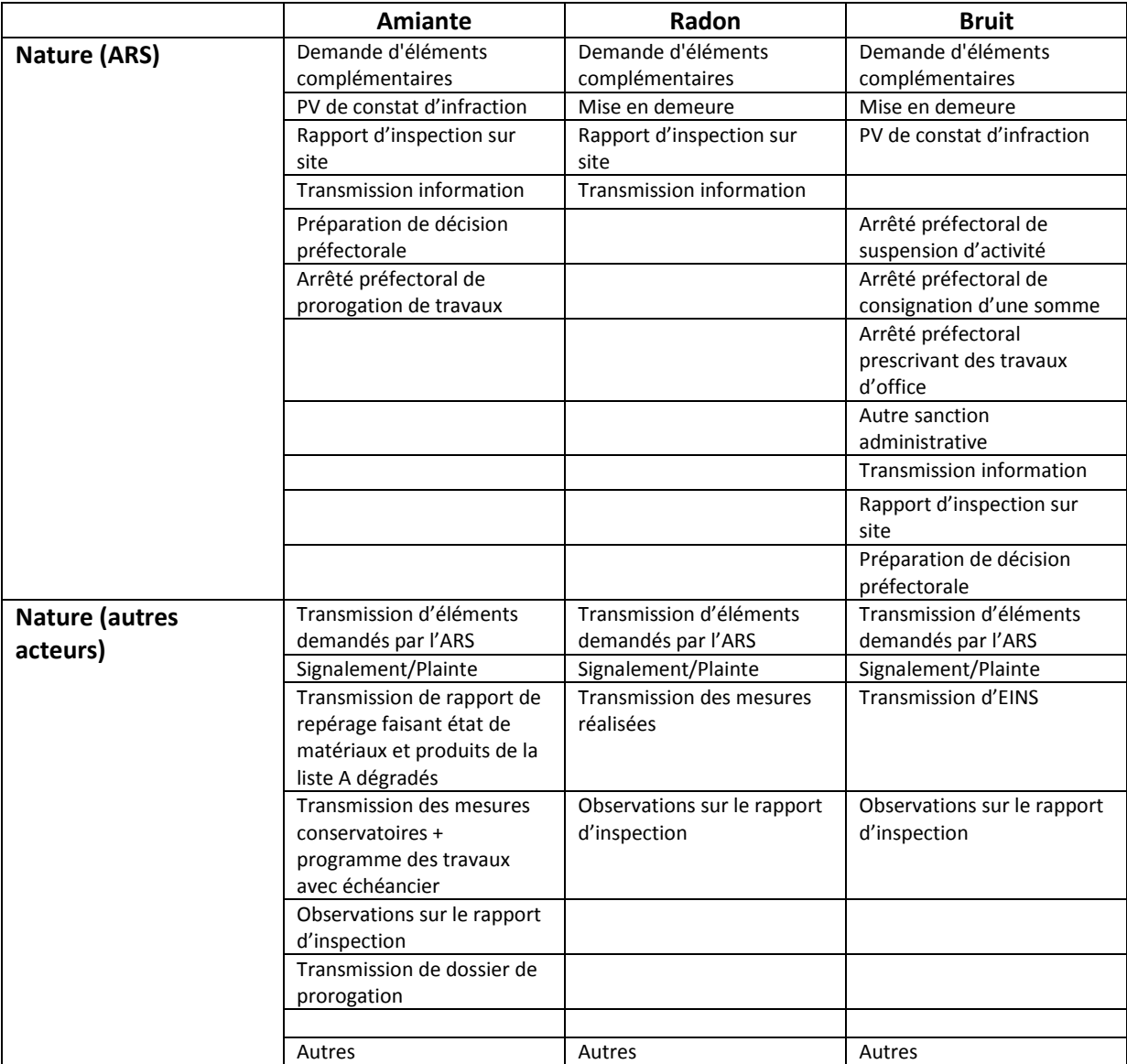

## **9.2. Table des tâches générées et action à réaliser**

Ce tableau présente les différentes tâches qui peuvent être générées au cours de la navigation et de l'utilisation de l'application SISE-ERP. Trois d'entre elles sont capitales et nécessitent qu'une action soit réalisée, elles sont à étudier avec attention.

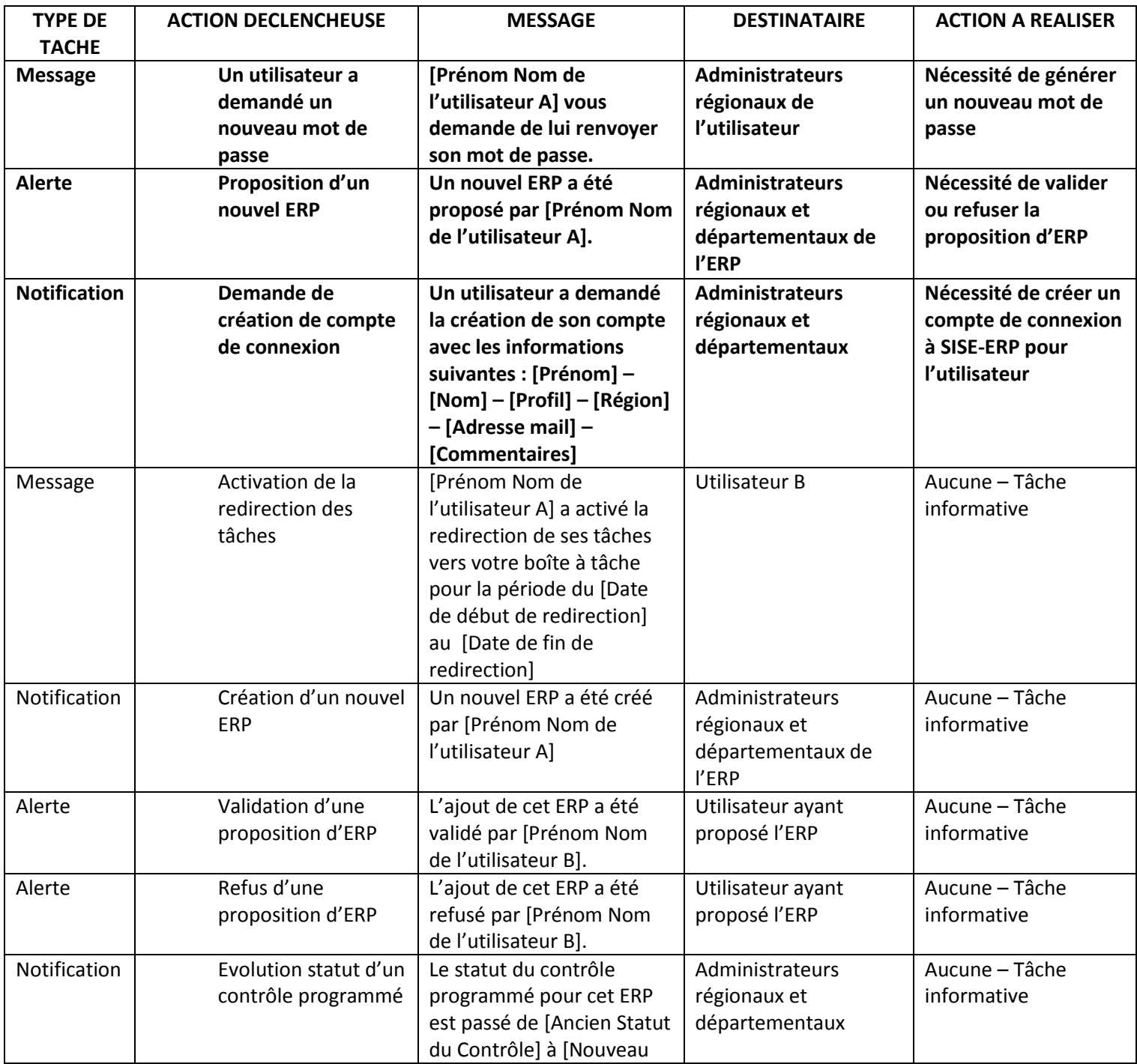

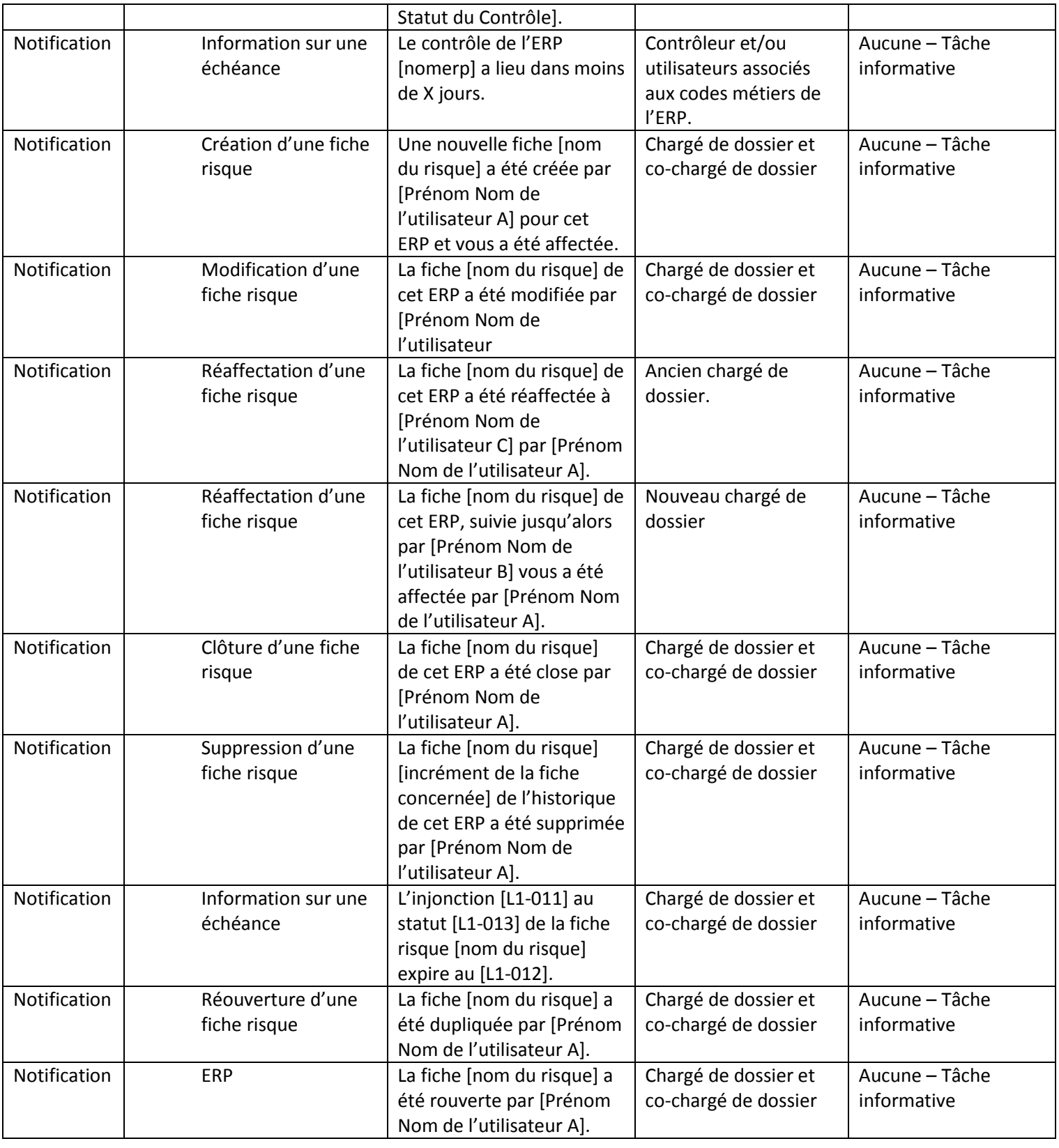